**Operating Instructions Instructions d'utilisation Manual de instrucciones**

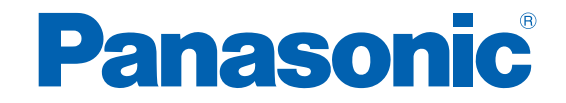

**Battery Operated Tool Outil fonctionnant sur batterie Herramienta con pilas**

**Cordless Electronic Mechanical Pulse Wrench Sans fil Clé à impulsion mécanique électronique Inalámbrica Llave de impulso mecánica electrónica**

## **Model No.: EYFMH1XC / EYFMH2XC EYFMH1XP / EYFMH2XP EYFMH1RC / EYFMH2RC EYFMH1RP / EYFMH2RP**

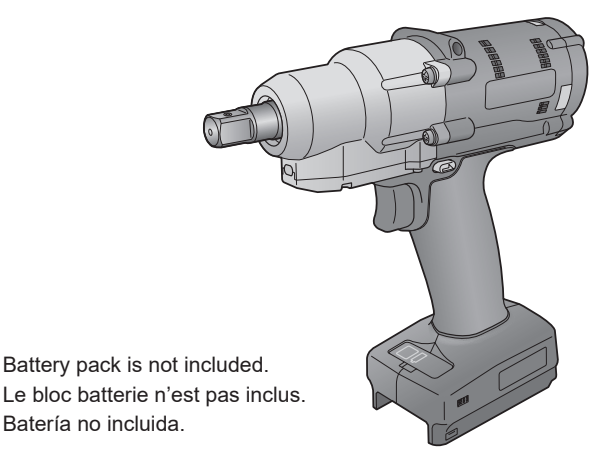

#### **IMPORTANT**

Read and follow the safety and operating instructions before using this product.

#### **IMPORTANT**

Lisez et suivez les instructions d'utilisation et de sécurité avant d'utiliser ce produit.

#### **IMPORTANTE**

Lea y siga las instrucciones de seguridad y operación antes de usar este aparato.

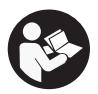

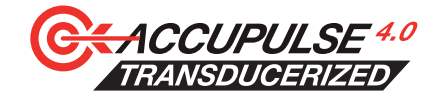

## **Table of Contents**

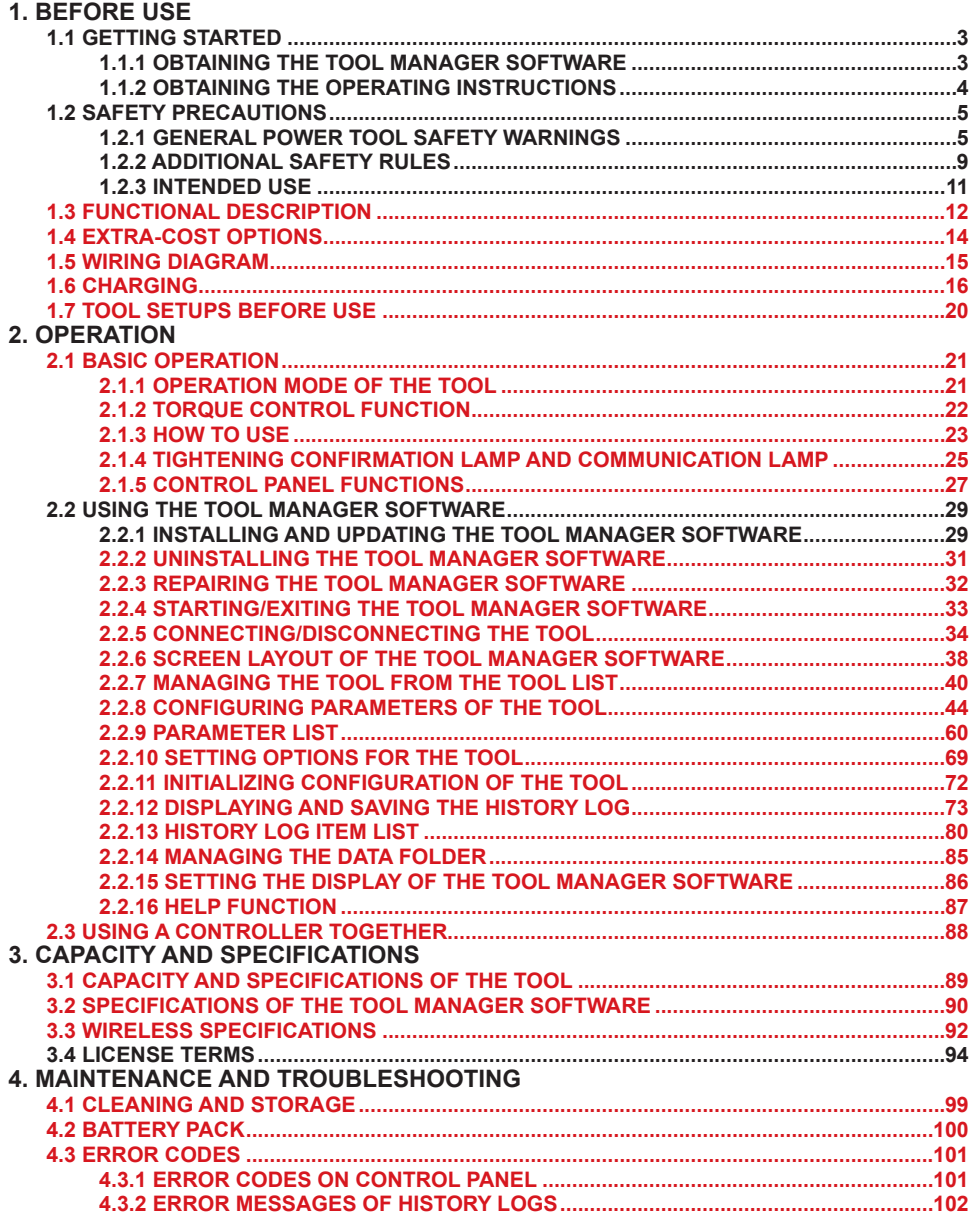

Characters written in red show those that are not mentioned in a brief (printed) version of Operating Instructions.

# <span id="page-2-0"></span>**1.1 GETTING STARTED**

## **1.1.1 OBTAINING THE TOOL MANAGER SOFTWARE**

To use this product, it is necessary to set its parameters using the dedicated software (Tool Manager).

First, obtain the Tool Manager software by following the procedure below.

Preparation: Prepare a PC or tablet with the supported OS installed.

Supported OS: Windows10 Home, Windows10 Pro, Windows10 Enterprise (32 bits/64 bits) English version, Japanese version, Windows11 Home, Windows11 Pro, Windows11 Enterprise English version, Japanese version

Access the following download site and download the installer of the Tool Manager software.

(For how to install the Tool Manager software, **[Refer to 2.2.1](#page-28-0)** )

The United States and Mexico:

https://na.panasonic.com/us/support/assembly-tools-downloads

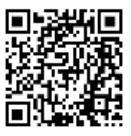

Canada:

https://na.panasonic.com/ca/support/assembly-tools-downloads

# <span id="page-3-0"></span>**1.1 GETTING STARTED**

## **1.1.2 OBTAINING THE OPERATING INSTRUCTIONS**

There are two ways to access the download version of the operating instructions as below.

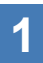

**1** Download from our website.<br>Access the following download site and download the Operating Instructions of EYFMH1 or EYFMH2.

The United States and Mexico: https://na.panasonic.com/us/support/assembly-tools-owners-manuals

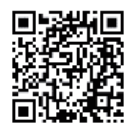

Canada: https://na.panasonic.com/ca/support/assembly-tools-owners-manuals

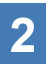

### **2 Access via Help of the Tool Manager software.**

- ① Start the Tool Manager software. **[Refer to 2.2.4](#page-32-0)** (Tool Manager software: How to access: **[Refer to 1.1.1](#page-2-0)** , How to install: **[Refer to 2.2.1](#page-28-0)** )
- ② Select [Help] and click [User Manual].
- ③ The Operating Instructions are displayed in PDF format.

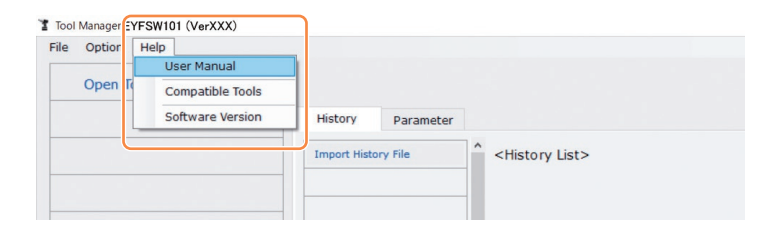

**Note**

• The Operating Instructions that can be browsed from Tool Manager software are current as of the time of downloading the installer of the Tool Manager software. Some contents might not be updated.

### <span id="page-4-0"></span> **WARNING**

**Read all safety warnings, instructions, illustrations and specifications provided with this power tool.**

Failure to follow all instructions listed below may result in electric shock, fire and/or serious injury.

The term "power tool" in the warnings refers to your mains-operated (corded) power tool or battery-operated (cordless) power tool.

### **Save all warnings and instructions for future reference.**

#### **1) Work Area Safety**

- **a) Keep work area clean and well lit.** Cluttered or dark areas invite accidents.
- **b) Do not operate power tools in explosive atmospheres, such as in the presence of flammable liquids, gases or dust.** Power tools create sparks which may ignite the dust or fumes.
- **c) Keep children and bystanders away while operating a power tool.** Distractions can cause you to lose control.

### **2) Electrical Safety**

- **a) Power tool plugs must match the outlet. Never modify the plug in any way. Do not use any adapter plugs with earthed (grounded) power tools.** Unmodified plugs and matching outlets will reduce risk of electric shock.
- **b) Avoid body contact with earthed or grounded surfaces such as pipes, radiators, ranges and refrigerators.**

There is an increased risk of electric shock if your body is earthed or grounded.

- **c) Do not expose power tools to rain or wet conditions.** Water entering a power tool will increase the risk of electric shock.
- **d) Do not abuse the cord. Never use the cord for carrying, pulling or unplugging the power tool. Keep cord away from heat, oil, sharp edges or moving parts.** Damaged or entangled cords increase the risk of electric shock.
- **e) When operating a power tool outdoors, use an extension cord suitable for outdoor use.** Use of a cord suitable for outdoor use reduces the risk of electric shock.

**f) If operating a power tool in a damp location is unavoidable, use a residual current device (RCD) protected supply.**

Use of an RCD reduces the risk of electric shock.

#### **3) Personal Safety**

**a) Stay alert, watch what you are doing and use common sense when operating a power tool. Do not use a power tool while you are tired or under the influence of drugs, alcohol or medication.**

A moment of inattention while operating power tools may result in serious personal injury.

#### **b) Use personal protective equipment. Always wear eye protection.** Protective equipment such as dust mask, non-skid safety shoes, hard hat, or hearing protection used for appropriate conditions will reduce personal injuries.

- **c) Prevent unintentional starting. Ensure the switch is in the off-position before connecting to power source and/or battery pack, picking up or carrying the tool.** Carrying power tools with your finger on the switch or energising power tools that have the switch on invites accidents.
- **d) Remove any adjusting key or wrench before turning the power tool on.** A wrench or a key left attached to a rotating part of the power tool may result in personal injury.
- **e) Do not overreach. Keep proper footing and balance at all times.** This enables better control of the power tool in unexpected situations.
- **f) Dress properly. Do not wear loose clothing or jewelry. Keep your hair, clothing and gloves away from moving parts.** Loose clothes, jewelry or long hair can be caught in moving parts.
- **g) If devices are provided for the connection of dust extraction and collection facilities, ensure these are connected and properly used.** Use of dust collection can reduce dust-related hazards.
- **h) Do not let familiarity gained from frequent use of tools allow you to become complacent and ignore tool safety principles.** A careless action can cause severe injury within a fraction of a second.

### **4) Power Tool Use and Care**

- **a) Do not force the power tool. Use the correct power tool for your application.** The correct power tool will do the job better and safer at the rate for which it was designed.
- **b) Do not use the power tool if the switch does not turn it on and off.** Any power tool that cannot be controlled with the switch is dangerous and must be repaired.
- **c) Disconnect the plug from the power source and/or remove the battery pack, if detachable, from the power tool before making any adjustments, changing accessories, or storing power tools.**

Such preventive safety measures reduce the risk of starting the power tool accidentally.

- **d) Store idle power tools out of the reach of children and do not allow persons unfamiliar with the power tool or these instructions to operate the power tool.** Power tools are dangerous in the hands of untrained users.
- **e) Maintain power tools and accessories. Check for misalignment or binding of moving parts, breakage of parts and any other condition that may affect the power tool**'**s operation. If damaged, have the power tool repaired before use.** Many accidents are caused by poorly maintained power tools.
- **f) Keep cutting tools sharp and clean.** Properly maintained cutting tools with sharp cutting edges are less likely to bind and are easier to control.
- **g) Use the power tool, accessories and tool bits etc., in accordance with these instructions, taking into account the working conditions and the work to be performed.**

Use of the power tool for operations different from those intended could result in a hazardous situation.

**h) Keep handles and grasping surfaces dry, clean and free from oil and grease.** Slippery handles and grasping surfaces do not allow for safe handling and control of the tool in unexpected situations.

### **5) Battery Tool Use and Care**

- **a) Recharge only with the charger specified by the manufacturer.** A charger that is suitable for one type of battery pack may create a risk of fire when used with another battery pack.
- **b) Use power tools only with specifically designated battery packs.** Use of any other battery packs may create a risk of injury and fire.
- **c) When battery pack is not in use, keep it away from other metal objects, like paper clips, coins, keys, nails, screws or other small metal objects, that can make a connection from one terminal to another.** Shorting the battery terminals together may cause burns or a fire.
- **d) Under abusive conditions, liquid may be ejected from the battery; avoid contact. If contact accidentally occurs, flush with water. If liquid contacts eyes, additionally seek medical help.**

Liquid ejected from the battery may cause irritation or burns.

**e) Do not use a battery pack or tool that is damaged or modified.** Damaged or modified batteries may exhibit unpredictable behavior resulting in fire, explosion or risk of injury.

- **f) Do not expose a battery pack or tool to fire or excessive temperature.** Exposure to fire or temperature above 130 °C (266 °F) may cause explosion.
- **g) Follow all charging instructions and do not charge the battery pack or tool outside the temperature range specified in the instructions.** Charging improperly or at temperatures outside the specified range may damage the battery and increase the risk of fire.
- **6) Service**
	- **a) Have your power tool serviced by a qualified repair person using only identical replacement parts.**

This will ensure that the safety of power tool is maintained.

**b) Never service damaged battery packs.** Service of battery packs should only be performed by the manufacturer or authorized service providers.

#### **Screwdrivers/impact wrenches safety warnings**

 **Hold the power tool by insulated gripping surfaces, when performing an operation where the fastener may contact hidden wiring.**

Fasteners contacting a "live" wire may make exposed metal parts of the power tool "live" and could give the operator an electric shock.

## <span id="page-8-0"></span>**1.2.2 ADDITIONAL SAFETY RULES**

- **1) Wear ear protectors when using the tool for extended periods.** Prolonged exposure to high intensity noise can cause hearing loss.
- 2) Be aware that this tool is always in an operating condition, since it does not have to be plugged into an electrical outlet.
- 3) Do not touch the rotating parts to avoid injury.
- 4) Do not use the tool continuously for a long period of time. Stop using the tool from time to time to avoid temperature rise and heat overload of the motor.
- 5) Do not drop the tool.
- 6) Make sure to push the USB connector cover all the way in before starting work.

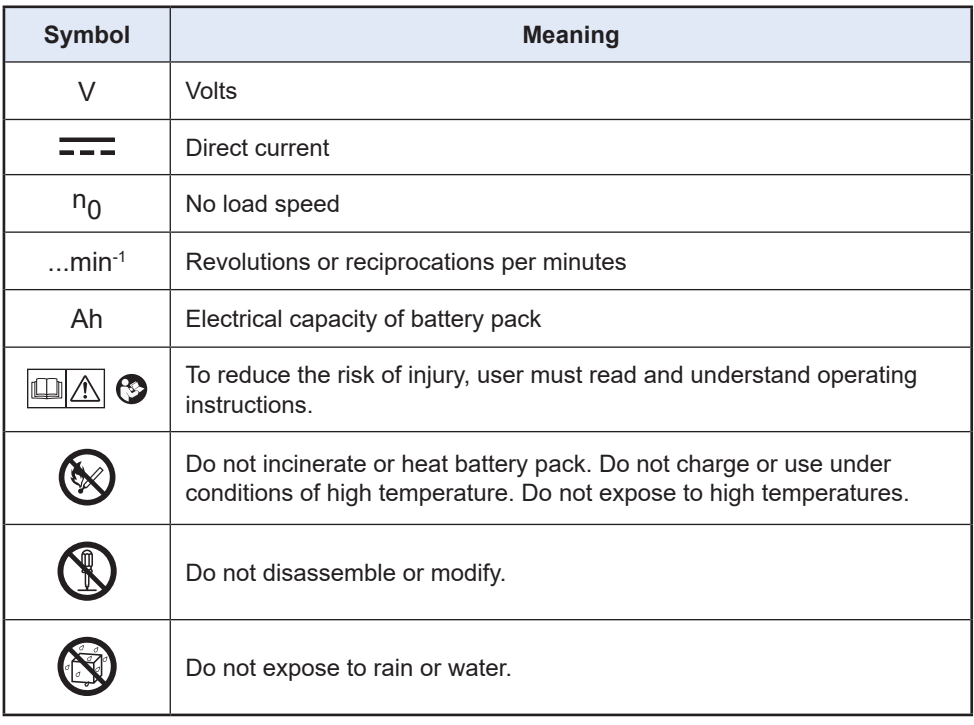

# **1.2 SAFETY PRECAUTIONS**

## **1.2.2 ADDITIONAL SAFETY RULES**

### **WARNING**

- Do not use other than the Panasonic battery packs that are designed for use with this rechargeable tool.
- Panasonic is not responsible for any damage or accident caused by the use of recycled or counterfeit battery pack.
- Do not dispose of the battery pack in a fire, or expose it to excessive heat.
- Do not allow metal objects to touch the battery pack terminals.
- Do not carry or store the battery pack in the same container as nails or similar metal objects.
- Do not charge the battery pack in a high-temperature location, such as next to a fire or in direct sunlight. Otherwise, the battery may overheat, catch fire, or explode.
- After removing the battery pack from the tool or the charger, always reattach the pack cover. Otherwise, the battery contacts could be shorted, leading to a risk of fire.
- When the Battery Pack Has Deteriorated, Replace It with a New One. Continued use of a damaged battery pack may result in heat generation, ignition or battery rupture.
- To prevent leakage, overheating, smoke generation, fire, and rupturing from occurring, follow these instructions when handling our rechargeable power tools (tool main body/ battery pack/charger).
	- Do not allow material cuttings or dust to fall onto the battery pack.
	- Before storing, remove any material cuttings and dust from the battery pack, fit red plastic "terminal cover", then place separately from metal objects (screws, nails, etc.) in tool case. Damage caused by loose objects in the case will not be covered by warranty.
- Do not handle the rechargeable power tools in the following way. ( There is a hazard of smoke generation, fire, and rupturing)
	- Use or leave in places exposed to rain or moisture
	- Use submerging in water

# <span id="page-10-0"></span>**1.2 SAFETY PRECAUTIONS**

## **1.2.3 INTENDED USE**

This tool is a Cordless Mechanical Pulse Wrench and can be used to tighten bolts, nuts, and screws. Additionally, it provides a torque control function that automatically stops tool operation when a preset load is reached to deliver consistent tightening torque. Additionally, EYFR03 series controller by C.E. Electronics, Inc. can provide wireless monitoring to determine whether tightening has been completed properly etc.

### **IMPROPER USE**

The use of the tool other than INTENDED USE is dangerous and must be avoided. The tool must not be used for the purposes such as the following;

- to mix paint or building materials,
- polishing, grinding, sharpening, engraving.

### **RESIDUAL RISK**

Some residual risks remains even with proper use of the tool such as the following;

- contact with the rotating bit
- contact with the sharp edges of material or something.

# <span id="page-11-0"></span>**1.3 FUNCTIONAL DESCRIPTION**

### **Tool**

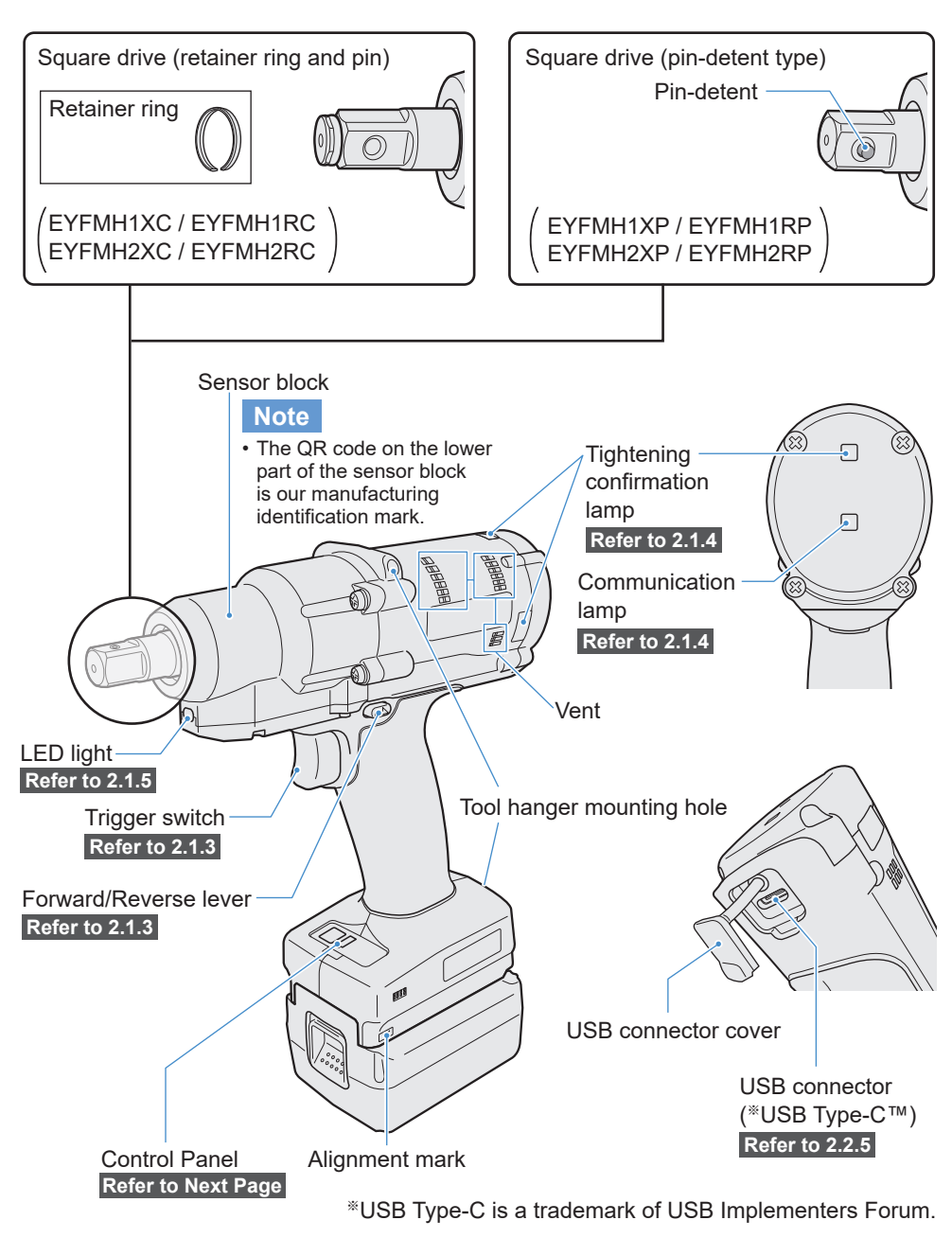

# <span id="page-12-0"></span>**1.3 FUNCTIONAL DESCRIPTION**

### **Control Panel [Refer to 2.1.5](#page-26-0)**

**Display**

**Battery indication lamp**

**LED light ON/OFF button**

### **Accessory**

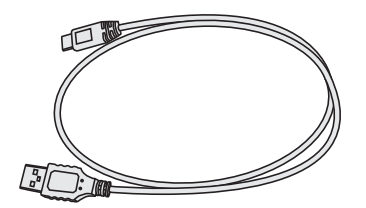

 $\mathbf{H}$ 

**USB cable 1 m (39 - 3/8 inch)** EYFMH1XL701W

# <span id="page-13-0"></span>**1.4 EXTRA-COST OPTIONS**

### **List of Extra-cost Options**

**Fast battery charger** EY0L82

**USB cable 1 m (39 - 3/8 inch)** EYFMH1XL701W (※1)

**Tool protector** EYFA14-A (blue), D (orange), G (green), H (gray), Y (yellow)

**Lithium-ion battery pack (14.4 V)** EYFB41 EYFB43

#### **Battery protector**

EYFA04-H (gray) • For FYFB43 EYFA06-H (gray) • For EYFB41

#### **Tool hanger**

EYFA40

#### **Retainer ring (C-ring)**

EZ7552K0187 (※1)

#### **Receiver controller EYFR03 series by C.E. Electronics, Inc.**

- Panasonic tool (EYFMH1RC, EYFMH1RP, EYFMH2RC, EYFMH2RP) connected for controller by C.E. Electronics, Inc.
- Please contact authorized Panasonic sales people for the information of the compatible C.E. Electronics, Inc. controllers.

※1 You can purchase this as a repair part.

### **CAUTION**

• The tool hanger is for a balancer only. If any strong force or shock is applied, it may break to cause the tool to fall.

#### **Note**

- Please purchase the battery pack, EYFB41 or EYFB43.
- Please purchase the retainer ring (C-ring), EZ7552K0187 (EYFMH1XC, EYFMH1RC, EYFMH2XC, EYFMH2RC).

# <span id="page-14-0"></span>**1.5 WIRING DIAGRAM**

The tool can be used by being connected to external devices as shown in the connection diagram below.

- ------ <del>▶</del> Wireless communication
	- $\rightarrow$  Wired communication. direct connection

#### **Programming software**

• Tool Manager (Model No. : EYFSW101)

#### **[Compatible OS]**

• Windows10 Home, Windows10 Pro, Windows10 Enterprise (32 bits/64 bits) English version, Japanese version, Windows11 Home, Windows11 Pro, Windows11 Enterprise English version, Japanese version

#### **[Features]**

- View work results, Manage work result files
- Set parameters, Manage parameter files

How to access: **[Refer to 1.1.1](#page-2-0)** 

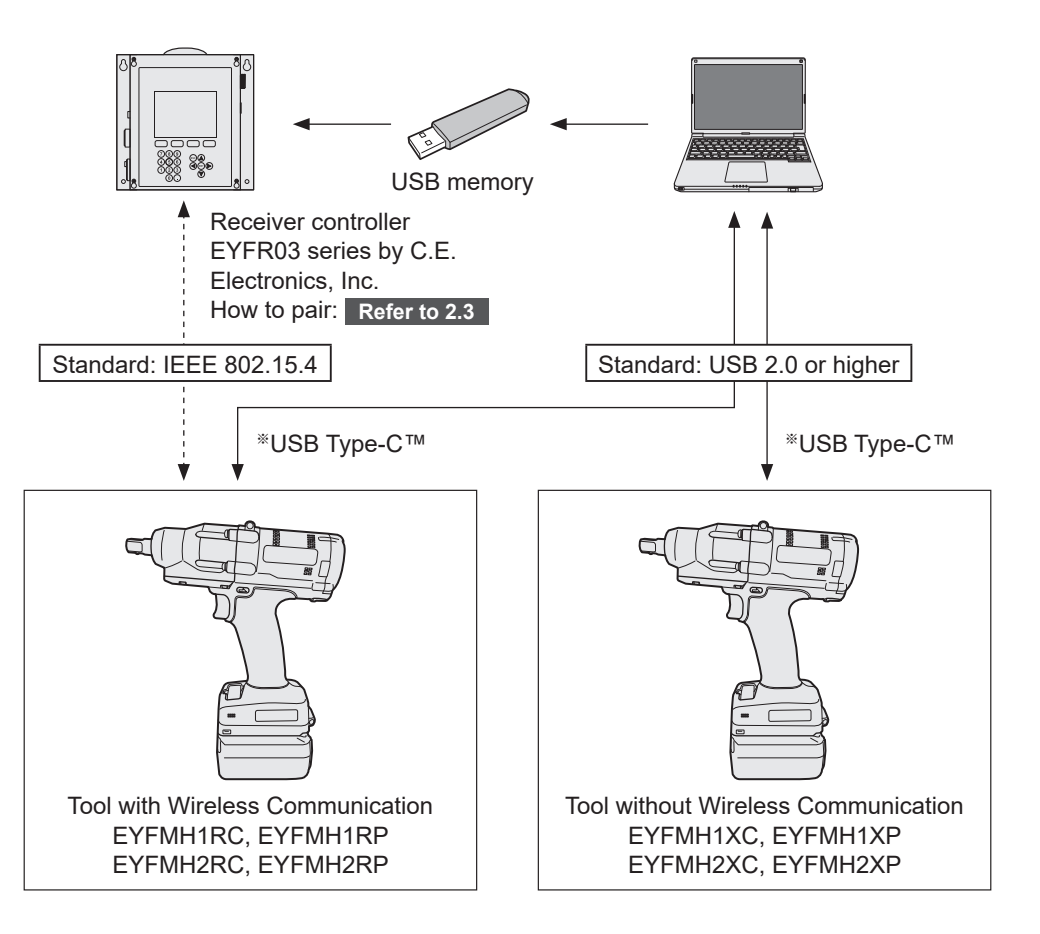

※USB Type-C is a trademark of USB Implementers Forum.

### <span id="page-15-0"></span>**Before Charging**

**You can charge a sliding lithium-ion battery pack.**

#### **(Charging EYFB41 or EYFB43)**

**Install a battery charger in a place with a temperature of 5 °C (41 °F) to 40 °C (104 °F), and charge the battery pack that is close to the temperature of the charging place. If the battery pack temperature is 5 °C (41 °F) or below or significantly different from the charging place temperature, there may be a lack of charging. Leave it in that place for 1 hour or more before charging.**

#### **Attention**

- If you have charged two battery packs in a row, stop charging for about 30 minutes. Wait for the battery charger temperature to fall before charging.
- If you do not hear a fan running just after inserting a battery pack, the battery charger may be potentially out of order. Request repair immediately.

#### **Note**

- The battery charger controls its cooling fan according to the battery pack temperature and the charging mode. The fan operation changes during charging, which is not a failure.
- Even after pulling out the power plug, the power lamp may be lit for about 10 seconds, which is not a failure.

**Temperatures mentioned in this Operating Instructions are for reference. Actually, they may vary somewhat depending on conditions.**

### **How to Charge**

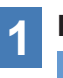

### **1 Plug the charger into the AC outlet.**

#### **Note**

• Sparks may be produced when the plug is inserted into the AC power supply, but this is not a problem in terms of safety.

## **2 Insert the battery pack firmly into the charger.**

- ① Line up the alignment marks and place the battery onto the dock on the charger.
- ② Slide forward in the direction of the arrow.

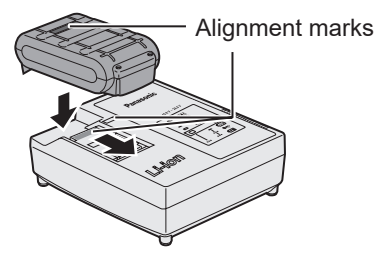

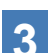

## **3 During charging, the charging lamp will be lit.**

When charging is completed, an internal electronic switch will automatically be triggered to prevent overcharging.

• Charging will not start if the battery pack is warm (for example, immediately after heavy-duty operation).

The orange standby lamp will be flashing until the battery cools down. Charging will then begin automatically.

### **4 The charge lamp (green) will flash slowly once the battery is approximate ly 80% charged.**

**5 When charging is completed, the charging lamp in green color will turn off.**

**6 If the temperature of the battery pack is 0 °C (32 °F) or less, charging takes longer to fully charge the battery pack than the standard charging time.**

Even when the battery is fully charged, it will have approximately 50% of the power of a fully charged battery at normal operating temperature.

- **7 Consult an authorized dealer if the charging lamp (green) does not turn off.**
- **8 If a fully charged battery pack is inserted into the charger again, the charging lamp lights up. After several minutes, the charging lamp in green color will turn off.**
- **9 Remove the battery pack while the battery pack release button is held up.**

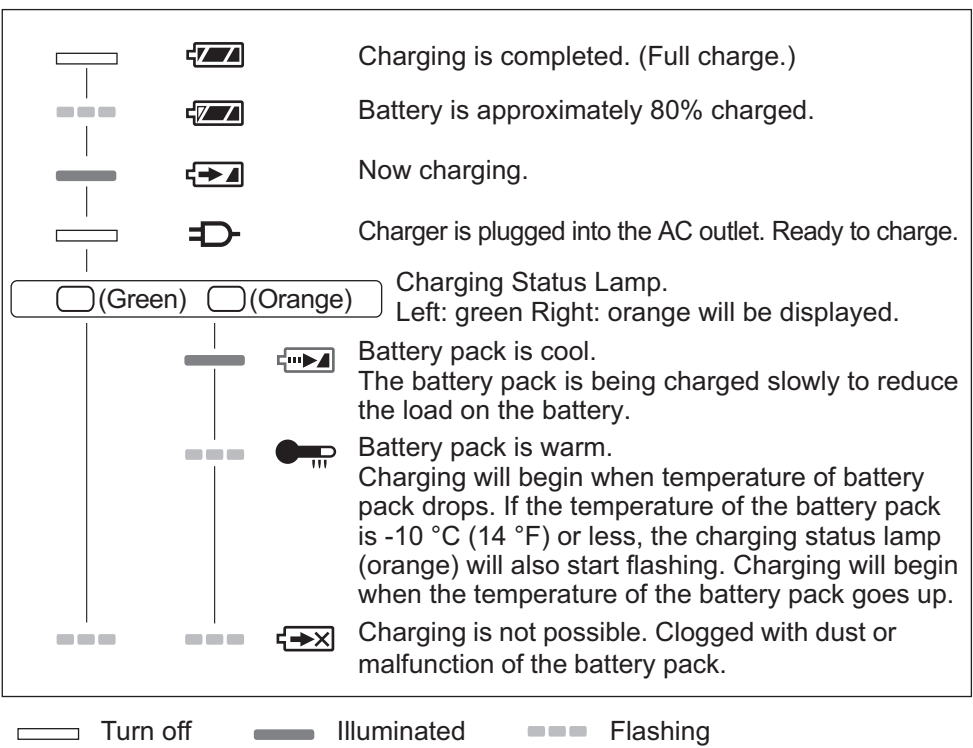

### **LAMP INDICATIONS**

### █ **Federal Communication Commission Interference Statement**

This equipment has been tested and found to comply with the limits for a Class B digital device, pursuant to Part 15 of the FCC Rules. These limits are designed to provide reasonable protection against harmful interference in a residential installation. This equipment generates, uses and can radiate radio frequency energy and, if not installed and used in accordance with the instructions, may cause harmful interference to radio communications. However, there is no guarantee that interference will not occur in a particular installation. If this equipment does cause harmful interference to radio or television reception, which can be determined by turning the equipment off and on, the user is encouraged to try to correct the interference by one of the following measures:

- Reorient or relocate the receiving antenna.
- Increase the separation between the equipment and receiver.
- Connect the equipment into an outlet on a circuit different from that to which the receiver is connected.
- Consult the dealer or an experienced radio/TV technician for help.

FCC Caution: To assure continued compliance, install and use in accordance with provided instructions. Use only the battery pack specified in the instructions. Any changes or modifications not expressly approved by the party responsible for compliance could void the user's authority to operate this equipment.

This device complies with part 15 of the FCC Rules. Operation is subject to the following two conditions: (1) This device may not cause harmful interference, and (2) this device must accept any interference received, including interference that may cause undesired operation.

This Class B digital apparatus complies with Canadian ICES-003.

# <span id="page-19-0"></span>**1.7 TOOL SETUPS BEFORE USE**

**1 Hold the forward/reverse lever in the center to keep it in a switch lock position.**

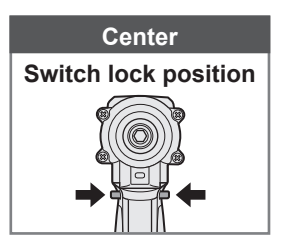

Rubber ring

Pin

Groove

## **2 Attach a socket.**

- ① Remove a rubber ring and a pin from the socket.
- ② Insert the socket into the tool. (Align their hole positions.)
- ③ Reversing the procedure ①, attach the pin and the rubber ring.
	- Be sure to put the rubber ring so that the pin will not come out.
	- The retainer ring (C-ring) is for temporary fixing. Be sure to use the pin and the rubber ring to fix the socket.
	- If you use a socket that is worn or deformed, an anvil of the retainer ring (C-ring) type may not be inserted.

## **3 Aligning the alignment marks, attach the battery pack.**

Slide it until the red label is out of sight, and make sure that it is fixed and won't come off.

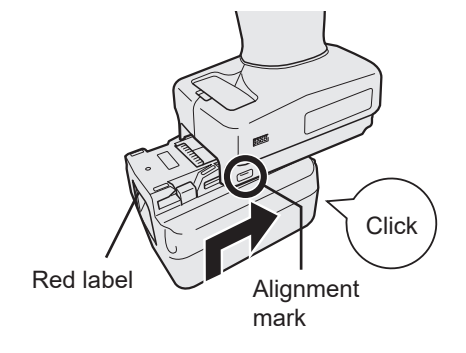

**EN** - 20 -

## <span id="page-20-0"></span>**2.1.1 OPERATION MODE OF THE TOOL**

The tool operates in one of the following modes.

The mode in which it is used now is shown on the display of the control panel.

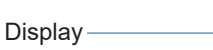

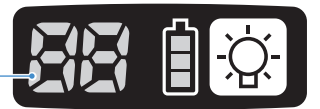

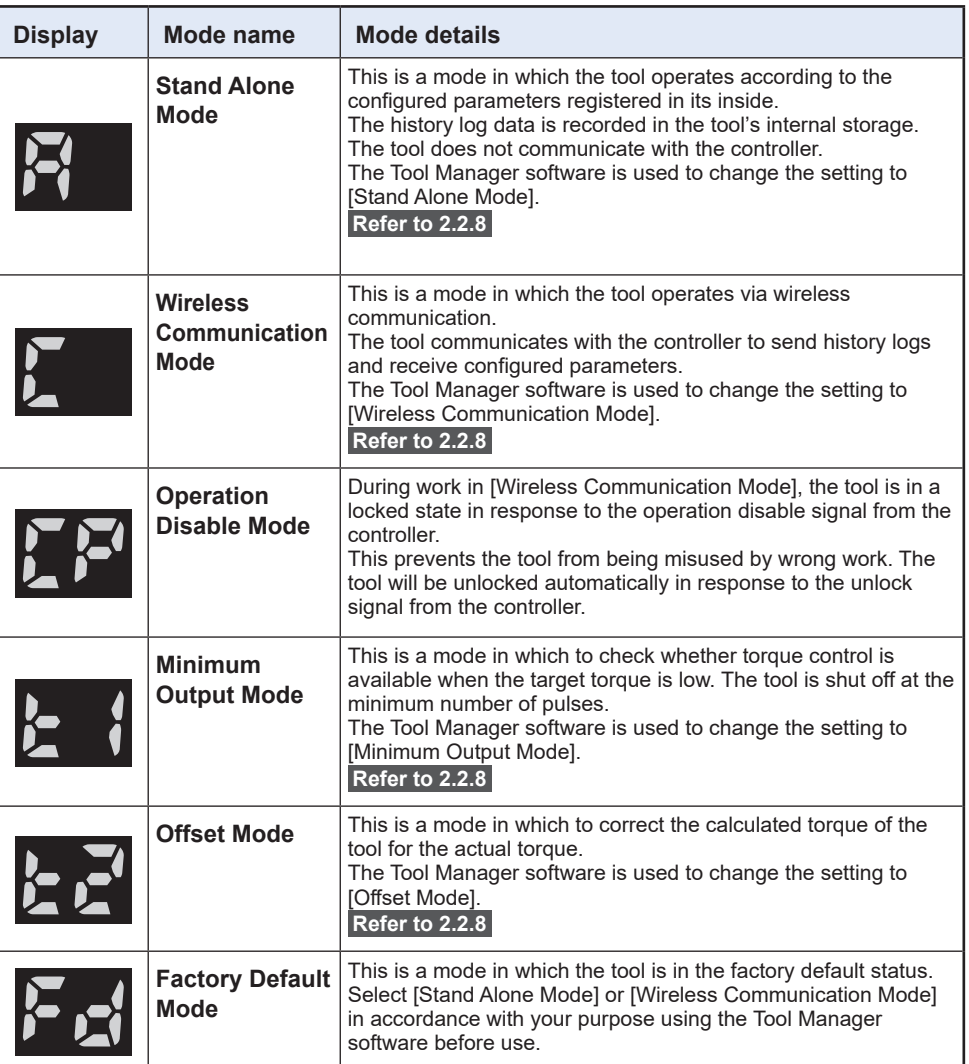

## <span id="page-21-0"></span>**2.1.2 TORQUE CONTROL FUNCTION**

The tightening torque for the work target is calculated by the torque sensor of the tool. When the calculated torque value reaches the preset target value, the tool is supposed to stop (shut off) automatically.

(For how to set the Shut-Off Torque, **[Refer to 2.2.8](#page-43-0)** .)

### **WARNING**

Make a daily management of torque performance. Otherwise, bolts will be loosened by torque change, causing an accident.

### **CAUTION**

- During work, the trigger switch should be pulled all the way in. If the trigger switch is not pulled in enough, torque control will not function and the tool will not stop automatically.
- At work where a load on the way is higher than the target torque, bolts may not be tightened up because the load on the way is judged to be the target torque.
- At work where members vary, the tightening torque may vary even at the same set torque.
- If you tighten the same bolt twice, overtightening may cause the bolt to break or the bolted member to deform.
- The tightening torque varies with the work conditions. Adjust it in the actual work.
- The bolt tightening torque might change according to the following factors.

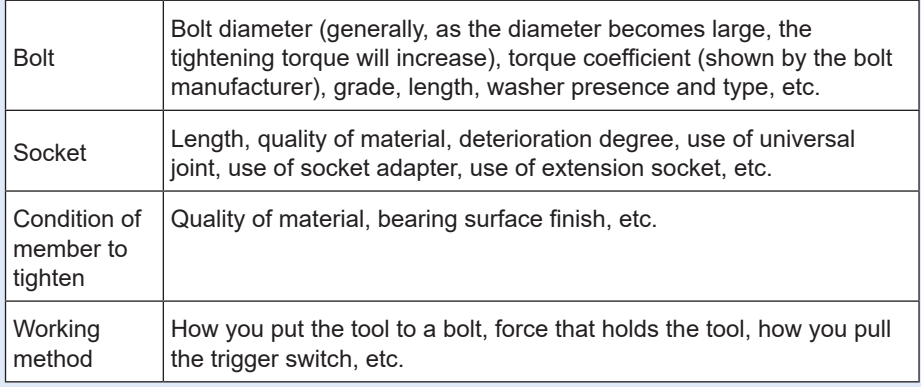

## <span id="page-22-0"></span>**2.1.3 HOW TO USE**

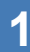

### **1 Choose forward or reverse with the forward/reverse lever, and turn on the trigger switch.**

- Trigger switch pull-in operation may delay the startup of rotation for a moment, which is not a failure.
- In case of quick ON/OFF, the rotation startup will be late a little for that.
- If you keep pulling the trigger switch to make rotations continuously, the tool may come to an error (EA) stop automatically because the recordable data per work exceeds the upper limit.
- The operating temperature range of lithium-ion battery packs is 0 °C (32 °F) to 40 °C (104 °F).

If a cold battery pack that is 0  $^{\circ}$ C (32  $^{\circ}$ F) or below is used as it is in cold regions etc., the tool may not operate normally. In this case, before use, leave the battery pack in a place that is 10 °C (50 °F) or above for 1 hour or more to raise its temperature. After the temperature has risen, use the battery pack.

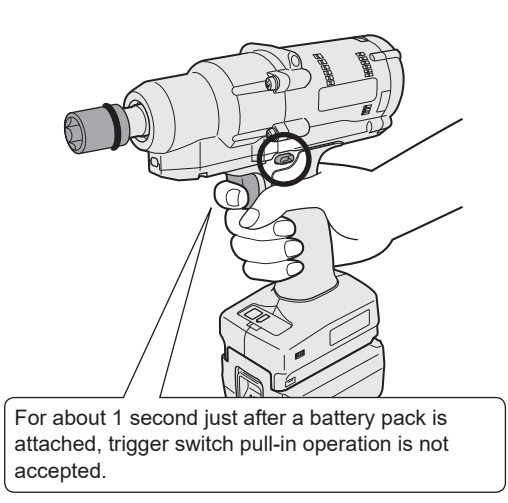

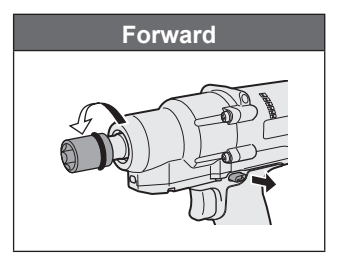

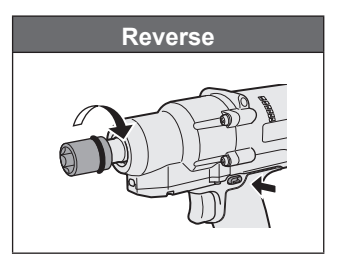

### **CAUTION**

• Wait for the motor to stop, before operating the forward/reverse lever. Operating it while the motor has not stopped completely will cause a failure.

## **2.1.3 HOW TO USE**

**2 See the tightening confirmation lamp display to check whether torque control has functioned.**

For the tightening confirmation lamp display, **[Refer to 2.1.4](#page-24-0)** .

### **Note**

- At reverse work, the tightening confirmation lamps do not light up.
- The lamps will go out when you pull the trigger switch.

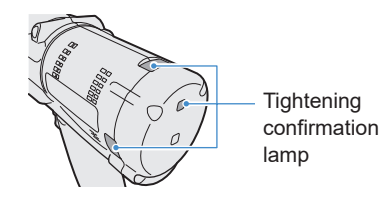

To use the tool in a holder, select such a holder as will not interfere with the trigger switch of the tool. If the holder interferes with the trigger switch, the trigger switch will be pulled in to make the battery pack discharge electricity, causing a failure in the battery pack.

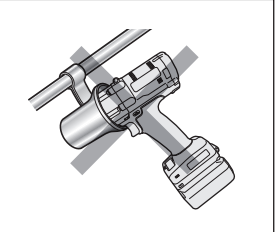

## <span id="page-24-0"></span>**2.1.4 TIGHTENING CONFIRMATION LAMP AND COMMUNICATION LAMP**

You can check the tightening result and the communication status by seeing the LED lamps on the tool.

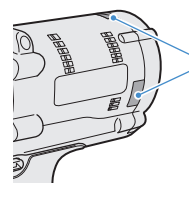

Tightening confirmation lamp

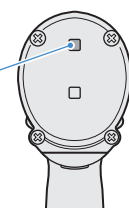

## **Tightening Confirmation Lamp Display**

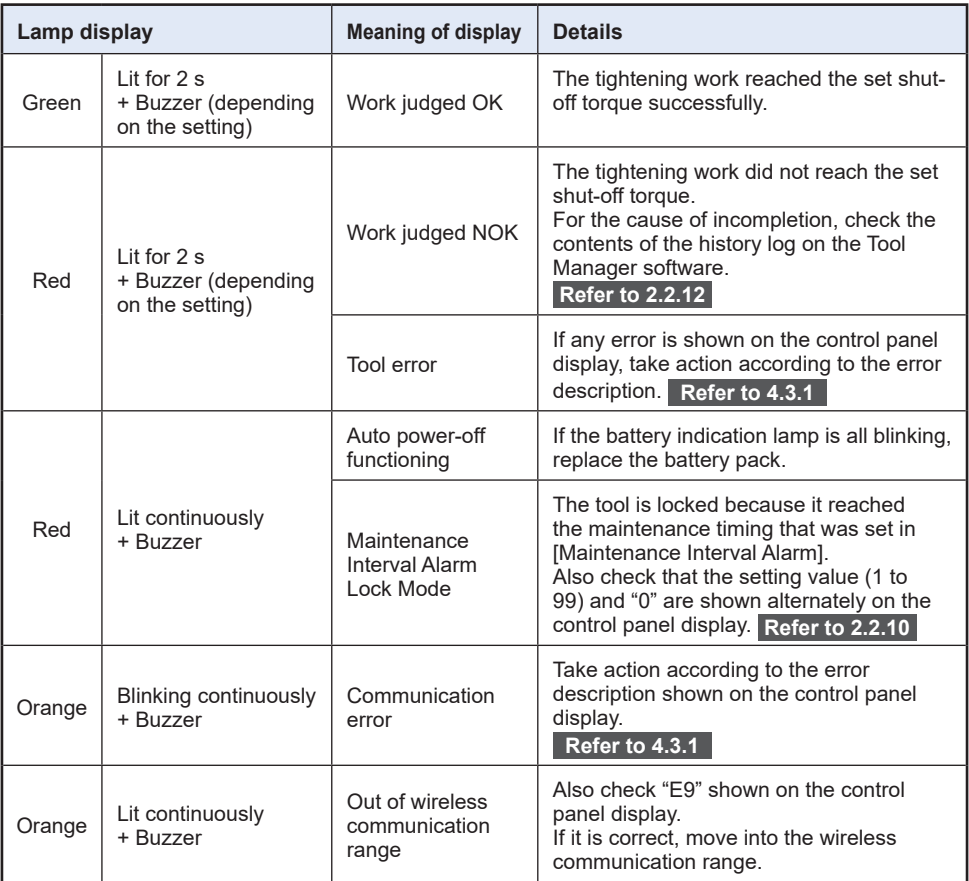

## **2.1.4 TIGHTENING CONFIRMATION LAMP AND COMMUNICATION LAMP**

You can check the tightening result and the communication status by seeing the LED lamps on the tool.

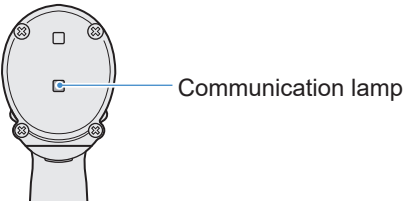

### **Communication Lamp Display**

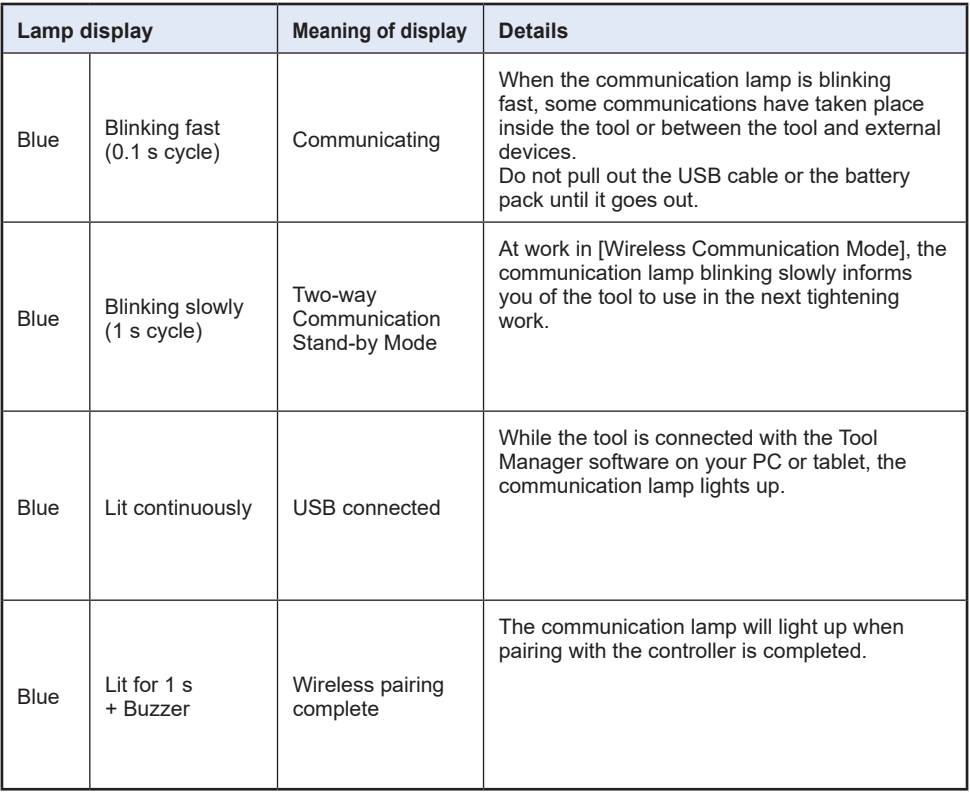

## <span id="page-26-0"></span>**2.1.5 CONTROL PANEL FUNCTIONS**

#### **Power is in an OFF state when all the lamps on the control panel have gone out. Pull the trigger switch once to activate the tool before operating it.**

In the following cases, power will be in an OFF state to cut battery drain, and the LED light and all the displays will go out.

- Just after a battery pack is attached
- When you have operated nothing for the following time In [Stand Alone Mode]: About 5 minutes In [Wireless Communication Mode]: About 20 minutes When Tool Manager software is connected: About 20 minutes

### **Utilizing the LED Light**

The LED light can be changed by the light ON/OFF button among Linked to trigger, Always lit, and Always out.

When you press the button once, the present status will be shown on the display of the control panel.

Then, whenever you press the button, LED light settings will change.

### **Note**

- While the light is lit, if you have operated nothing for about 5 minutes, the light will go out automatically.
- The light uses just a small current to light up. It has little influence on the tool's work capacity.

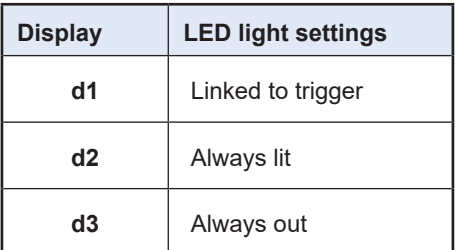

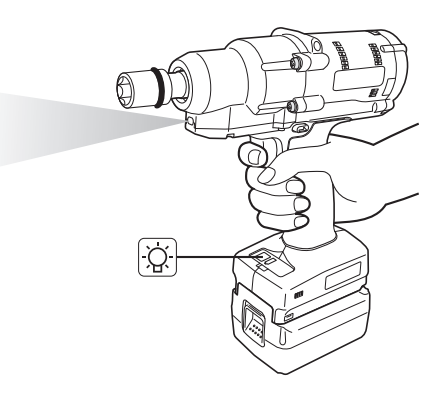

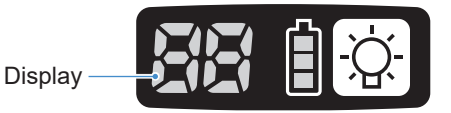

## **2.1.5 CONTROL PANEL FUNCTIONS**

### **How to Read the Battery Indication Lamp**

- You can check the remaining battery level.
- Use the remaining battery level for reference, because it varies somewhat with the ambient temperature, battery properties, etc.

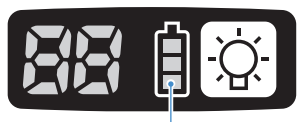

Battery indication lamp

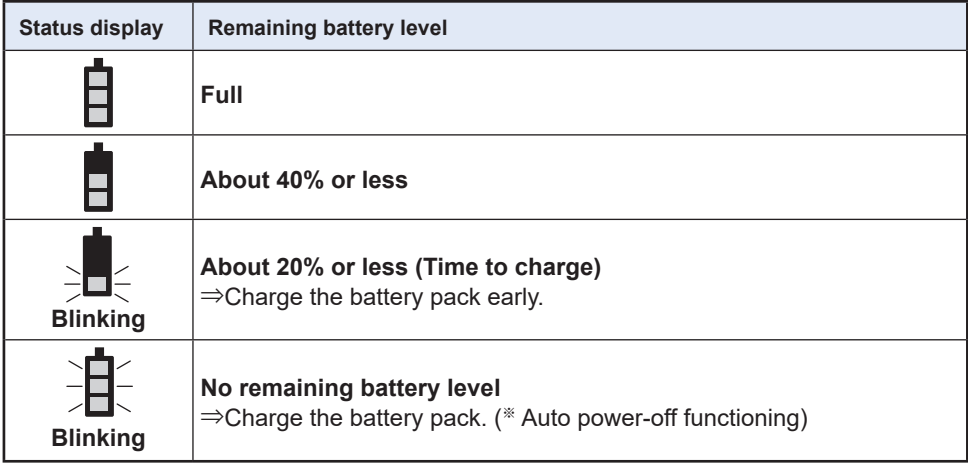

※ See below for description of the auto power-off function.

### **Auto Power-off Function**

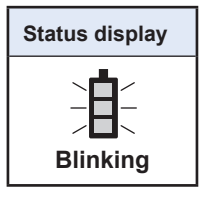

This is a function to shut off power to the tool when battery voltage dropped to a certain standard. When it functions, even if you pull the trigger switch, the tool will not move until you charge the battery pack (or replace it with another battery pack that is charged).

#### **Note**

- When auto power-off functions, all the three segments of battery indication lamp will blink. Moreover, the tightening confirmation lamp will also light up in red.
- When the lamp blinks, charge the battery pack immediately (or replace it with another battery pack that is charged).
- The battery pack where auto power-off functioned should be charged until charging is completed. If charging is not enough, the auto power-off function may not be canceled.

$$
= 28 -
$$

## <span id="page-28-0"></span>**2.2.1 INSTALLING AND UPDATING THE TOOL MANAGER SOFTWARE**

Before using the tool, install the Tool Manager software in your PC or tablet by following the procedure below.

Preparation:

Prepare a PC or tablet with the supported OS installed.

(For the supported OS, **[Refer to 3.2](#page-89-0)** .)

### **Installation**

**1 Download the installer of the Tool Manager software from our website.**

For how to download the Tool Manager software, **[Refer to 1.1.1](#page-2-0)** .

**2 Open the folder where you saved the downloaded installer and start** "**Install.exe**"**.**

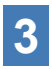

## **3 When the installer is displayed, select [Next] (**①**).**

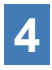

## **4 The screen to select an installation folder is displayed.**

To install the software in the default folder, select [Next] (②). To install it in another folder, enter a folder path in "Folder"  $(③)$  or select [Browse]  $(④)$  and then select a desired installation folder.

You can check whether the installation drive has enough capacity by selecting [Disc Cost $1(5)$ .

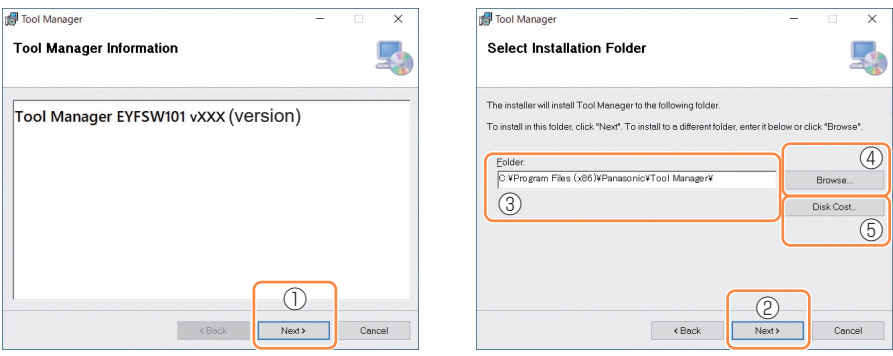

### **2.2.1 INSTALLING AND UPDATING THE TOOL MANAGER SOFTWARE**

**5 When the screen to confirm installation is displayed, select [Next] (**⑥**).**

**6 When the Windows dialog is displayed asking whether to allow the application to make a change to your device, select [Yes].**

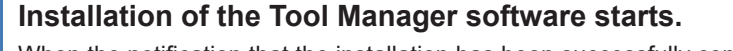

When the notification that the installation has been successfully completed is displayed, select [Close] (⑦).

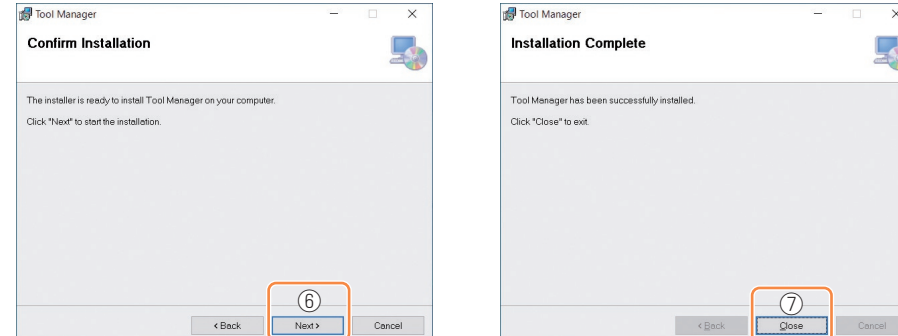

**8 The installation is completed if you find the Tool Manager icon on the desktop.**

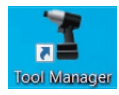

### **Update**

- You can update the Tool Manager software by reinstallation with a newer version installer. (Uninstallation is not required before update.)
- At the time of installation, confirm the version information shown on the initial screen of the installer.

## <span id="page-30-0"></span>**2.2.2 UNINSTALLING THE TOOL MANAGER SOFTWARE**

You can uninstall the Tool Manager software by performing the standard Windows procedure for uninstalling the application.

Uninstalling the Tool Manager software does not clear the data of history log, configured parameters, and option settings, which will be taken over if the Tool Manager software is reinstalled.

• Select "Tool Manager" via one of the following Windows menu and execute uninstallation. (For (1) and (3), right-click to display the uninstallation option.)

## **(1) (Start Menu)**

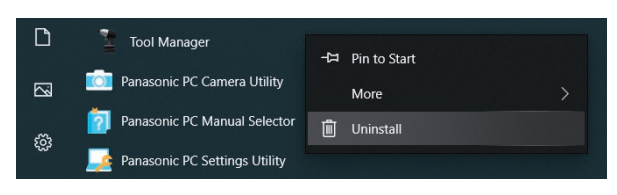

#### **Note**

• For (1), the uninstallation option will not appear if you have not yet restarted your device since installing the Tool Manager software.

## **(2) Apps & features ( (Windows Settings) → Apps → Apps & features)**

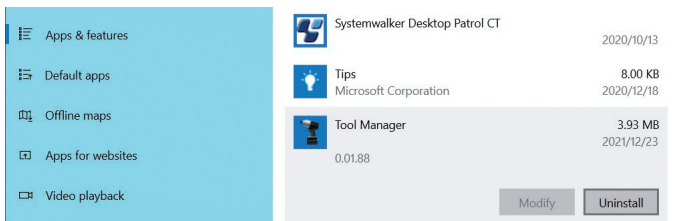

### **(3) Programs and Features (Control Panel → Programs → Programs and Features)**

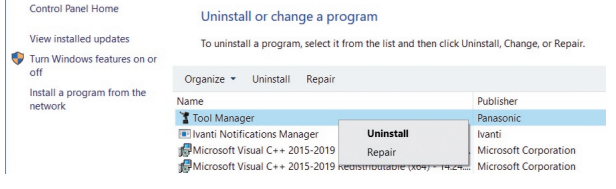

## <span id="page-31-0"></span>**2.2.3 REPAIRING THE TOOL MANAGER SOFTWARE**

You can repair the Tool Manager software via its installer. Try this if the Tool Manager software will not start.

- **1 On your PC or tablet with the Tool Manager software installed, start the installer of the Tool Manager software as described in 2.2.1.**
- **2 When the screen to repair or remove Tool Manager is displayed, select "Repair Tool Manager" (**①**) and click [Finish] (**②**).**

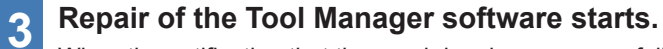

When the notification that the repair has been successfully completed is displayed, select [Close] (3).

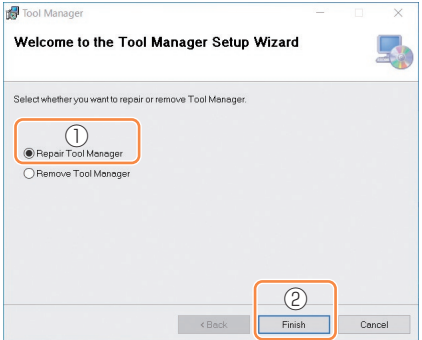

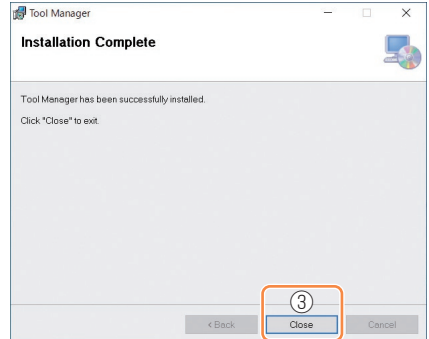

## <span id="page-32-0"></span>**2.2.4 STARTING/EXITING THE TOOL MANAGER SOFTWARE**

You can start and exit the Tool Manager software by following the procedure below.

### **Start the Tool Manager Software**

To start the Tool Manager software, select Tool Manager on the desktop or from the Windows start menu.

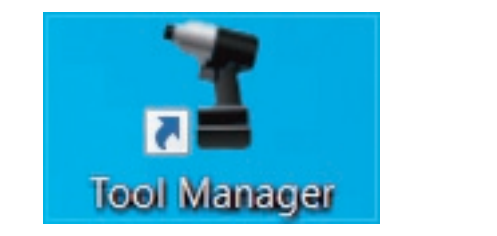

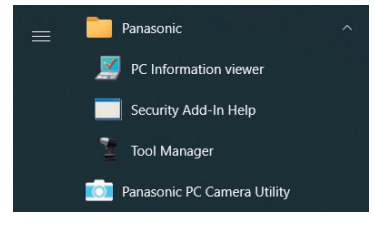

### **Exit the Tool Manager Software**

To exit the Tool Manager software, select [Exit] in [File] (①) or select the [x] button (②) on the upper right of the window.

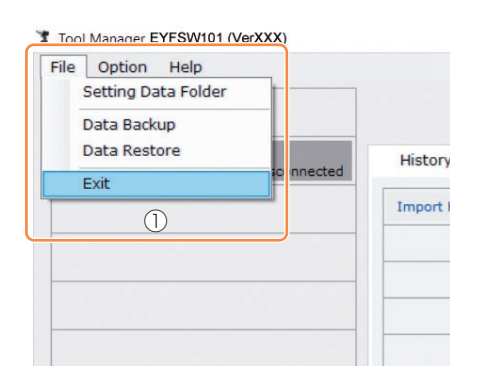

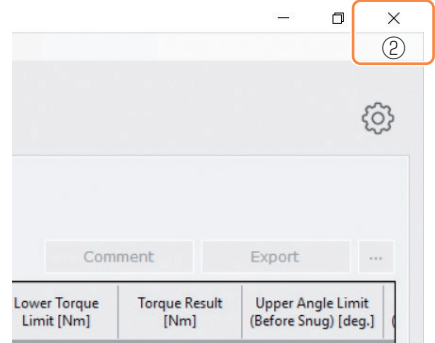

## <span id="page-33-0"></span>**2.2.5 CONNECTING/DISCONNECTING THE TOOL**

The tool and your PC or tablet on which the Tool Manager software is installed can be used by connecting them with a USB cable.

Preparation: Attach a charged battery pack to the tool. Start the Tool Manager software installed on your PC or tablet.

### **USB Connector**

- There is a USB port on the underside of the housing in the rear of the tool. Open the cover before use.
- USB connector (Tool side): ※ USB Type-C™

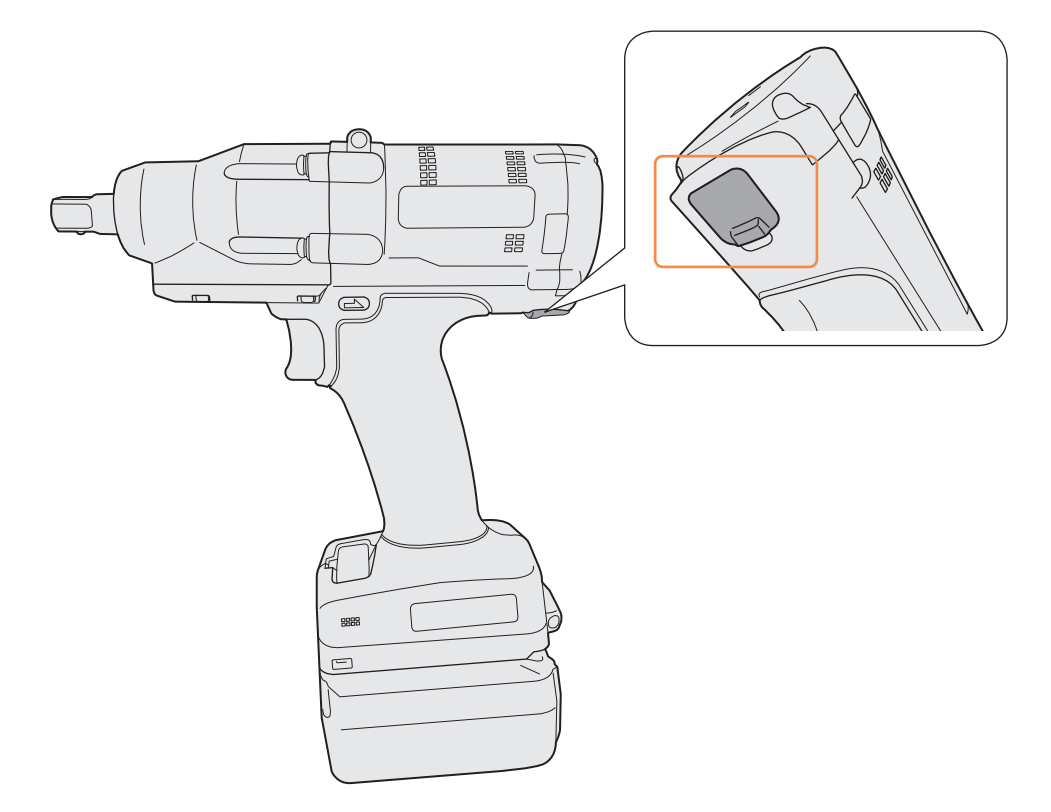

※USB Type-C is a trademark of USB Implementers Forum.

$$
= 34 -
$$

## **2.2.5 CONNECTING/DISCONNECTING THE TOOL**

### **Connect the Tool**

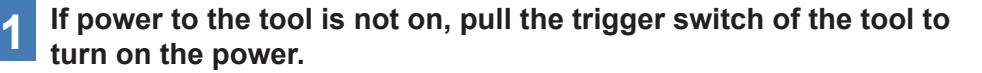

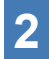

**2 Connect the tool to your PC or tablet with a USB cable.**

#### **CAUTION**

• Hold the plug and insert or remove it straight. If you insert it diagonally, the connector will be deformed and cause a malfunction.

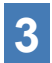

**3** When the pairing dialog is displayed, select [Pair Tool].

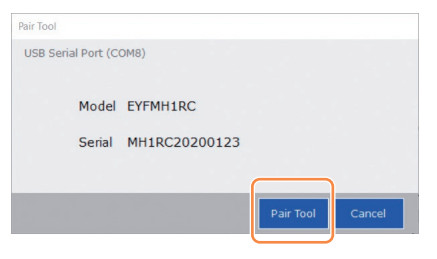

#### **Note**

• If there is no serial number information in the tool, select a tool's model number and enter the serial number from the pairing dialog.

(The serial number is printed on the tool's color plate.)

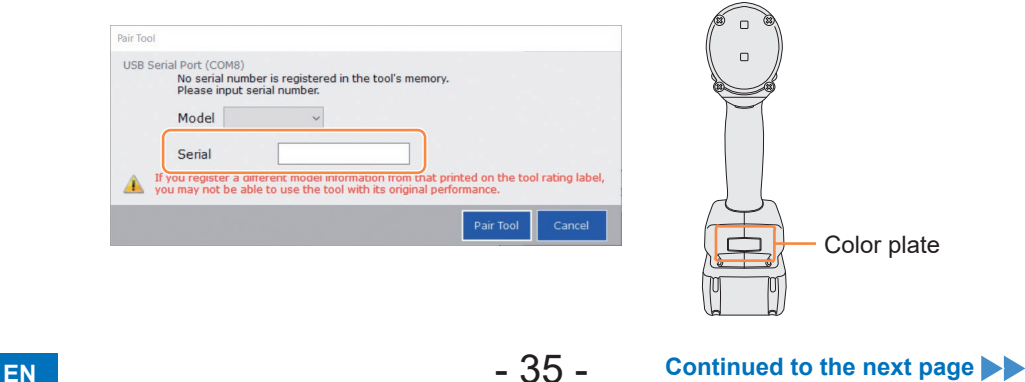

### **2.2.5 CONNECTING/DISCONNECTING THE TOOL**

**4 If a tool's internal clock is different from a clock of your PC or tablet in time by 10 seconds or more, the dialog will ask whether to correct the time of the tool's internal clock to that of the clock of your PC or tablet.** 

Select [OK] to make the correction or select [Cancel] to skip this process without correcting the clock.

(The time of the tool's internal clock is reflected in the history log in [Stand Alone Mode].)

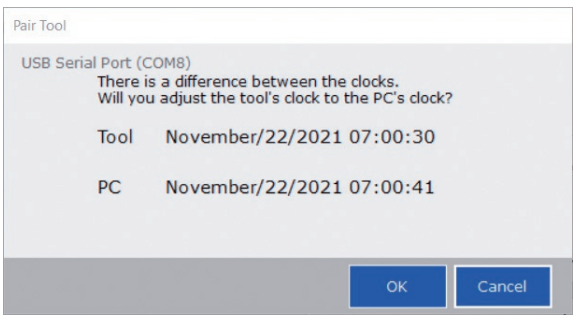

### **5** The connected tool is added to the top of the tool list on the Tool **Manager software.**

Once added to the tool list, the tool remains in the list even when it is disconnected. (If the number of tools on the list exceeds 10, the oldest selected one will be hidden.)

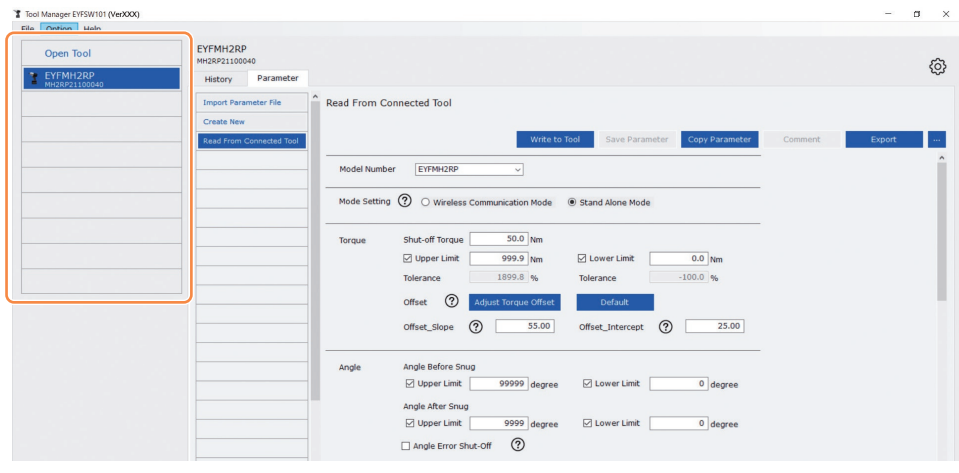
## **2.2.5 CONNECTING/DISCONNECTING THE TOOL**

#### **Disconnect the Tool**

Unplug the USB cable from the tool or the connected PC or tablet.

#### **CAUTION**

- If the communication lamp (blue) on the tool is blinking fast (0.1 s cycle), this means that data is being communicated. Do not disconnect the USB cable, otherwise there will be a risk of damaging the data being communicated.
- Do not work with the USB cable connected with the tool.
- Before use for work, close the USB connector cover securely by pushing it all the way in.

### **2.2.6 SCREEN LAYOUT OF THE TOOL MANAGER SOFTWARE**

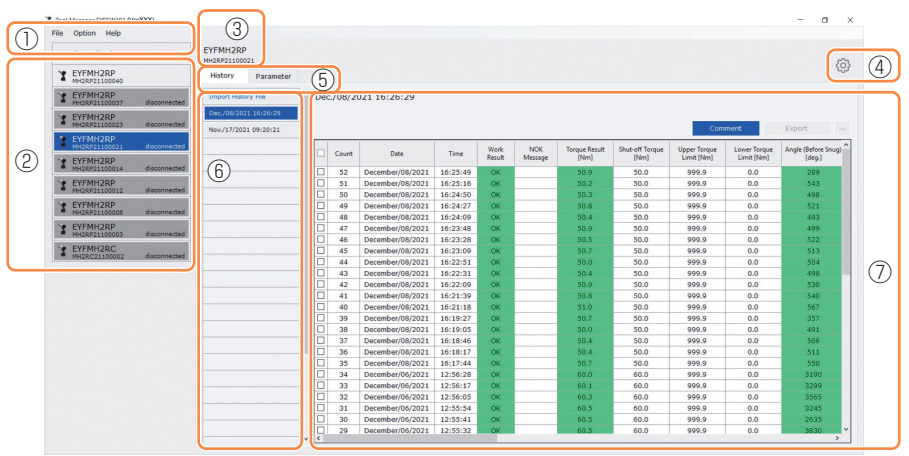

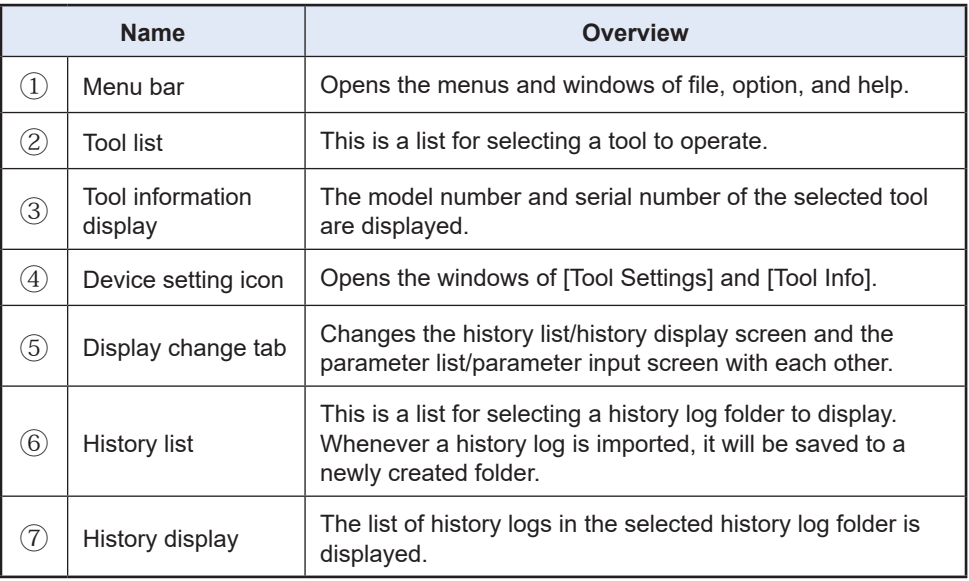

## **2.2.6 SCREEN LAYOUT OF THE TOOL MANAGER SOFTWARE**

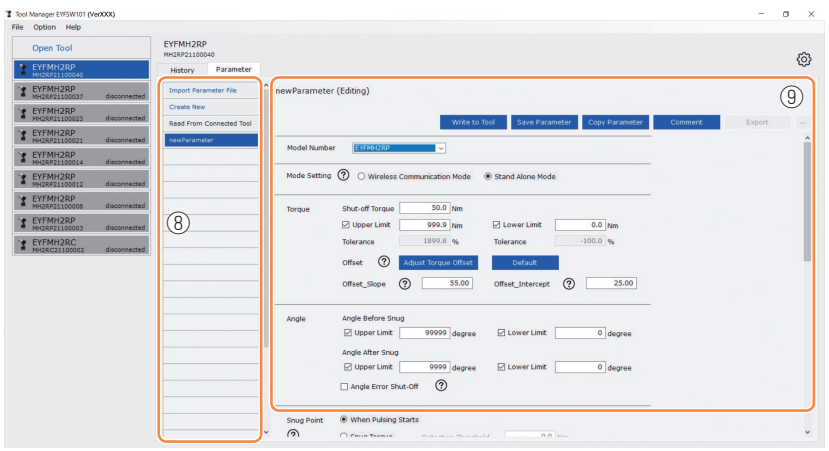

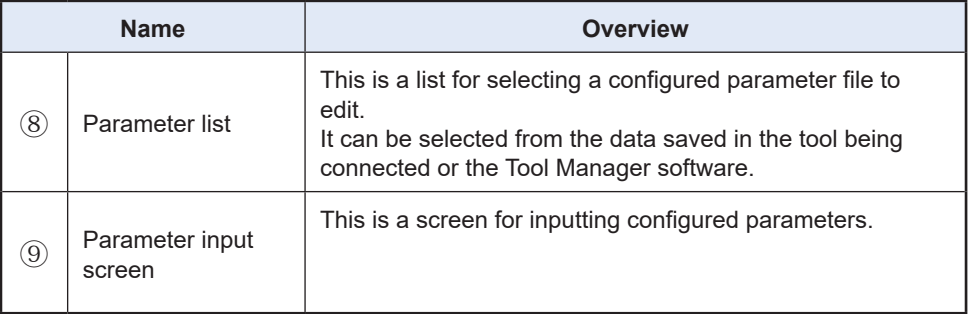

### **2.2.7 MANAGING THE TOOL FROM THE TOOL LIST**

A tool to operate with the Tool Manager software is selected from the tool list. The tool list displays the tools being connected with the Tool Manager software or the tools that have been connected before. (Up to 9 tools can be displayed.)

The item of each tool on the tool list displays information on the tool model number, serial number, and connection status.

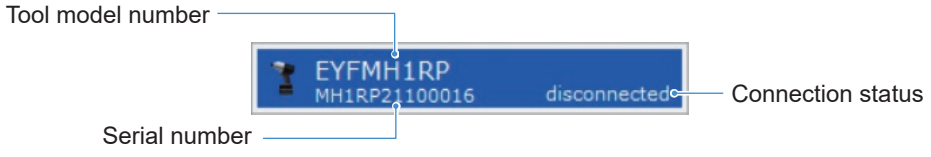

### **Add to the Tool List**

When you pair the tool with the Tool Manager software, it will be displayed automatically on the tool list.

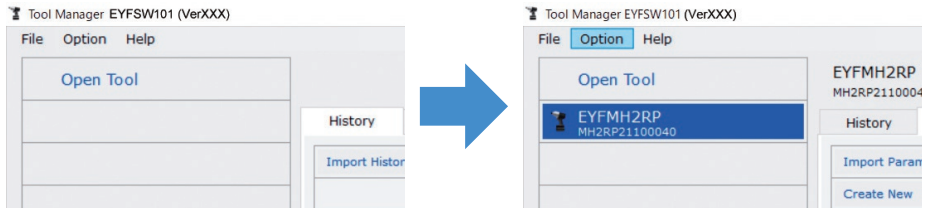

Even if the tool is disconnected, it will remain on the tool list as a disconnected tool. (If the number of tools on the list exceeds 10, the oldest selected one will be hidden.)

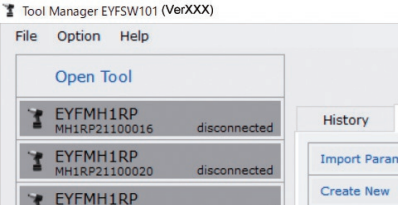

### **2.2.7 MANAGING THE TOOL FROM THE TOOL LIST**

#### **Hide the Tool**

The tool in a disconnected state can be hidden from the tool list.

(The data of the hidden tool remains in the Tool Manager software, and it can be recalled with [Open Tool].)

# **1** Tool Manager EYFSW101 (VerXXX) **1 1 Compary on the tool list, and click [Hide].**

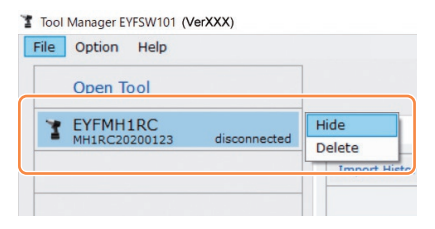

**2** When the dialog is displayed asking whether to hide the tool, **select [Hide], and the selected one will be hidden from the tool list.**

### **2.2.7 MANAGING THE TOOL FROM THE TOOL LIST**

### **Recall the Tool**

The hidden tool can be recalled with [Open Tool].

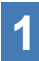

### **1 Click [Open Tool] to display the dialog to open tools.**

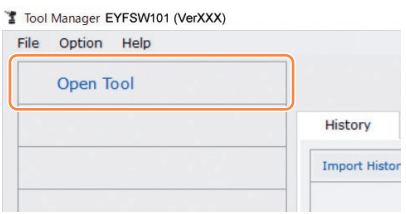

**2 Select a serial number of the tool to display from the [Hidden tools] list (**①**), click [Open] (**②**), and move it to the [Tools to display] list (**③**).**

(Up to 9 tools can be set to the displayed tool list.)

### **3 To hide the tool being displayed, hide it from the [Tools to display] list.**

Select a serial number of the tool, click  $[Hide]$  ( $\circled{4}$ ), and move it to the  $[Hidden$  tools] list. (The tool being connected cannot be hidden.)

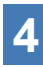

#### **4 When you have selected a tool to display or a tool to hide, click [Set] (**⑤**) to refresh the tool list.**

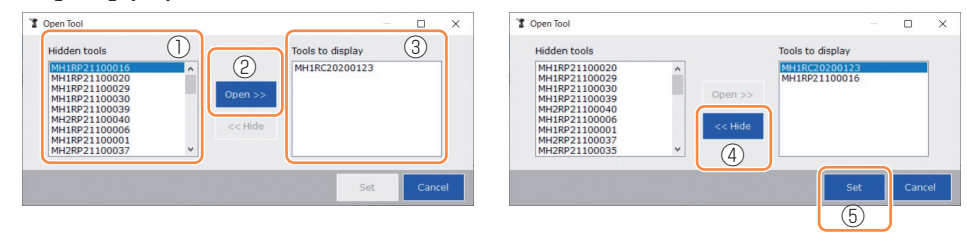

### **2.2.7 MANAGING THE TOOL FROM THE TOOL LIST**

#### **Delete the Tool**

The tool in a disconnected state can be deleted from the tool list.

The history log data of the deleted tool is completely erased from the Tool Manager software.

Since the erased history log cannot be restored, you are recommended to back it up. (For how to make a backup, **[Refer to 2.2.14](#page-84-0)** .)

**1 Select a disconnected tool on the tool list, and click [Delete].**

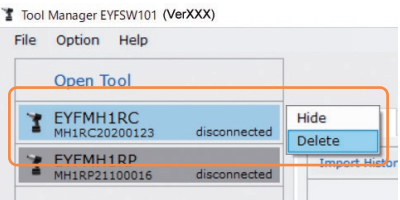

**2** When the dialog is displayed asking whether to delete the tool, **select [Delete], and the selected one will be deleted from the tool list and the history log data will be deleted completely.**

## <span id="page-43-0"></span>**2.2.8 CONFIGURING PARAMETERS OF THE TOOL**

This tool can be used by configuring parameters that specify the operation.

### **(1) How to Use Parameters**

The reference source of parameters to be used for work differs between in [Stand Alone Mode] and in [Wireless Communication Mode].

#### █ **Stand Alone Mode**

The tool runs according to the parameters registered in its internal storage.

At configuration

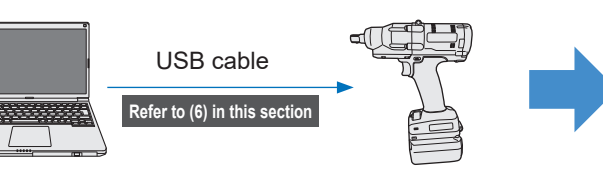

At work

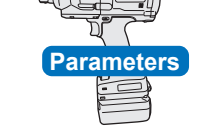

Registering parameters from the Tool Manager software **Running according to the** parameters inside the tool

#### █ **Wireless Communication Mode**

The tool runs by receiving for each work the parameters registered in the controller. The parameters registered in the tool's internal storage are not used.

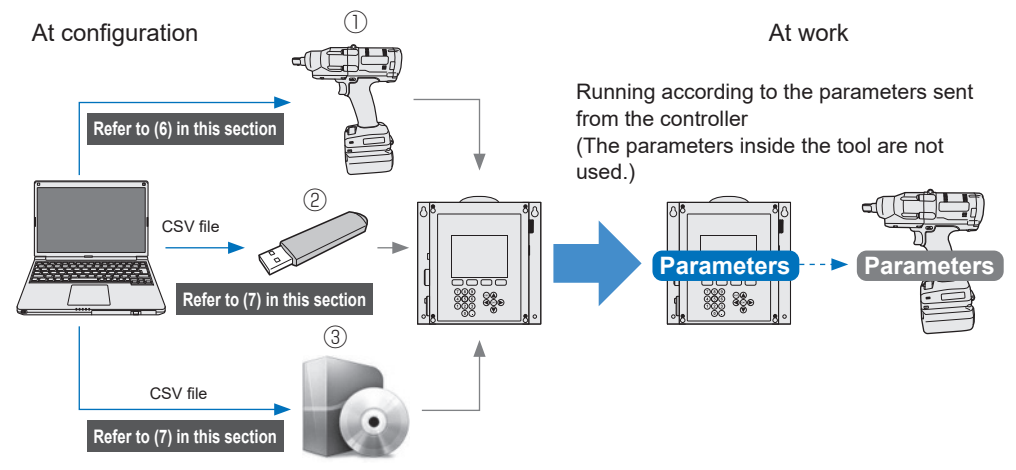

To register parameters to the controller, use one of the following methods.

(For details, read the Operating Instructions of C.E. Electronics, Inc.)

① Via tool's internal storage ② Via USB memory

③ Via C.E. Electronics, Inc. controller setting software

$$
= 44 -
$$

## **2.2.8 CONFIGURING PARAMETERS OF THE TOOL**

Various parameters of the tool can be set from the Tool Manager software.

### **(2) Select a Parameter File to Edit**

The parameter file can be selected in one of the following four ways.

█ **Selecting the parameter file registered in the tool**

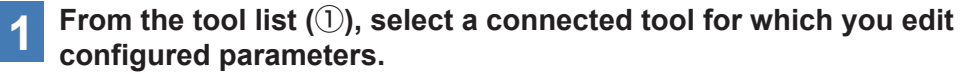

**2 Select Parameter on the display change tab (**②**), and click [Read From Connected Tool] (**③**).**

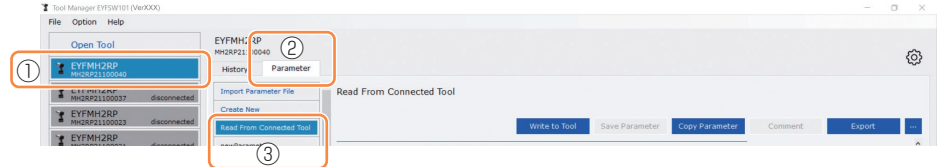

█ **Selecting the parameter file saved in the Tool Manager software** ( **[Refer to \(7\) in this section](#page-56-0)** for how to save the parameter file.)

Select Parameter on the display change tab  $(1)$ , and click a desired parameter file  $(2)$ .

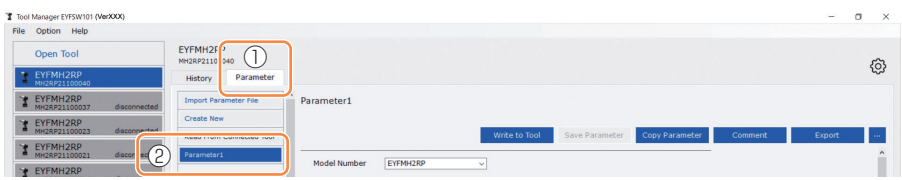

### **2.2.8 CONFIGURING PARAMETERS OF THE TOOL**

■ Selecting the parameter file saved in CSV file format ( **[Refer to \(7\) in this section](#page-56-0)** for how to export the parameter file to CSV.)

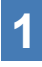

**1 Select Parameter on the display change tab (**①**), and click [Import Parameter File] (**②**). When Open File Dialog is displayed, select the CSV file that has a parameter file to edit.** 

**2 The selected parameter file is newly added to the parameter list (**③**), so click that parameter file.**

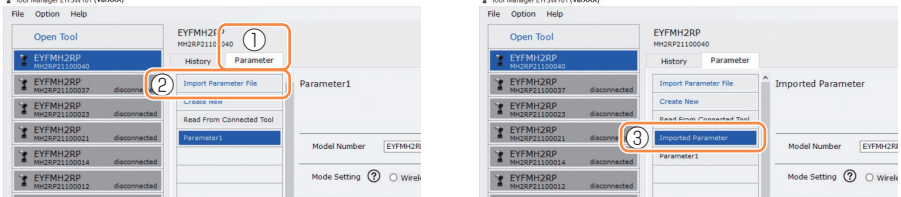

#### █ **Newly creating a parameter file and selecting the file**

When you select [Create New] in the upper part of the parameter list, a new parameter file will be created in the list.

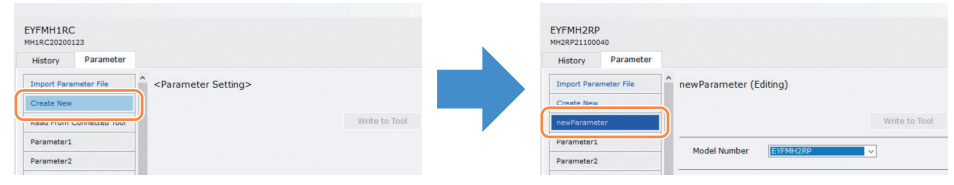

**Note**

- Model number of the parameter is automatically set to the number of the selected tool on tool list.
- Each parameters are in the default values of the selected tool model when the new parameter file is created.

### **2.2.8 CONFIGURING PARAMETERS OF THE TOOL**

### **(3) Configure Basic Parameters**

When you select a parameter file, the configured parameter input screen will be displayed.

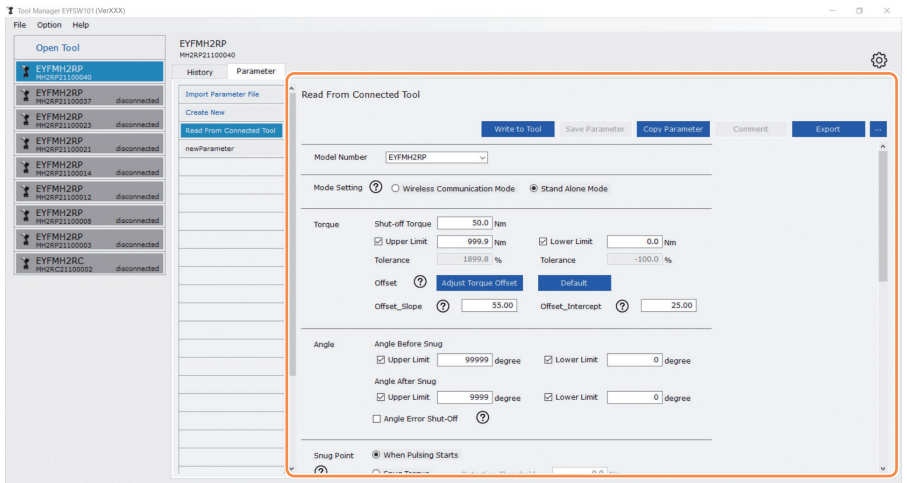

Configure each parameter by entering a numerical value, selecting an option, or selecting ON/OFF. (For information of each parameter item, **[Refer to 2.2.9](#page-59-0)** .)

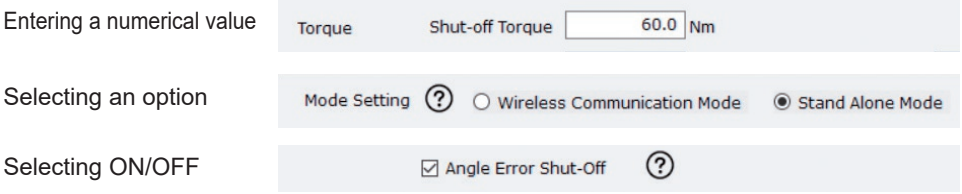

For the item with a hover icon  $(Q)$ ), you can read the explanation for that item by putting a cursor on the hover icon.

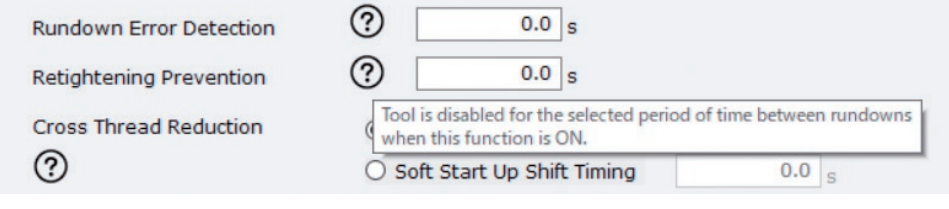

### **2.2.8 CONFIGURING PARAMETERS OF THE TOOL**

### **(4) Set Offsets**

The torque value shown by the tool and the actual torque on the fastener may differ depending on the damping caused by the socket and/or the joint condition. In that case, the torque value shown by the tool can be adjusted by Offset setting.

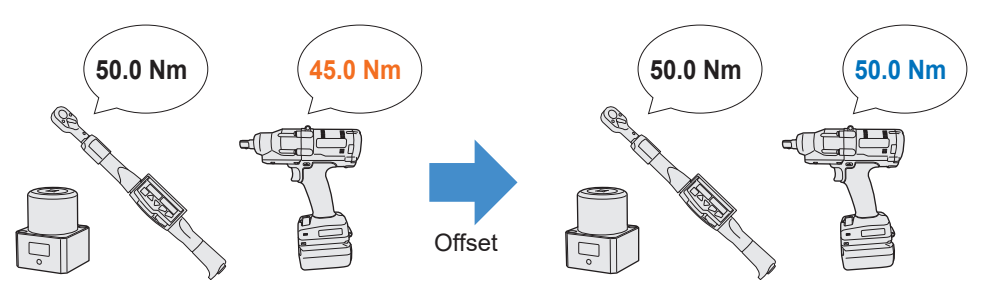

- For the first application, select [Adjust Torque Offset] (①) in Offset on the configured parameter input screen to calculate offset values automatically.
- If the offset values that were previously set for the tool used for work already exist, you can set the same torque performance to the tool by entering those values in [Offset\_ Slope] and [Offset Intercept] (2) on the configured parameter input screen. (For details of [Offset\_Slope] and [Offset\_Intercept], **[Refer to 2.2.9](#page-59-0)** .)
- When selecting [Default] (3), you can return the offset values to the model's default values.

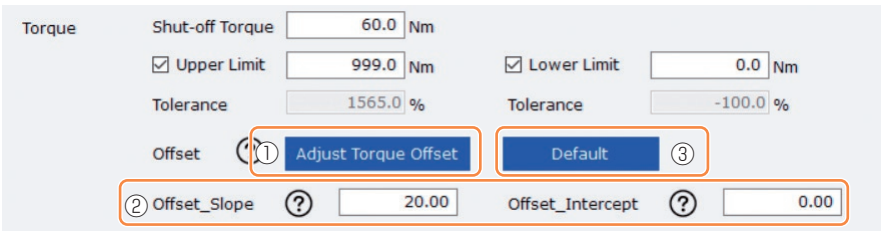

#### **Note**

• To set offsets, you need to empty the history log data in the tool's internal storage. Following the dialog displayed after [Adjust Torque Offset] is selected, save and delete the history log data.

(The history log data is saved in the history list.)

### **2.2.8 CONFIGURING PARAMETERS OF THE TOOL**

When you select [Adjust Torque Offset] and then, from the dialog displayed after that, save and delete the history log data inside the tool, the offset setting window will open. Perform the following procedure to set offsets.

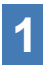

#### **1 Select a [Socket Extension Length] (**①**) to use from the pulldown menu.**

(If the length that matches the socket to use is not found, select the nearest length.)

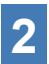

## **2 Enter a numerical value that represents [Shut-off Torque] (**②**).**

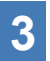

**3 Select [Continue Offset] (**③**) to register the settings to the tool.**

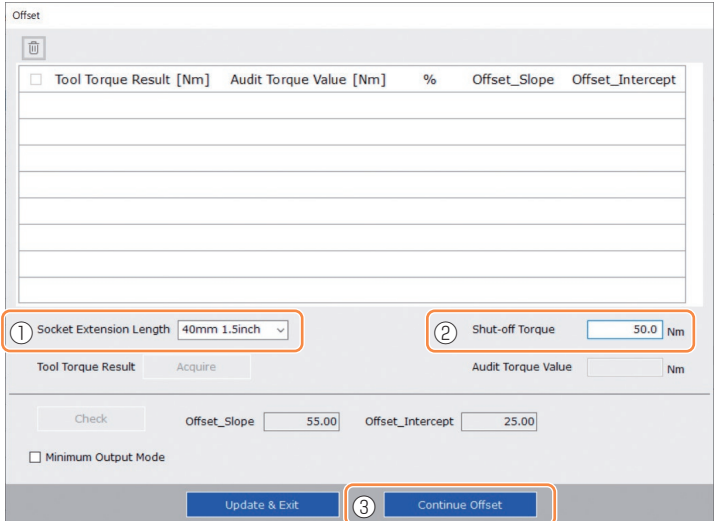

### **2.2.8 CONFIGURING PARAMETERS OF THE TOOL**

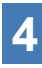

**4** Remove the tool from the USB cable once, and do a tightening **work on the torque tester or the actual bolt.** 

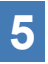

**5 Check the torque result shown by the torque tester or the torque wrench which retightened the actual bolt (Audit Torque Value).**

Remove the USB cable.

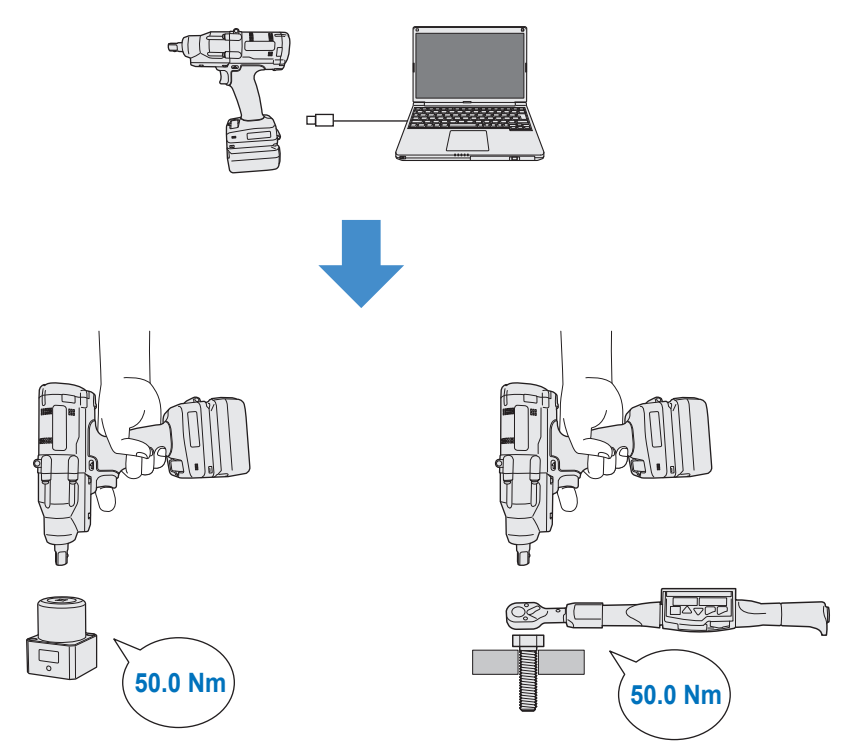

## **2.2.8 CONFIGURING PARAMETERS OF THE TOOL**

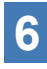

**6 Reconnect the USB cable to connect the tool to the Tool Manager software.**

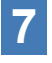

**7 Select [Acquire] (**④**) to import the torque value measured by the tool.**

The imported value is shown in the [Tool Torque Result] column (⑤) in the upper display window.

**8 Enter the [Audit Torque Value] (**⑥**) checked with the torque tester or the torque wrench.**

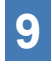

**9** Select [Check] (⑦) to calculate new offset values.<br>
(At this point, the newly calculated offset values have not been registered in the tool yet.)

- **<sup>10</sup> Check by % (**⑨**) the difference between the [Tool Torque Result] (**⑤**) measured by the tool and the [Audit Torque Value] (**⑧**) in the upper display window.**
- **11** If the above difference is small enough, select [Update & Exit] **(**⑩**) to end the offset setting.**

If the above difference is still large, select [Continue Offset] (⑪) to set the new offset values to the tool and repeat steps **4** to **11** until the difference becomes small enough. (When % goes into the range of  $95.0\%$  to 105.0%, values of %, offset (slope), and offset (intercept) will turn green. Use them for reference.)

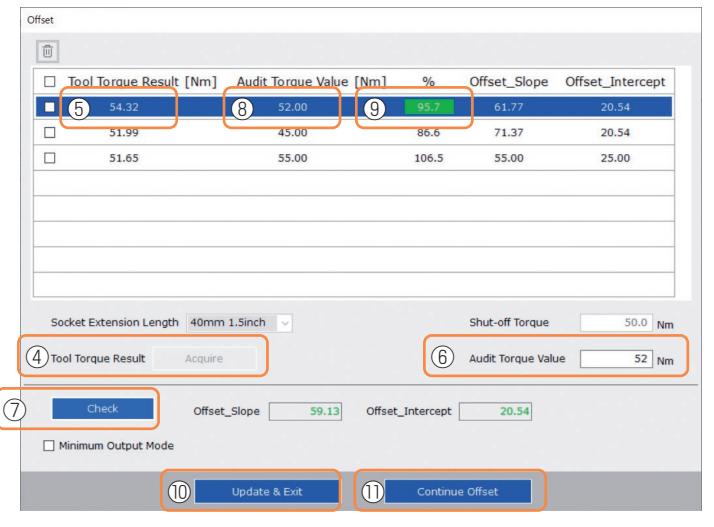

**Continued to the next page**

**EN** - 51 -

## **2.2.8 CONFIGURING PARAMETERS OF THE TOOL**

#### **Note**

• After exiting the offset setting window, you can save the updated parameters to parameter list.

If you are editing a parameter file read from a connected tool, the parameter file is newly added on parameter list.

If you are editing a parameter file originally on parameter list, the parameter file is overwritten.

• The history log acquired in offset setting is saved to the [Offset] folder on history list.

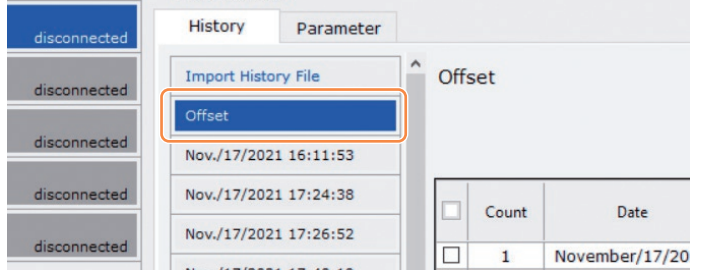

By checking [Minimum Output Mode] on the offset setting window, the tool can be operated in [Minimum Output Mode].

(When you uncheck [Minimum Output Mode], the tool will return to [Offset Mode].)

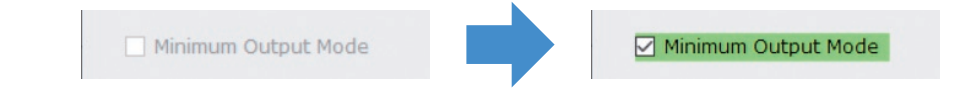

#### **Minimum Output Mode**

#### **[Functional overview]**

When the target torque is close to the lower limit of the torque control functioning range of the tool, you can check whether torque control is available. The tool in this mode is shut off at the minimum number of pulses (the minimum output). In this case, no history log is recorded.

After the work in this mode, use a torque tester or a torque wrench to check whether the torque output by the tool is not more than the target torque.

If any over-torque occurs in this mode, the tool might not be available to such work.

### **2.2.8 CONFIGURING PARAMETERS OF THE TOOL**

### **(5) Set a Snug Point**

The snug point is used as a reference point to divide angle measurements into the angle before snug and the angle after snug.

The snug point can be set from three methods: [When Pulsing Starts], [Snug Torque], and [Select From Graph].

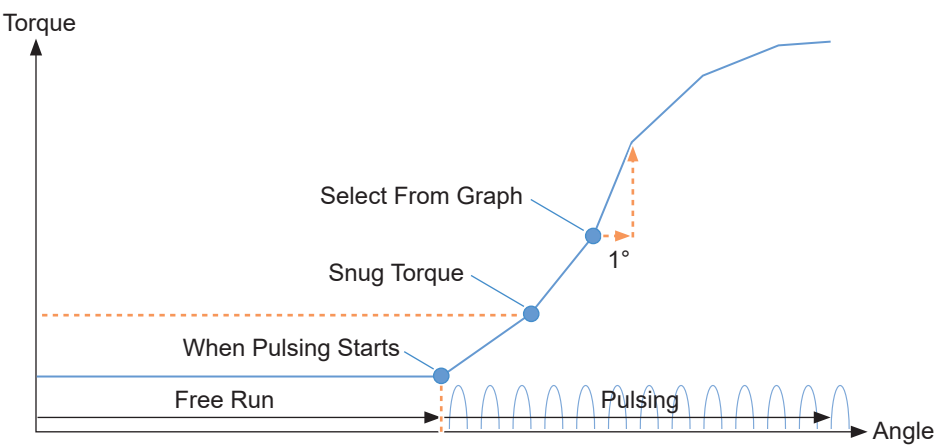

#### █ **When Pulsing Starts**

The point in time when the tool started pulsing is regarded as a snug point. It is set just by selecting the item.

#### █ **Snug Torque**

- The point in time when tightening reached the set torque is regarded as a snug point.
- After selecting the item of [Snug Torque], enter the value of [Detection Threshold].

Snug Torque

**Detection Threshold** 

 $0.0$  Nm

**Continued to the next page**

#### █ **Select From Graph**

- Select a desired snug point from the torque waveform data.
- A rise in torque to a 1° increase in tightening angle at the selected point (a slope in graph) is the threshold for determining the snug.

**Note**

- If there is a steeper slope in graph before the selected point, that point will be judged to be the snug point.
- Select the item of [Select From Graph], and click [Select Snug Point]. The graph window opens.

Select From Graph

**Select Snug Point** 

## **2.2.8 CONFIGURING PARAMETERS OF THE TOOL**

- The graph window shows a graph of the most recent history log. The graph used for the setting can be changed from the pull-down above  $(1)$ .
- By selecting [Acquire]  $(\textcircled{2})$ , you can also import a new graph used for the setting.
- The setting window has a main window (3) that displays the entire graph and a sub window  $(\textcircled{4})$  that enlarges and displays any part of the graph.
- The display range of the main window can be changed by entering the display start and end angles in the [X-axis Range] (⑤) under the graph.

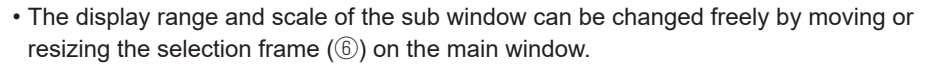

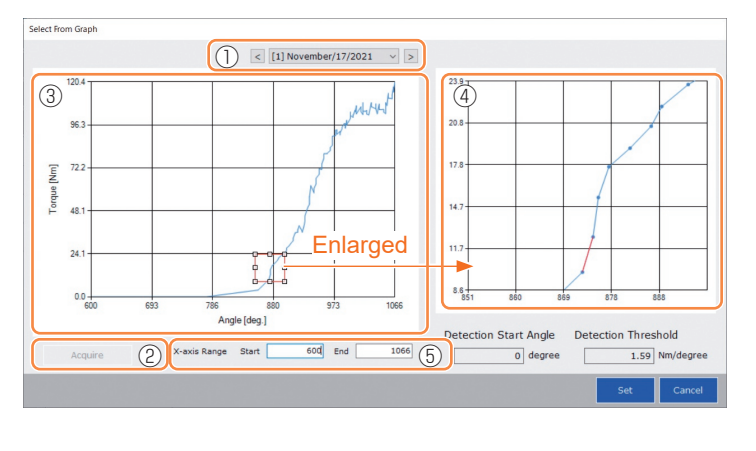

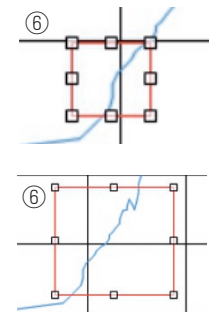

The selection frame can be moved or resized by a drag-and-drop operation.

**Continued to the next page**

• The snug point is set by selecting a line between any dots on the graph from the sub window. At the line between the selected dots, the amount of increase in torque with respect to the tightening angle advancing by 1° is the threshold for determining the snug point (Detection Threshold).

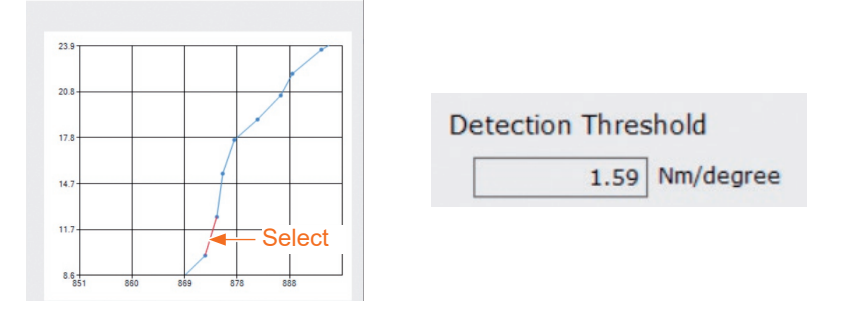

### **2.2.8 CONFIGURING PARAMETERS OF THE TOOL**

- By setting the [Detection Start Angle], you can postpone the start of the snug point detection until the set angle is reached. This feature is effective for work where a load is generated on the way before snug.
- The IDetection Start Angle] is set by moving the selection bar  $(\bar{z})$  on the main window to the left or right.

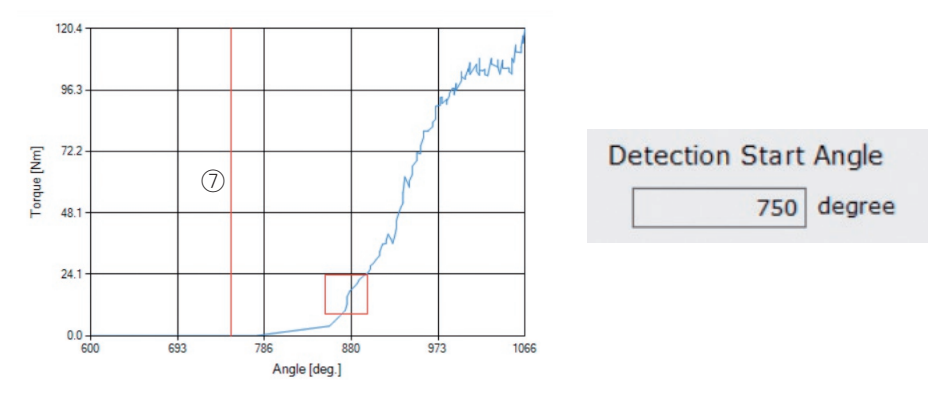

• When you have finished setting the snug point detection threshold and the snug point detection start angle, select [Set] to exit the graph window.

## <span id="page-55-0"></span>**2.2.8 CONFIGURING PARAMETERS OF THE TOOL**

### **(6) Register the Set Parameter File to the Tool**

• When you select [Write to Tool], the set parameter file will be registered to the tool.

#### **Note**

- [Write to Tool] is inactivated and can't be selected when the model number on the parameter file doesn't mach with the tool model number.
- Before the registration, a dialog lets you check changes from the settings currently registered in the tool.
- At work in [Stand Alone Mode], the tool runs according to the parameters registered in its inside.

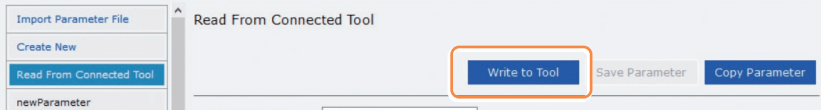

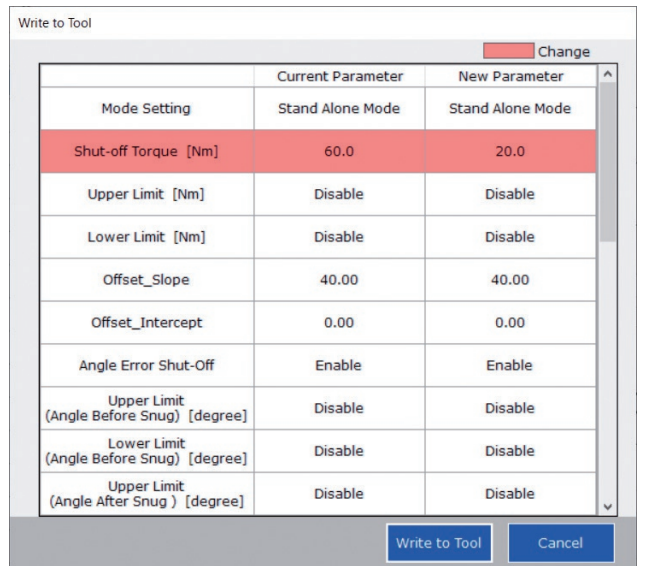

• The parameter file registered in the tool can be transmitted and registered to the applicable controller of C.E. Electronics, Inc. by wireless.

(For details on how to register it to the controller, read the Operating Instructions of C.E. Electronics, Inc.)

### <span id="page-56-0"></span>**2.2.8 CONFIGURING PARAMETERS OF THE TOOL**

### **(7) Manage the Set Parameter File**

The set parameter file can be registered to the parameter list. Moreover, you can manage it variously on the Tool Manager software.

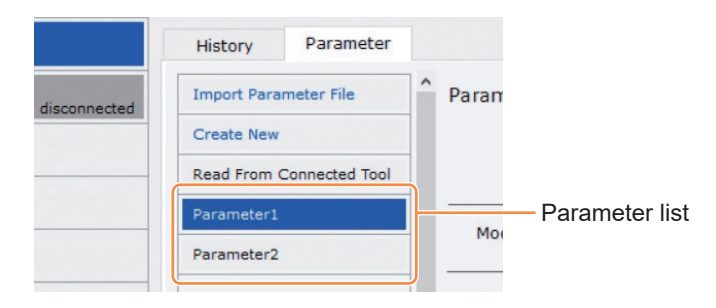

#### **EXP** Overwriting the parameter file

When you select [Save Parameter]  $(2)$  while editing the parameter file on the parameter list  $(①)$ , edits will be overwritten.

#### **EXADDED Additionally saving the parameter file**

When you select [Copy Parameter] (3), the set parameter file will be additionally saved to the parameter list  $(①)$ .

You can set a file name and a supplementary comment when additionally saving the parameter file.

(The file name and the supplementary comment each can be up to 25 one-byte characters or 15 two-byte characters long.)

(The file name may not include the letters  $\backslash$ ,  $\land$ ,  $\div$ ,  $\div$ ,  $\div$ ,  $\div$ , and  $\div$ . Moreover, the file name may not begin with a space.)

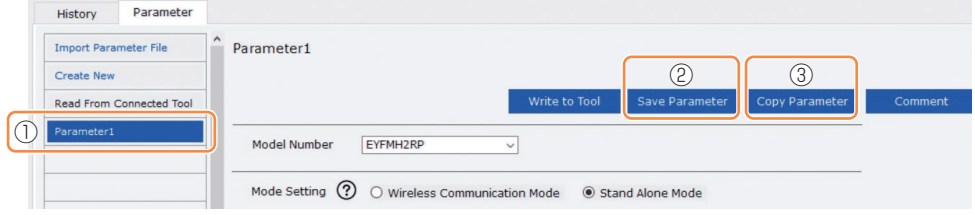

### **2.2.8 CONFIGURING PARAMETERS OF THE TOOL**

#### █ **Adding a comment to the parameter file**

When you select  $[Comment]$   $(4)$ , a supplementary comment can be set to the specified parameter file.

(The supplementary comment can be up to 25 one-byte characters or 15 two-byte characters long.)

#### **Exporting the parameter file**

- When selecting [Export] (⑤), you can export the set parameter file in CSV file format.
- By using the exported CSV file, you can register the parameter file to the controller manufactured by C.E. Electronics, Inc. (For details on how to register it to the controller, read the Operating Instructions of C.E.

Electronics, Inc.)

#### **Note**

• It is only the CSV file exported in English that can be registered to the controller.

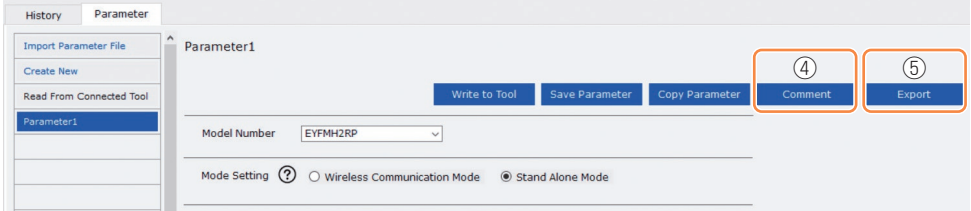

### **2.2.8 CONFIGURING PARAMETERS OF THE TOOL**

#### **Exercise 1 Renaming the parameter file**

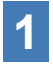

**1 Select a parameter file to rename from the parameter list.** 

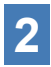

#### **2 When selecting [Change Name], you can edit the name of the parameter file.**

(The file name and the supplementary comment each can be up to 25 one-byte characters or 15 two-byte characters long.)

(The file name may not include the letters \, /, :, \*, ?, ", <, and >. Moreover, the file name may not begin with a space.)

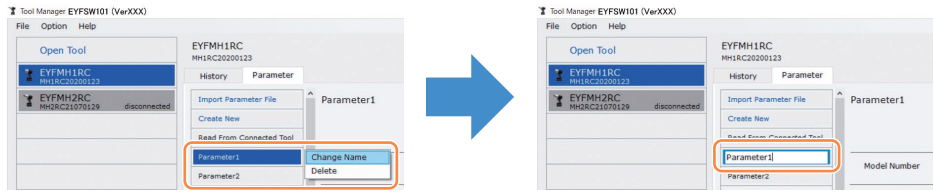

#### **Example 1** Deleting the parameter file

- **1 Select a parameter file to delete from the parameter list (**①**). Or select [...] (**②**) on the configured parameter input screen.**
- **2 When you select [Delete], the dialog will ask whether to make a deletion.**

When you select [OK], the saved parameter file will be deleted.

(When the parameter file of the tool being connected is selected, not [Delete] but [Factory Default] is displayed on [...].)

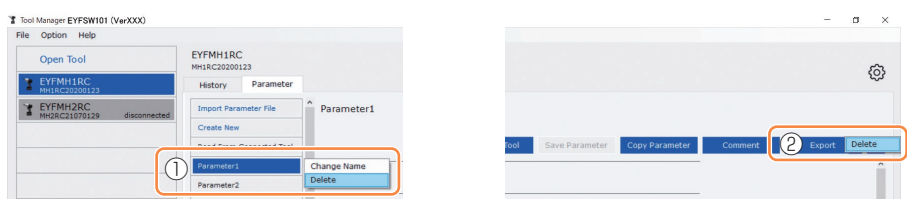

## <span id="page-59-0"></span>**2.2.9 PARAMETER LIST**

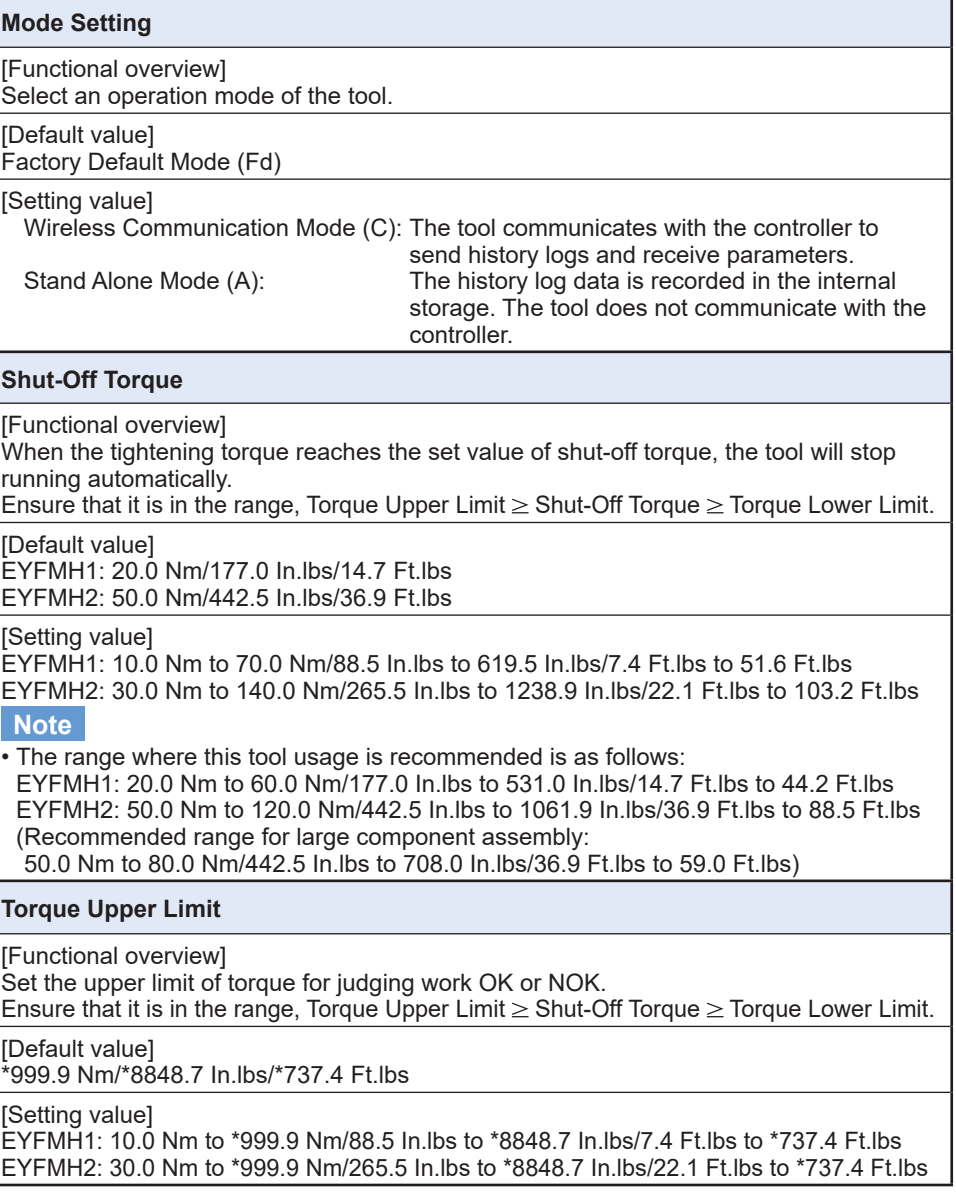

## **2.2.9 PARAMETER LIST**

#### **Torque Lower Limit**

[Functional overview]

Set the lower limit of torque for judging work OK or NOK. Ensure that it is in the range, Torque Upper Limit  $\geq$  Shut-Off Torque  $\geq$  Torque Lower Limit.

[Default value]  $*$ 0 Nm/ $*$ 0 In.lbs/ $*$ 0 Ft.lbs

[Setting value] EYFMH1: \*0 Nm to 70.0 Nm/\*0 In.lbs to 619.5 In.lbs/\*0 Ft.lbs to 51.6 Ft.lbs EYFMH2: \*0 Nm to 140.0 Nm/\*0 In.lbs to 1238.9 In.lbs/\*0 Ft.lbs to 103.2 Ft.lbs

#### **Offset\_Slope**

[Functional overview]

This is a coefficient that adjusts the slope of the output torque curve of the tool to the torque curve on the simulated actual workpiece.

For setting, you are recommended to use the automatic offset calculation function. (How to set, **[Refer to 2.2.8](#page-43-0)** ).

[Default value] EYFMH1: 25.00 EYFMH2: 55.00

[Setting value] 0.10 to 500.00

#### **Offset\_Intercept**

[Functional overview]

This is a coefficient that adjusts the intercept of the output torque curve of the tool to the torque curve on the simulated actual workpiece.

For setting, you are recommended to use the automatic offset calculation function. (How to set, **[Refer to 2.2.8](#page-43-0)** ).

#### **Note**

• The value of offset (intercept) is the lower limit that the torque sensor can measure with accuracy. Ensure that the set value of "Shut-Off Torque" and/or "Torque Lower Limit" is not less than the value of offset (intercept).

[Default value]  $EYFMH1:5.00$ EYFMH2: 25.00

[Setting value]  $-1000.00$  to 1000.00

## **2.2.9 PARAMETER LIST**

#### **Angle Before Snug Upper Limit**

[Functional overview]

Set the upper limit of accumulated angle, from trigger-on to snug point, for judging work OK or NOK.

The snug point detection method can be selected from snug point setting.

[Default value] \*99999°

[Setting value]  $0^\circ$  to  $*99999^\circ$ 

#### **Angle Before Snug Lower Limit**

[Functional overview]

Set the lower limit of accumulated angle, from trigger-on to snug point, for judging work OK or NOK.

The snug point detection method can be selected from snug point setting.

[Default value] \*0°

[Setting value] \*0° to 99999°

#### **Angle After Snug Upper Limit**

[Functional overview]

Set the upper limit of accumulated angle, from snug point to running stop, for judging work OK or NOK.

The snug point detection method can be selected from snug point setting.

[Default value] \*9999°

[Setting value]  $0^{\circ}$  to  $*9999^{\circ}$ 

#### **Angle After Snug Lower Limit**

[Functional overview]

Set the lower limit of accumulated angle, from snug point to running stop, for judging work OK or NOK.

The snug point detection method can be selected from snug point setting.

[Default value] \*0°

[Setting value] \*0° to 9999°

## **2.2.9 PARAMETER LIST**

#### **Angle Error Shut-Off**

[Functional overview]

With this function ON, if the set upper-limit angle is exceeded during tightening work, the tool will stop operating automatically.

To use this function, you need to set the upper-limit angle.

[Default value] **OFF** 

[Setting value] ON, OFF

#### **No Load Speed**

[Functional overview]

Set the anvil rotation speed from trigger-on to tool pulsing start in 100 rpm steps.

[Default value] 2300 rpm

[Setting value] 1500 rpm to 2300 rpm

#### **Variable Speed Control**

[Functional overview] When this function is ON, the no-load speed changes according to the trigger pull-in depth.

If this function is OFF, the no-load speed will be fixed at the set rpm.

[Default value]  $OFE$ 

[Setting value] ON, OFF

## **2.2.9 PARAMETER LIST**

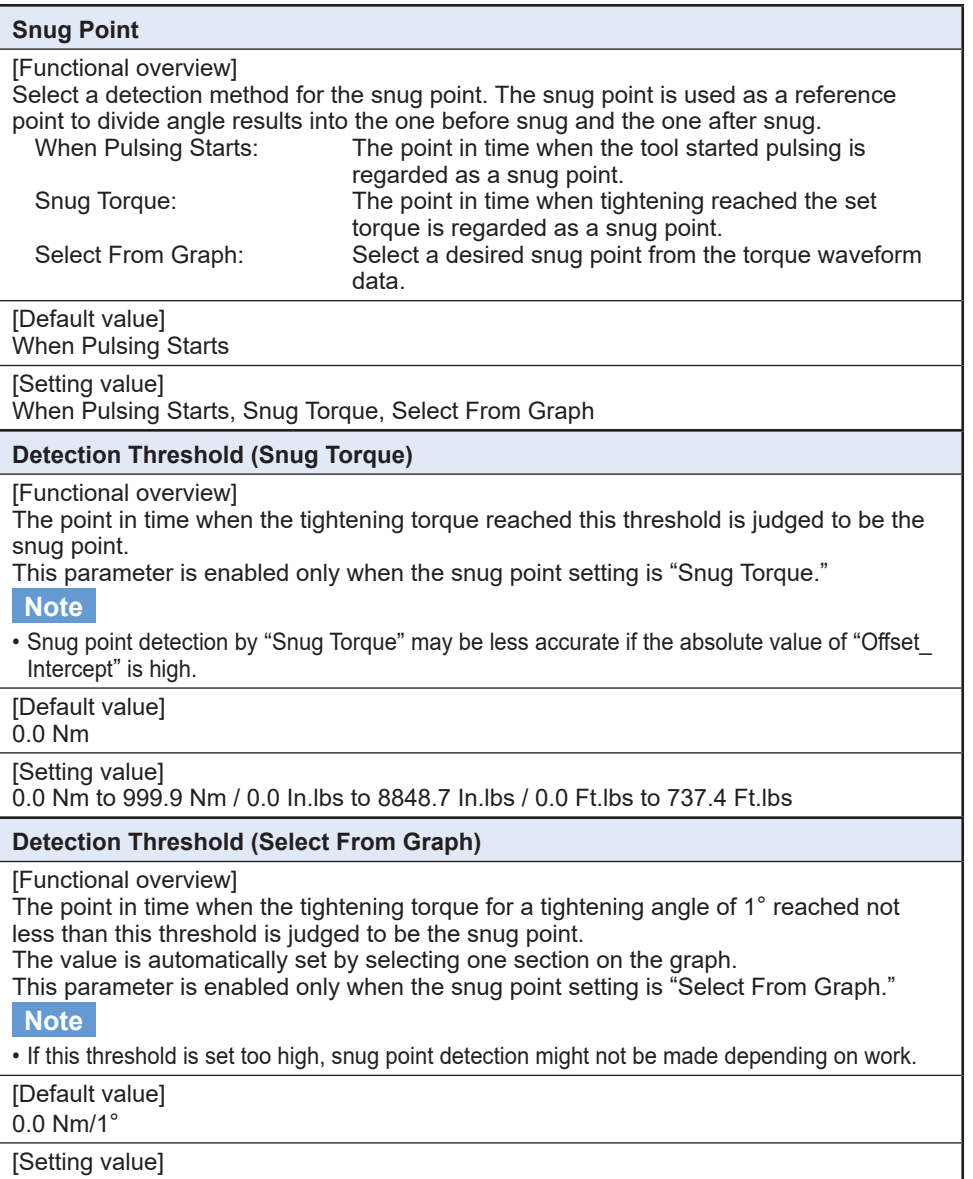

0.0 Nm/1° to 999.9 Nm/1° / 0.0 In.lbs/1° to 8848.7 In.lbs/1° / 0.0 Ft.lbs/1° to 737.4 Ft.lbs/1°

## **2.2.9 PARAMETER LIST**

#### **Detection Start Angle (Select From Graph)**

[Functional overview]

Unless the accumulated tightening angle reaches this value, snug point detection does not start.

This parameter is enabled only when the snug point setting is "Select From Graph."

[Default value]  $0^{\circ}$ 

[Setting value] 0° to 99999°

#### **Graph Sending/Storing Timing**

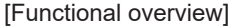

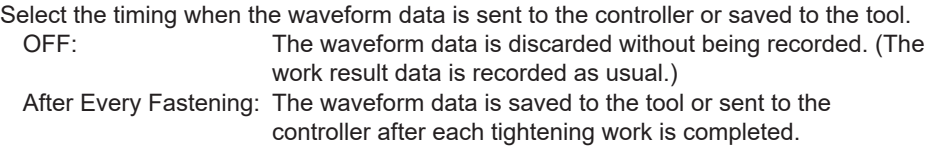

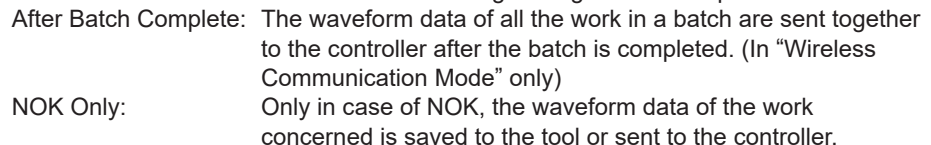

[Default value] **OFF** 

[Setting value] OFF, After Every Fastening, After Batch Complete, NOK Only

#### **Disable Reverse**

[Functional overview] When this function is ON, the tool will not operate reversely even if the trigger is on.

[Default value] OFF

[Setting value] ON, OFF

## **2.2.9 PARAMETER LIST**

#### **Rundown Error Detection**

[Functional overview]

If the tool shuts off before the set time has passed since work started, this will be judged NOK.

[Default value]  $*0.0$  s

[Setting value]  $*0.0 \times 10.30$  s

#### **Retightening Prevention**

[Functional overview]

Unless the selected time has passed since work was complete, the tool will not operate even if the trigger is on.

[Default value]  $*0.0 s$ 

[Setting value] \*0.0 s to 3.0 s

#### **Cross Thread Reduction**

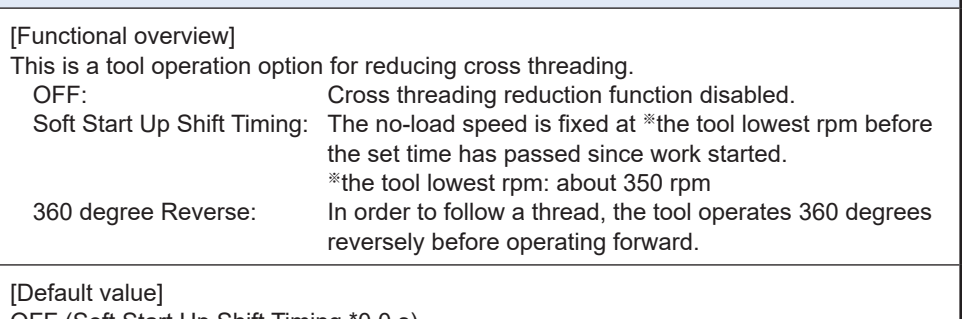

OFF (Soft Start Up Shift Timing \*0.0 s)

[Setting value]

OFF, Soft Start Up Shift Timing (\*0.0 to 1.0 s), 360 degree Reverse

## **2.2.9 PARAMETER LIST**

#### **Ignore Rundown Result Before Snug**

[Functional overview]

When this function is ON, if work is interrupted by trigger-off before the snug point, the history log for that will not be recorded.

From the "Snug Point" parameter, set the method for determining the snug point.

[Default value] **OFF** 

[Setting value] ON, OFF

#### **Snug Torque Detection Delay**

[Functional overview]

The tool will not shut off even if a load is generated on the way that exceeds the set shut-off torque before the set time has passed since work started.

[Default value]  $*0.0 s$ 

[Setting value]  $*0.0$  s to 3.0 s

#### **Buzzer**

[Functional overview]

This is a condition option for sounding a buzzer when work is complete.

OFF: A buzzer is not set off after work is complete.

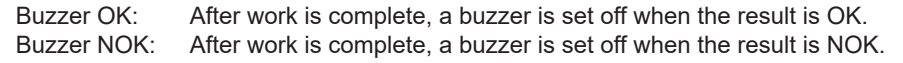

[Default value] OFF

[Setting value] OFF, Buzzer OK, Buzzer NOK

## **2.2.9 PARAMETER LIST**

Schematic diagram of parameters related to torque, angle, and speed.

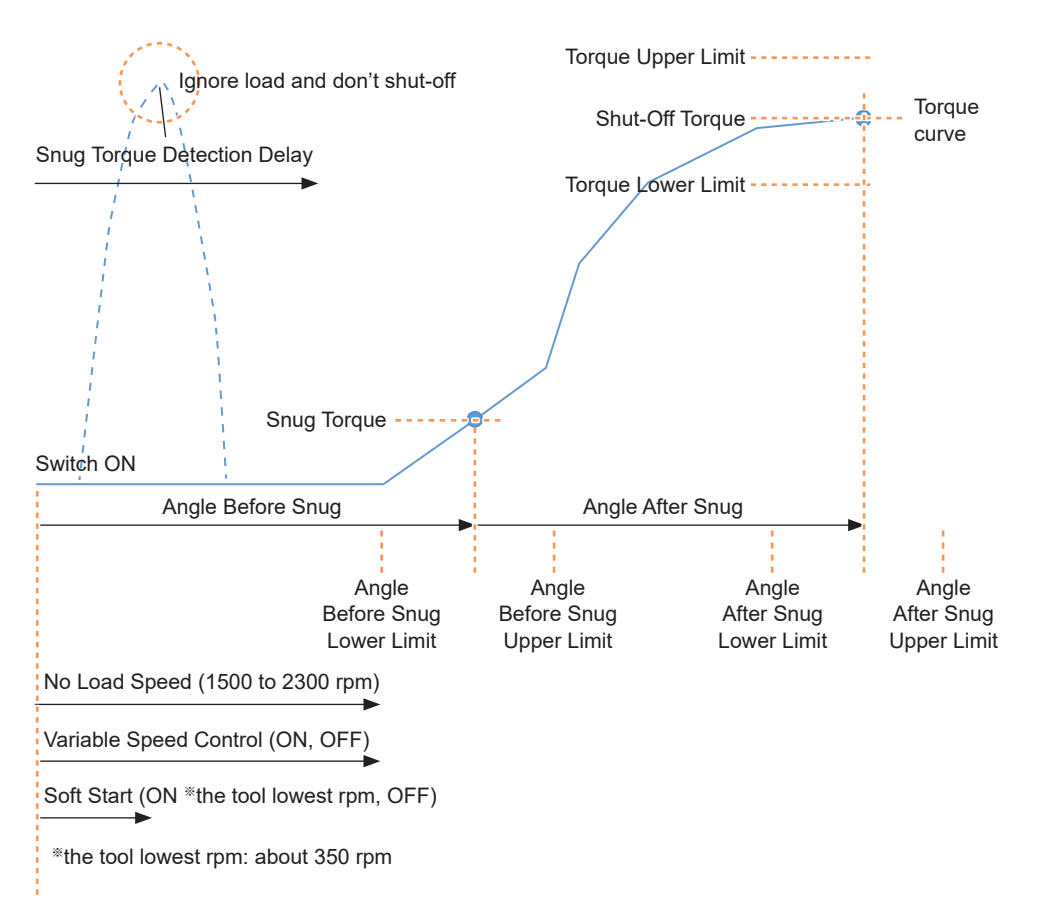

## **2.2.10 SETTING OPTIONS FOR THE TOOL**

You can set the following tool options from the Tool Manager software.

- Tool Information (Serial)
- Maintenance Interval Alarm (Pulse Time)
- Clock

#### **1 Open the tool info window.**

Select the tool  $(\circled{1})$  being connected on the tool list or the device setting icon  $(\circled{2})$ , and click [Tool Info].

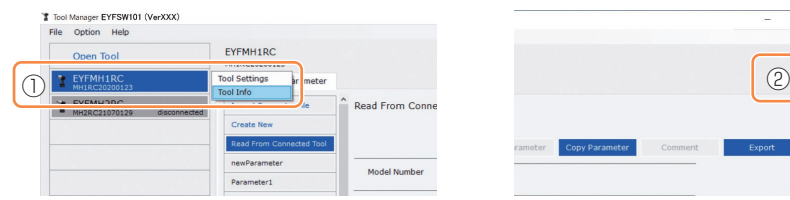

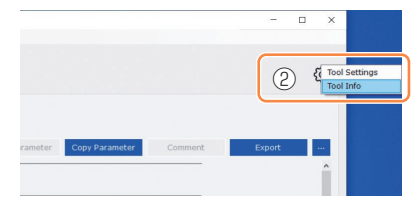

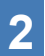

## **2 Set the Tool Information.**

You can set the Tool Information (serial number) from the tool info window.

- 1. Enter an eight-digit serial number in the serial number input field  $(1)$ . (The serial number is printed on the tool's color plate.)
- 2. When you select [Set Serial Number] (②), the newly set tool information will be registered to the tool.

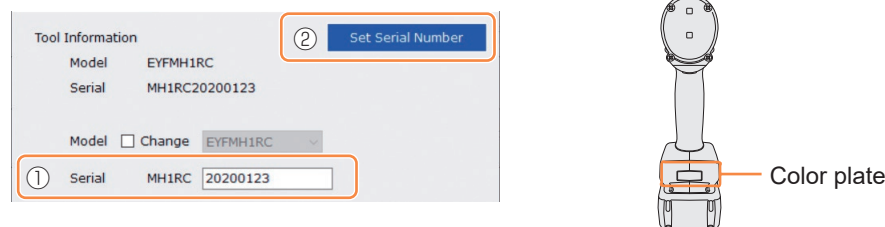

#### **Note**

• By checking [Change] in the item of [Model], you will be ready to change the tool model number information registered in the tool being connected.

This function is used only when a wrong model number is registered to the tool because of the replacement of circuit components or other reasons.

#### **CAUTION**

• The tool may not deliver its true performance, if you register any model number different from that on the rating label of the tool.

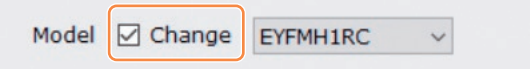

### **2.2.10 SETTING OPTIONS FOR THE TOOL**

**3** Set the Maintenance Interval Alarm (Pulse Time).<br>The Maintenance Interval Alarm (Pulse Time) can be set from the tool info window.

#### **Maintenance Interval Alarm (Pulse Time)**

#### [Functional overview]

This is an alarm that counts the pulsing time that has been accumulated since the tool started to be used, and reminds you of maintenance timing.

When you have 1 hour or less to go before the set time, the control panel display will give you a warning.

If the set time is reached, the control panel display will remind you of that, and the tool's motor will be locked (stopped).

Initializing the tool will reset the accumulated pulsing time, and also unlock the tool's motor.

#### **CAUTION**

• When the tool is initialized, the other parameters will also return to the factory defaults.

If you initialize the tool, be sure to reconfigure parameters before using it again.

Warning display (changing every 0.5 seconds):

```
Setting value (1 to 99) \rightarrow -1 \rightarrow Operation mode (A or C)
```
Stop display (changing every 0.5 seconds):

```
Setting value (1 to 99) \rightarrow 0
```
[Default value] \*0 hours

[Setting value] \*0 hours to 99 hours

- 1. Enter time it takes to sound an alarm, in the input field  $(1)$  of [Maintenance] Interval Alarm (Pulse Time)].
- 2. When you select [Set Interval Alarm] (②), the alarm will be set to the tool.

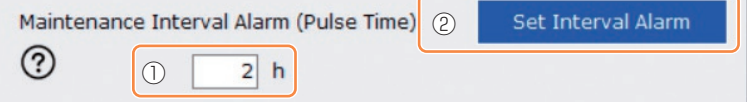

### **2.2.10 SETTING OPTIONS FOR THE TOOL**

- **4 Set the Clock.** The tool's internal clock can be set from the tool info window.
	- When you click [Adjust to PC Clock] (①), the tool's internal clock will be synchronized to your PC's clock.

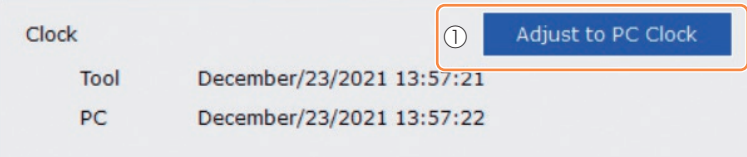

## **2.2.11 INITIALIZING CONFIGURATION OF THE TOOL**

You can initialize the tool from the Tool Manager software.

For the initialized tool, all the configured parameters return to factory default settings. Moreover, the count of accumulated pulsing time of the Maintenance Interval Alarm (Pulse Time) is reset to 0.

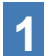

### **1 From the tool list (**①**), select a tool to initialize.**

The tool to be initialized needs to be being connected with the Tool Manager software.

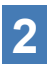

## **2 Select [Read From Connected Tool] (**②**) from the parameter list.**

#### **3 Select [...] (**③**) from the configured parameter input screen, and click [Factory Default].**

When a parameter file other than that of the tool being connected is selected, not [Factory Default] but [Delete] is displayed.

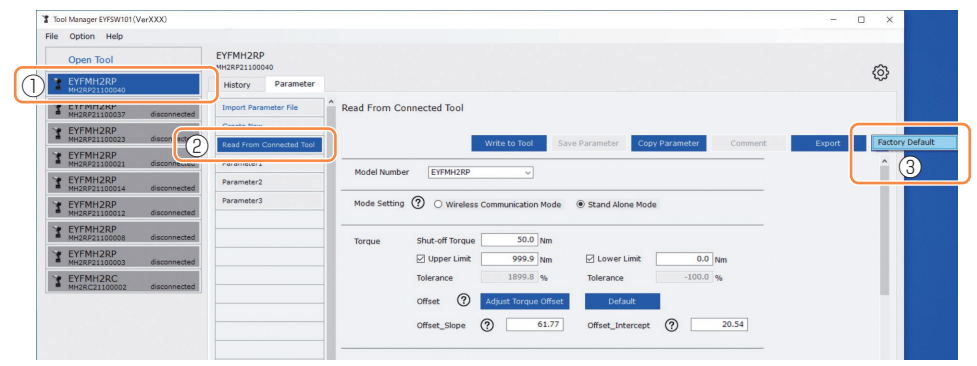

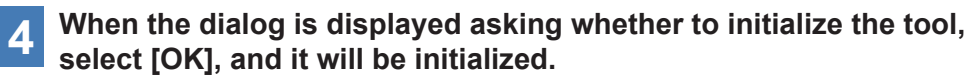
## <span id="page-72-0"></span>**2.2.12 DISPLAYING AND SAVING THE HISTORY LOG**

You can save the history logs recorded in the tool to the Tool Manager software, and browse them later.

### **Save the History Logs Recorded in the Tool to the Tool Manager software**

It is possible to read a history log from the tool connected with the Tool Manager software via USB communication, and save it to the history list.

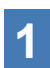

**1 From the tool list (**①**), select a tool being connected.** 

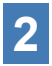

**2 Select a history log on the display change tab (**②**), and click [Read From Connected Tool] (**③**).** 

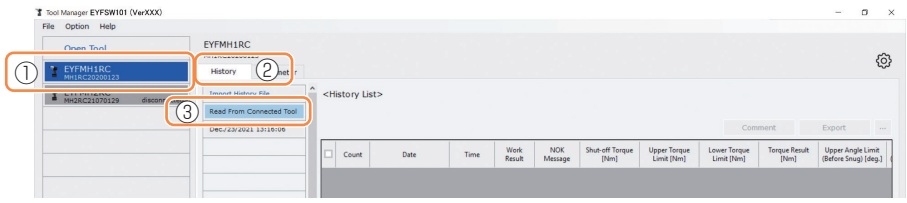

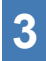

**3 It will be read when you select [Acquire] from the dialog to be displayed.** The read history log is saved automatically to the Tool Manager software.

- **4 From the dialog displayed after reading is complete, you can choose whether to delete the read history log from the tool's internal memory or keep having it.**
- **5 The read history log is added to the history list (**④**). Note**
	- If the capacity of history logs saved in the tool reaches the upper limit of the tool's storage, the old history log will be overwritten. Read the data periodically.

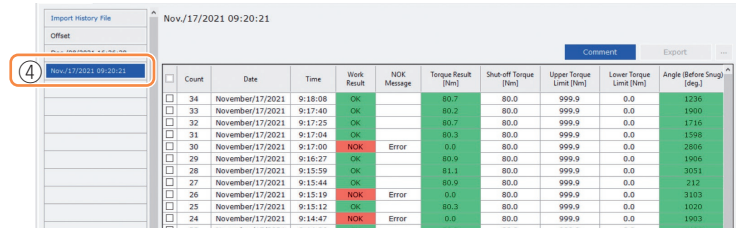

## **2.2.12 DISPLAYING AND SAVING THE HISTORY LOG**

## **Browse the History Logs Saved in the Tool Manager software**

- The history logs saved in the Tool Manager software are displayed on the history list  $(①)$ . When you select a desired history log, the contents of that will be displayed on the history display screen  $(2)$  in the right.
- To browse the history log acquired in offset setting, select [Offset] (3) from the history list. (For how to set offsets, **[Refer to 2.2.8](#page-43-0)** .)
- For the items of [Work Result], [Torque Result], [Angle (Before Snug)], and [Angle (After Snug)], the display will be highlighted in green when there is no problem, or in red if there is any problem.

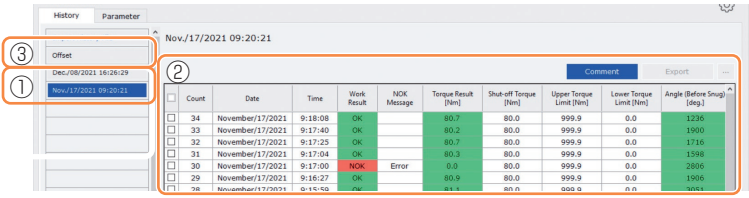

## **Make a Supplementary Comment on the History Log File**

You can make a supplementary comment on the history log file by performing the following procedure.

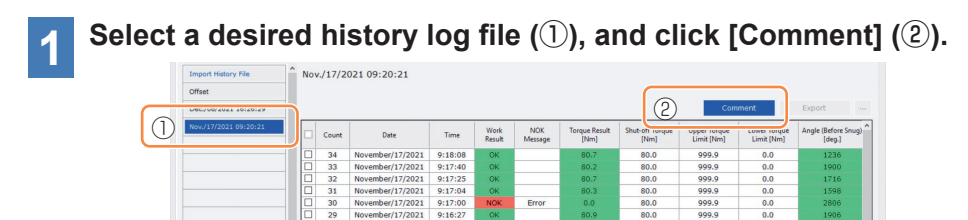

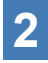

### **2 When the comment field (**③**) becomes active, enter a desired comment and press the Enter key.**

The supplementary comment can be up to 25 one-byte characters or 15 two-byte characters long.

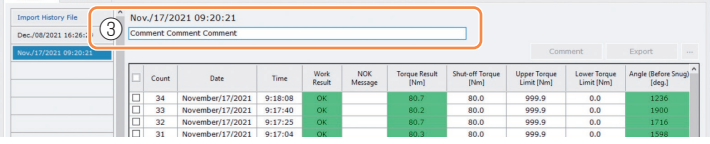

## **2.2.12 DISPLAYING AND SAVING THE HISTORY LOG**

## **Export History Log Files**

From the menu displayed by hovering the mouse cursor over [Export], you can select one of the following formats and export history logs.

CSV format: The file format for browsing and editing

ZDT format: The file format for making the Tool Manager software installed in the other device import history log data

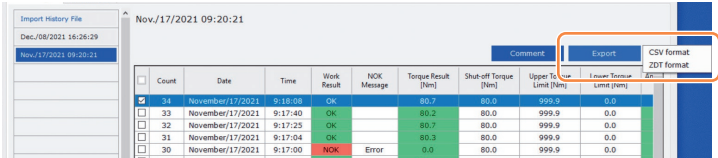

### **Import the History Log (in ZDT format) Exported from the Other Device**

The Tool Manager software can import the history log exported in the ZDT format.

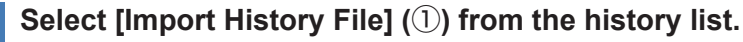

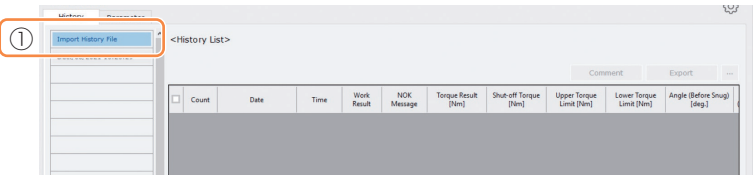

**2 Select a ZDT file hat has a history log file to browse, from the Open File Dialog to be displayed.**

**3** The history log file in the ZDT file is newly added to the history **list (**②**).**

When you select a file, the contents of that will be displayed on the display window  $(③)$  in the right.

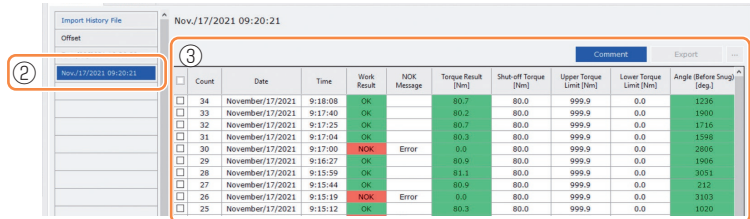

$$
= 75 -
$$

## **2.2.12 DISPLAYING AND SAVING THE HISTORY LOG**

### **Browse the Graph Data Saved in the Tool Manager software**

- When the parameter of [Graph Sending/Storing Timing] is set for [After Every Fastening], [After Batch Complete], or [NOK Only], the graph data of work progress will also be recorded in the history log.
- The graph data of work done in [Stand Alone Mode] is recorded in the tool's internal storage, and can be browsed from the Tool Manager software after the work. (The graph data of work done in [Wireless Communication Mode] is sent to the applicable Controller of C.E. Electronics, Inc. by wireless.) For how to browse the graph data sent to the Controller, read the Operating Instructions of C.E. Electronics, Inc.

#### **Note**

• The Tool Manager software calculates a torque waveform from the voltage information of the torque sensor, independently of the shut-off algorithm of the tool. Therefore, torque values may be displayed differently from those for shut-off judgment of the tool. Use them as reference information that shows how the measured torque tends to change.

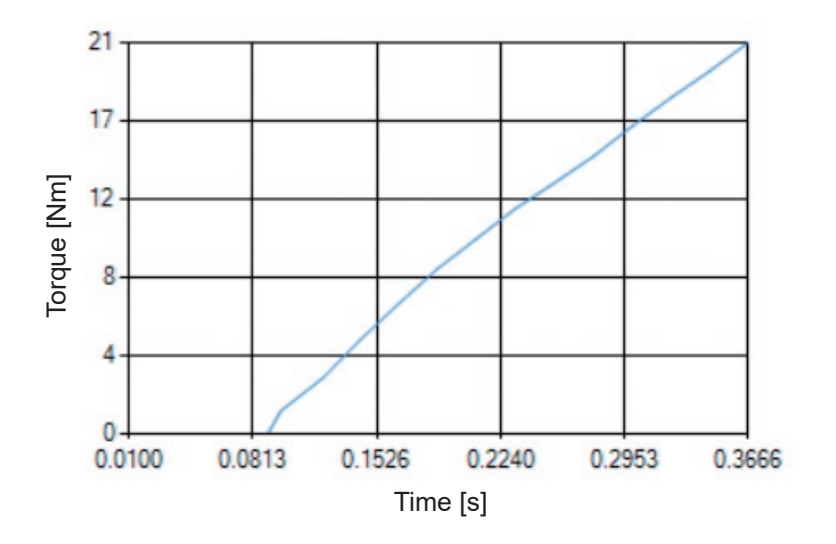

## **2.2.12 DISPLAYING AND SAVING THE HISTORY LOG**

• Double-clicking the row of a history log displayed on the history display screen will open the history detail window and display the graph data of that history log.

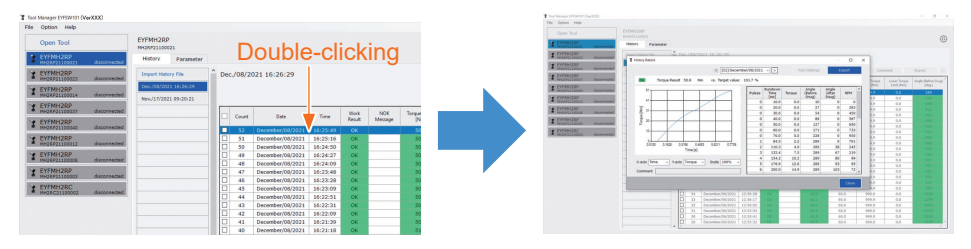

- The graph to display can be changed by using the  $\lceil$  <  $\rceil$  [>] buttons and pull-down menu  $(1)$  above the window. Change history log folders of the selected tool by using  $\leq$  and [>], and select a history log to display the graph for from the pull-down menu.
- By selecting pull-down menus (②) under the graph, you can set tightening torque, tightening angle, or speed as a vertical axis of the graph, and set tightening work time, tightening angle, or number of pulses as a horizontal axis.
- $\cdot$  By selecting a pull-down menu  $\langle\textcircled{s}\rangle$  under the graph, you can change the scale of the graph.
- The data window  $(4)$  in the right displays the log data for each sample (every 20 ms in no-load fastening, and every one pulse in pulsing) in one tightening job.
- You can expand the window by dragging the end of the history detail window.

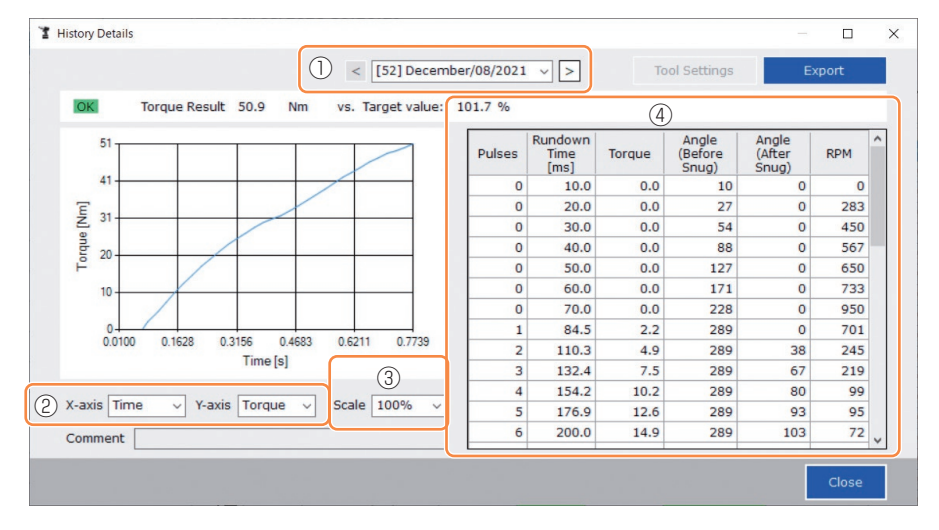

## **2.2.12 DISPLAYING AND SAVING THE HISTORY LOG**

## **Make a Tool Setting While Browsing the Graph Data**

• When you select [Tool Settings]  $(①)$  above the window, the setting window will open.

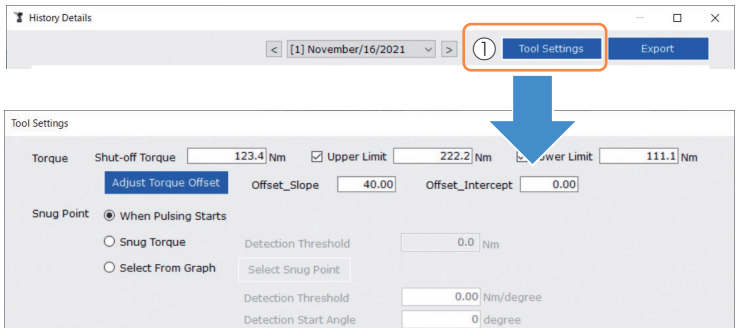

- Some parameters can be configured from the setting window. (For how to configure each parameter, **[Refer to 2.2.8](#page-43-0)** .)
- To configure parameters that are not displayed on the setting window, click [Parameters] (②) to move to the Parameter tab.
- When you click [Write to Tool] (③), the set parameter file will be registered to the tool selected on the tool list  $(\mathbb{Q})$ .

(The parameters that were not configured in this setting window will remain in their original state, without being changed.)

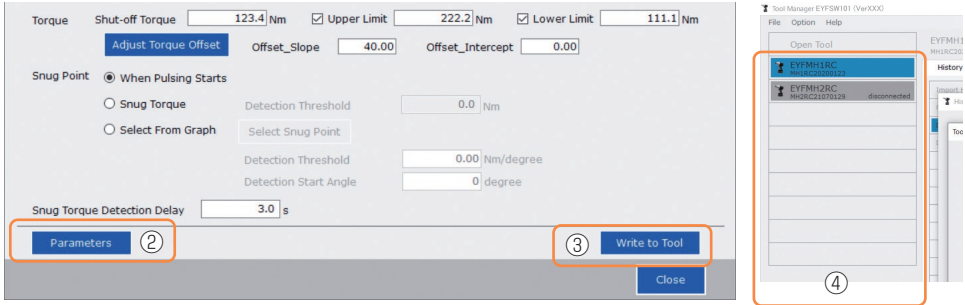

## **2.2.12 DISPLAYING AND SAVING THE HISTORY LOG**

## **Export the Graph Data**

When you press [Export], the selected graph data will be exported in CSV file format.

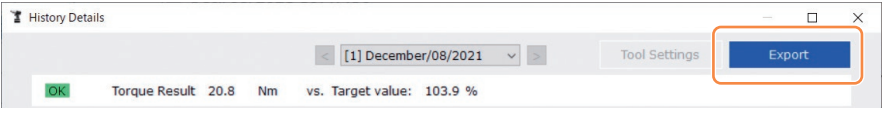

## **2.2.13 HISTORY LOG ITEM LIST**

#### **Count**

[Display overview]

A number counts up in the order that work was done. The count will be reset when you import history logs from the tool to the Tool Manager software and delete the history logs from the memory of the tool.

#### **Date**

[Display overview]

This shows the date when work was done.

#### **Time**

[Display overview]

This shows the time when work was done.

#### **Work Result**

[Display overview]

The result of work is judged OK or NOK. The OK/NOK judgment criteria are as follows. OK: A shut-off stop made successfully without any error, NOK: A shut-off stop incomplete, or made with an error

#### **NOK Message**

[Display overview]

When the work result is NOK, the reason for NOK is displayed in the Torque, Angle, or Error category.

If the reason for NOK is classified as Error, the details will be displayed in the error message on the last line of the history log.

#### **Shut-off Torque**

[Display overview]

This shows the configured parameter of torque that makes the tool shut off.

#### **Upper Torque Limit**

[Display overview]

This shows the configured parameter of the upper limit of torque for judging the work result OK.

#### **Lower Torque Limit**

[Display overview]

This shows the configured parameter of the lower limit of torque for judging the work result OK.

## **2.2.13 HISTORY LOG ITEM LIST**

#### **Torque Result**

[Display overview]

This shows the result value of torque that the tool output at the work concerned.

### **Upper Angle Limit (Before Snug)**

[Display overview]

This shows the configured parameter of the upper limit of angle before snug for judging the work result OK.

The angle before snug is an anvil turning angle from trigger-on to the snug point set by the snug point parameter.

#### **Lower Angle Limit (Before Snug)**

[Display overview]

This shows the configured parameter of the lower limit of angle before snug for judging the work result OK.

The angle before snug is an anvil turning angle from trigger-on to the snug point set by the snug point parameter.

#### **Angle (Before Snug)**

[Display overview]

This shows the result value of the angle before snug of the work concerned.

The angle before snug is an anvil turning angle from trigger-on to the snug point set by the snug point parameter.

#### **Upper Angle Limit (After Snug)**

[Display overview]

This shows the configured parameter of the upper limit of angle after snug for judging the work result OK.

The angle after snug is an anvil turning angle from the snug point set by the snug point parameter to the end of work.

#### **Lower Angle Limit (After Snug)**

[Display overview]

This shows the configured parameter of the lower limit of angle after snug for judging the work result OK.

The angle after snug is an anvil turning angle from the snug point set by the snug point parameter to the end of work.

## **2.2.13 HISTORY LOG ITEM LIST**

#### **Angle (After Snug)**

[Display overview]

This shows the result value of the angle after snug of the work concerned. The angle after snug is an anvil turning angle from the snug point set by the snug point parameter to the end of work.

#### **Number of Pulse**

[Display overview]

This shows the number of pulses that the tool emitted at the work concerned.

#### **Fastening Time**

[Display overview]

This shows the time it took from trigger-on to the end of work at the work concerned.

#### **Battery Level**

[Display overview]

This shows the remaining battery level when the work concerned started in the four levels: 3 to 0. The remaining battery level that each display shows is as follows. 3: Fully charged to adequate remaining battery level, 2: 40% or less, 1: 20% or less,

0: Dead battery.

### **Offset Slope**

[Display overview]

This shows the configured parameter of the coefficient for converting the output voltage of the torque sensor into torque.

#### **Offset Intercept**

[Display overview]

This shows the configured parameter of the coefficient for converting the output voltage of the torque sensor into torque.

### **Snug Point Detection Method**

[Display overview]

This shows the configured parameter of the [Snug Point Detection Method].

### **Snug Point Detection Threshold**

[Display overview]

This shows the configured parameter of the threshold for determining the snug point. The [Snug Point Detection Threshold] is displayed when the configured parameter of the [Snug Point] is [Snug Torque] or [Select From Graph].

## **2.2.13 HISTORY LOG ITEM LIST**

### **Snug Point Detection Start Angle**

#### [Display overview]

This shows the configured parameter of the angle for starting the snug point detection. The [Snug Point Detection Start Angle] is displayed when the configured parameter of the [Snug Point] is [Select From Graph].

#### **Angle Error Shut-Off**

[Display overview]

This shows the configured parameter of the function for stopping the tool when the upper-limit angle is exceeded.

#### **No Load Speed**

[Display overview]

This shows the configured parameter of the speed at no load.

#### **Disable Reverse**

[Display overview]

This shows the configured parameter of the function for disabling reverse work.

#### **Rundown Error Detection**

[Display overview]

This shows the configured parameter of the function for judging work where the tool shut off within the set time after trigger-on to be NOK.

### **Retightening Prevention**

[Display overview]

This shows the configured parameter of the function for disabling operation of the tool until the set time has passed since trigger-on.

#### **Cross Thread Reduction**

[Display overview]

This shows the configured parameter of the operation option for reducing cross threading.

### **Soft Start Up Shift Timing**

[Display overview]

When the cross threading reduction function is set for Soft start, the set time is displayed.

## **2.2.13 HISTORY LOG ITEM LIST**

#### **Snug Torque Detection Delay**

[Display overview]

This shows the configured parameter of the function for the tool ignoring the work load in the middle of tightening before the set time has passed since trigger-on.

#### **Error Message**

[Display overview]

When the reason for NOK, the work result displayed on the NOK message, is classified as Error, details of the error are displayed.

(For details of error messages, **[Refer to 4.3.1](#page-100-0)** .)

## **2.2.14 MANAGING THE DATA FOLDER**

You can manage data folders from [File] on the Tool Manager software. A management of data folders is made by selecting a desired folder from the folder selection dialog.

#### Folder selection dialog

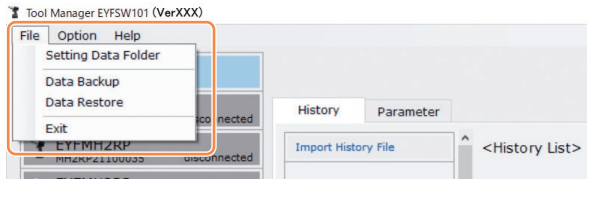

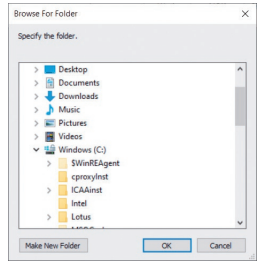

## **Setting Data Folder**

- You can specify the folder to which to save the data of history logs and configured parameters.
- Select a destination folder, from the folder selection dialog. When you select a folder, new folders will be created under the name of [History] and [Parameter] in the selected folder.

## **Data Backup**

- You can make a backup of history logs and configured parameters.
- Select a folder to which to save the backup, from the folder selection dialog. When you select a folder, a new backup folder, whose name shows the creation date and time, will be created in the selected folder.

(Example: Folder name 20210415103045 = Created at 10:30:45 on April 15, 2021)

### **CAUTION**

• Do not change the name of the backup folder. If the folder name is changed, the backup data cannot be restored.

## **Data Restore**

- The data of history logs and configured parameters saved as a backup can be imported to the Tool Manager software and restored.
- Select a backup folder from which to restore the backup, from the folder selection dialog. The data in the backup folder will be imported to the Tool Manager software.

**Note**

• The same data as the data that is already on the Tool Manager software will not be overwritten.

## **2.2.15 SETTING THE DISPLAY OF THE TOOL MANAGER SOFTWARE**

Various display settings of software can be made from [Option] of the Tool Manager software. Select [Option] to open the option dialog.

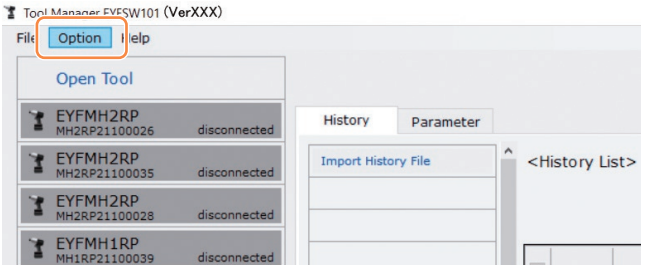

## **Basic Settings**

- You can select a language, unit of torque and default tab for the software display.
- For languages, English or Japanese can be selected.
- For a unit of torque, Nm, In.lbs, or Ft.lbs can be selected.
- For default tab, [Parameter] or [History] can be selected.

### **History**

- You can show or hide each of the items of history logs.
- $\cdot$  Items with  $(\checkmark)$  in their checkboxes are displayed on the Tool Manager software.
- The history log data of hidden items will not be deleted.
- When you [Acquire] history logs from the tool, the data of hidden items will also be saved to the specified folder.

## **Parameter**

- You can show or hide each of the items of configured parameters.
- $\cdot$  Items with  $(\checkmark)$  in their checkboxes are displayed on the Tool Manager software.
- When you [Apply] configured parameters to the tool, the default values or previously set values of even the hidden items will be registered to the tool.

## **2.2.16 HELP FUNCTION**

You can refer to various pieces of help information from [Help] of the Tool Manager software.

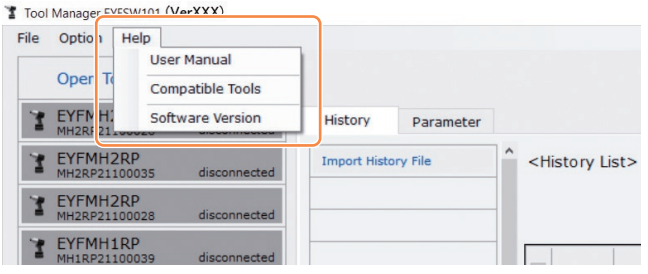

### **User Manual**

You can browse the data of this User Manual.

#### **Note**

• The Operating Instructions that can be browsed from Tool Manager software are current as of the time of downloading the installer of the Tool Manager software. Some contents might not be updated. The latest Operating Instructions can be downloaded from our website. (For how to download them from our website, **[Refer to 1.1.2](#page-3-0)** .)

## **Compatible Tools**

You can check the model number of the tool that can be operated from the Tool Manager software.

## **Software Version**

You can check the version information of the software in use.

# **2.3 USING A CONTROLLER TOGETHER**

## **HOW TO PAIR**

This tool can communicate the tightening result to the applicable Controller of C.E. Electronics, Inc.

To establish communication, you need to pair this tool with the Controller (initial operation for connection).

• You can pair it with the Controller C.E. Electronics, Inc. by performing the following procedure. (For how to operate the Controller, read the Operating Instructions of C.E. Electronics, Inc.)

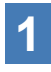

### **1 Put the Controller of C.E. Electronics, Inc. into the pairing standby state.**

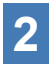

**2 Remove the battery pack of the tool once, and attach it again.**

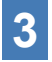

## **3 Pull in the trigger switch for 2 seconds.**

If you perform another operation before pulling in the trigger switch, redo the procedure from **2** .

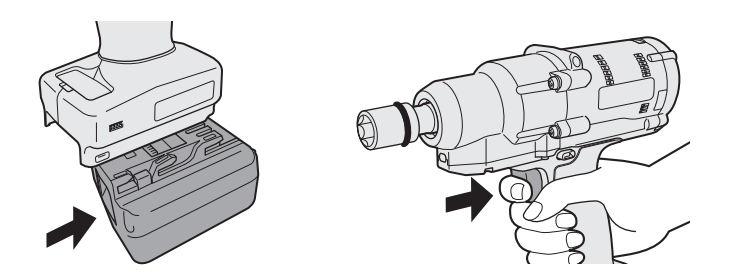

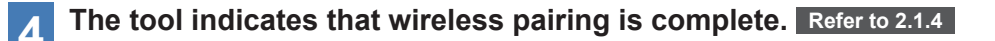

### **5** Check that the tool has been registered, from the display on the **Controller of C.E. Electronics, Inc.**

At the time of pairing, you can transmit and register the parameter file registered in the tool to the applicable Controller of C.E. Electronics, Inc. by wireless. (For details on how to register it to the Controller, read the Operating Instructions of C.E. Electronics, Inc.)

## **Capacity of the Tool**

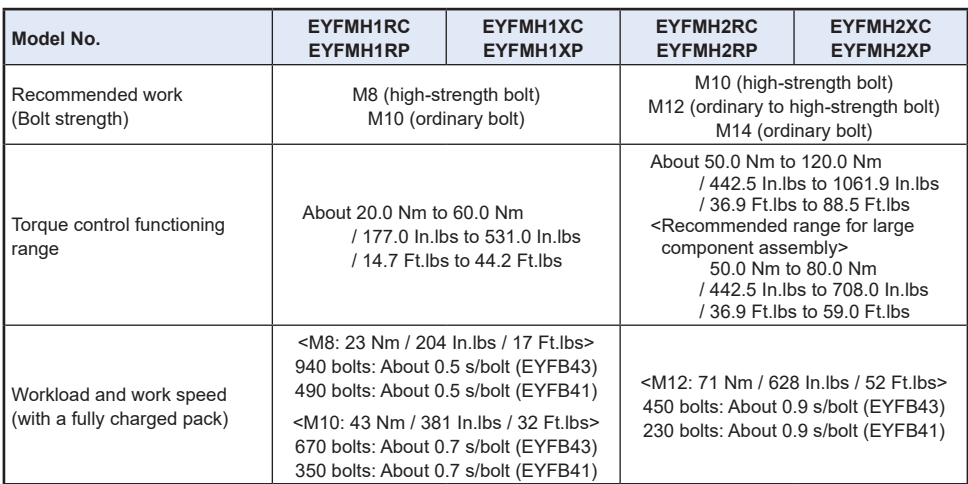

## **Specifications of the Tool**

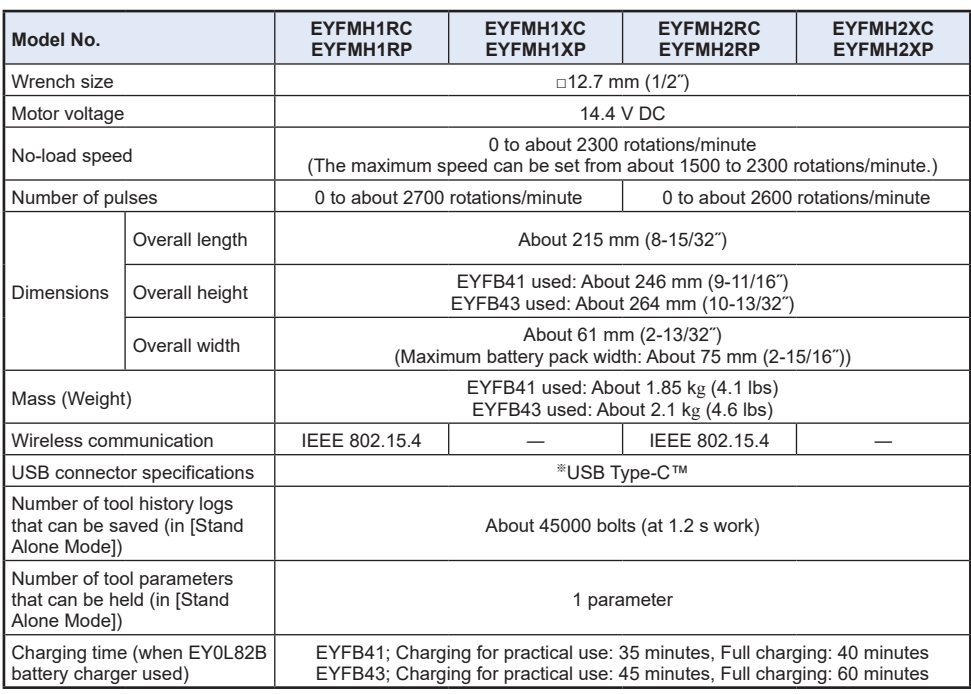

※USB Type-C is a trademark of USB Implementers Forum.

# **3.2 SPECIFICATIONS OF THE TOOL MANAGER SOFTWARE**

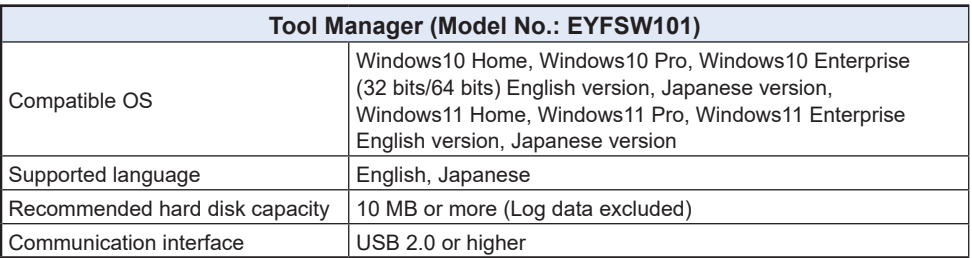

• The minimum OS operation specifications required should be satisfied.

### **CAUTION**

- Some PCs are not available even if they meet the operating environment.
- Depending on the use environment etc. of your PC, the descriptions and screens in this Operating Instructions might be different from the actual descriptions and screens. Please be forewarned.
- The contents of this Operating Instructions are subject to change without prior notice.
- Any reproduction of the contents of this Operating Instructions in whole or in part is prohibited without permission.
- Descriptions on how to operate Windows in this Operating Instructions use the procedures and screens of Windows 10.
- Tool Manager is only available in the Compatible OS.
- Operation is not guaranteed for all the PCs meeting the recommended environment.
- Windows® 3.1, Windows® 95, Windows® 98, Windows® 98SE, Windows® Me, Windows NT®, and Windows® 2000 are not supported.
- Operation is not guaranteed for Windows® XP Media Center Edition, Tablet PC Edition, Windows Vista® Enterprise, and Windows® 7 Enterprise.
- Operation is not guaranteed for 64-bit operating systems of Windows® XP and Windows Vista®.
- Operation is not guaranteed in XP mode of Windows® 7.
- Operation is not quaranteed for operating systems in the upgraded environment.
- The multi-boot environment is not supported.
- The multi-monitor environment is not supported.
- Only the user with system administrator privileges (Administrator) is allowed to conduct installation and uninstallation.
- Before use, log onto it as the user name with an administrator account or a standard user account. The user name with a Guest account cannot use it.
- Operation is not guaranteed in the environment where you have changed the language by using the multilingual user interface (MUI) function of Windows Vista® or Windows® 7 Ultimate.
- Microsoft and Windows are either registered trademarks or trademarks of Microsoft Corporation in the U.S. and/or other countries.
- IBM and PC/AT are registered trademarks of International Business Machines Corporation.
- Apple, Apple logos, Macintosh, and MacOS are registered trademarks of Apple Inc.
- Intel, Pentium, and Celeron are either registered trademarks or trademarks of Intel Corporation in the U.S. and/or other countries.
- The screenshots are used in accordance with the guidelines of Microsoft Corporation.
- Other names, company names, and product names mentioned herein are either trademarks or registered trademarks of their respective companies.

# **3.2 SPECIFICATIONS OF THE TOOL MANAGER SOFTWARE**

## **About Handling (Be sure to Read)**

#### **<Limitations>**

The Tool Manager software is for configuring various settings of EYFMH1/EYFMH2.

### **CAUTION**

Note the following points when using this software.

Using it is construed as an agreement on the [Use conditions] in the right.

### **[Use conditions]**

We give this software no warranty of any kind. We assume no responsibility for direct damage, indirect damage, farreaching damage, consequential damage, or special damage of any kind resulting from the use or operation of this software. We forbid you from reproducing or distributing this software.

# **3.3 WIRELESS SPECIFICATIONS**

## **Wireless Communication Specifications**

EYFMH1RC, EYFMH1RP, EYFMH2RC, EYFMH2RP only.

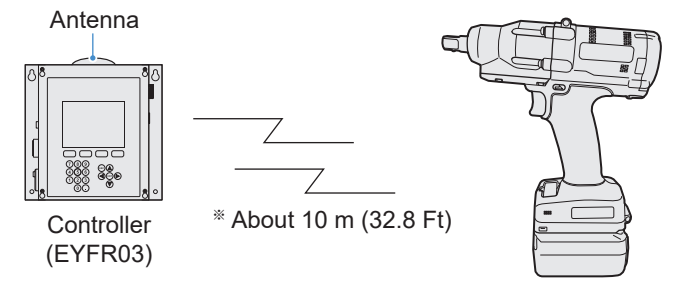

Wireless-ready tool

※ For the communication range between the wireless-ready tool and the controller, the horizontal distance is about 10 m (32.8 Ft) in a place with no obstacles.

**Please be aware that in the following use environments, the tool may be affected by radio waves (noise), the communication range of radio waves may become short, or it may not operate.**

- There are some barriers hindering radio waves, such as metal and reinforced concrete, between the wireless-ready tool and the controller.
- The controller antenna is covered with a metal cover.
- Between a worker (the wireless-ready tool) and the controller, radio waves are interrupted by a part of the worker's body.
- The tool is close to a microwave oven, PC, or other devices that emit radio waves (noise).
- A cellphone or a PHS phone is used near the wireless-ready tool and the controller.

# **3.3 WIRELESS SPECIFICATIONS**

## **Federal Communications Commission Interference Statement**

This equipment has been tested and found to comply with the limits for a Class B digital device, pursuant to part 15 of the FCC Rules. These limits are designed to provide reasonable protection against harmful interference in a residential installation. This equipment generates, uses and can radiate radio frequency energy and, if not installed and used in accordance with the instructions, may cause harmful interference to radio communications. However, there is no guarantee that interference will not occur in a particular installation. If this equipment does cause harmful interference to radio or television reception, which can be determined by turning the equipment off and on, the user is encouraged to try to correct the interference by one or more of the following measures:

- Reorient or relocate the receiving antenna.
- Increase the separation between the equipment and receiver.
- Connect the equipment into an outlet on a circuit different from that to which the receiver is connected.
- Consult the dealer or an experienced radio/TV technician for help.

FCC Caution: To assume continued compliance, install and use in accordance with provided instructions. Use only the battery pack specified in the instructions. Any changes or modifications not expressly approved by the party responsible for compliance could void the user's authority to operate this equipment.

### **[EYFMH1RC, EYFMH1RP, EYFMH2RC, EYFMH2RP]**

### **FCC ID: MCQ-XBS2C IC: 1846A-XBS2C**

The enclosed device complies with Part 15 of the FCC Rules. Operation is subject to the following two conditions: (i.) this device may not cause harmful interference and (ii.) this device must accept any interference received, including interference that may cause undesired operation.

This Class B digital apparatus complies with Canadian ICES-003.

This device complies with Industry Canada license-exempt RSS standard(s). Operation is subject to the following two conditions: (1) this device may not cause interference, and (2) this device must accept any interference, including interference that may cause undesired operation of the device.

## **SOFTWARE LICENSE TERMS**

This product uses some open source software provided based on Apache License Version 2.0.

The applicable conditions are applied to these software, so please read the license statement before use.

Copyright (c) 2009-2017 ARM Limited. All rights reserved. Copyright (c) 2009-2018 Arm Limited. All rights reserved. Copyright (c) 2017-2018 Arm Limited. All rights reserved. Copyright (c) 2017-2018 IAR Systems

> Apache License Version 2.0, January 2004 http://www.apache.org/licenses/

#### TERMS AND CONDITIONS FOR USE, REPRODUCTION, AND DISTRIBUTION

1. Definitions.

 "License" shall mean the terms and conditions for use, reproduction, and distribution as defined by Sections 1 through 9 of this document.

 "Licensor" shall mean the copyright owner or entity authorized by the copyright owner that is granting the License.

 "Legal Entity" shall mean the union of the acting entity and all other entities that control, are controlled by, or are under common control with that entity. For the purposes of this definition, "control" means (i) the power, direct or indirect, to cause the direction or management of such entity, whether by contract or otherwise, or (ii) ownership of fifty percent (50%) or more of the outstanding shares, or (iii) beneficial ownership of such entity.

 "You" (or "Your") shall mean an individual or Legal Entity exercising permissions granted by this License.

 "Source" form shall mean the preferred form for making modifications, including but not limited to software source code, documentation source, and configuration files.

**Continued to the next page**

 "Object" form shall mean any form resulting from mechanical transformation or translation of a Source form, including but not limited to compiled object code, generated documentation, and conversions to other media types.

 "Work" shall mean the work of authorship, whether in Source or Object form, made available under the License, as indicated by a copyright notice that is included in or attached to the work (an example is provided in the Appendix below).

 "Derivative Works" shall mean any work, whether in Source or Object form, that is based on (or derived from) the Work and for which the editorial revisions, annotations, elaborations, or other modifications represent, as a whole, an original work of authorship. For the purposes of this License, Derivative Works shall not include works that remain separable from, or merely link (or bind by name) to the interfaces of. the Work and Derivative Works thereof.

 "Contribution" shall mean any work of authorship, including the original version of the Work and any modifications or additions to that Work or Derivative Works thereof, that is intentionally submitted to Licensor for inclusion in the Work by the copyright owner or by an individual or Legal Entity authorized to submit on behalf of the copyright owner. For the purposes of this definition, "submitted" means any form of electronic, verbal, or written communication sent to the Licensor or its representatives, including but not limited to communication on electronic mailing lists, source code control systems, and issue tracking systems that are managed by, or on behalf of, the Licensor for the purpose of discussing and improving the Work, but excluding communication that is conspicuously marked or otherwise designated in writing by the copyright owner as "Not a Contribution."

 "Contributor" shall mean Licensor and any individual or Legal Entity on behalf of whom a Contribution has been received by Licensor and subsequently incorporated within the Work.

- 2. Grant of Copyright License. Subject to the terms and conditions of this License, each Contributor hereby grants to You a perpetual, worldwide, non-exclusive, no-charge, royalty-free, irrevocable copyright license to reproduce, prepare Derivative Works of, publicly display, publicly perform, sublicense, and distribute the Work and such Derivative Works in Source or Object form.
- 3. Grant of Patent License. Subject to the terms and conditions of this License, each Contributor hereby grants to You a perpetual, worldwide, non-exclusive, no-charge, royalty-free, irrevocable (except as stated in this section) patent license to make, have made, use, offer to sell, sell, import, and otherwise transfer the Work, where such license applies only to those patent claims licensable by such Contributor that are necessarily infringed by their Contribution(s) alone or by combination of their Contribution(s) with the Work to which such Contribution(s) was submitted. If You institute patent litigation against any entity (including a cross-claim or counterclaim in a lawsuit) alleging that the Work or a Contribution incorporated within the Work constitutes direct

 or contributory patent infringement, then any patent licenses granted to You under this License for that Work shall terminate as of the date such litigation is filed.

- 4. Redistribution. You may reproduce and distribute copies of the Work or Derivative Works thereof in any medium, with or without modifications, and in Source or Object form, provided that You meet the following conditions:
	- (a) You must give any other recipients of the Work or Derivative Works a copy of this License; and
	- (b) You must cause any modified files to carry prominent notices stating that You changed the files; and
	- (c) You must retain, in the Source form of any Derivative Works that You distribute, all copyright, patent, trademark, and attribution notices from the Source form of the Work, excluding those notices that do not pertain to any part of the Derivative Works; and
	- (d) If the Work includes a "NOTICE" text file as part of its distribution, then any Derivative Works that You distribute must include a readable copy of the attribution notices contained within such NOTICE file, excluding those notices that do not pertain to any part of the Derivative Works, in at least one of the following places: within a NOTICE text file distributed as part of the Derivative Works; within the Source form or documentation, if provided along with the Derivative Works; or, within a display generated by the Derivative Works, if and wherever such third-party notices normally appear. The contents of the NOTICE file are for informational purposes only and do not modify the License. You may add Your own attribution notices within Derivative Works that You distribute, alongside or as an addendum to the NOTICE text from the Work, provided that such additional attribution notices cannot be construed as modifying the License.

 You may add Your own copyright statement to Your modifications and may provide additional or different license terms and conditions for use, reproduction, or distribution of Your modifications, or for any such Derivative Works as a whole, provided Your use, reproduction, and distribution of the Work otherwise complies with the conditions stated in this License.

 5. Submission of Contributions. Unless You explicitly state otherwise, any Contribution intentionally submitted for inclusion in the Work by You to the Licensor shall be under the terms and conditions of this License, without any additional terms or conditions. Notwithstanding the above, nothing herein shall supersede or modify

 the terms of any separate license agreement you may have executed with Licensor regarding such Contributions.

- 6. Trademarks. This License does not grant permission to use the trade names, trademarks, service marks, or product names of the Licensor, except as required for reasonable and customary use in describing the origin of the Work and reproducing the content of the NOTICE file.
- 7. Disclaimer of Warranty. Unless required by applicable law or agreed to in writing, Licensor provides the Work (and each Contributor provides its Contributions) on an "AS IS" BASIS, WITHOUT WARRANTIES OR CONDITIONS OF ANY KIND, either express or implied, including, without limitation, any warranties or conditions of TITLE, NON-INFRINGEMENT, MERCHANTABILITY, or FITNESS FOR A PARTICULAR PURPOSE. You are solely responsible for determining the appropriateness of using or redistributing the Work and assume any risks associated with Your exercise of permissions under this License.
- 8. Limitation of Liability. In no event and under no legal theory, whether in tort (including negligence), contract, or otherwise, unless required by applicable law (such as deliberate and grossly negligent acts) or agreed to in writing, shall any Contributor be liable to You for damages, including any direct, indirect, special, incidental, or consequential damages of any character arising as a result of this License or out of the use or inability to use the Work (including but not limited to damages for loss of goodwill, work stoppage, computer failure or malfunction, or any and all other commercial damages or losses), even if such Contributor has been advised of the possibility of such damages.
- 9. Accepting Warranty or Additional Liability. While redistributing the Work or Derivative Works thereof, You may choose to offer, and charge a fee for, acceptance of support, warranty, indemnity, or other liability obligations and/or rights consistent with this License. However, in accepting such obligations, You may act only on Your own behalf and on Your sole responsibility, not on behalf of any other Contributor, and only if You agree to indemnify, defend, and hold each Contributor harmless for any liability incurred by, or claims asserted against, such Contributor by reason of your accepting any such warranty or additional liability.

#### END OF TERMS AND CONDITIONS

APPENDIX: How to apply the Apache License to your work.

 To apply the Apache License to your work, attach the following boilerplate notice, with the fields enclosed by brackets "{}" replaced with your own identifying information. (Don't include the brackets!) The text should be enclosed in the appropriate comment syntax for the file format. We also recommend that a

 file or class name and description of purpose be included on the same "printed page" as the copyright notice for easier identification within third-party archives.

Copyright {yyyy} {name of copyright owner}

 Licensed under the Apache License, Version 2.0 (the "License"); you may not use this file except in compliance with the License. You may obtain a copy of the License at

http://www.apache.org/licenses/LICENSE-2.0

 Unless required by applicable law or agreed to in writing, software distributed under the License is distributed on an "AS IS" BASIS, WITHOUT WARRANTIES OR CONDITIONS OF ANY KIND, either express or implied. See the License for the specific language governing permissions and limitations under the License.

Copyright holder information and license details are available at the following website.

The United States and Mexico: https://na.panasonic.com/us/support/assembly-tools-owners-manuals

Canada: https://na.panasonic.com/ca/support/assembly-tools-owners-manuals

Please note that these softwares are not guaranteed.

Customers are responsible for the internet connection fee and communication fee.

# **4.1 CLEANING AND STORAGE**

## **How to Clean**

### █ **Wiping with Soft Cloth**

Do not use wet cloth, thinner, alcohol, benzine, or other volatile liquids. (Cause of discoloration, deformation, or crack)

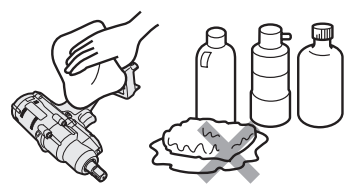

### █ **For Long Life**

Request maintenance from the dealer or our consultation service periodically.

### ■ Removing Foreign Bodies from the Battery Pack Seat on the Battery **Charger**

Pull the power plug out of the outlet.

#### **Lithium-ion battery pack seat**

- Hold down the cover to expose the connectors in sections  $\widehat{A}$ and Ⓑ.
- $\cdot$   $\circ$ : Remove foreign bodies with a brush or the like, being careful not to strain the connectors.
- $\circled{B}$ : Remove foreign bodies with cloth or the like.

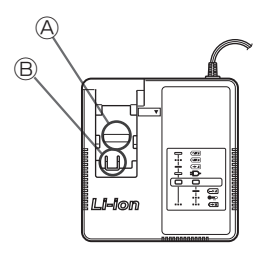

## **How to Store**

### **Avoid the following conditions during storage.**

- Car cabin or other hot places
- Places exposed to direct sunlight
- Places exposed to water or dampness
- Places with a lot of foreign bodies or dust
- Places within reach of children
- Places with gasoline or other flammables

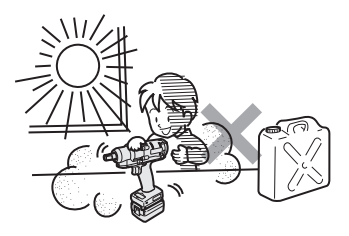

## **DANGER**

- **Use them for our charging tools and our authorized charging tools only.**
- **Do not use other rechargeable battery packs than those for our charging tools only. Do not use any modified battery pack (including any battery pack with its internal parts replaced after disassembly), either.**
- **Do not put any battery pack into a fire or heat it.** Otherwise, it may generate heat, ignite, or burst.
- **After removing a battery pack from the tool or the battery charger, be sure to attach the pack cover to it.**

Failure to attach it may cause the battery connectors to short-circuit and ignite.

## **For Long Life**

- After using a lithium-ion battery pack, **store it without charging**.
- When it is not in use, attach a pack cover to prevent dust and a short circuit.
- Remove foreign objects if these are on the connectors.

## **Life of Battery Pack**

The product has come to the end of its life when it delivers only half or so of its performance compared with the initial one even if it is fully charged.

Purchase a battery pack for our charging tools only. We assume no responsibility for accidents or failures of any kind resulting from the use of other battery packs than those that we specify.

## **WARNING**

Do not use any recycled battery pack with only its internal storage battery replaced. Otherwise, it may cause an accident or a failure.

## █ **About Recycling**

### **Attention**

• A Li-ion battery that is recyclable powers the product you have purchased.

Please call 1-800-8-BATTERY for information on how to recycle this battery.

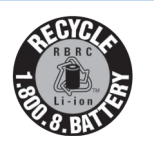

## **In Not Using a Battery Pack for the Time Being**

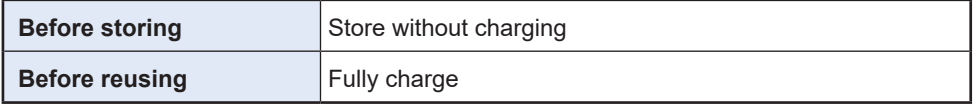

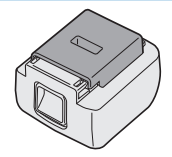

## <span id="page-100-0"></span>**4.3.1 ERROR CODES ON CONTROL PANEL**

If the tool or the battery pack is abnormal, an error code blinks on the control panel. Before requesting repair, take the following action.

Send it for repair if there is no improvement even after the following action.

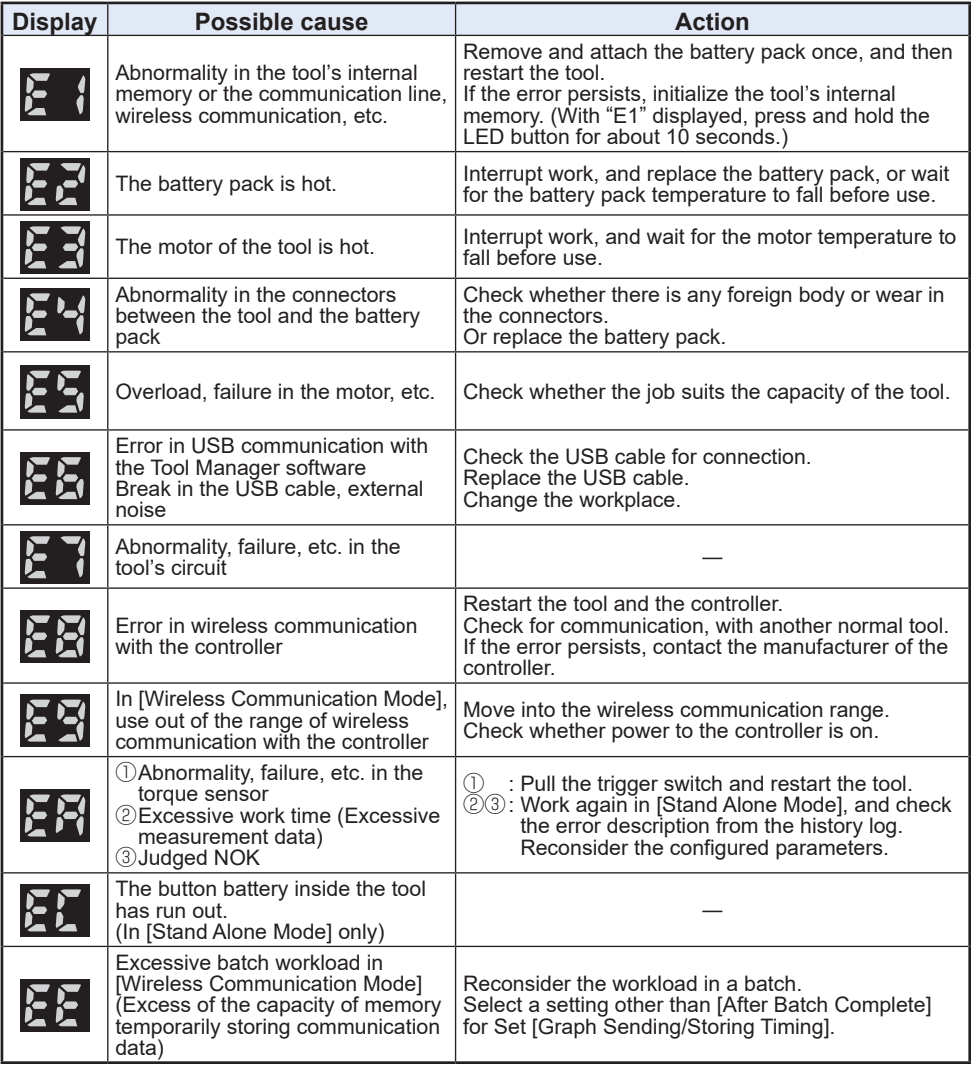

### **CAUTION**

• Overload protection (E5) may function if you tighten or loosen the bolt that has been tightened up.

# **4.3 ERROR CODES**

## **4.3.2 ERROR MESSAGES OF HISTORY LOGS**

If tightening work is not complete successfully, you can check the error description from the history log displayed on the Tool Manager software. (For how to browse history logs, **[Refer to 2.2.12](#page-72-0)** .)

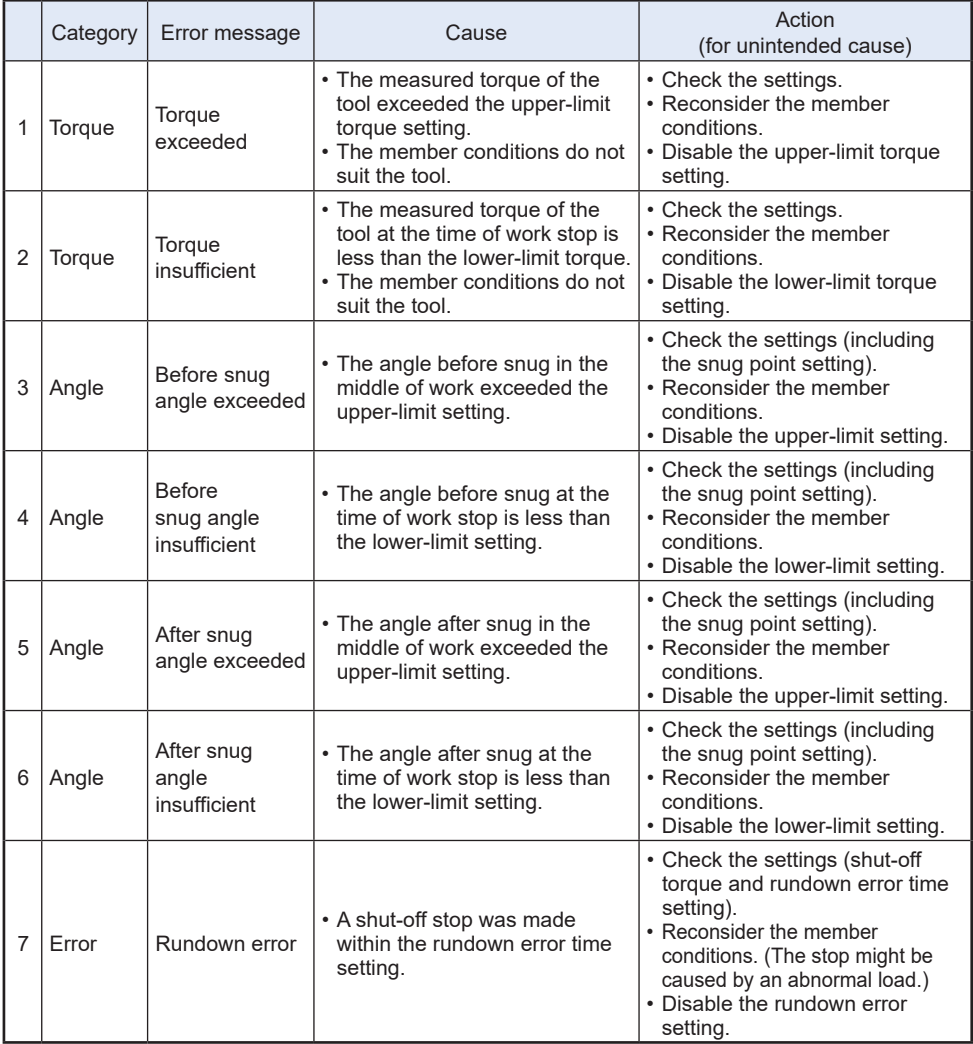

# **4.3 ERROR CODES**

## **4.3.2 ERROR MESSAGES OF HISTORY LOGS**

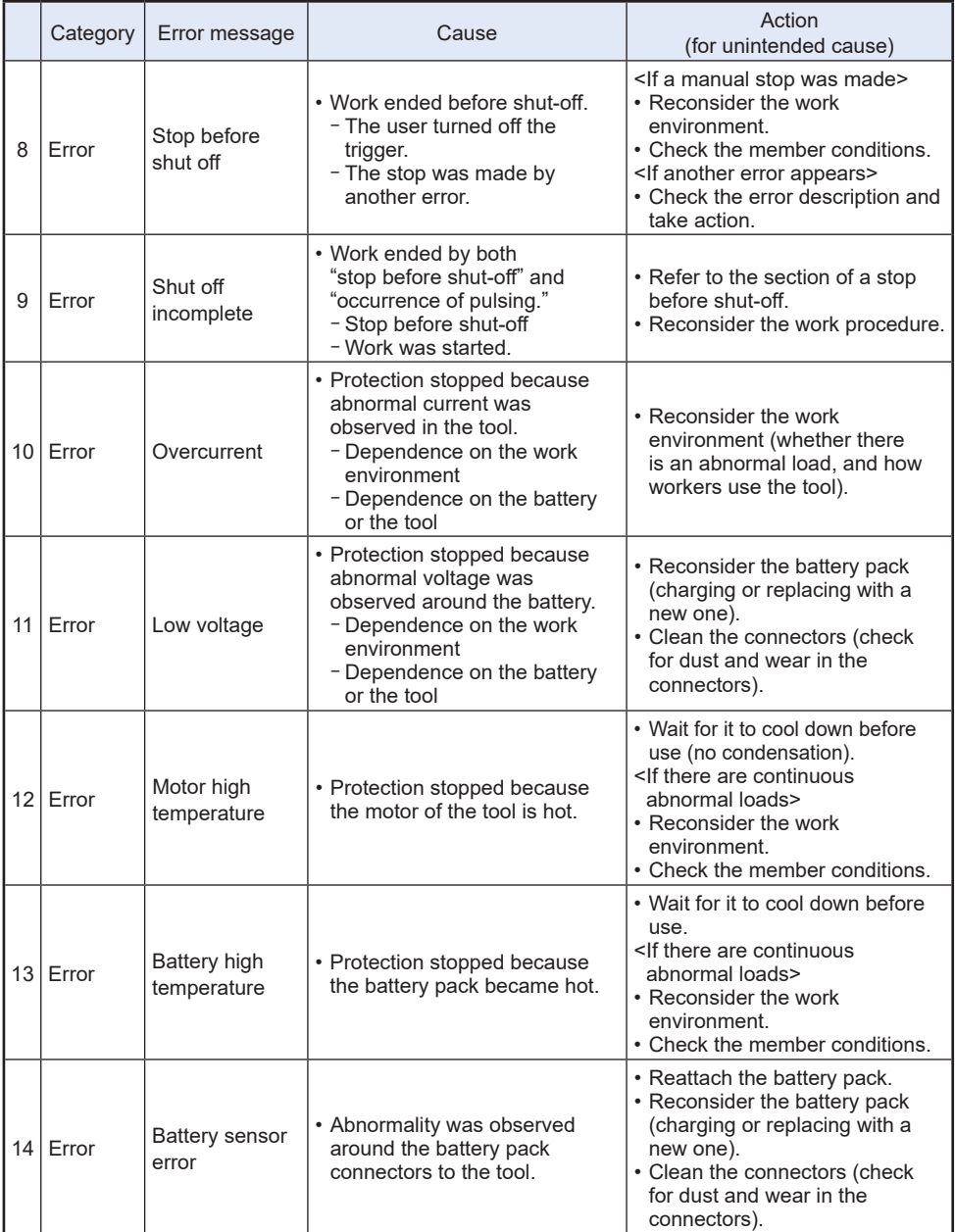

**EN** - 103 - Continued to the next page

# **4.3 ERROR CODES**

## **4.3.2 ERROR MESSAGES OF HISTORY LOGS**

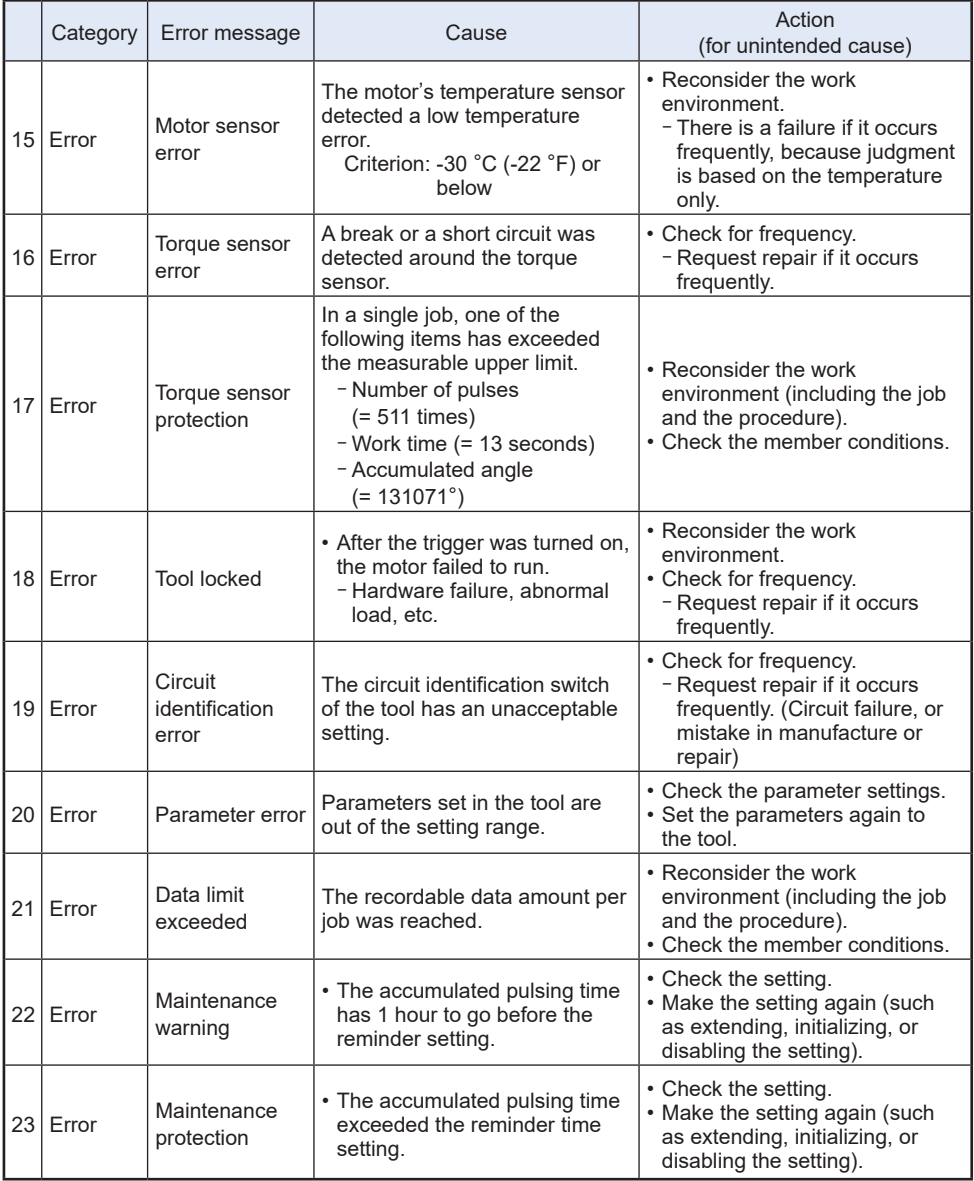

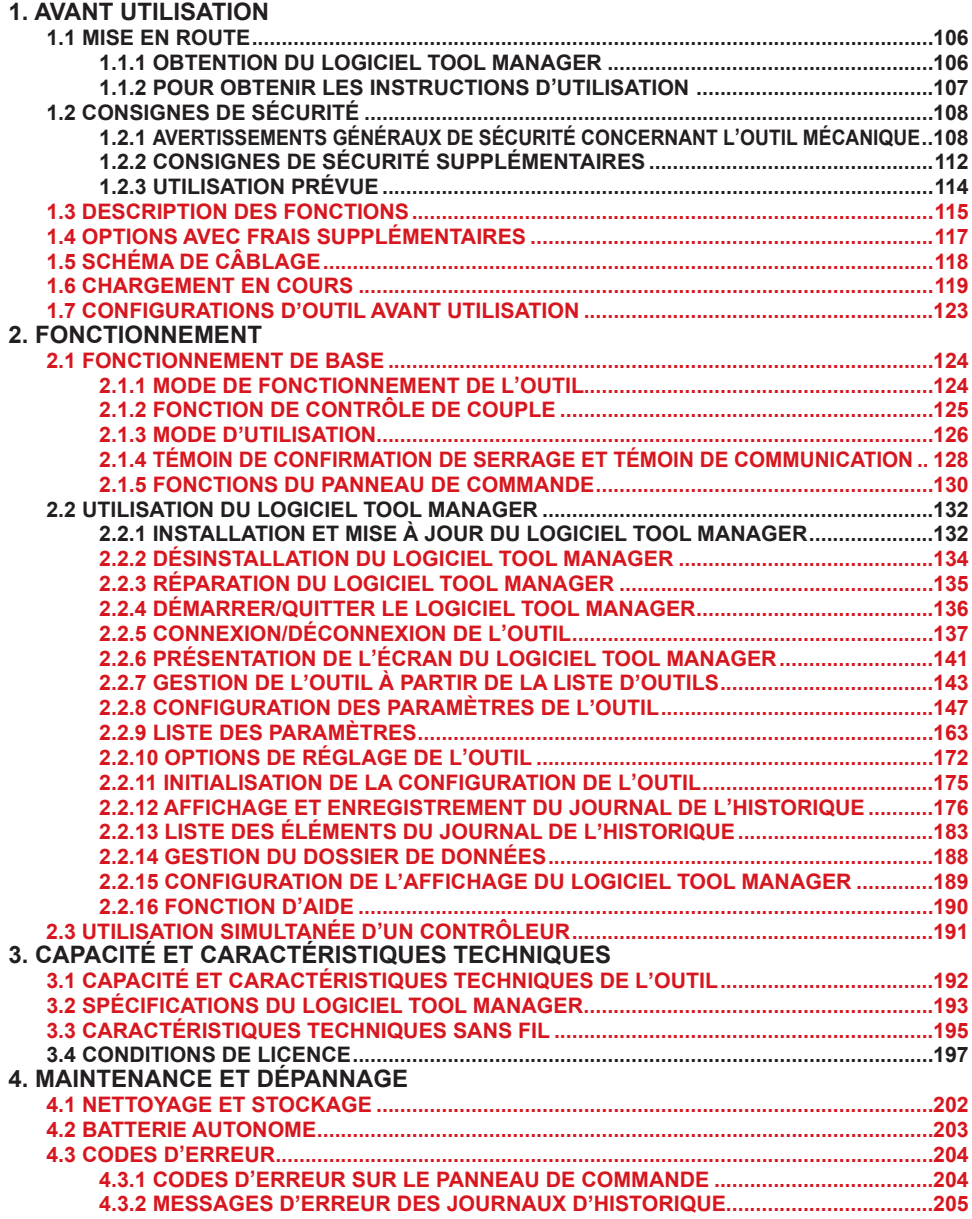

Les caractères en rouge montrent ceux qui ne sont pas mentionnés dans une version abrégée (imprimée) des Instructions de Instructions d'utilisation.

# <span id="page-105-0"></span>**1.1 MISE EN ROUTE**

## **1.1.1 OBTENTION DU LOGICIEL TOOL MANAGER**

Pour utiliser ce produit, il est nécessaire de configurer ses paramètres à l'aide du logiciel dédié (Tool Manager).

Vous devez tout d'abord obtenir le logiciel Tool Manager en suivant la procédure ci-après.

Préparation:

Préparez un PC ou une tablette avec le système d'exploitation supporté installé.

Systèmes d'exploitation supportés: Windows10 Home, Windows10 Pro, Windows10 Enterprise (32 bits/64 bits) version anglaise, version japonaise, Windows11 Home, Windows11 Pro, Windows11 Enterprise version anglaise, version japonaise

Accédez au site de téléchargement suivant et téléchargez le programme d'installation du logiciel Tool Manager.

(Pour savoir comment installer le logiciel Tool Manager, **[Se reporter à 2.2.1](#page-131-0)** )

Pour les États-Unis et le Mexique : https://na.panasonic.com/us/support/assembly-tools-downloads

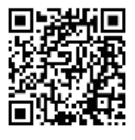

Canada :

https://na.panasonic.com/ca/support/assembly-tools-downloads

# <span id="page-106-0"></span>**1.1 MISE EN ROUTE**

## **1.1.2 POUR OBTENIR LES INSTRUCTIONS D'UTILISATION**

Il y a deux méthodes pour accéder à la version téléchargée des instructions d'utilisation tel qu'indiqué ci-dessous.

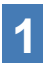

### **1 Télécharger depuis notre site Web.**

Accédez au site de téléchargement suivant et téléchargez les Instructions d'utilisation de EYFMH1 ou EYFMH2.

Pour les États-Unis et le Mexique : https://na.panasonic.com/us/support/assembly-tools-owners-manuals

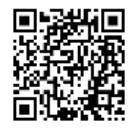

Canada : https://na.panasonic.com/ca/support/assembly-tools-owners-manuals

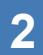

## **2 Accédez via l'Aide du logiciel Tool Manager.**

- ① Démarrez le logiciel Tool Manager. **[Se reporter à 2.2.4](#page-135-0)** (Logiciel Tool Manager : Comment accéder aux instructions : **[Se reporter à 1.1.1](#page-105-0)** , Comment installer : **[Se reporter à 2.2.1](#page-131-0)** )
- ② Sélectionnez [Help] et cliquez sur [User Manual].
- ③ Les instructions d'utilisation sont affichées au format PDF.

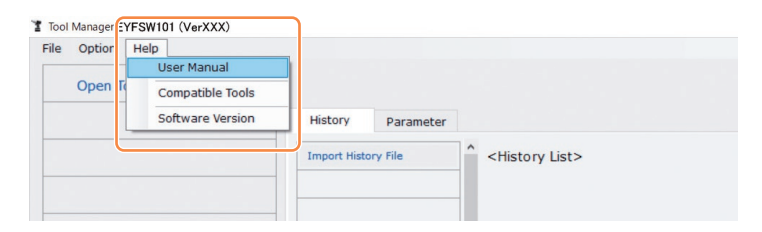

### **Remarque**

• Les instructions d'utilisation pouvant être consultées dans le logiciel Tool Manager sont actuelles au moment du téléchargement du programme d'installation du logiciel Tool Manager.

Certains contenus peuvent ne pas être mis à jour.

# <span id="page-107-0"></span>**1.2 CONSIGNES DE SÉCURITÉ**

## **1.2.1 AVERTISSEMENTS GÉNÉRAUX DE SÉCURITÉ CONCERNANT L'OUTIL MÉCANIQUE**

## **AVERTISSEMENT**

**Lisez tous les avertissements de sécurité, les instructions, les illustrations et les spécifications fournis avec cet outil mécanique.**

Ne pas suivre l'ensemble des instructions ci-dessous peut provoquer une électrocution, un incendie et/ou des blessures graves.

Le terme "outil mécanique" utilisé dans tous les avertissements se réfère aux outils mécaniques fonctionnant sur le secteur (avec un cordon d'alimentation) et aux outils mécaniques fonctionnant sur batterie (sans fil).

### **Conservez tous les avertissements et les instructions pour référence ultérieure.**

- **1) Sécurité de la zone de travail**
	- **a) Gardez la zone de travail propre et bien aérée.** Les endroits encombrés et sombres invitent les accidents.
	- **b) Ne faites pas fonctionner les outils mécaniques dans des atmosphères explosives, comme en présence de liquides inflammables, de gaz ou de poussière.**

Les outils mécaniques génèrent des étincelles qui peuvent enflammer la poussière ou les vapeurs.

**c) Gardez les enfants et les spectateurs éloignés lors du fonctionnement d'un outil mécanique.**

Les distractions peuvent en faire perdre le contrôle.

### **2) Sécurité électrique**

**a) La fiche des outils mécaniques doit correspondre aux prises secteur. Ne modifiez la fiche sous aucun prétexte. N'utilisez pas de fiche adaptatrice avec les outils mécaniques mis à la terre.**

Des fiches non modifiées et des prises secteur correspondant réduisent les risques d'électrocution.

**b) Évitez tout contact physique avec les surfaces mises à la terre telles que tuyaux, radiateurs, micro-ondes et réfrigérateurs.**

Il y a un risque d'électrocution supplémentaire si votre corps est mis à la terre.

- **c) N'exposez pas les outils mécaniques à la pluie ou à des conditions humides.** De l'eau pénétrant dans un outil mécanique augmente le risque d'électrocution.
- **d) Ne malmenez pas le cordon. N'utilisez jamais le cordon pour transporter, pour tirer ou pour débrancher l'outil mécanique. Gardez le cordon éloigné de la chaleur, de l'huile, d'objets aux bords coupants ou de pièces en mouvement.** Les cordons endommagés on emmêlés augmentent le risque d'électrocution.
### **1.2.1 AVERTISSEMENTS GÉNÉRAUX DE SÉCURITÉ CONCERNANT L'OUTIL MÉCANIQUE**

- **e) Lors du fonctionnement des outils méca niques à l'extérieur, utilisez une rallonge adaptée à l'utilisation à l'extérieur.** L'utilisation d'un cordon adapté à l'utilisation à l'extérieur réduit les risques d'électrocution.
- **f) Si le fonctionnement d'un outil mécanique dans un endroit humide est inévitable, utilisez une alimentation électrique pour dispositif protégé contre le courant résiduel (RCD).**

L'utilisation d'un RCD réduit les risques d'électrocution.

- **3) Sécurité personnelle**
	- **a) Restez alerte, regardez ce que vous faites et faites preuve de bon sens lorsque vous utilisez un outil mécanique. N'utilisez pas un outil mécanique alors que vous êtes fatigué ou sous les effets de drogue, d'alcool ou de médicaments.** Un moment d'inattention pendant le fonctionnement de l'outil mécanique peut entraîner des blessures graves.
	- **b) Utilisez des équipements de protection personnelle. Portez toujours des protections pour vos yeux.**

Des équipements de protection comme un masque antipoussière, des chaussures de sécurité non glissantes, un casque de protection ou des protection pour les oreilles utilisés dans les conditions appropriées réduisent les risques de blessures.

**c) Évitez tout démarrages accidentel. Assurez-vous que l'interrupteur est en position d'arrêt avant de brancher l'outil à la source d'alimentation et/ou au bloc de batterie ou pour saisir l'outil ou pour le transporter.**

Transporter les outils mécaniques avec le doigt sur l'interrupteur ou le branchement d'outils mécaniques dont l'interrupteur est sur la position de marche invitent les accidents.

**d) Retirez toute clé d'ajustement ou clé de serrage avant de mettre l'outil mécanique en marche.**

Une clé de serrage ou une clé d'ajustement laissée attachée à une pièce tournante de l'outil mécanique peut entraîner des blessures corporelles.

**e) Ne vous mettez pas en déséquilibre. Gardez une bonne prise au sol et votre équilibre à tout moment.**

Ceci permet un meilleur contrôle de l'outil mécanique dans des situations inattendues.

**f) Habillez-vous correctement. Ne portez pas de vêtements lâches ni de bijoux. Gardez vos cheveux, vos vêtements et vos gants éloignés des pièces en mouvement.**

Des vêtements lâches, des bijoux ou des cheveux longs peuvent se faire prendre dans les pièces en mouvement.

**g) Si des appareils sont fournis pour la connexion d'installations d'extraction et de collecte de la poussière, veillez à les connecter et à les utiliser correctement.** L'utilisation d'un collecteur de poussière peut réduire les risques liés à la poussière.

### **1.2.1 AVERTISSEMENTS GÉNÉRAUX DE SÉCURITÉ CONCERNANT L'OUTIL MÉCANIQUE**

**h) Ne laissez pas l'habitude acquise grâce à l'utilisation fréquente des outils vous faire devenir trop sûr de vous et vous faire oublier les principes de sécurité des outils.**

Une action imprudente peut provoquer des blessures graves en une fraction de seconde.

- **4) Utilisation et soins de l'outil mécanique**
	- **a) Ne forcez pas l'outil mécanique. Utilisez l'outil mécanique correct pour votre application.**

L'outil mécanique correct exécute mieux le travail dans de meilleurs conditions de sécurité s'il est utilisé à l'allure pour laquelle il a été conçu.

**b) N'utilisez pas l'outil mécanique si l'inter rupteur ne le met pas en marche ou ne l'arrête pas.**

Tout outil mécanique qui ne peut pas être contrôlé par son interrupteur est dangereux et doit être réparé.

- **c) Débranchez la fiche de la source d'alimentation et/ou retirez la batterie autonome, si elle est amovible, de l'outil mécanique avant d'effectuer tout ajustement, de changer d'accessoire ou de ranger des outils mécaniques.** De telles mesures de sécurité préventives réduisent les risques de faire démarrer l'outil mécanique accidentellement.
- **d) Rangez les outils mécaniques inutilisés hors de la portée des enfants et ne laissez personne qui n'est pas familiarisé avec l'outil mécanique ou ses instructions faire fonctionner l'outil mécanique.**

Les outils mécaniques sont dangereux dans les mains des utilisateurs manquant d'entraînement.

- **e) Entretenez bien les outils mécaniques et les accessoires. Vérifiez l'alignement ou l'emboîtage des pièces en mouvement, l'intégrité des pièces et toute autre condition pouvant affecter le fonctionnement de l'outil mécanique. S'il est endommagé, faites réparer l'outil mécanique avant de l'utiliser.** De nombreux accidents sont provoqués par des outils mécaniques mal entretenus.
- **f) Maintenez les outils de coupe affûtés et propres.** Les outils de coupe bien entretenus avec des lames bien affûtées ont moins de chances de gripper et sont plus faciles à contrôler.
- **g) Utilisez l'outil mécanique, les accessoires, les mèches etc., conformément à ces instructions, en tenant compte des conditions de travail et de la tâche à exécuter.**

L'utilisation de l'outil mécanique à des fins autres que celles pour lesquelles il a été conçu peut présenter une situation à risque.

**h) Maintenez les poignées et les surfaces de préhension sèches, propres et exemptes d'huile et de graisse.**

Des poignées et des surfaces de préhension glissantes ne permettent pas une manipulation et un contrôle de l'outil en toute sécurité dans des situations inattendues.

### **1.2.1 AVERTISSEMENTS GÉNÉRAUX DE SÉCURITÉ CONCERNANT L'OUTIL MÉCANIQUE**

#### **5) Utilisation et soins de la batterie de l'outil**

- **a) N'effectuez la recharge qu'avec le chargeur spécifié par le fabricant.** Un chargeur convenant à un bloc de batterie peut entraîner un risque d'incendie lorsqu'un autre bloc de batterie est utilisé.
- **b) N'utilisez les outils mécaniques qu'avec les bloc de batterie spécialement conçus pour eux.**

L'utilisation de tout autre bloc de batterie peut entraîner un risque de blessure et d'incendie.

- **c) Lorsqu'un bloc de batterie n'est pas utilisé, gardez-le éloigné d'objets métalliques comme agrafes, pièces de monnaie, clés, clous, vis ou tout autre petit objet métallique pouvant établir une connexion entre les deux bornes.** Si les bornes de la batterie sont mis en court-circuit, cela peut entraîner des brûlures ou un incendie.
- **d) Si elle est malmenée, du liquide peut s'échapper de la batterie. Évitez tout contact. Si un contact accidentel se produit, rincez à l'eau. Si du liquide entre en contact avec les yeux, consultez un médecin.**

Le liquide éjecté de la batterie peut entraîner des irritations ou des brûlures.

- **e) N'utilisez pas de batterie autonome ni d'outil endommagé ou modifié.** Des batteries endommagées ou modifiées peuvent se comporter de manière imprévisible et provoquer un incendie, une explosion ou un risque de blessure.
- **f) N'exposez pas une batterie autonome ou un outil au feu ou à une température excessive.**

L'exposition au feu ou à une température supérieure à 130 °C (266 °F) peut provoquer une explosion.

**g) Suivez toutes les instructions relatives à la charge et ne chargez pas la batterie autonome ou l'outil en dehors de la plage de température spécifiée dans les instructions.**

Une charge incorrecte ou à des températures en dehors de la plage spécifiée peut endommager la batterie et augmenter le risque d'incendie.

- **6) Réparation**
	- **a) Faites réparer votre outil mécanique par du personnel de réparation qualifié en n'utilisant que des pièces de rechange identiques.**

Ceci assure le maintien de la sécurité de l'outil mécanique.

**b) Ne réparez jamais les batteries autonomes endommagées.** L'entretien des batteries autonomes ne doit être effectué que par le fabricant ou des prestataires de service agréés.

#### **Avertissements de sécurité pour les tournevis et les clés à chocs**

**Tenez l'outil électrique par les surfaces de préhension isolées lorsque vous effectuez une opération dans laquelle la fixation peut entrer en contact avec un câblage caché.** Les fixations qui entrent en contact avec un fil « sous tension » peuvent « énergiser » les parties métalliques exposées de l'outil électrique et pourraient transmettre un choc électrique à l'opérateur.

# **1.2 CONSIGNES DE SÉCURITÉ**

# **1.2.2 CONSIGNES DE SÉCURITÉ SUPPLÉMENTAIRES**

1) **Porter des protèges-oreilles lors de l'utilisation de l'outil pendant des périodes prolongées.**

Une exposition prolongée à un bruit de haute intensité peut entraîner une perte auditive.

- 2) N'oubliez pas que cet appareil est toujours prêt à fonctionner, parce qu'il ne doit pas être branché dans une prise électrique.
- 3) Ne touchez pas les pièces rotatives pour éviter toute blessure.
- 4) N'utilisez pas l'outil continuellement pendant une longue période. Arrêtez d'utiliser l'outil de temps en temps pour éviter une augmentation de la température et de surchauffer le moteur.
- 5) Ne laissez pas tomber l'outil.
- 6) Assurez-vous de recouvrir entièrement le connecteur USB avec le cache avant de démarrer le travail.

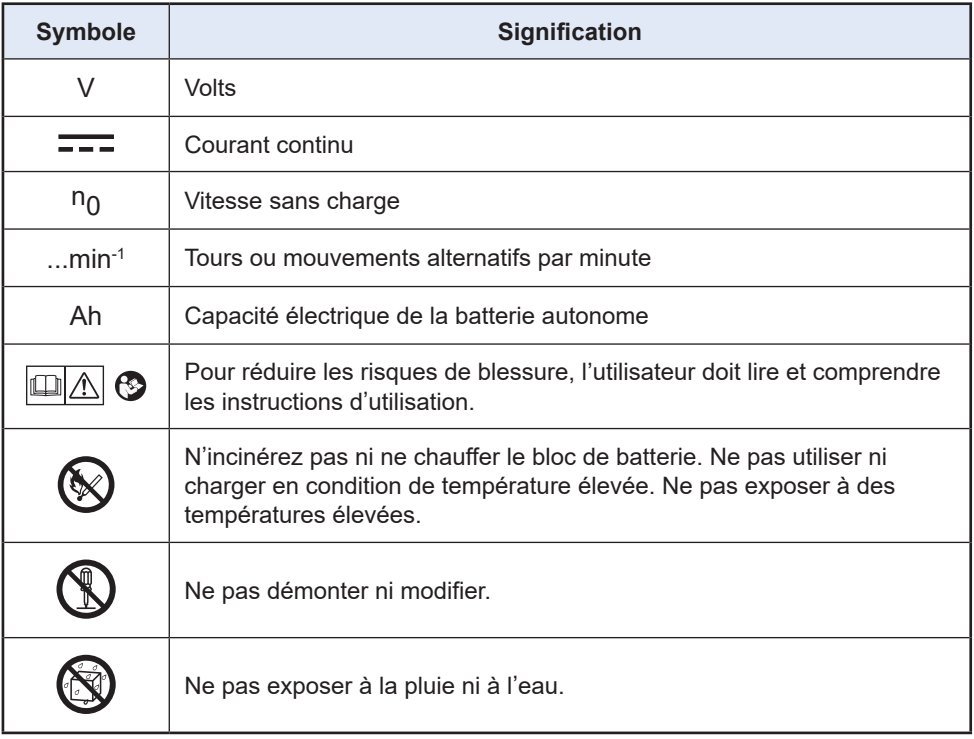

# **1.2 CONSIGNES DE SÉCURITÉ**

# **1.2.2 CONSIGNES DE SÉCURITÉ SUPPLÉMENTAIRES**

#### **AVERTISSEMENT**

- N'utilisez que la batterie autonome Panasonic conçue pour l'utilisation avec cet outil rechargeable.
- Panasonic décline toute responsabilité en cas de dommage ou d'accident causé par l'utilisation d'une batterie autonome recyclée ou de contrefaçon.
- Ne mettez pas la batterie autonome au rebut dans un feu ou ne l'exposez pas à une chaleur excessive.
- Ne laissez pas d'objets métalliques entrer en contact avec les bornes de la batterie autonome.
- Ne transportez pas ou ne rangez pas la batterie autonome dans un récipient contenant des clous ou tout autre objet métallique.
- Ne chargez pas la batterie autonome dans un endroit où la température est élevée comme à proximité d'un feu ou à la lumière directe du soleil. Sinon la batterie peut surchauffer, prendre feu ou exploser.
- Après avoir retiré la batterie autonome de l'outil ou du chargeur, remettez toujours le couvercle de la batterie autonome en place. Sinon, les contacts de la batterie peuvent se mettre en court-circuit, entraînant le risque d'un incendie.
- Si la batterie autonome s'est détériorée, la remplacer par une batterie neuve. L'utilisation prolongée d'une batterie autonome endommagée peut provoquer des dégagements de chaleur, un départ de feu ou l'explosion de la batterie.
- Pour éviter tout risque de fuite, surchauffe, génération de fumée, incendie et explosion, suivez ces instructions lorsque vous manipulez nos outils rechargeables (corps principal de l'outil/batterie autonome/chargeur).
	- Ne laissez pas les coupes de matériaux ou la poussière se déposer sur la batterie autonome.
	- Avant de ranger l'outil, éliminez les coupes de matériaux et la poussière éventuellement présentes sur la batterie autonome, placez le "cache des bornes" en plastique rouge, puis rangez la batterie dans le coffret de l'outil en l'éloignant des objets métalliques (vis, clous, etc.). Toute détérioration provoquée par des objets épars dans le coffret ne sera pas couverte par cette garantie.
- Ne manipulez pas les outils rechargeables comme indiqué ci-dessous. ( Il existe un risque de production de fumée, d'incendie et d'explosion)
	- En les utilisant ou en les rangeant dans des lieux exposés à la pluie ou à l'humidité
	- En les utilisant plongés dans l'eau

# **1.2 CONSIGNES DE SÉCURITÉ**

### **1.2.3 UTILISATION PRÉVUE**

Cet outil est une clé à impulsion mécanique sans fil et peut être utilisé pour serrer des boulons, des écrous et des vis. En outre, il offre une fonction de contrôle de couple qui arrête automatiquement le fonctionnement de l'outil lorsqu'une charge prédéfinie est atteinte pour obtenir un couple de serrage homogène.

De plus, le contrôleur de série EYFR03 de C.E. Electronics, Inc. peut fournir une surveillance sans fil pour déterminer si le serrage est effectué correctement etc.

#### **UTILISATION INCORRECTE**

L'utilisation de l'outil autre que pour

L'USAGE PRÉVU est dangereuse et doit être évitée. L'outil ne doit pas être utilisé aux fins suivantes ;

- mélanger des matériaux de peinture ou de construction,
- polissage, meulage, affûtage, gravure.

#### **RISQUES RÉSIDUELS**

Certains risques résiduels demeurent même si l'outil est utilisé de manière correcte, à savoir ;

- contact avec la pointe rotative
- contact avec les bords tranchants d'un matériau ou autre.

# **1.3 DESCRIPTION DES FONCTIONS**

### **Outil**

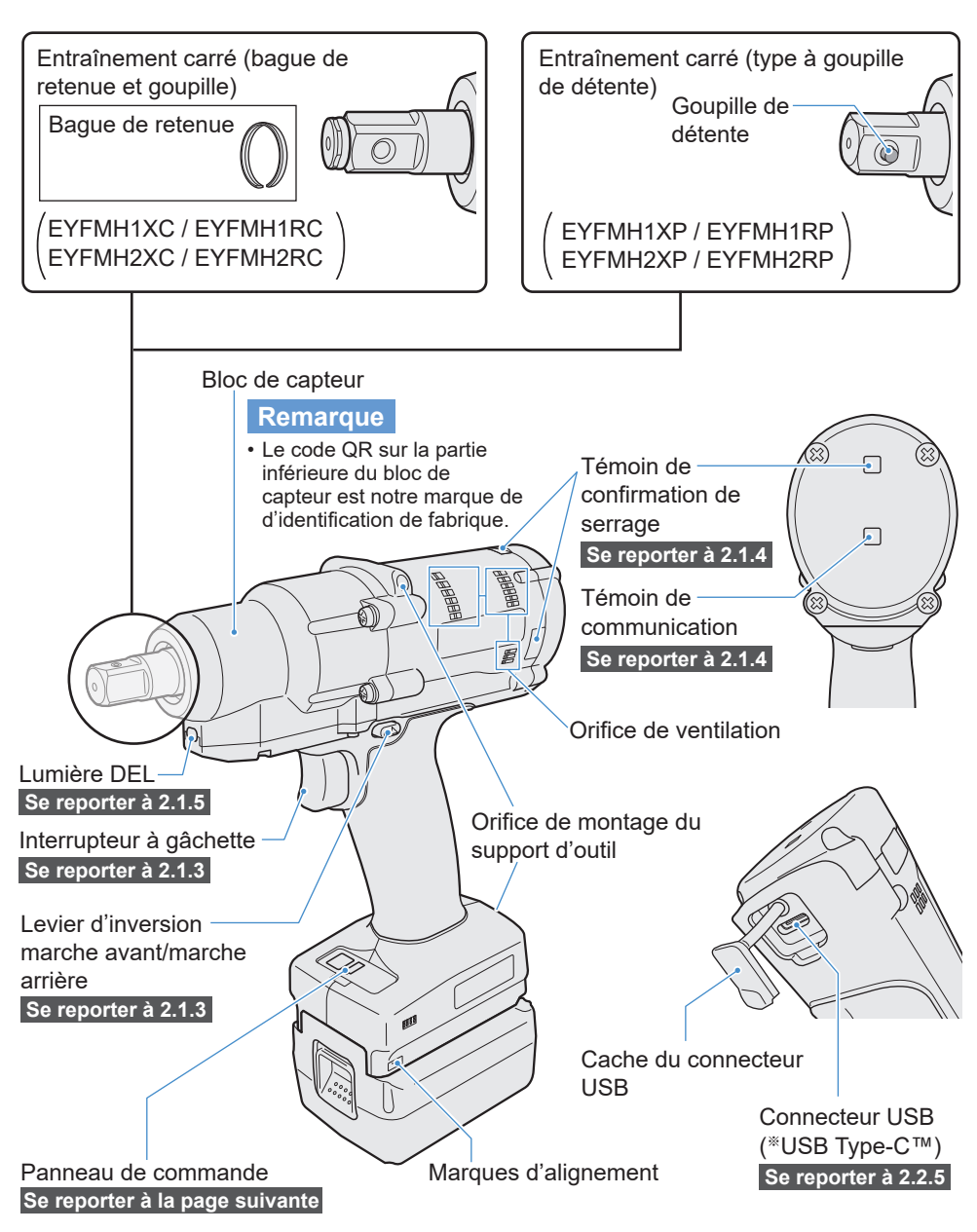

※USB Type-C est une marque déposée de USB Implementers Forum.

# <span id="page-115-0"></span>**1.3 DESCRIPTION DES FONCTIONS**

**Panneau de commande [Se reporter à 2.1.5](#page-129-0)**

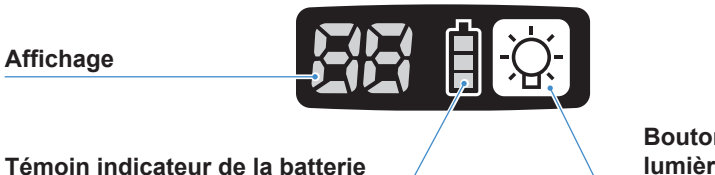

**Bouton Marche/Arrêt de la lumière DEL**

**Accessoires**

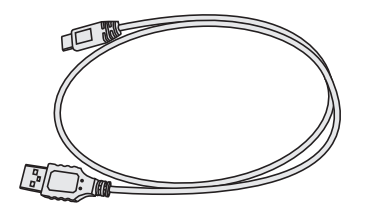

**Câble USB 1 m (39 - 3/8 pouce)** EYFMH1XL701W

# **1.4 OPTIONS AVEC FRAIS SUPPLÉMENTAIRES**

### **Liste des options avec frais supplémentaires**

**Chargeur de batterie rapide** EY0L82

**Câble USB 1 m (39 - 3/8 pouce)** EYFMH1XL701W (※1)

**Protection d'outil** EYFA14-A (bleu), D (orange), G (vert), H (gris), Y (jaune)

**Batterie autonome au lithium-ion (14,4 V)** EYFB41 EYFB43

#### **Protection de batterie**

EYFA04-H (gris) • Pour EYFB43 EYFA06-H (gris) • Pour EYFB41

**Suspension d'outil**

EYFA40

**Bague de retenue (bague C)** EZ7552K0187 (※1)

#### **Contrôleur récepteur de série EYFR03 par C.E. Electronics, Inc.**

- Outil Panasonic (EYFMH1RC, EYFMH1RP, EYFMH2RC, EYFMH2RP) connecté pour contrôleur par C.E. Electronics, Inc.
- Veuillez contacter les représentants commerciaux agréés de Panasonic pour obtenir des informations sur les contrôleurs compatibles de C.E. Electronics, Inc..

※1 Vous pouvez acheter cet article comme pièce de rechange.

#### **MISE EN GARDE**

• La suspension d'outil sert d'équilibreur seulement. Si l'outil est soumis à une force ou un choc violent, l'outil peut tomber et se casser.

#### **Remarque**

- Veuillez acheter la batterie autonome, EYFB41 ou EYFB43.
- Veuillez acheter la bague de retenue (bague C), EZ7552K0187 (EYFMH1XC, EYFMH1RC, EYFMH2XC, EYFMH2RC).

# **1.5 SCHÉMA DE CÂBLAGE**

L'outil peut être utilisé en étant connecté à des dispositifs externes comme illustré dans le schéma de raccordement ci-dessous.

- $\cdots$   $\triangleright$  Communication sans fil
- **► Communication filaire.** connexion directe

#### **Logiciel de programmation**

• Tool Manager (Modèle nº : EYFSW101)

#### **[Système d'exploitation compatible]**

• Windows10 Home, Windows10 Pro, Windows10 Enterprise (32 bits/64 bits) version anglaise, version japonaise, Windows11 Home, Windows11 Pro, Windows11 Enterprise version anglaise, version japonaise

#### **[Caractéristiques]**

- Voir les résultats de travail, gérer les fichiers de résultat de travail
- Configurer les paramètres, gérer les fichiers de paramètres

Comment accéder aux instructions : **[Se reporter à 1.1.1](#page-105-0)**

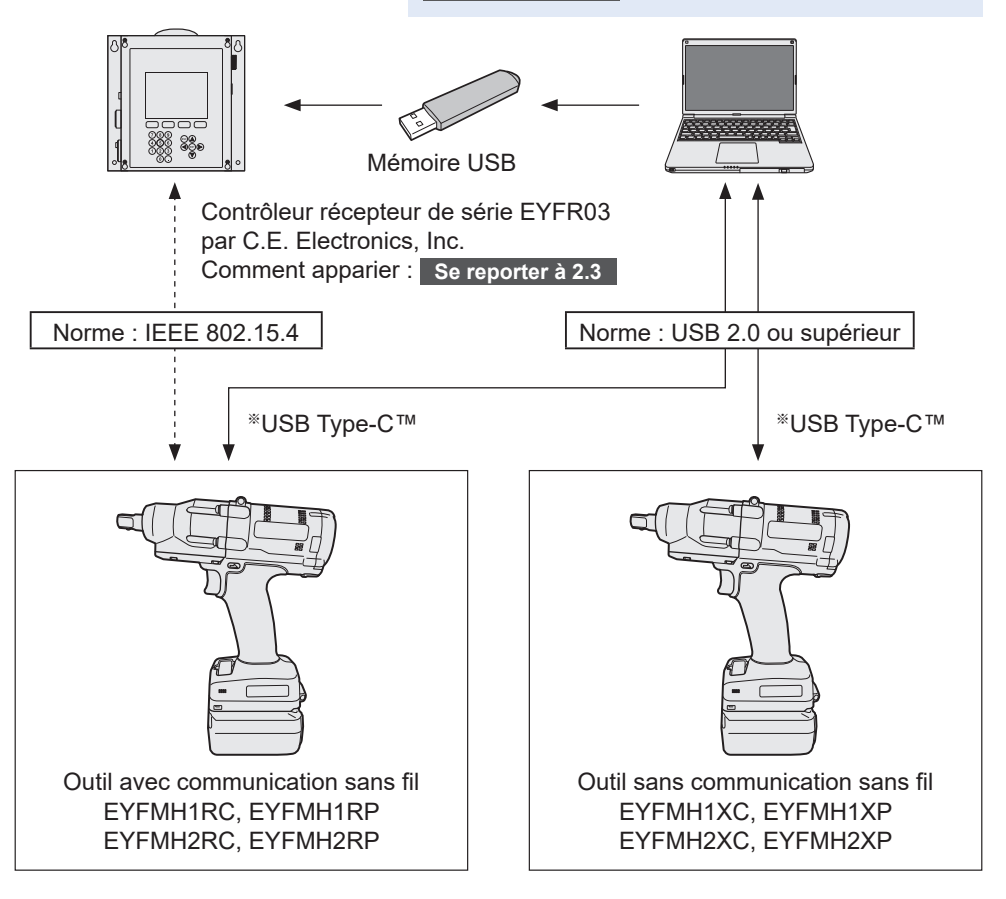

※USB Type-C est une marque déposée de USB Implementers Forum.

# **1.6 CHARGEMENT EN COURS**

### **Avant le chargement**

**Vous pouvez charger une batterie autonome au lithium-ion coulissante.**

#### **(Chargement de EYFB41 ou EYFB43)**

**Installez un chargeur de batterie dans un endroit où la température est comprise entre 5 ºC (41 °F) et 40 ºC (104 °F) et chargez la batterie autonome dont la température est proche de celle de l'emplacement de charge.**

**Si la température de la batterie autonome est de 5 ºC (41 °F) ou moins ou diffère considérablement de la température du lieu de charge, il se peut que la charge soit insuffisante. Laissez la batterie dans ce lieu pendant 1 heure ou plus avant la charge.**

#### **Attention**

- Si vous avez chargé deux batteries autonomes d'affilée, arrêtez la charge pendant environ 30 minutes. Attendez que la température du chargeur de batterie baisse avant de charger.
- Si vous n'entendez pas le ventilateur fonctionner juste après l'insertion d'une batterie autonome, il se peut que le chargeur de batterie soit défectueux. Faites réparer immédiatement.

#### **Remarque**

- Le chargeur de batterie contrôle son ventilateur de refroidissement en fonction de la température de la batterie autonome et du mode de charge. Le fonctionnement du ventilateur change durant la charge, mais cela ne représente pas un dysfonctionnement.
- Même après avoir débranché la prise de courant, le témoin d'alimentation peut rester allumé pendant environ 10 secondes, mais ceci ne représente pas un dysfonctionnement.

**Les températures indiquées dans les instructions d'utilisation sont données à titre de référence. En fait, elles peuvent varier sensiblement selon les conditions.**

# **1.6 CHARGEMENT EN COURS**

### **Comment charger**

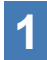

#### **1 Branchez le cordon d'alimentation du chargeur dans une prise secteur.**

**Remarque**

• Des étincelles peuvent être produites lorsque la fiche est introduite dans la prise d'alimentation secteur; toutefois, ceci ne pose aucun problème de sécurité.

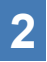

#### **2 Introduisez soigneusement la batterie autonome dans le chargeur.**

- ① Alignez les marques d'alignement et placez la batterie dans le poste d'accueil sur le chargeur.
- ② Faites glisser vers l'avant dans le sens de la flèche.

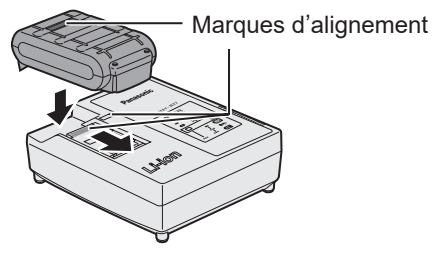

# **3 Pendant la charge, le témoin s'allume.**

- Lorsque la charge est terminée, un inter rupteur électronique s'actionne pour protéger la batterie.
- La charge ne peut pas être réalisée si la batterie autonome est chaude (par exemple, à la suite d'un long travail de perçage).

Le témoin d'attente orange clignote jusqu'à ce que la batterie se soit refroidie. La charge commence alors automatiquement.

- **4 Le témoin de charge (vert) clignote lentement dès que la batterie est chargée à environ 80%.**
	- **5 Lorsque le chargement est terminé, le témoin de charge de couleur verte s'éteint.**
- **6 Lorsque la température de la batterie autonome est de 0 ºC (32 °F) ou moins, la batterie autonome prend plus longtemps à charger que la durée standard.**

Même lorsque la batterie est complète ment chargée, elle n'aura qu'environ 50% de la puissance d'une batterie complètement chargée à une température de fonctionnement normale.

# **1.6 CHARGEMENT EN COURS**

- **7 Consultez un distributeur agréé si le témoin de charge (vert) ne s'éteint pas.**
- **8 Si une batterie complètement chargée est à nouveau insérée dans le chargeur, le témoin de charge s'allume. Après quelques minutes, le témoin de charge de couleur verte s'éteindra.**
- **9 Retirez la batterie autonome lorsque le bouton de libération de batterie autonome est en position haute.**

#### **INDICATION DU VOYANT**

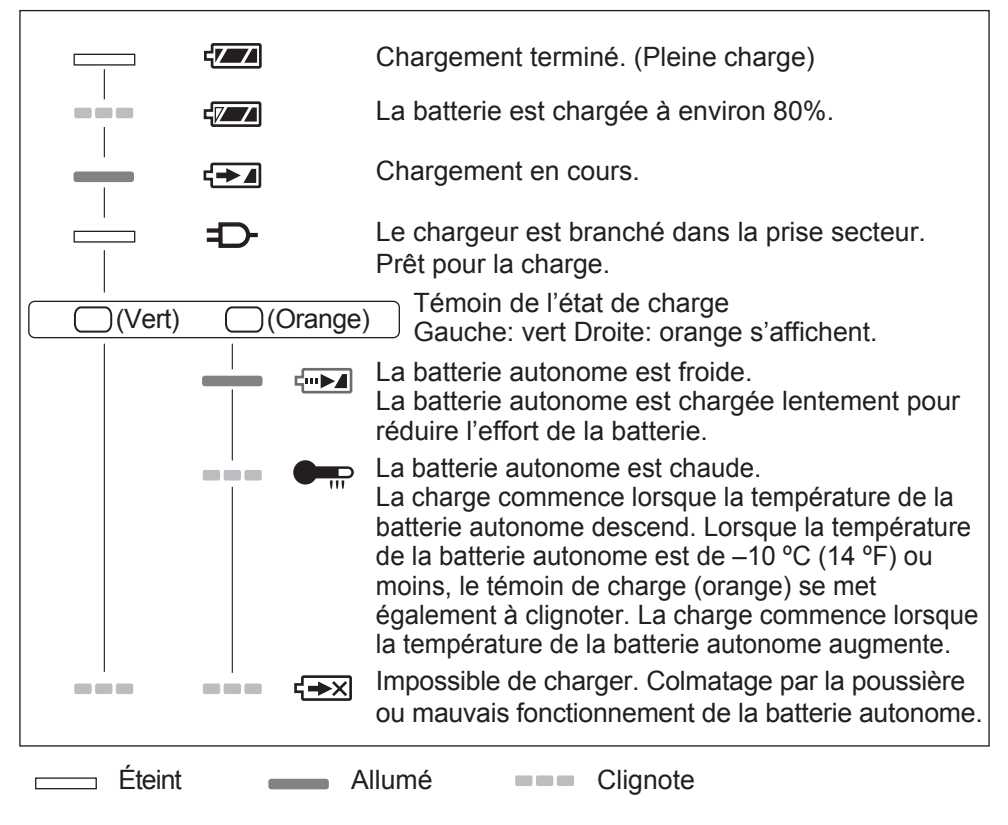

#### █ **Déclaration sur le brouillage de la Commission Fédérale des Communications**

Cet équipement a été testé et déclaré conforme aux limites des appareils numériques de classe B, conformément a la section 15 du règlement de la FCC. Ces limites ont été définies pour fournir une protection raisonnable contre les brouillages préjudiciables dans une installation résidentielle. Cet équipement produit, utilise et peut émettre des énergies de fréquence radio et s'il n'est pas installé conformément aux instructions, il pourra provoquer des brouillages préjudiciables aux communications radio. Il n'y a toutefois aucune garantie que ces brouillages ne se produisent pas lors d'une installation particulière. Si cet équipement provoque des brouillages préjudiciables à la réception de la radio ou de la télévision, ce qui peut être vérifié en mettant en marche puis en arrêtant l'équipement, l'utilisateur est encouragé à éliminer le brouillage selon l'une des mesures suivantes:

- Réorienter ou déplacer l'antenne réceptrice.
- Augmenter l'espacement entre l'équipement et le récepteur.
- Brancher l'équipement à une prise d'un circuit différent de celui auquel le récepteur est branché.
- Consulter un distributeur ou un technicien de radio télévision expérimenté pour obtenir une aide.

Avertissement de la FCC: afin d'assurer la continuité de la conformité, installer et utiliser selon les instructions données. Utiliser seulement les blocs batteries spécifiés dans les instructions. Tout changement ou modification non expressément approuvé par les parties responsables de la conformité pourraient faire perdre à l'utilisateur le droit de faire fonctionner cet équipement.

Cet appareil est conforme au chapitre 15 du règlement de la FCC. Le fonctionnement est soumis aux deux conditions suivantes: (1) cet appareil ne peut pas provoquer de brouillage préjudiciable et (2) cet appareil doit pouvoir accepter n'importe quel brouillage reçu incluant ceux qui pourraient provoquer un fonctionnement non désiré.

Cet appareil numérique de la classe B est conforme à la norme NMB-003 du Canada.

# **1.7 CONFIGURATIONS D'OUTIL AVANT UTILISATION**

**1 Maintenez le levier d'inversion marche avant/marche arrière au centre pour le maintenir dans une position de verrouillage.**

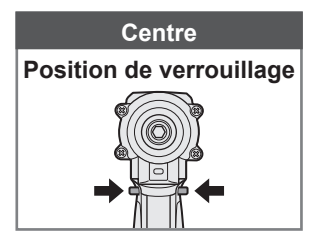

#### **2 Fixez une fiche.**

① Retirez un anneau en caoutchouc et une goupille de la fiche.

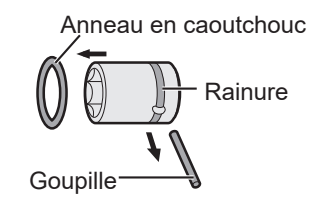

② Insérez la fiche dans l'outil. (Alignez leurs positions d'orifice.)

- ③ Inversez la procédure ①, fixez la goupille et l'anneau en caoutchouc.
	- Veillez à placer l'anneau en caoutchouc de manière à ce que la goupille ne sorte pas.
	- La bague de retenue (bague C) sert pour une fixation provisoire. Veillez à utiliser la goupille et l'anneau en caoutchouc pour mettre la fiche en place.
	- Si vous utilisez une douille usée ou déformée, une enclume de la bague de retenue (bague C) risque de ne pas être insérée.
- **3 Mettez en place la batterie autonome en alignant les marques d'alignement.**

Faites-la coulisser jusqu'à ce que l'étiquette rouge ne soit plus visible et assurez-vous qu'elle est bien mise en place et ne puisse pas se détacher.

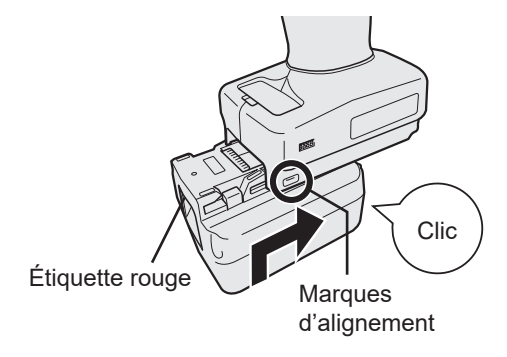

# **2.1.1 MODE DE FONCTIONNEMENT DE L'OUTIL**

L'outil fonctionne dans l'un des modes suivants.

Le mode dans lequel il est utilisé actuellement est indiqué sur l'affichage du panneau de commande.

**Affichage** 

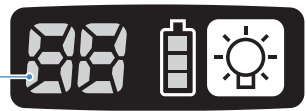

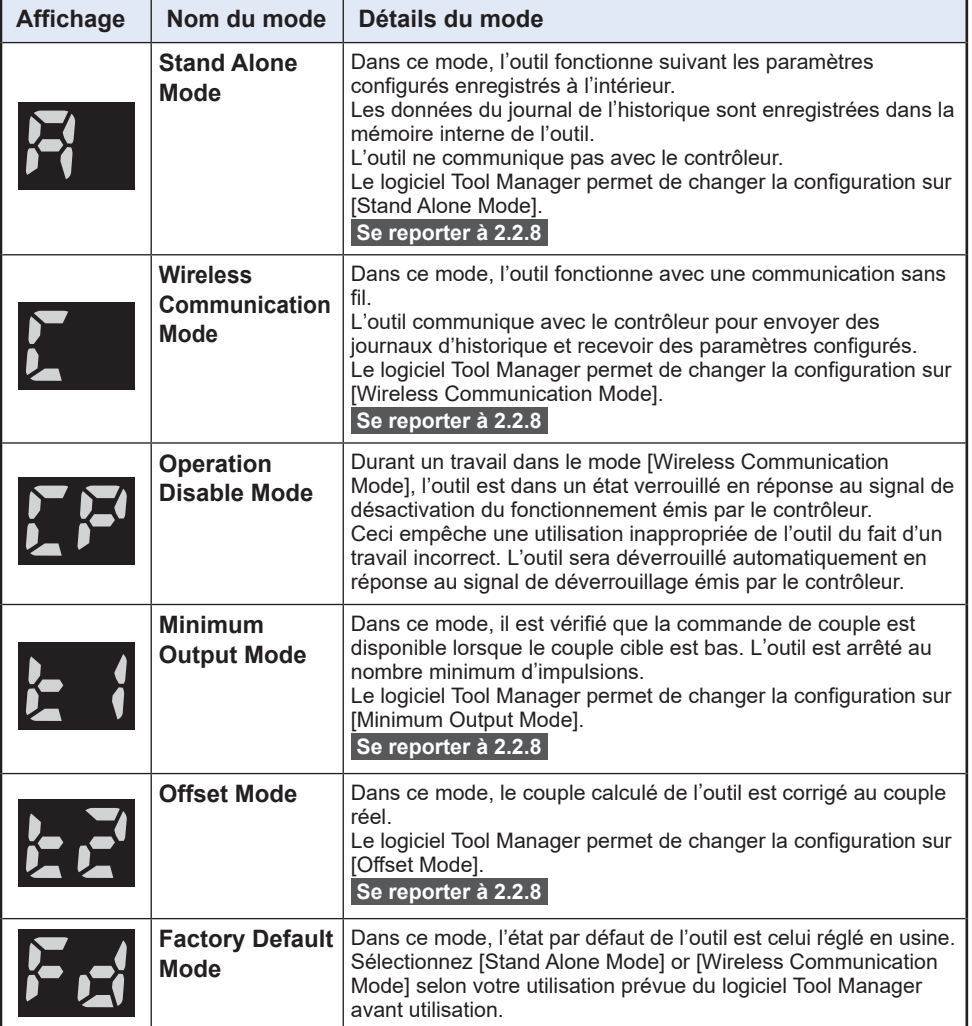

# **2.1.2 FONCTION DE CONTRÔLE DE COUPLE**

Le couple de serrage pour la cible de travail est calculé par le capteur de couple de l'outil. Lorsque la valeur de couple calculée atteint la valeur cible prédéfinie, l'outil est censé s'arrêter automatiquement.

(Pour savoir comment définir le Shut-Off Torque, **[Se reporter à 2.2.8](#page-146-0)** .)

#### **AVERTISSEMENT**

Effectuez un contrôle quotidien de la performance de couple.

Sinon, les boulons seront desserrés suite au changement de couple et cela peut causer un accident.

#### **MISE EN GARDE**

- Durant le travail, l'interrupteur à gâchette doit être tiré à fond. S'il n'est pas suffisamment enfoncé, la commande de couple ne fonctionne pas et l'outil ne s'arrête pas automatiquement.
- Durant le travail, si une charge sur le parcours est supérieure au couple cible, il se peut que les boulons ne soient pas serrés parce que la charge est considérée comme le couple cible.
- Durant le travail, si des membres varient, le couple de serrage peut varier même si le couple défini est le même.
- Si vous serrez le même boulon deux fois, un serrage excessif peut entraîner une rupture du boulon ou la partie boulonnée peut se déformer.
- Le couple de serrage varie selon les conditions de travail. Réglez-le en fonction du travail réel.
- Le couple de serrage de boulon peut varier selon les facteurs suivants.

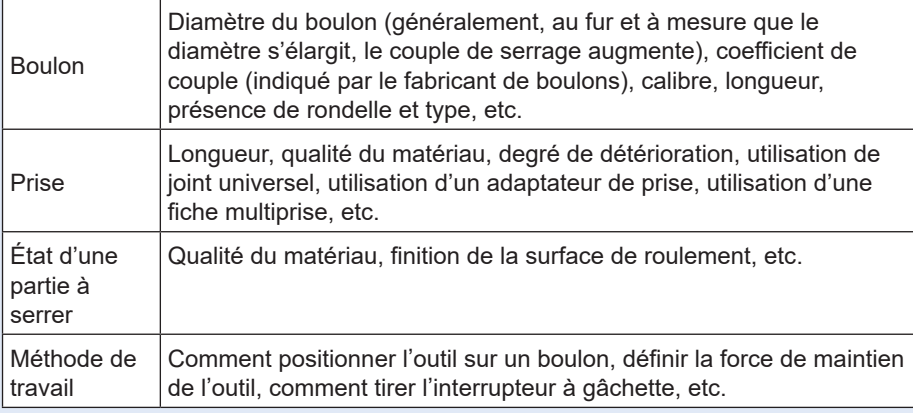

### <span id="page-125-0"></span>**2.1.3 MODE D'UTILISATION**

# **1 Choisissez marche avant ou marche arrière avec le levier d'inversion de marche avant/marche arrière et actionnez l'interrupteur à gâchette.**

- L'actionnement de l'interrupteur à gâchette peut retarder le début de la rotation pendant un moment, mais ceci ne représente pas un dysfonctionnement.
- En cas d'une activation/désactivation rapide, le début de la rotation sera un peu retardée.
- Si vous continuez à tirer sur l'interrupteur à gâchette pour effectuer des rotations de manière continue, une erreur (EA) de l'outil peut se produire et l'outil peut s'arrêter automatiquement parce que les données enregistrables par travail excèdent la limite supérieure.
- La plage de température de fonctionnement des batteries autonomes au lithium-ion est comprise entre 0 °C (32 °F) et 40 °C (104 °F). Si une batterie autonome froide d'une température de 0 °C (32 °F) ou moins est utilisée telle quelle dans une région froide etc., l'outil peut ne pas fonctionner normalement. Dans ce cas, avant l'utilisation, laissez la batterie autonome dans un lieu où la température est de 10 ºC (50 °F) ou plus pendant 1 heure ou plus pour accroître sa température. Lorsque la température a augmenté, utilisez la batterie autonome.

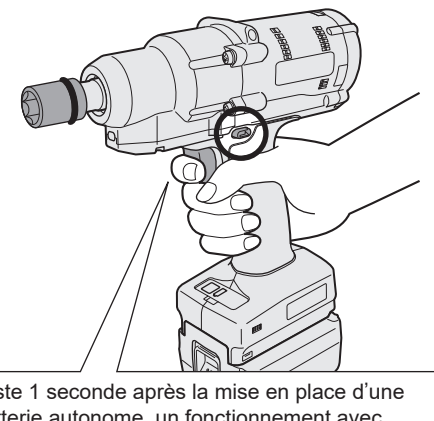

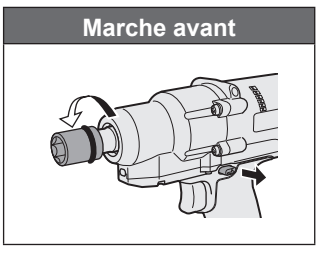

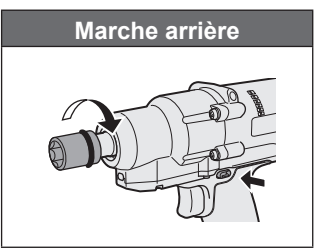

Juste 1 seconde après la mise en place d'une batterie autonome, un fonctionnement avec l'interrupteur à gâchette enfoncé n'est pas accepté.

#### **MISE EN GARDE**

• Attendez que le moteur s'arrête avant d'actionner le levier d'inversion marche avant/ marche arrière.

Si le levier est actionné alors que le moteur n'est pas complètement à l'arrêt, cela entraîne un dysfonctionnement.

### **2.1.3 MODE D'UTILISATION**

**2 Consultez l'affichage du témoin de confirmation de serrage pour vérifier si la commande de couple a fonctionné.**

Pour l'affichage du témoin de confirmation de serrage, **[Se reporter à 2.1.4](#page-127-0)** .

#### **Remarque**

- Lors de la marche arrière, les témoins de confirmation de serrage ne s'allument pas.
- Les témoins s'éteignent lorsque vous tirez l'interrupteur à gâchette.

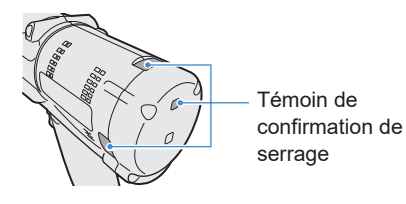

Pour utiliser l'outil dans une suspension, sélectionnez une suspension qui ne gênera pas l'interrupteur à gâchette de l'outil. Si la suspension gêne l'interrupteur à gâchette, celui-ci sera enfoncé de sorte que la batterie économe décharge de l'électricité, entraînant un dysfonctionnement de la batterie autonome.

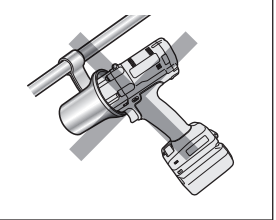

### <span id="page-127-0"></span>**2.1.4 TÉMOIN DE CONFIRMATION DE SERRAGE ET TÉMOIN DE COMMUNICATION**

Vous pouvez vérifier le résultat de serrage et l'état de communication en vérifiant les témoins LED sur l'outil.

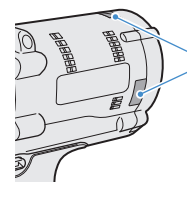

Témoin de confirmation de serrage

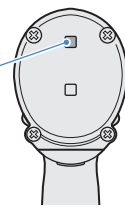

### **Affichage du témoin de confirmation de serrage**

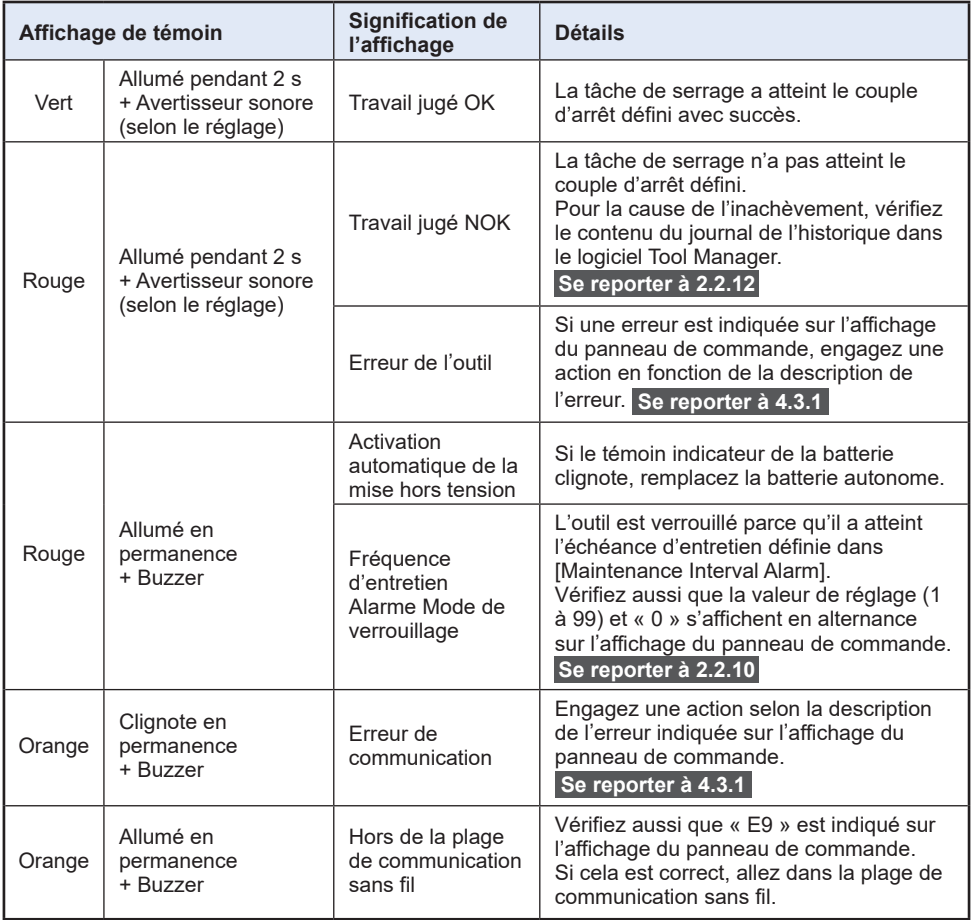

### **2.1.4 TÉMOIN DE CONFIRMATION DE SERRAGE ET TÉMOIN DE COMMUNICATION**

Vous pouvez vérifier le résultat de serrage et l'état de communication en vérifiant les témoins LED sur l'outil.

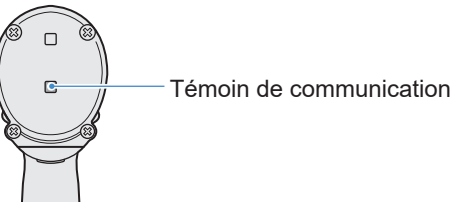

### **Affichage du témoin de communication**

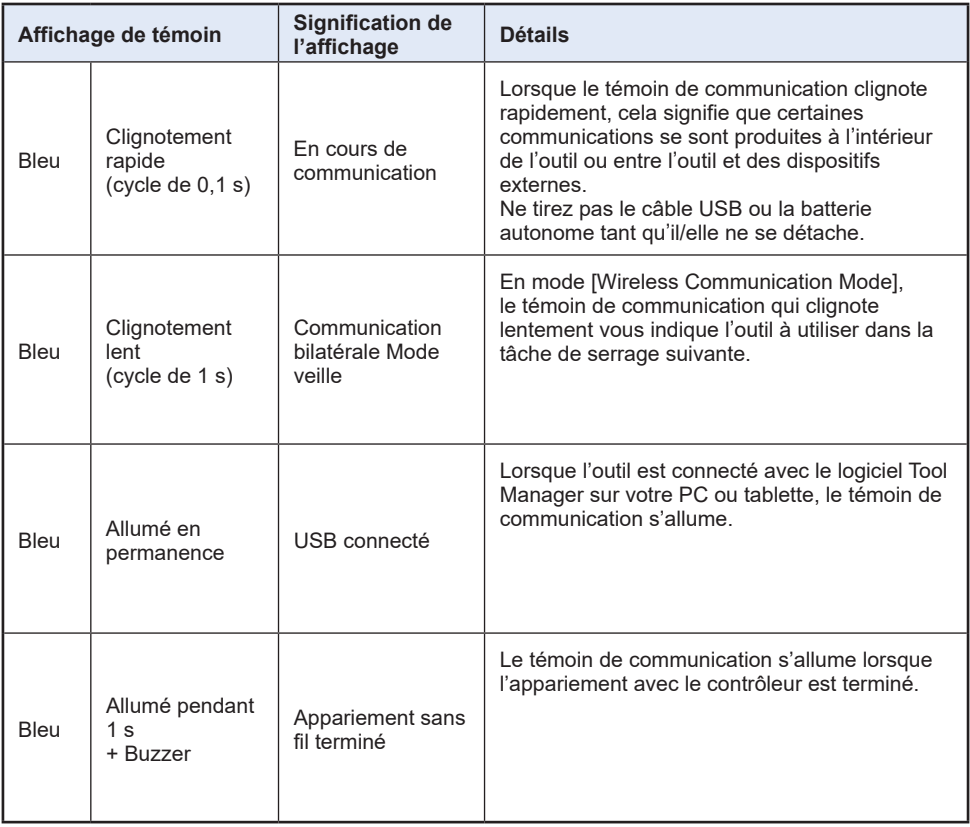

### <span id="page-129-0"></span>**2.1.5 FONCTIONS DU PANNEAU DE COMMANDE**

#### **L'alimentation est mise hors tension lorsque tous les témoins sur le panneau de commande sont éteints. Tirez l'interrupteur à gâchette une fois pour activer l'outil avant de le mettre en marche.**

Dans les cas suivants, l'alimentation sera mise sur OFF pour arrêter le vidage de la batterie et la lumière DEL et tous les affichages s'éteignent.

- Juste après la mise en place d'une batterie autonome
- Lorsque vous n'avez rien actionné pendant la période suivante En mode [Stand Alone Mode]: Environ 5 minutes En mode [Wireless Communication Mode]: Environ 20 minutes Lorsque le logiciel Tool Manager est connecté : Environ 20 minutes

### **Utilisation de la lumière DEL**

La lumière DEL peut être changée avec le bouton lumineux ON/OFF et réglée parmi les options Lié au déclencheur, Toujours allumé, Toujours éteint.

Lorsque vous appuyez une fois sur le bouton, l'état présent sera indiqué sur l'affichage du panneau de commande. Ensuite, chaque fois que vous appuyez sur le bouton, les réglages de la lumière DEL changeront.

#### **Remarque**

- Lorsque la lumière est allumée, si vous n'avez effectué aucune opération pendant environ 5 minutes, la lumière s'éteint automatiquement.
- La lumière utilise seulement un peu de courant pour s'allumer. Cela a peu d'impact sur la capacité de travail de l'outil.

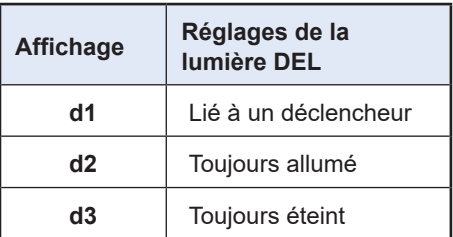

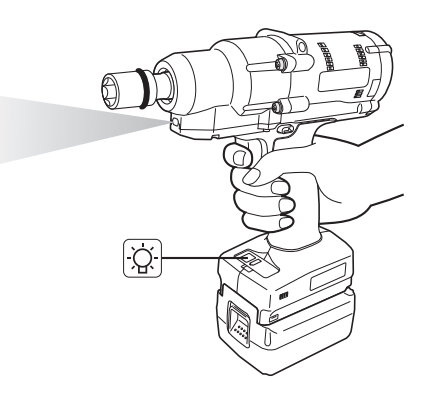

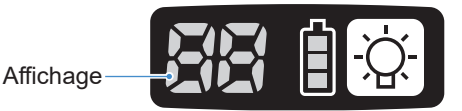

### **2.1.5 FONCTIONS DU PANNEAU DE COMMANDE**

### **Comment lire le témoin indicateur de la batterie**

- Vous pouvez vérifier le niveau de batterie restant.
- Utilisez le niveau de batterie restant comme référence, car il varie sensiblement avec la température ambiante, les caractéristiques de la batterie, etc.

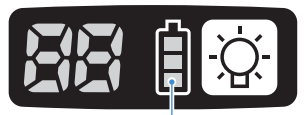

Témoin indicateur de la batterie

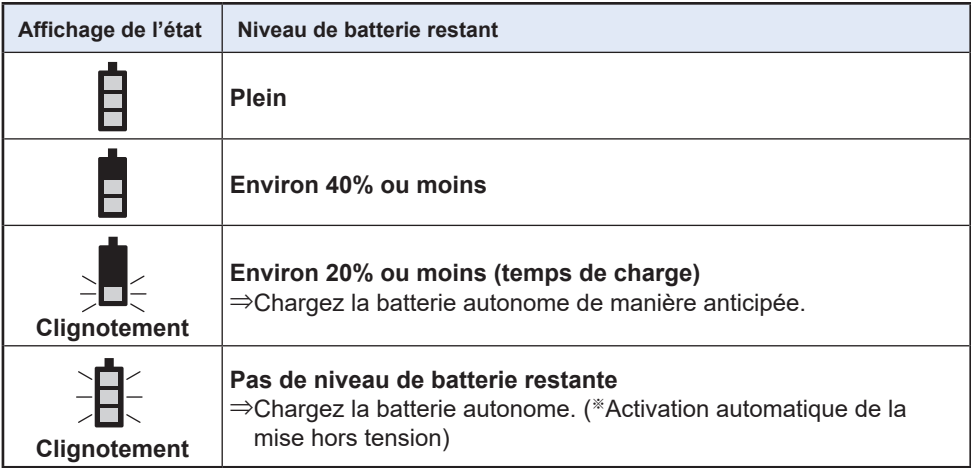

※ Voir ci-dessous la description de l'activation automatique de la mise hors tension.

### **Fonction de mise hors tension automatique**

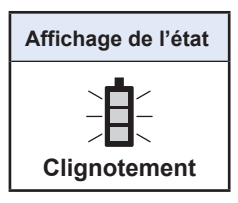

Cette fonction permet de mettre l'outil hors tension lorsque la tension de la batterie chute à un certain niveau. Lors de son activation, même si vous tirez l'interrupteur à gâchette, l'outil ne se déplace pas tant que vous ne chargez pas la batterie autonome (ou si vous ne la remplacez pas par une autre batterie autonome qui est chargée).

#### **Remarque**

• Lorsque la mise hors tension automatique est activée, les trois segments du témoin indicateur de la batterie clignotent.

Par ailleurs, le témoin de confirmation de serrage s'allume aussi en rouge.

- Lorsque le témoin clignote, chargez la batterie autonome immédiatement (ou remplacezla par une autre batterie autonome qui est chargée).
- La batterie autonome pour laquelle la mise hors tension automatique est activée doit être chargée complètement. Si la charge n'est pas suffisante, la fonction de mise hors tension automatique peut ne pas être annulée.

### **2.2.1 INSTALLATION ET MISE À JOUR DU LOGICIEL TOOL MANAGER**

Avant d'utiliser l'outil, installez le logiciel Tool Manager sur votre PC ou tablette en suivant la procédure ci-après.

Préparation :

Préparez un PC ou une tablette avec le système d'exploitation supporté installé. (Pour le système d'exploitation supporté, **[Se reporter à 3.2](#page-192-0)** .)

#### **Installation**

**1 Téléchargez le programme d'installation du logiciel Tool Manager depuis notre site Web.**

Pour savoir comment installer le logiciel Tool Manager, **[Se reporter à 1.1.1](#page-105-0)** .

- **2 Ouvrez le dossier dans lequel vous avez enregistré le programme d'installation téléchargé et démarrez « Install.exe ».**
- **3 Lorsque le programme d'installation s'affiche, sélectionnez [Next] (**①**).**
- 

#### **4 L'écran pour sélectionner un dossier d'installation s'affiche.**

Pour installer le logiciel dans le dossier par défaut, sélectionnez [Next] (②). Pour l'installer dans un autre dossier, tapez le chemin d'accès dans « Folder » (③) ou sélectionnez [Browse] (④) puis sélectionnez le dossier d'installation souhaité. Vous pouvez vérifier si le lecteur d'installation a la capacité suffisante en sélectionnant [Disc Cost] (5).

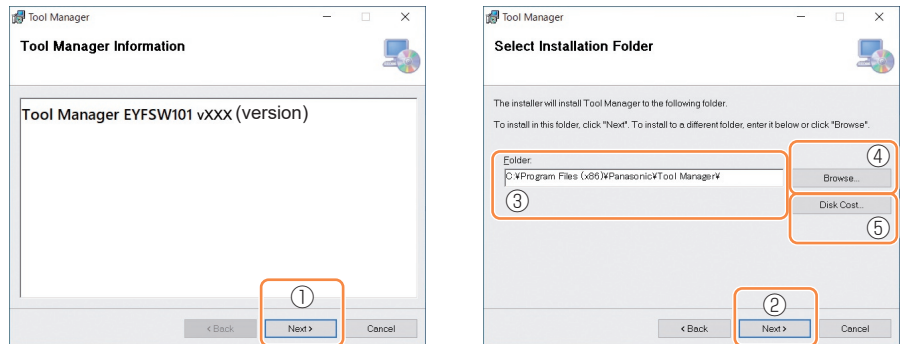

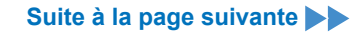

### **2.2.1 INSTALLATION ET MISE À JOUR DU LOGICIEL TOOL MANAGER**

- **5 Lorsque l'écran de confirmation d'installation s'affiche, sélectionnez [Next] (**⑥**).**
- **6 Lorsque la fenêtre de dialogue Windows s'affiche pour autoriser l'application à effectuer des modifications de votre dispositif, sélectionnez [Yes].**
- 

#### **7 L'installation du logiciel Tool Manager démarre.**

Lorsque la notification confirmant que l'installation s'est terminée avec succès, s'affiche, sélectionnez [Close] ((7)).

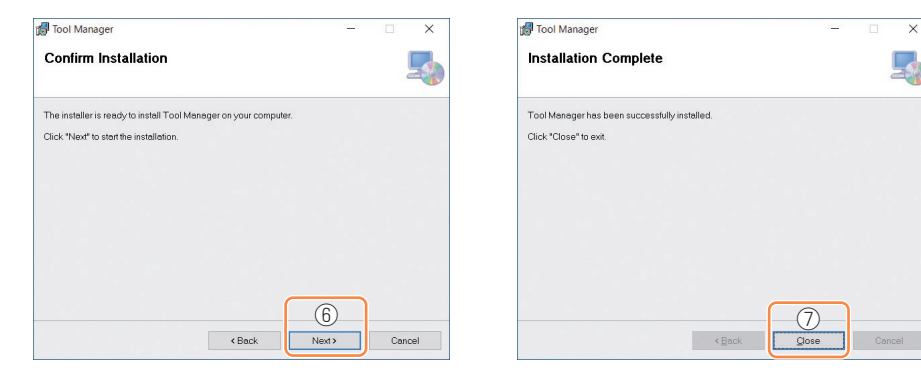

**8 L'installation est terminée si l'icône de Tool Manager s'affiche sur le bureau.**

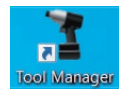

#### **Mise à jour**

• Vous pouvez mettre à jour le logiciel Tool Manager en le réinstallant avec une nouvelle version du programme d'installation.

(La désinstallation n'est pas nécessaire avant la mise à jour.)

• Au moment de l'installation, confirmez les informations de version affichées sur l'écran initial du programme d'installation.

# **2.2.2 DÉSINSTALLATION DU LOGICIEL TOOL MANAGER**

Vous pouvez désinstaller le logiciel Tool Manager en effectuant la procédure Windows standard pour la désinstallation de l'application.

La désinstallation du logiciel Tool Manager n'efface pas les données du journal de l'historique, les paramètres configurés et les paramètres d'option qui seront récupérés si le logiciel Tool Manager est réinstallé.

• Sélectionnez « Tool Manager » via l'un des menus Windows suivants et exécutez la désinstallation.

(Pour (1) et (3), faites un clic droit pour afficher l'option de désinstallation.)

### **(1) (Menu Démarrer)**

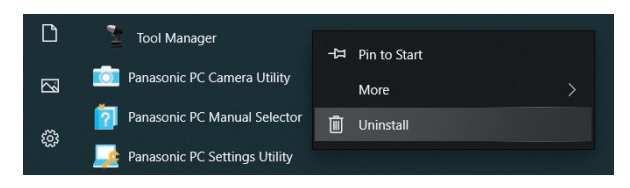

#### **Remarque**

• Pour (1), l'option de désinstallation n'apparaît pas si vous n'avez pas encore redémarré votre dispositif depuis l'installation du logiciel Tool Manager.

# **(2) Apps & features ( (Paramètres Windows) → Apps → Apps & features)**

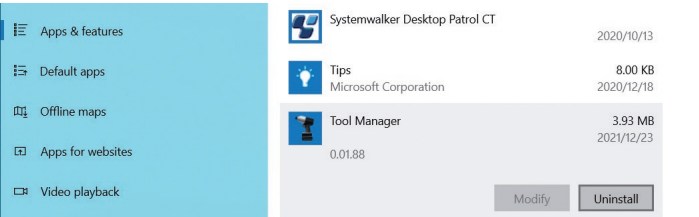

#### **(3) Programs and Features (Control Panel → Programs → Programs and Features)**

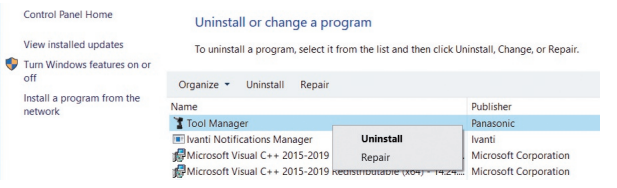

### **2.2.3 RÉPARATION DU LOGICIEL TOOL MANAGER**

Vous pouvez réparer le logiciel Tool Manager via son programme d'installation. Essayez cette procédure si le logiciel Tool Manager ne démarre pas.

- **1 Sur votre PC ou tablette avec le logiciel Tool Manager installé, démarrez le programme d'installation du logiciel Tool Manager tel qu'il est décrit dans 2.2.1.**
- **2 Lorsque l'écran pour réparer ou supprimer Tool Manager est affiché, sélectionnez « Repair Tool Manager » (**①**) et cliquez sur [Finish] (**②**).**

# **3 La réparation du logiciel Tool Manager démarre.**

Lorsque la notification confirmant que la réparation s'est terminée avec succès, s'affiche, sélectionnez [Close] (③).

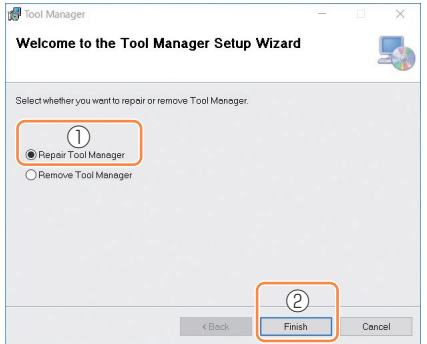

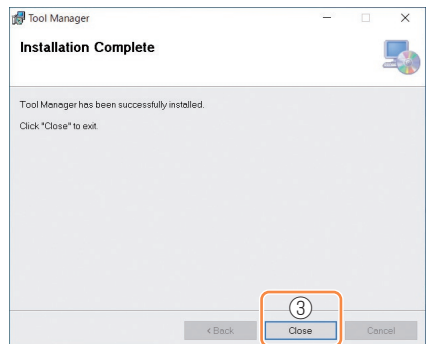

### **2.2.4 DÉMARRER/QUITTER LE LOGICIEL TOOL MANAGER**

Vous devez démarrer et quitter le logiciel Tool Manager en suivant la procédure ci-après.

### **Démarrez le logiciel Tool Manager**

Pour démarrer le logiciel Tool Manager, sélectionnez Tool Manager sur le bureau ou à partir du menu Démarrer de Windows.

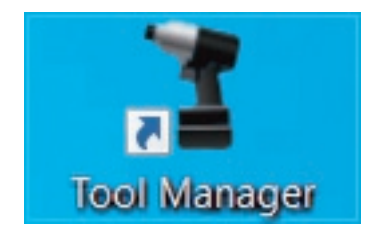

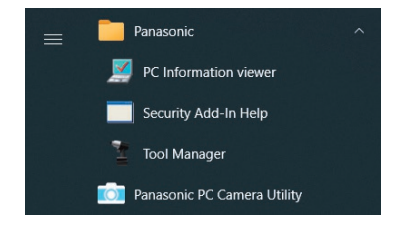

#### **Quittez le logiciel Tool Manager**

Pour quitter le logiciel Tool Manager, sélectionnez [Exit] dans [File] (1) ou sélectionnez le bouton [x] (②) en haut à droite de la fenêtre.

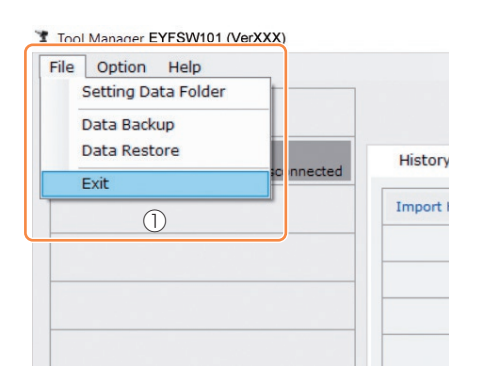

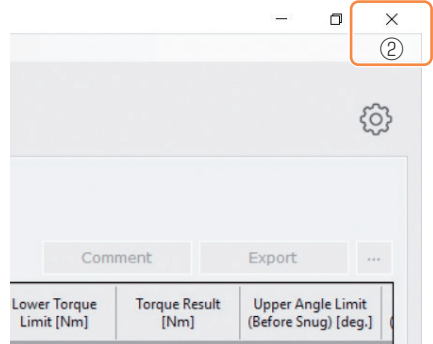

# <span id="page-136-0"></span>**2.2.5 CONNEXION/DÉCONNEXION DE L'OUTIL**

L'outil et votre PC ou tablette sur lequel le logiciel Tool Manager est installé peuvent être utilisés en les connectant avec un câble USB.

Préparation : Mettez en place une batterie autonome chargée sur l'outil. Démarrez le logiciel Tool Manager installé sur votre PC ou tablette.

### **Connecteur USB**

- Un port USB se trouve en bas du logement à l'arrière de l'outil. Ouvrez le couvercle avant utilisation.
- Connecteur USB (côté outil) : ※ USB Type-C™

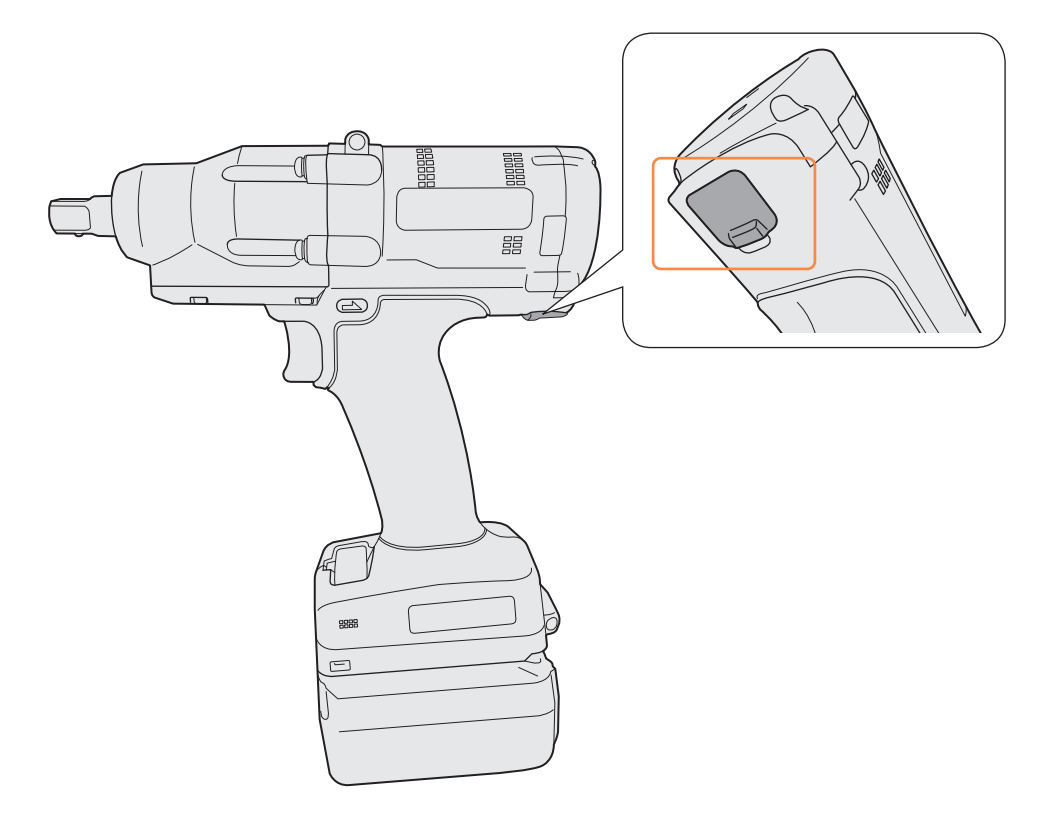

※USB Type-C est une marque déposée de USB Implementers Forum.

$$
\mathsf{FR} \quad -137
$$

### **2.2.5 CONNEXION/DÉCONNEXION DE L'OUTIL**

#### **Connectez l'outil**

- **1 Si l'outil n'est pas mis sous tension, tirez l'interrupteur à gâchette pour mettre sous tension.**
- 

**2 Connectez l'outil à votre PC ou tablette avec un câble USB.**

#### **MISE EN GARDE**

• Tenez la fiche et insérez-la ou retirez-la tout droit. Si vous l'insérez en diagonale, le connecteur sera déformé et entraînera un dysfonctionnement.

#### **3 Lorsque la fenêtre de dialogue d'appariement s'affiche, sélectionnez [Pair Tool].**

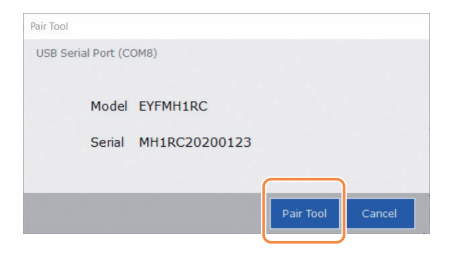

#### **Remarque**

• S'il n'y a pas d'informations de numéro de série sur l'outil, sélectionnez un numéro de modèle d'outil et entrez le numéro de série indiqué dans la fenêtre de dialogue d'appariement.

(Le numéro de série est imprimé sur la plaque de couleur de l'outil.)

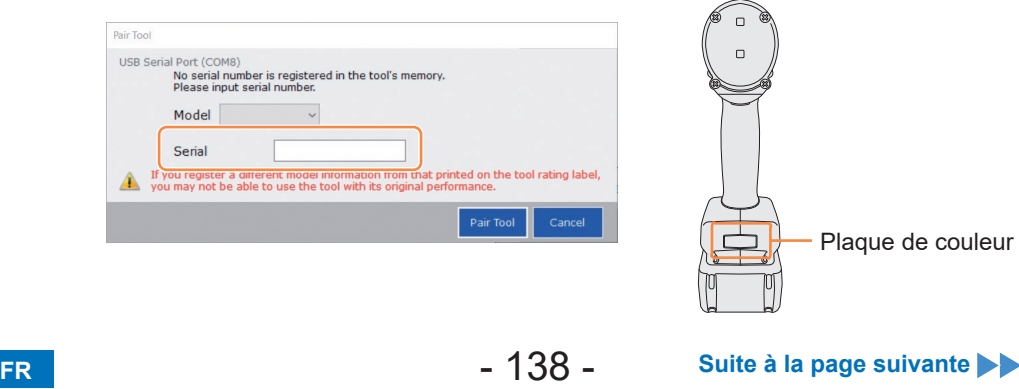

### **2.2.5 CONNEXION/DÉCONNEXION DE L'OUTIL**

**4 Si l'horloge interne d'un outil diffère de l'horloge de votre PC ou tablette de 10 secondes ou plus, un message dans la fenêtre de dialogue vous demande de corriger l'heure de l'horloge interne pour qu'elle corresponde à celle de votre PC ou tablette.**

Sélectionnez [OK] pour effectuer la correction or sélectionnez [Cancel] pour sauter ce processus sans corriger l'horloge.

(L'heure de l'horloge interne de l'outil est reflétée dans le journal de l'historique dans [Stand Alone Mode].)

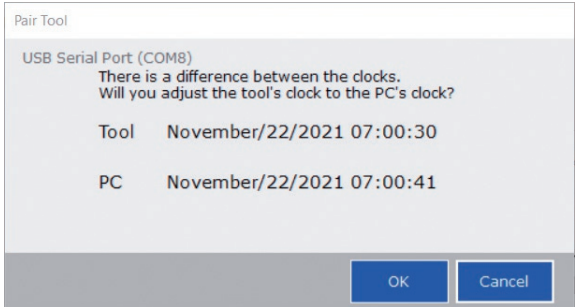

### **5 L'outil connecté est ajouté en haut de la liste d'outils dans le logiciel Tool Manager.**

Une fois ajouté dans la liste d'outils, l'outil reste dans la liste même s'il est déconnecté. (Si le nombre d'outils dans la liste excède 10, l'outil le plus ancien sélectionné sera masqué.)

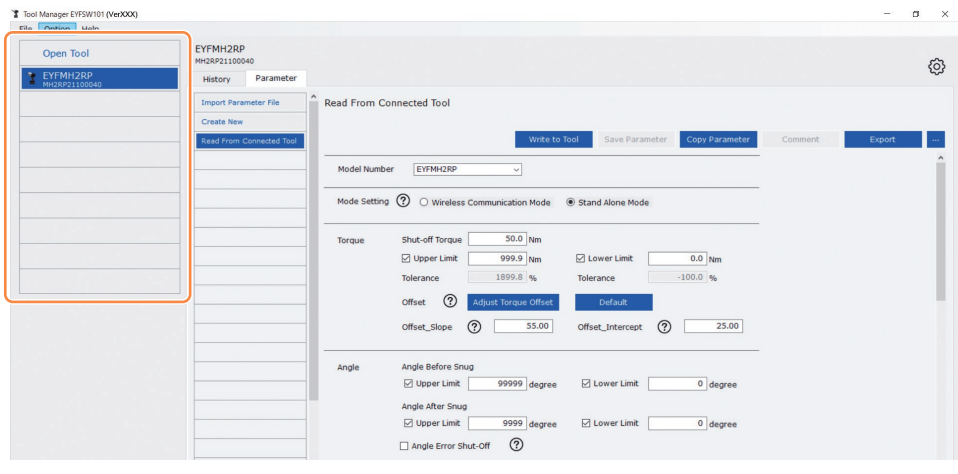

# **2.2.5 CONNEXION/DÉCONNEXION DE L'OUTIL**

#### **Déconnectez l'outil**

Débranchez le câble USB de l'outil ou du PC ou de la tablette connecté.

#### **MISE EN GARDE**

- Si le témoin de communication (bleu) sur l'outil clignote rapidement (cycle de 0,1 s), cela signifie que les données sont en train d'être communiquées. Ne déconnectez pas le câble USB, sinon les données en cours de communication risquent d'être endommagées.
- Ne travaillez pas avec le câble USB connecté à l'outil.
- Avant de l'utiliser pour le travail, fermez le cache du connecteur USB de manière sûre en l'enfonçant complètement.

# **2.2.6 PRÉSENTATION DE L'ÉCRAN DU LOGICIEL TOOL MANAGER**

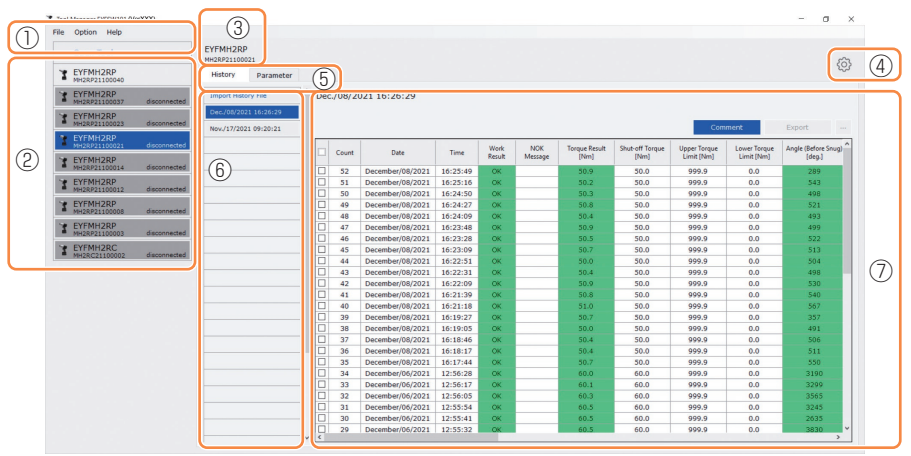

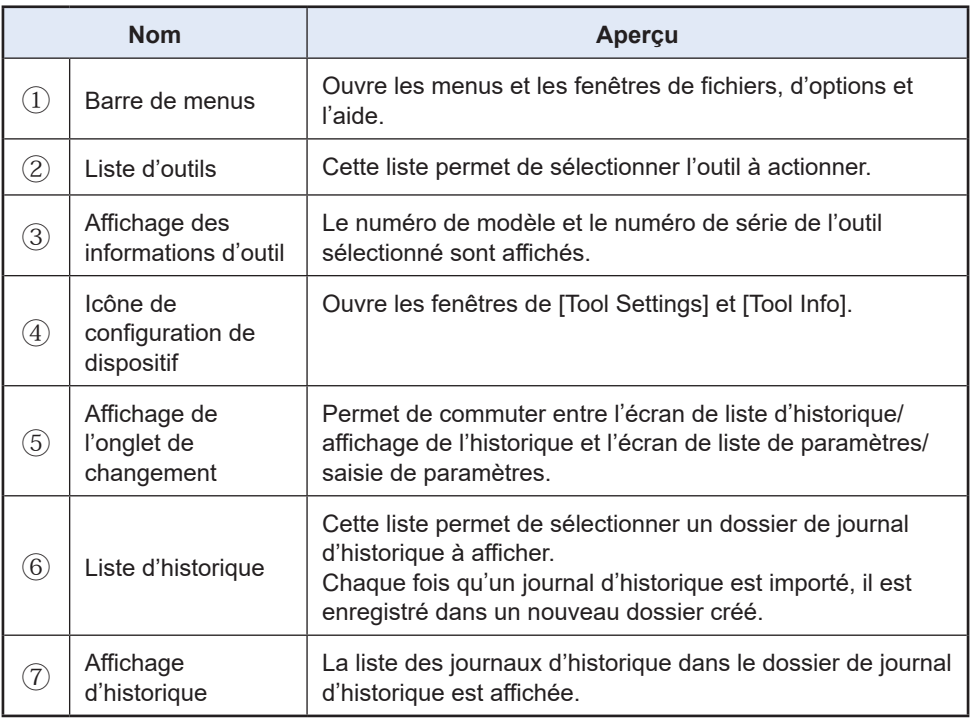

# **2.2.6 PRÉSENTATION DE L'ÉCRAN DU LOGICIEL TOOL MANAGER**

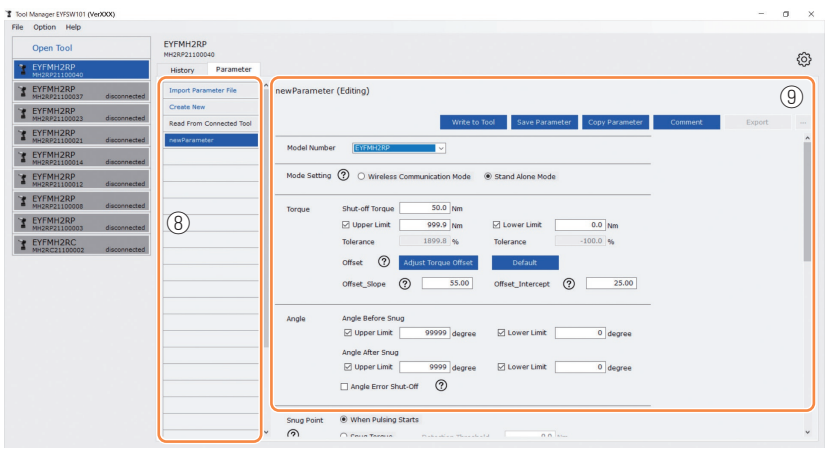

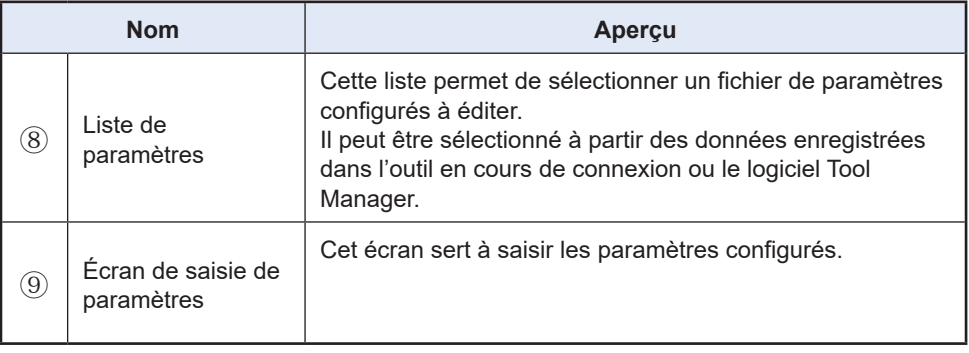

# **2.2.7 GESTION DE L'OUTIL À PARTIR DE LA LISTE D'OUTILS**

Un outil devant être actionné avec le logiciel Tool Manager est sélectionné dans la liste d'outils.

La liste d'outils affiche les outils connectés avec le logiciel Tool Manager ou les outils connectés auparavant. (Jusqu'à 9 outils peuvent être affichés.)

L'article de chaque outil dans la liste d'outils affiche les informations de numéro de modèle d'outil, numéro de série et état de connexion.

Numéro de modèle d'outil

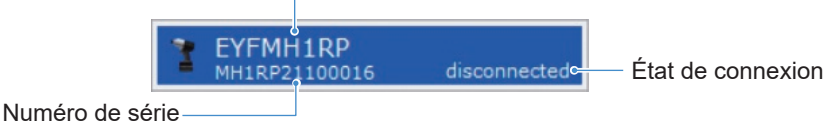

### **Ajouter à la liste d'outils**

Lorsque vous appariez l'outil avec le logiciel Tool Manager, il sera affiché automatiquement dans la liste d'outils.

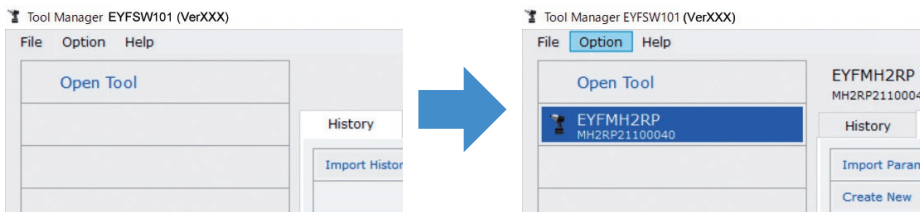

Même si l'outil est déconnecté, il reste dans la liste d'outils en tant qu'outil déconnecté. (Si le nombre d'outils dans la liste excède 10, l'outil le plus ancien sélectionné sera masqué.)

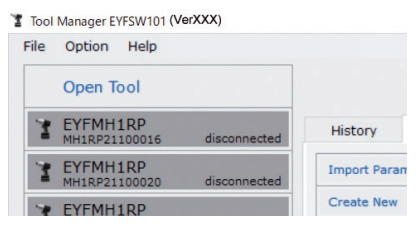

# **2.2.7 GESTION DE L'OUTIL À PARTIR DE LA LISTE D'OUTILS**

#### **Masquer l'outil**

L'outil dans un état déconnecté peut être masqué dans la liste d'outils.

(Les données de l'outil masqué restent dans le logiciel Tool Manager, et elles peuvent être rappelées avec [Open Tool].)

#### **1 Sélectionnez un outil déconnecté dans la liste d'outils et cliquez sur [Hide].**

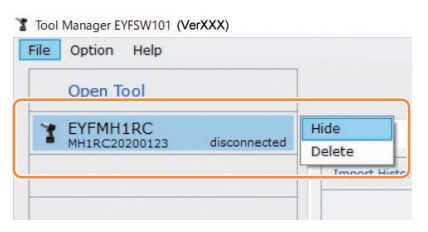

**2 Lorsque la fenêtre de dialogue s'affiche avec un message demandant de masquer l'outil, sélectionnez [Hide], et l'outil sélectionné sera masqué dans la liste d'outils.**
## **2.2.7 GESTION DE L'OUTIL À PARTIR DE LA LISTE D'OUTILS**

### **Rappeler l'outil**

L'outil masqué peut être rappelé avec [Open Tool].

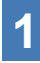

### **1 Cliquez sur [Open Tool] pour afficher la fenêtre de dialogue et ouvrir les outils.**

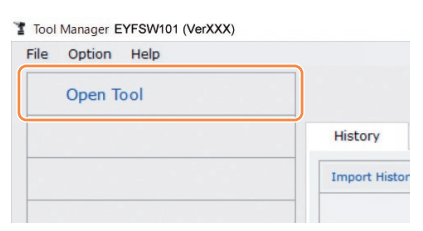

**2 Sélectionnez un numéro de série de l'outil à afficher dans la liste [Hidden tools] (**①**), cliquez sur [Open] (**②**), et déplacez-le dans la liste [Tools to display] (**③**).**

(Jusqu'à 9 outils peuvent être définis dans la liste d'outils affichée.)

### **3 Pour masquer l'outil affiché, masquez-le dans la liste [Tools to display].**

Sélectionnez un numéro de série de l'outil, cliquez sur [Hide] (4)), et déplacez-le dans la liste [Hidden tools] . (L'outil connecté ne peut pas être masqué.)

**4 Lorsque vous avez sélectionné un outil à afficher ou à masquer, cliquez sur [Set] (**⑤**) pour rafraîchir la liste d'outils.**

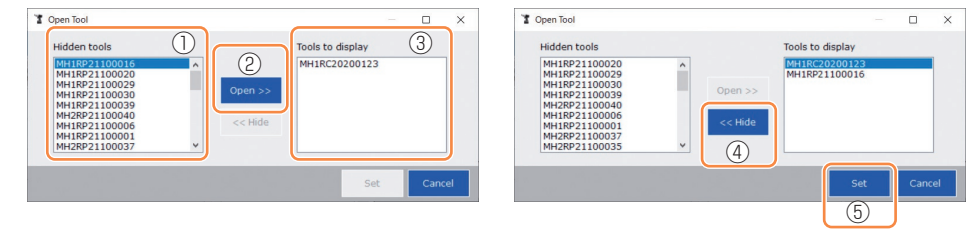

## **2.2.7 GESTION DE L'OUTIL À PARTIR DE LA LISTE D'OUTILS**

### **Supprimer l'outil**

L'outil dans un état déconnecté peut être supprimé de la liste d'outils.

Les données du journal d'historique de l'outil supprimé sont complètement effacées du logiciel Tool Manager.

Du fait que le journal d'historique effacé ne peut pas être restauré, il est recommandé d'en faire une sauvegarde.

(Pour savoir comment faire une sauvegarde, **[Se reporter à 2.2.14](#page-187-0)** .)

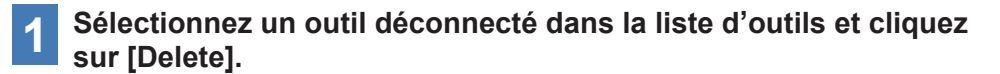

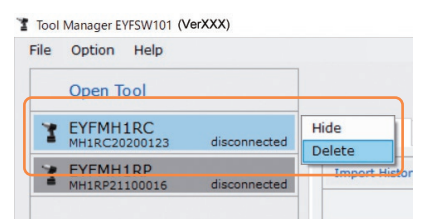

**2 Lorsque la fenêtre de dialogue s'affiche avec un message demandant de supprimer l'outil, sélectionnez [Delete], l'outil sélectionné sera supprimé de la liste d'outils et les données du journal d'historique seront complètement effacées.**

# <span id="page-146-0"></span>**2.2.8 CONFIGURATION DES PARAMÈTRES DE L'OUTIL**

Cet outil peut être utilisé en configurant les paramètres qui spécifient le fonctionnement.

## **(1) Comment utiliser les paramètres**

La source de référence des paramètres à utiliser pour le travail diffère selon [Stand Alone Mode] et [Wireless Communication Mode].

### █ **Stand Alone Mode**

L'outil est actionné en fonction des paramètres enregistrés dans sa mémoire interne.

Lors de la configuration

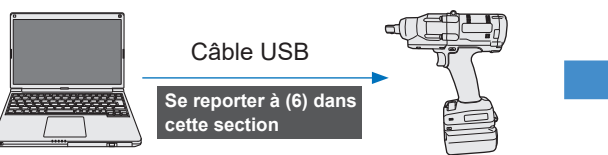

Enregistrement des paramètres depuis le logiciel Tool Manager Mise en marche en fonction

█ **Wireless Communication Mode**

Lors du travail

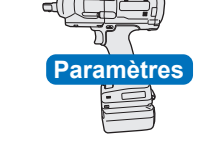

des paramètres dans l'outil

L'outil fonctionne en recevant pour chaque travail les paramètres enregistrés dans le contrôleur.

Les paramètres enregistrés dans la mémoire interne de l'outil ne sont pas utilisés.

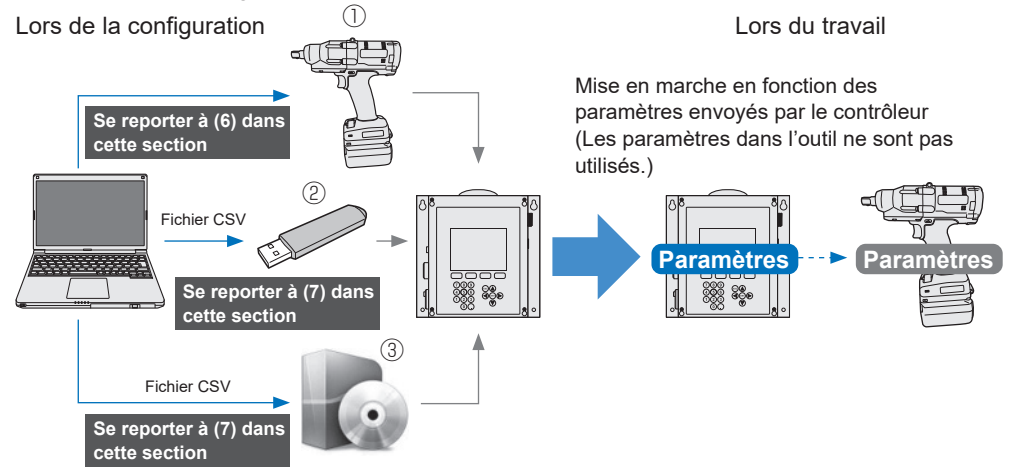

Pour enregistrer les paramètres sur le contrôleur, utilisez l'une des méthodes suivantes. (Pour plus de détails, lisez les instructions d'utilisation de C.E. Electronics, Inc.)

- ① Via la mémoire interne de l'outil ② Via la clé USB
- ③ Via le logiciel de configuration du contrôleur C.E. Electronics, Inc.

## **2.2.8 CONFIGURATION DES PARAMÈTRES DE L'OUTIL**

Divers paramètres de l'outil peuvent être configurés depuis le logiciel Tool Manager.

## **(2) Sélectionnez un fichier de paramètres à éditer**

Le fichier de paramètres peut être sélectionné de l'une des quatre manières suivantes.

- █ **Sélection du fichier de paramètres enregistré dans l'outil**
- **1 Dans la liste d'outils (**①**), sélectionnez un outil connecté pour lequel vous éditez les paramètres configurés.**
	- **2 Sélectionnez Parameter sur l'onglet de changement d'affichage (**②**), et cliquez sur [Read From Connected Tool] (**③**).**

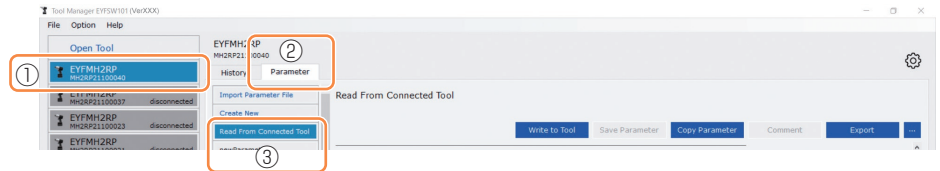

### █ **Sélection du fichier de paramètres enregistré dans le logiciel Tool Manager**

( **[Se reporter à \(7\) dans cette section](#page-159-0)** fou comment sauvegarder le fichier de paramètres.)

Sélectionnez Parameter sur l'onglet de changement d'affichage (①), et cliquez sur un fichier de paramètres souhaité (②).

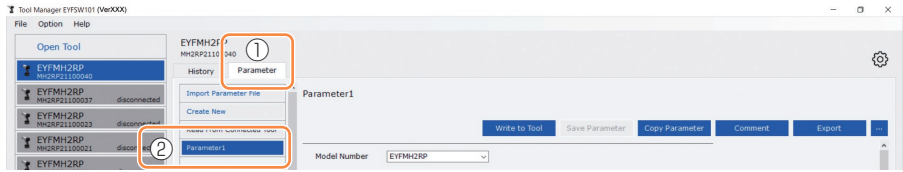

## **2.2.8 CONFIGURATION DES PARAMÈTRES DE L'OUTIL**

- █ **Sélection du fichier de paramètres enregistré au format de fichier CSV**  ( **[Se reporter à \(7\) dans cette section](#page-159-0)** pour savoir comment exporter le fichier de paramètres au format CSV.)
- **1 Sélectionnez Parameter sur l'onglet de changement d'affichage (**①**), et cliquez sur [Import Parameter File] (**②**). Lorsque Ouvrir une fenêtre de dialogue s'affiche, sélectionnez le fichier CSV qui a un fichier de paramètres à éditer.**
- **2 Le fichier de paramètres sélectionné est nouvellement ajouté à la liste de paramètres (**③**), et vous devez donc cliquer sur ce fichier de paramètres.**

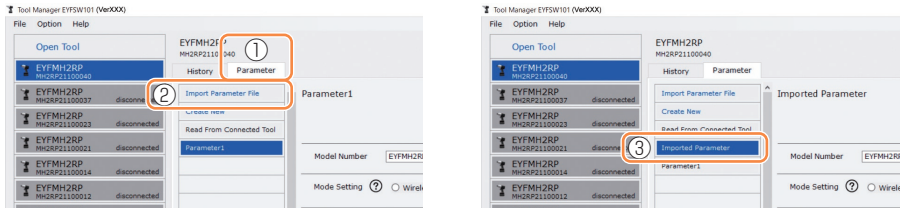

### █ **Nouvelle création d'un fichier de paramètres et sélection du fichier**

Lorsque vous sélectionnez [Create New] en haut de la liste de paramètres, un nouveau fichier de paramètres sera créé dans la liste.

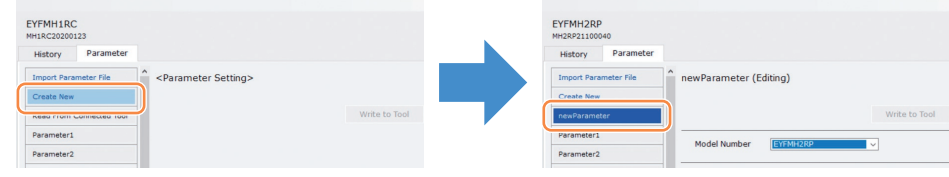

### **Remarque**

- Le numéro de modèle du paramètre est défini automatiquement sur le numéro de l'outil sélectionné dans la liste d'outils.
- Chaque paramètre a la valeur par défaut du modèle d'outil sélectionné lorsque le nouveau fichier de paramètres est créé.

## **2.2.8 CONFIGURATION DES PARAMÈTRES DE L'OUTIL**

### **(3) Configurer les paramètres basiques**

Lorsque vous sélectionnez un fichier de paramètres, l'écran d'entrée de paramètre sera affiché.

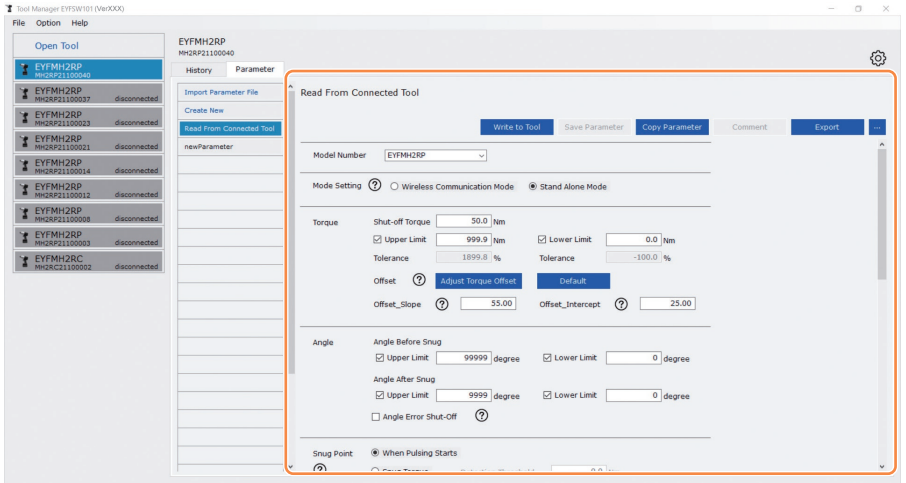

Configurez chaque paramètre en entrant une valeur numérique, en sélectionnant une option ou en sélectionnant ON/OFF. (Pour des informations sur chaque élément de paramètre, **[Se reporter à 2.2.9](#page-162-0)** .)

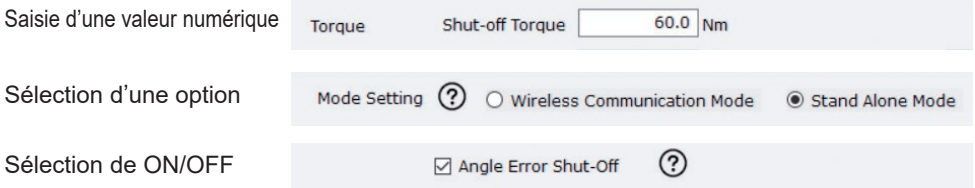

Pour l'élément avec le symbole de point d'interrogation  $(Q)$ ), vous pouvez lire l'explication de cet élément en plaçant le curseur sur le pont d'interrogation.

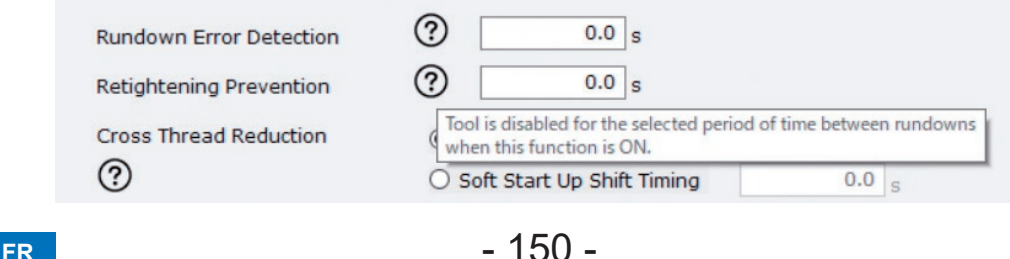

## **2.2.8 CONFIGURATION DES PARAMÈTRES DE L'OUTIL**

### **(4) Configurer les décalages**

La valeur de couple indiquée par l'outil et le couple réel sur le dispositif de fixation peut différer selon l'amortissement causée par la douille et/ou l'état du joint.

Dans ce cas, la valeur de couple indiquée par l'outil peut être réglée par le réglage Offset.

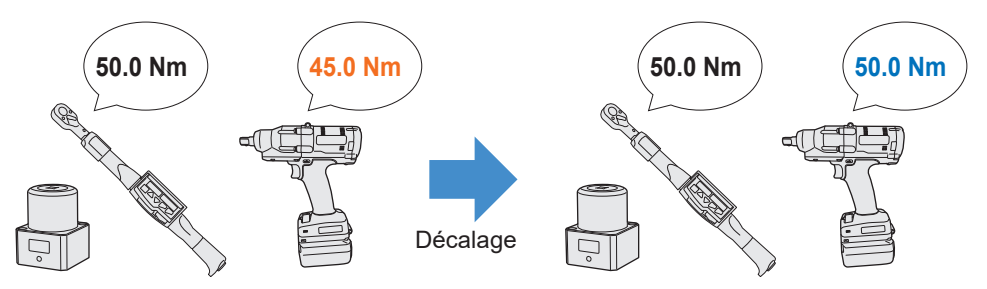

- Pour la première application, sélectionnez [Adjust Torque Offset] (1) dans Offset sur l'écran de saisie des paramètres configurés pour calculer les valeurs de décalage automatiquement.
- Si les valeurs de décalage précédemment définies pour l'outil utilisé pour le travail existent déjà, vous pouvez définir la même performance de couple sur l'outil en entrant ces valeurs dans [Offset\_Slope] et [Offset\_Intercept] (②) sur l'écran de saisie des paramètres configurés.

(Pour plus de détails sur [Offset\_Slope] et [Offset\_Intercept], **[Se reporter à 2.2.9](#page-162-0)** .)

• Lorsque vous sélectionnez [Default] (③), vous pouvez remplacer les valeurs par défaut du modèle par les valeurs de décalage.

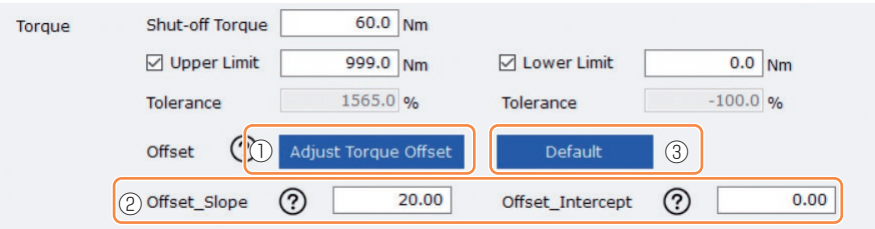

### **Remarque**

• Pour définir les décalages, vous devez vider les données du journal d'historique dans la mémoire interne de l'outil. Après l'affichage de la boîte de dialogue une fois [Adjust Torque Offset] sélectionné, sauvegardez et supprimez les données du journal d'historique.

(Les données du journal d'historique sont enregistrées dans la liste d'historique.)

## **2.2.8 CONFIGURATION DES PARAMÈTRES DE L'OUTIL**

Lorsque vous sélectionnez [Adjust Torque Offset] puis, après l'affichage de la boîte de dialogue, sauvegardez et supprimez les données du journal d'historique à l'intérieur de l'outil, la fenêtre de configuration de décalage s'ouvrira.

Effectuez la procédure suivante pour configurer les décalages.

**1 Sélectionnez une [Socket Extension Length] (**①**) pour une utilisation depuis le menu déroulant.**

(Si la longueur qui correspond à la douille à utiliser n'est pas trouvée, sélectionnez la longueur la plus proche.)

**2 Entrez une valeur numérique qui représente [Shut-off Torque] (**②**).**

**3 Sélectionnez [Continue Offset] (**③**) pour enregistrer les réglages de l'outil.**

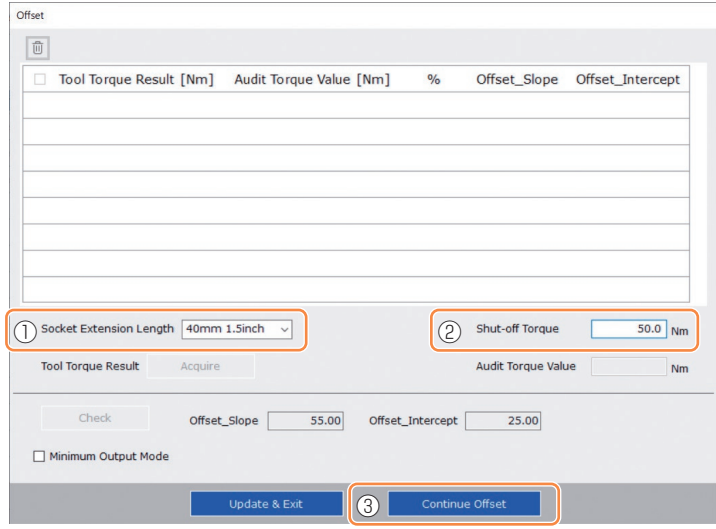

## **2.2.8 CONFIGURATION DES PARAMÈTRES DE L'OUTIL**

- **4 Retirez l'outil du câble USB une fois et effectuez un travail de serrage sur le testeur de couple ou le boulon concerné.**
- **5 Vérifiez le résultat de couple indiqué par le testeur de couple ou la clé dynamométrique qui a permis de resserrer le boulon concerné (Audit Torque Value).**

Retirez le câble USB.

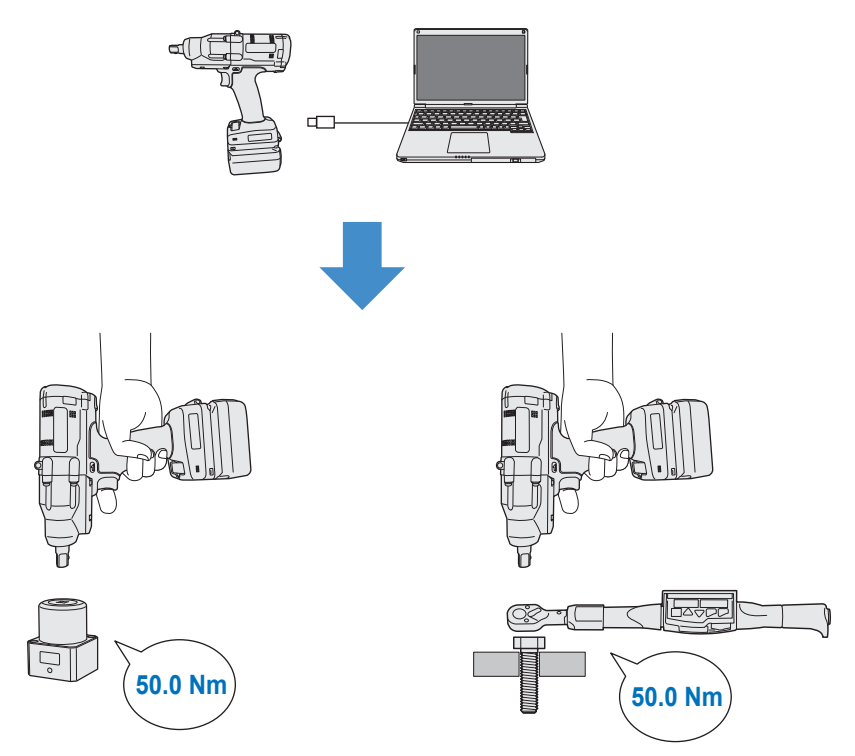

## **2.2.8 CONFIGURATION DES PARAMÈTRES DE L'OUTIL**

- **6 Reconnectez le câble USB pour connecter l'outil au logiciel Tool Manager.**
- 

### **7 Sélectionnez [Acquire] (**④**) pour importer la valeur de couple mesurée par l'outil.**

La valeur importée est indiquée dans la colonne [Tool Torque Result] (⑤) dans la fenêtre d'affichage supérieure.

- **8 Entrez la valeur [Audit Torque Value] (**⑥**) vérifiée par le testeur de couple ou la clé dynamométrique.**
- **9 Sélectionnez [Check] (**⑦**) pour calculer les nouvelles valeurs de décalage.**

(À ce stade, les nouvelles valeurs de décalage calculées n'ont pas encore été enregistrées dans l'outil.)

**<sup>10</sup> Vérifiez en % (**⑨**) la différence entre la valeur [Tool Torque Result] (**⑤**) mesurée par l'outil et la valeur [Audit Torque Value] (**⑧**) indiquée dans la fenêtre d'affichage supérieure.**

**<sup>11</sup> Si la différence est suffisamment petite, sélectionnez [Update & Exit] (**⑩**) pour terminer le réglage du décalage.**

Si la différence ci-dessus est toujours importante, sélectionnez [Continue Offset] (⑪) pour définir les nouvelles valeurs de décalage sur l'outil et répétez les étapes **4** à **<sup>11</sup>** jusqu'à ce que la différence soit suffisamment petite.

(Lorsque le pourcentage % se situe entre 95,0% et 105,0%, les valeurs de décalage %, (pente), et de décalage (interception) deviennent vertes. Utilisez-les pour référence.)

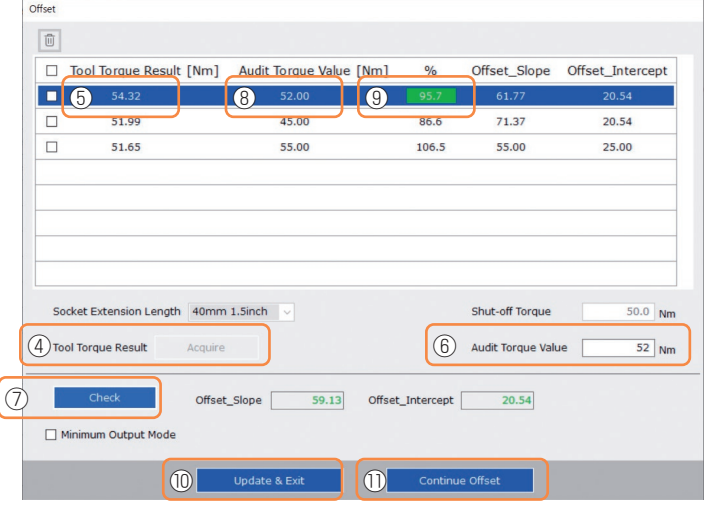

**Suite à la page suivante** 

## **2.2.8 CONFIGURATION DES PARAMÈTRES DE L'OUTIL**

#### **Remarque**

• Après avoir quitté la fenêtre de configuration de décalage, vous pouvez sauvegarder les paramètres mis à jour dans la liste de paramètres.

Si vous éditez un fichier de paramètres lu à partir d'un outil connecté, le fichier de paramètres est nouvellement ajouté dans la liste de paramètres.

Si vous éditez un fichier de paramètres initialement dans la liste de paramètres, le fichier de paramètres est écrasé.

• Le journal d'historique acquis dans le paramètre de décalage est enregistré dans le dossier [Offset] dans la liste d'historique.

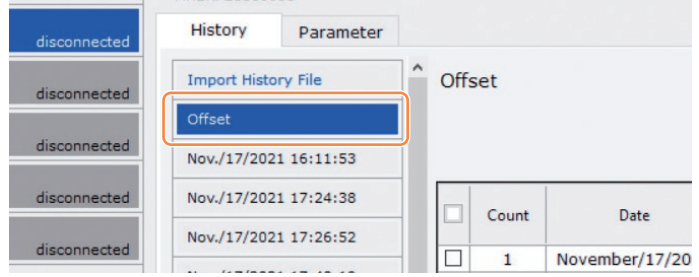

En vérifiant [Minimum Output Mode] dans la fenêtre de configuration de décalage, l'outil peut fonctionner en mode [Minimum Output Mode].

(Lorsque vous décochez [Minimum Output Mode], l'outil revient en mode [Offset Mode].)

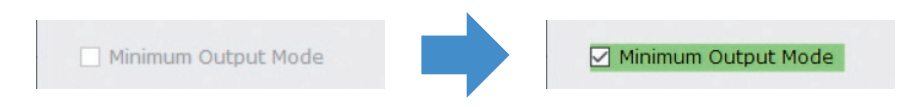

#### **Minimum Output Mode**

#### **[Aperçu des fonctions]**

Lorsque la cible est proche de la limite inférieure de la plage de fonctionnement de commande de couple de l'outil, vous pouvez vérifier si la commande de couple est disponible. Dans ce mode, l'outil est arrêté au nombre minimum d'impulsions (la puissance minimum). Dans ce cas, aucun journal d'historique n'est enregistré. Après l'exécution d'un travail dans ce mode, utilisez un testeur de couple ou une clé dynamométrique pour vérifier si la puissance de couple de l'outil n'est pas supérieure au couple cible.

Si un surcouple se produit dans ce mode, l'outil peut ne pas être disponible pour un tel travail.

## **2.2.8 CONFIGURATION DES PARAMÈTRES DE L'OUTIL**

### **(5) Définissez un Snug Point**

Le point d'ajustement est utilisé comme point de référence pour diviser les mesures d'angle dans l'angle avant l'ajustement et dans l'angle après l'ajustement.

Le point d'ajustement peut être réglé avec ces trois méthodes : [When Pulsing Starts], [Snug Torque], et [Select From Graph].

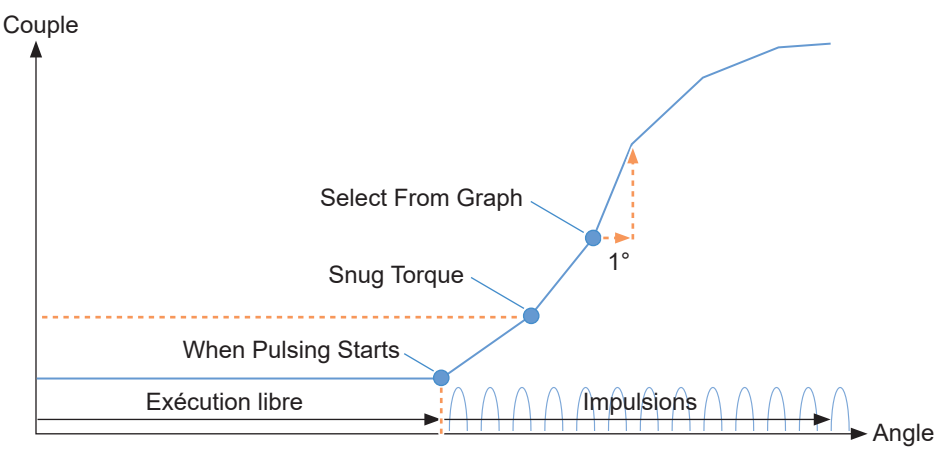

### █ **When Pulsing Starts**

Le moment où l'outil a commencé à émettre des pulsations est appelé le point d'ajustement. Il est défini simplement en sélectionnant l'élément.

### █ **Snug Torque**

- Le moment où le serrage a atteint le couple défini est appelé un point d'ajustement.
- Après avoir sélectionné l'élément de [Snug Torque], entrez la valeur de [Detection Threshold].

```
Snug Torque
```
**Detection Threshold** 

 $0.0$  Nm

**Suite à la page suivante** 

### █ **Select From Graph**

- Sélectionnez un point d'ajustement souhaité à partir des données de forme d'onde de couple.
- Une augmentation du couple de 1° dans l'angle de serrage au point sélectionné (une pente dans un graphique) est le seuil pour déterminer l'ajustement.

#### **Remarque**

- S'il existe une pente plus marquée dans un graphique avant le point sélectionné, ce point sera considéré comme le point d'ajustement.
- Sélectionnez l'élément de [Select From Graph], et cliquez sur [Select Snug Point]. La fenêtre de graphique s'ouvre.

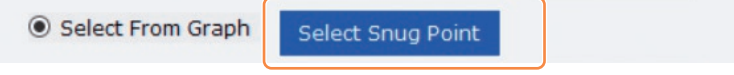

## **2.2.8 CONFIGURATION DES PARAMÈTRES DE L'OUTIL**

- La fenêtre de graphique montre un graphique du journal d'historique le plus récent. Le graphique utilisé pour la configuration peut être changé dans le menu déroulant ci-dessus (①).
- En sélectionnant [Acquire] (②), vous pouvez aussi importer un nouveau graphique pour la configuration.
- La fenêtre de configuration comprend une fenêtre principale (③) qui affiche le graphique entier et une sous-fenêtre (4) qui agrandit et affiche n'importe quelle partie du graphique.
- La plage d'affichage de la fenêtre principale peut être changée en entrant les angles de début et de fin dans [X-axis Range] (⑤) sous le graphique.
- La plage d'affichage et la taille de la sous-fenêtre peuvent être changées librement en déplaçant ou changeant la taille du cadre de sélection (⑥) sur la fenêtre principale.

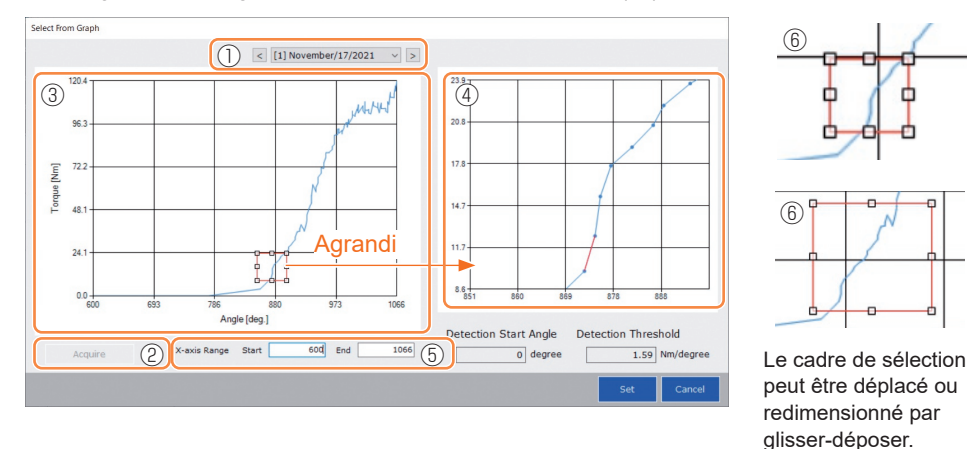

• Le point d'ajustement est défini en sélectionnant une ligne entre les points sur le graphique depuis la sous-fenêtre. Sur la ligne entre les points sélectionnés, le degré d'augmentation de couple par rapport à l'angle de serrage avançant de 1° est le seuil pour déterminer le point d'ajustement (Detection Threshold).

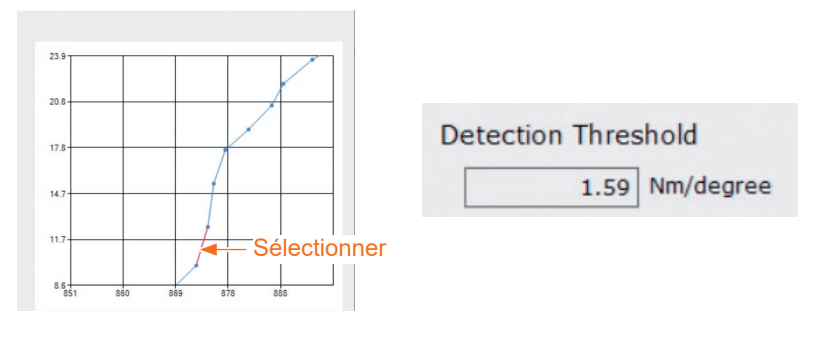

**Suite à la page suivante** 

## **2.2.8 CONFIGURATION DES PARAMÈTRES DE L'OUTIL**

- En configurant le [Detection Start Angle], vous pouvez retarder le début de la détection du point d'ajustement jusqu'à ce que l'angle défini soit atteint. Cette fonction est efficace pour les travaux où une charge est générée avant l'ajustement.
- Le [Detection Start Angle] est défini en déplaçant la barre de sélection (⑦) sur la fenêtre principale à gauche ou à droite.

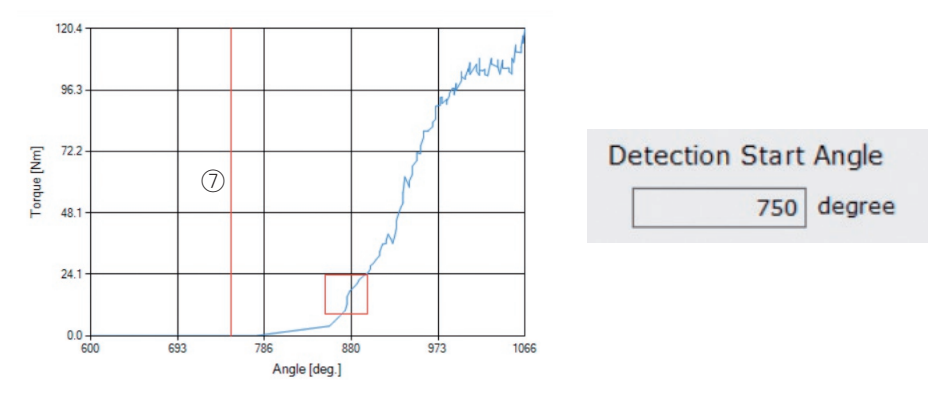

• Lorsque vous avez fini de définir le seuil de détection du point d'ajustement et l'angle de début de détection du point d'ajustement, sélectionnez [Set] pour quitter la fenêtre du graphique.

## <span id="page-158-0"></span>**2.2.8 CONFIGURATION DES PARAMÈTRES DE L'OUTIL**

## **(6) Enregistrer le fichier de paramètres définis dans l'outil**

• Lorsque vous sélectionnez [Write to Tool], le fichier de paramètres définis sera enregistré dans l'outil.

**Remarque**

- [Write to Tool] est désactivé et ne peut pas être sélectionné lorsque le numéro de modèle dans le fichier de paramètres ne correspond pas au numéro de modèle d'outil.
- Avant l'enregistrement, une fenêtre de dialogue vous permet de vérifier les changements à partir des réglages actuellement enregistrés dans l'outil.
- Lors d'un travail en mode [Stand Alone Mode], l'outil fonctionne suivant les paramètres enregistrés à l'intérieur.

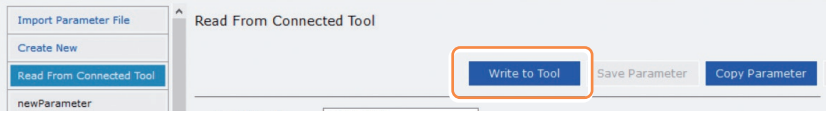

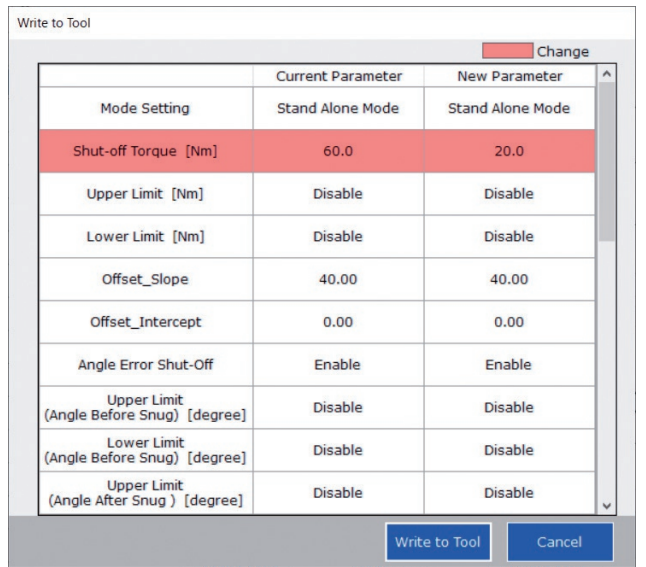

• Le fichier de paramètres enregistré dans l'outil peut être transmis et enregistré dans le contrôleur applicable de C.E. Electronics, Inc. par dispositif sans fil.

(Pour plus de détails sur comment l'enregistrer dans le contrôleur, lisez les instructions d'utilisation de C.E. Electronics, Inc.)

## <span id="page-159-0"></span>**2.2.8 CONFIGURATION DES PARAMÈTRES DE L'OUTIL**

### **(7) Gérer le fichier de paramètres défini**

Le fichier de paramètres défini peut être enregistré dans la liste de paramètres. De plus, vous pouvez le gérer de diverses manières dans le logiciel Tool Manager.

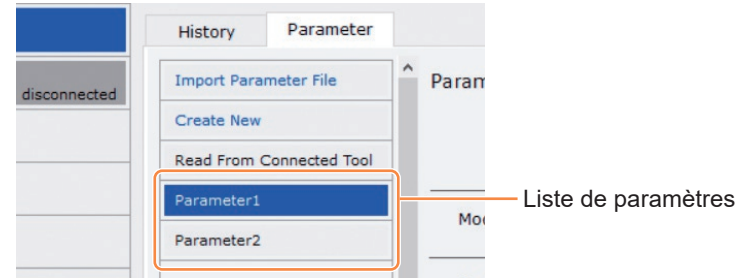

### █ **Écraser le fichier de paramètres**

Lorsque vous sélectionnez [Save Parameter] (2) tout en éditant le fichier de paramètres dans la liste de paramètres (①), les modifications seront écrasées.

### █ **Sauvegarde supplémentaire du fichier de paramètres**

Lorsque vous sélectionnez [Copy Parameter] (③), le fichier de paramètres défini sera enregistré dans la liste de paramètres (①).

Vous pouvez définir un nom de fichier et un commentaire supplémentaire lorsque vous enregistrez le fichier de paramètres.

(Le nom de fichier et le commentaire supplémentaire peuvent comprendre chacun 25 caractères à 1 bit ou 15 caractères à 2 bits.)

(Le nom de fichier ne peut pas inclure les caractères \, /, :, \*, ?, ", < et >. De plus, le nom de fichier ne peut pas commencer par un espace.)

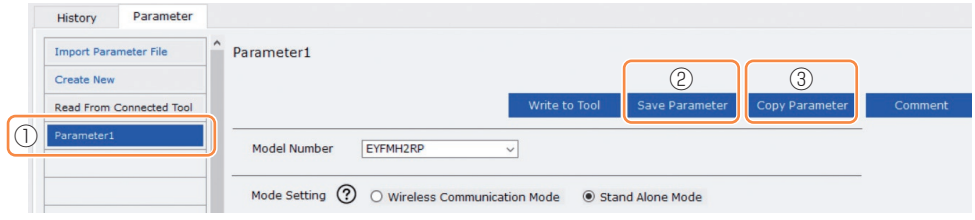

## **2.2.8 CONFIGURATION DES PARAMÈTRES DE L'OUTIL**

#### █ **Ajout d'un commentaire dans le fichier de paramètres**

Lorsque vous sélectionnez [Comment] (4), un commentaire supplémentaire peut être défini dans le fichier de paramètres spécifié.

(Le commentaire supplémentaire peut comprendre jusqu'à 25 caractères à un bit ou 15 caractères à deux bits.)

#### █ **Exportation du fichier de paramètres**

- Lors de la sélection de [Export] (⑤), vous pouvez exporter le fichier de paramètres défini au format CSV.
- En utilisant le fichier CSV exporté, vous pouvez enregistrer le fichier de paramètres dans le contrôleur fabriqué par C.E. Electronics, Inc.

(Pour plus de détails sur comment l'enregistrer dans le contrôleur, lisez les instructions d'utilisation de C.E. Electronics, Inc.)

#### **Remarque**

• Seulement le fichier CSV exporté en anglais peut être enregistré dans le contrôleur.

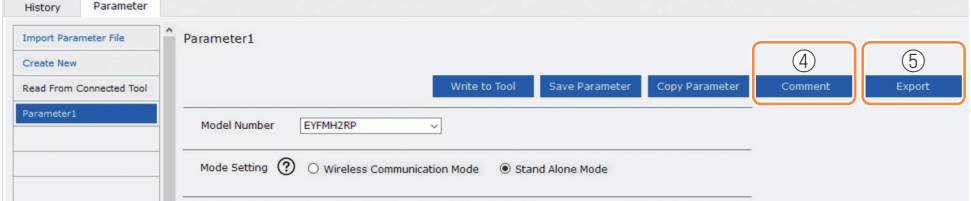

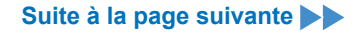

## **2.2.8 CONFIGURATION DES PARAMÈTRES DE L'OUTIL**

#### █ **Renommer le fichier de paramètres**

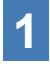

### **1 Sélectionnez un fichier de paramètres à renommer dans la liste de paramètres.**

### **2 Lors de la sélection de [Change Name], vous pouvez modifier le nom du fichier de paramètres.**

(Le nom de fichier et le commentaire supplémentaire peuvent comprendre chacun 25 caractères à 1 bit ou 15 caractères à 2 bits.)

(Le nom de fichier ne peut pas inclure les caractères  $\backslash$ ,  $\land$ ,  $\land$ ,  $\land$ ,  $\land$ ,  $\land$ ,  $\land$  et  $\gt$ . De plus, le nom de fichier ne peut pas commencer par un espace.)

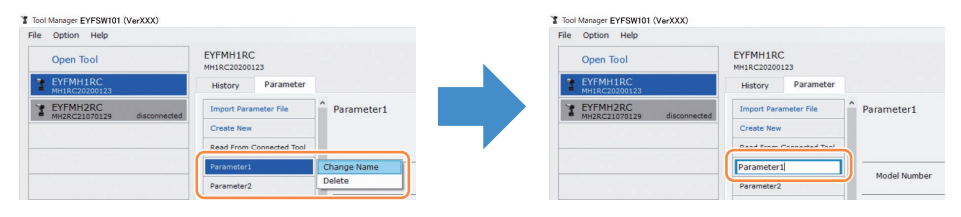

#### █ **Suppression du fichier de paramètres**

**1 Sélectionnez un fichier de paramètres à supprimer dans la liste de paramètres (**①**). Ou sélectionnez [...] (**②**) sur l'écran de saisie des paramètres configurés.**

### **2 Lorsque vous sélectionnez [Delete], la boîte de dialogue vous demande s'il faut supprimer.**

Lorsque vous sélectionnez [OK], le fichier de paramètres enregistré sera supprimé. (Lorsque le fichier de paramètres de l'outil connecté est sélectionné, [Delete] ne s'affiche pas mais [Factory Default] s'affiche sur [...].)

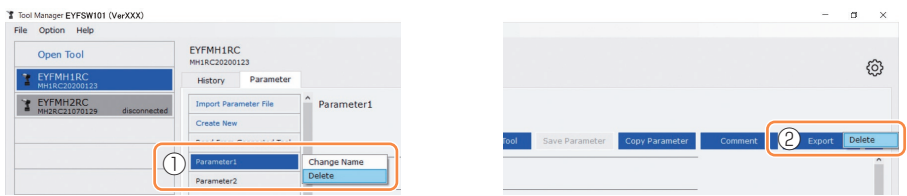

# <span id="page-162-0"></span>**2.2.9 LISTE DES PARAMÈTRES**

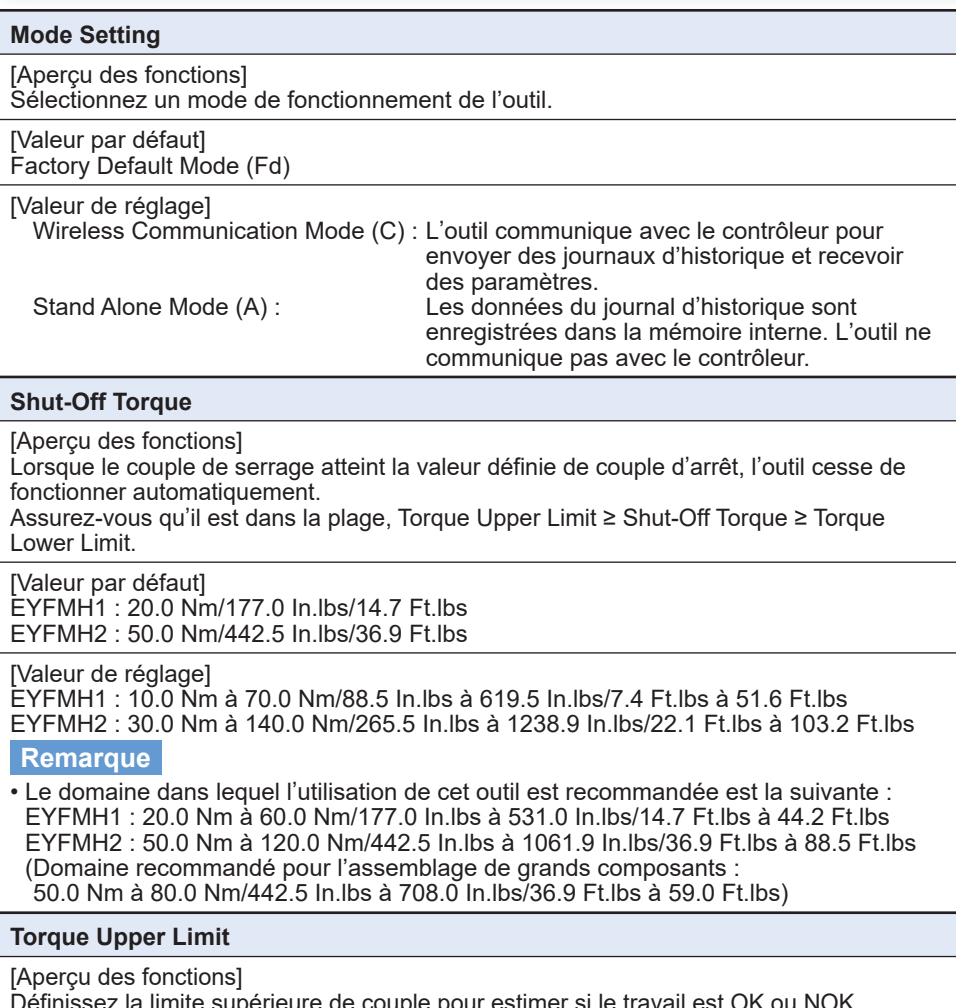

Définissez la limite supérieure de couple pour estimer si le travail est OK ou NOK. Assurez-vous qu'il est dans la plage, Torque Upper Limit ≥ Shut-Off Torque ≥ Torque Lower Limit.

[Valeur par défaut] \*999.9 Nm/\*8848.7 In.lbs/\*737.4 Ft.lbs

[Valeur de réglage] EYFMH1 : 10.0 Nm à \*999.9 Nm/88.5 In.lbs à \*8848.7 In.lbs/7.4 Ft.lbs à \*737.4 Ft.lbs EYFMH2 : 30.0 Nm à \*999.9 Nm/265.5 In.lbs à \*8848.7 In.lbs/22.1 Ft.lbs à \*737.4 Ft.lbs

## **2.2.9 LISTE DES PARAMÈTRES**

#### **Torque Lower Limit**

[Aperçu des fonctions]

Définissez la limite inférieure de couple pour estimer si le travail est OK ou NOK. Assurez-vous qu'il est dans la plage, Torque Upper Limit ≥ Shut-Off Torque ≥ Torque Lower Limit.

[Valeur par défaut]  $*$ 0 Nm/ $*$ 0 In lbs/\*0 Ft.lbs

[Valeur de réglage]

EYFMH1 : \*0 Nm à 70.0 Nm/\*0 In.lbs à 619.5 In.lbs/\*0 Ft.lbs à 51.6 Ft.lbs EYFMH2 : \*0 Nm à 140.0 Nm/\*0 In.lbs à 1238.9 In.lbs/\*0 Ft.lbs à 103.2 Ft.lbs

#### **Offset\_Slope**

[Aperçu des fonctions]

Ce coefficient permet d'ajuster l'inclinaison de la courbe de couple de puissance de l'outil suivant la courbe de couple sur la pièce d'usinage simulée.

Pour le réglage, il est recommandé d'utiliser la fonction de calcul de décalage automatique. (Comment régler, **[Se reporter à 2.2.8](#page-146-0)** ).

[Valeur par défaut] EYFMH1 : 25.00  $FYFMH2 \cdot 55.00$ 

[Valeur de réglage] 0.10 à 500.00

#### **Offset\_Intercept**

[Aperçu des fonctions]

Ce coefficient permet d'ajuster l'interception de la courbe de couple de puissance de l'outil suivant la courbe de couple sur la pièce d'usinage simulée.

Pour le réglage, il est recommandé d'utiliser la fonction de calcul de décalage automatique. (Comment régler, **[Se reporter à 2.2.8](#page-146-0)** ).

#### **Remarque**

• La valeur de décalage (interception) est la limite inférieure que le capteur de couple peut mesurer avec précision. Assurez-vous que la valeur définie de « Shut-Off Torque » et/ou « Torque Lower Limit » n'est pas inférieure à la valeur de décalage (interception).

[Valeur par défaut] EYFMH1 : 5.00 EYFMH2 : 25.00

[Valeur de réglage]  $-1000.00 \div 1000.00$ 

# **2.2.9 LISTE DES PARAMÈTRES**

#### **Angle Before Snug Upper Limit**

[Aperçu des fonctions]

Définissez la limite supérieure de l'angle accumulé, depuis le déclenchement jusqu'au point d'ajustement, pour estimer si le travail est OK ou NOK.

La méthode de détection du point d'ajustement peut être sélectionnée depuis le réglage du point d'ajustement.

[Valeur par défaut] \*99999°

[Valeur de réglage]

0° à \*99999°

#### **Angle Before Snug Lower Limit**

[Aperçu des fonctions]

Définissez la limite inférieure de l'angle accumulé, depuis le déclenchement jusqu'au point d'ajustement, pour estimer si le travail est OK ou NOK.

La méthode de détection du point d'ajustement peut être sélectionnée depuis le réglage du point d'ajustement.

[Valeur par défaut] \*0°

[Valeur de réglage] \*0° à 99999°

#### **Angle After Snug Upper Limit**

[Aperçu des fonctions]

Définissez la limite supérieure de l'angle accumulé, depuis le déclenchement jusqu'à l'arrêt du fonctionnement, pour estimer si le travail est OK ou NOK.

La méthode de détection du point d'ajustement peut être sélectionnée depuis le réglage du point d'ajustement.

[Valeur par défaut]

\*9999°

[Valeur de réglage] 0° à \*9999°

#### **Angle After Snug Lower Limit**

[Aperçu des fonctions]

Définissez la limite inférieure de l'angle accumulé, depuis le point d'ajustement jusqu'à l'arrêt du fonctionnement, pour estimer si le travail est OK ou NOK.

La méthode de détection du point d'ajustement peut être sélectionnée depuis le réglage du point d'ajustement.

[Valeur par défaut]

\*0°

[Valeur de réglage] \*0° à 9999°

## **2.2.9 LISTE DES PARAMÈTRES**

#### **Angle Error Shut-Off**

[Aperçu des fonctions]

Avec cette fonction ON (Marche), si l'angle de limite supérieure défini est dépassé durant le travail de serrage, l'outil cesse de fonctionner automatiquement. Pour utiliser cette fonction, vous devez définir l'angle de limite supérieure.

[Valeur par défaut] OFF (Arrêt)

[Valeur de réglage] ON (Marche), OFF (Arrêt)

#### **No Load Speed**

[Aperçu des fonctions]

Réglez la vitesse de rotation de l'enclume depuis le déclenchement jusqu'au début des pulsations de l'outil par phases de 100 rpm.

[Valeur par défaut] 2300 rpm

[Valeur de réglage] 1500 rpm à 2300 rpm

#### **Variable Speed Control**

[Aperçu des fonctions]

Lorsque cette fonction est sur ON (Marche), la vitesse sans charge change en fonction de la profondeur de traction de déclenchement.

Si cette fonction est sur OFF (Arrêt), la vitesse sans charge sera fixée au régime tr/min défini.

[Valeur par défaut] OFF (Arrêt)

[Valeur de réglage] ON (Marche), OFF (Arrêt)

# **2.2.9 LISTE DES PARAMÈTRES**

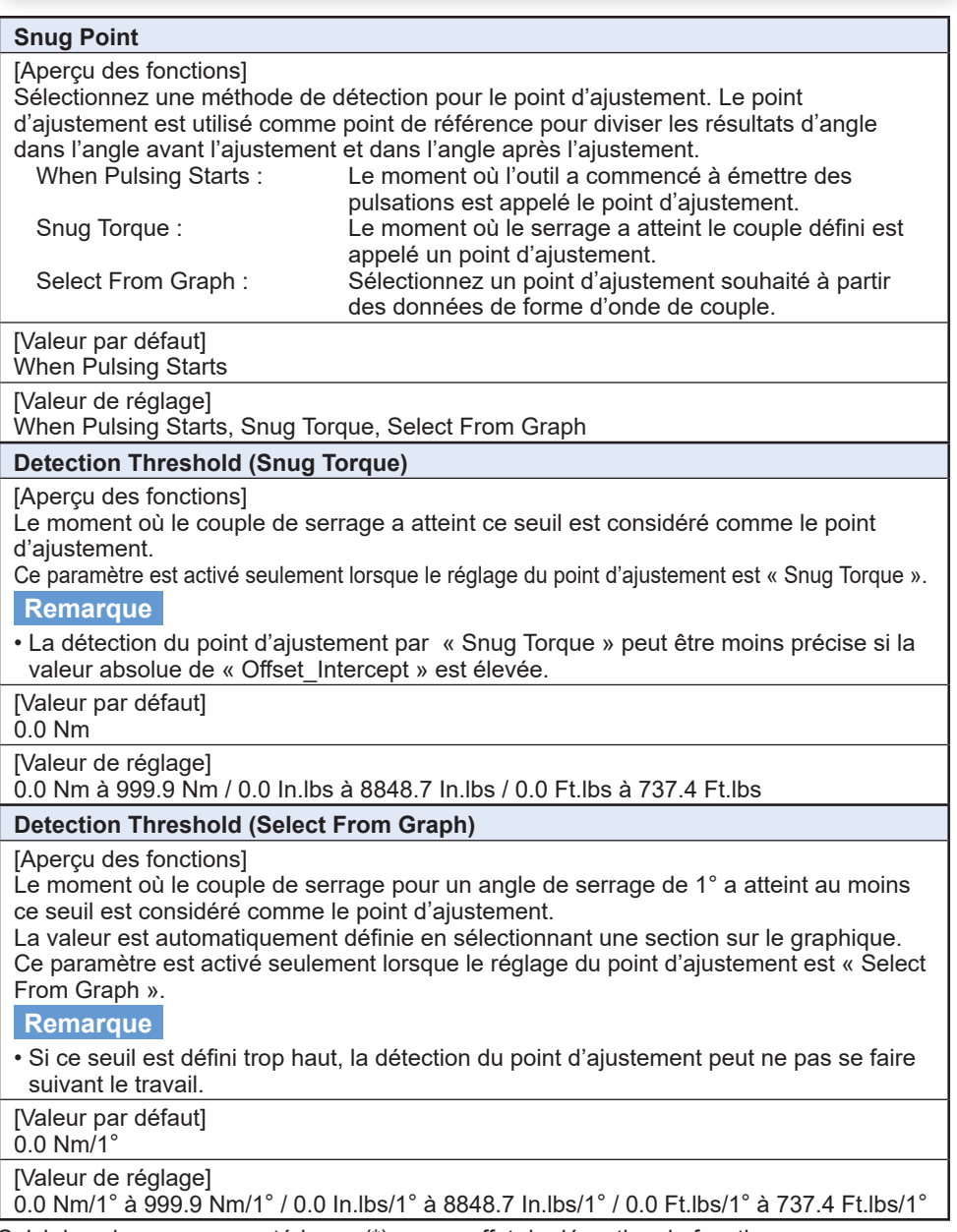

# **2.2.9 LISTE DES PARAMÈTRES**

#### **Detection Start Angle (Select From Graph)**

[Aperçu des fonctions]

Sauf si l'angle de serrage cumulé atteint cette valeur, la détection du point d'ajustement ne démarre pas.

Ce paramètre est activé seulement lorsque le réglage du point d'ajustement est « Select From Graph ».

[Valeur par défaut]

 $0^{\circ}$ 

[Valeur de réglage]  $0^\circ$  à 99999 $^\circ$ 

#### **Graph Sending/Storing Timing**

[Aperçu des fonctions]

Sélectionnez le moment où les données de forme d'onde sont envoyées vers le contrôleur ou enregistrées dans l'outil.

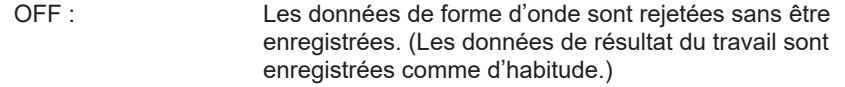

After Every Fastening : Les données de forme d'onde sont enregistrées dans l'outil ou envoyées vers le contrôleur après la fin de chaque travail de serrage.

After Batch Complete : Les données de forme d'onde de tous les travaux dans un lot sont envoyées vers le contrôleur lorsque le lot est terminé. (En mode « Wireless Communication Mode » seulement) NOK Only : Seulement dans ce cas de NOK, les données de forme d'onde du travail concerné sont enregistrées dans l'outil ou envoyées vers le contrôleur.

[Valeur par défaut] OFF

[Valeur de réglage]

OFF, After Every Fastening, After Batch Complete, NOK Only

#### **Disable Reverse**

[Aperçu des fonctions]

Lorsque cette fonction est sur ON (Marche), l'outil ne fonctionnera pas en sens inverse même si la gâchette est actionnée.

[Valeur par défaut] OFF (Arrêt)

[Valeur de réglage] ON (Marche), OFF (Arrêt)

# **2.2.9 LISTE DES PARAMÈTRES**

#### **Rundown Error Detection**

[Aperçu des fonctions]

Si l'outil s'arrête avant l'expiration du temps défini depuis le début du travail, cela sera considéré comme NOK.

[Valeur par défaut]  $*0.0$  s

[Valeur de réglage]  $*0.0$  s à 3.0 s

#### **Retightening Prevention**

[Aperçu des fonctions]

Sauf si le temps sélectionné s'est écoulé depuis que le travail est terminé, l'outil ne fonctionnera pas même si la gâchette est actionnée.

[Valeur par défaut] \*0.0 s

[Valeur de réglage] \*0.0 s à 3.0 s

#### **Cross Thread Reduction**

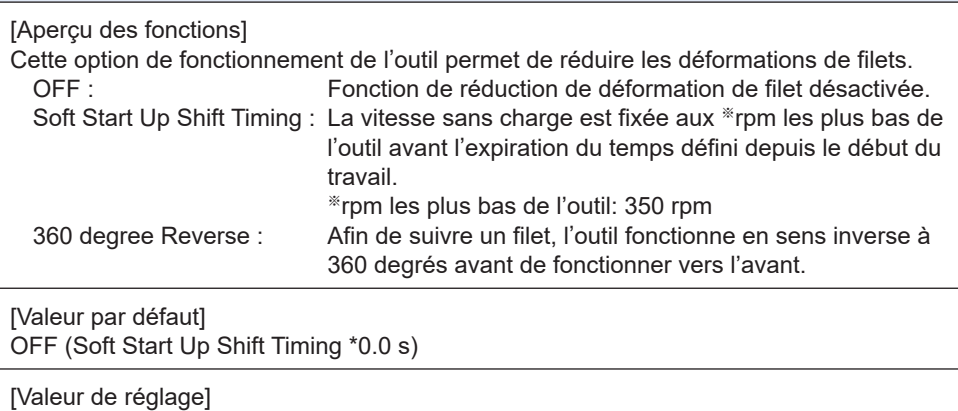

OFF, Soft Start Up Shift Timing (\*0.0 à 1.0 s), 360 degree Reverse

## **2.2.9 LISTE DES PARAMÈTRES**

#### **Ignore Rundown Result Before Snug**

[Aperçu des fonctions]

Lorsque cette fonction est sur ON (Marche), si le travail est interrompu par une désactivation de la gâchette avant le point d'ajustement, le journal d'historique pour cela ne sera pas enregistré.

À partir du paramètre « Snug Point », définissez la méthode pour déterminer le point d'ajustement.

[Valeur par défaut] OFF (Arrêt)

[Valeur de réglage] ON (Marche), OFF (Arrêt)

#### **Snug Torque Detection Delay**

[Aperçu des fonctions]

L'outil ne s'arrête pas même si une charge est générée en cours qui excède le couple d'arrêt défini avant l'expiration du temps défini depuis le début du travail.

[Valeur par défaut]  $*$ <sup>0.0</sup> $*$ 

[Valeur de réglage] \*0.0 s à 3.0 s

#### **Buzzer**

[Aperçu des fonctions]

Cette option permet d'émettre un signal sonore lorsque le travail est terminé.

OFF : Un signal sonore n'est pas émis lorsque le travail est terminé. Buzzer OK : Lorsque le travail est terminé, un signal sonore est émis lorsque le

résultat est OK. Buzzer NOK : Lorsque le travail est terminé, un signal sonore est émis lorsque le résultat est NOK.

[Valeur par défaut] OFF

[Valeur de réglage]

OFF, Buzzer OK, Buzzer NOK

# **2.2.9 LISTE DES PARAMÈTRES**

Diagramme schématique des paramètres liés au couple, à l'angle et à la vitesse.

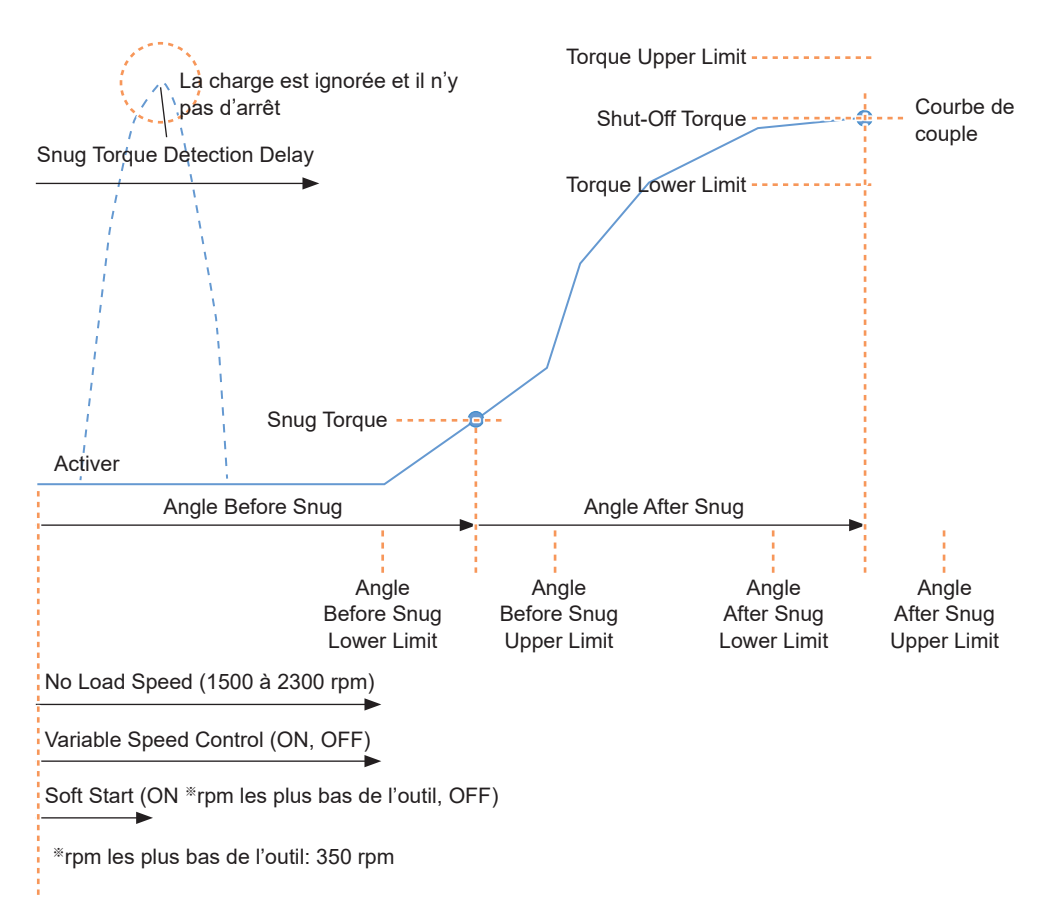

## **2.2.10 OPTIONS DE RÉGLAGE DE L'OUTIL**

Vous pouvez définir les options d'outil suivantes à partir du logiciel Tool Manager.

- Tool Information (Serial)
- Maintenance Interval Alarm (Pulse Time)
- Clock

**1** Ouvrez la fenêtre d'informations de l'outil.<br>Sélectionnez l'outil (①) connecté dans la liste d'outils ou l'icône de configuration du dispositif (②), et cliquez sur [Tool Info].

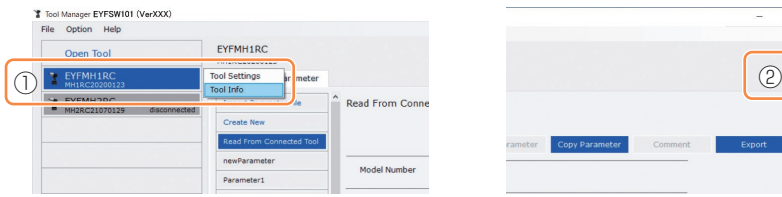

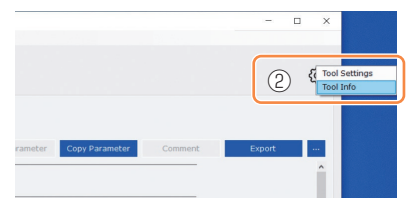

**2 Configurez Tool Information.** Vous pouvez configurer Tool Information (numéro de série) dans la fenêtre d'informations de l'outil.

1. Entrez un numéro de série à huit chiffres dans le champ de saisie du numéro de série (①).

(Le numéro de série est imprimé sur la plaque de couleur de l'outil.)

2. Lorsque vous sélectionnez [Set Serial Number] (②), les informations de l'outil nouvellement définies seront enregistrées dans l'outil.

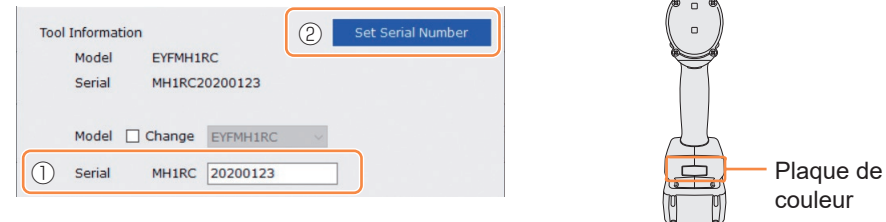

#### **Remarque**

• En vérifiant [Change] dans l'élément de [Model], vous pourrez changer les informations de numéro de modèle de l'outil enregistrées dans l'outil connecté.

Cette fonction est utilisée seulement lorsqu'un numéro de modèle incorrect est enregistré dans l'outil à cause du remplacement des composants de circuit ou d'autres raisons.

#### **MISE EN GARDE**

• L'outil peut ne pas délivrer sa performance réelle, si vous enregistrez un numéro de modèle différent de celui indiqué sur l'étiquette nominale de l'outil.

Model | Change EYFMH1RC

## **2.2.10 OPTIONS DE RÉGLAGE DE L'OUTIL**

**3 Définissez Maintenance Interval Alarm (Pulse Time).**

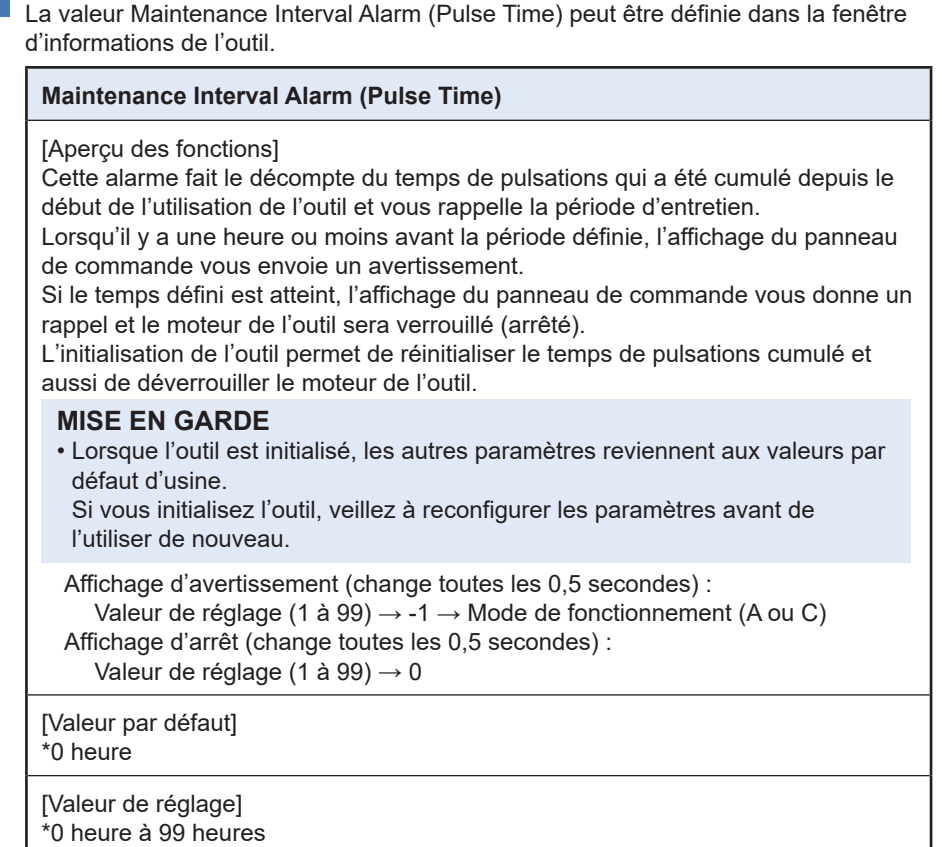

- 1. Entrez le temps nécessaire pour émettre une alarme dans le champ de saisie  $(①)$ de [Maintenance Interval Alarm (Pulse Time)].
- 2. Lorsque vous sélectionnez [Set Interval Alarm] (②), l'alarme sera réglée dans l'outil.

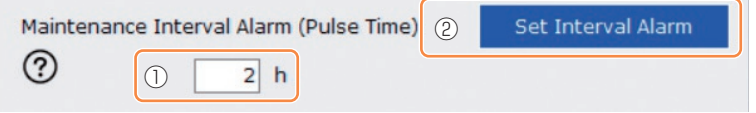

# **2.2.10 OPTIONS DE RÉGLAGE DE L'OUTIL**

## **4 Réglez Clock.**

- L'horloge interne de l'outil peut être réglée dans la fenêtre d'informations de l'outil.
- Lorsque vous cliquez sur [Adjust to PC Clock] (①), l'horloge interne de l'outil sera synchronisée avec l'horloge de votre PC.

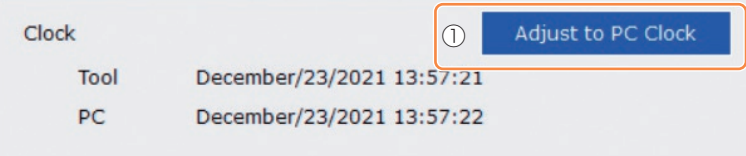

# **2.2.11 INITIALISATION DE LA CONFIGURATION DE L'OUTIL**

Vous pouvez initialiser l'outil à partir du logiciel Tool Manager.

Pour l'outil initialisé, tous les paramètres configurés reviennent à leurs valeurs d'usine par défaut.

De plus, le compte cumulé du temps de pulsation de Maintenance Interval Alarm (Pulse Time) est remis à 0.

### **1 Dans la liste d'outils (**①**), sélectionnez un outil à initialiser.**

L'outil à initialiser doit être connecté au logiciel Tool Manager.

### **2 Sélectionnez [Read From Connected Tool] (**②**) dans la liste de paramètres.**

### **3 Sélectionnez [...] (**③**) dans l'écran de saisie des paramètres configurés et cliquez sur [Factory Default].**

Lorsqu'un fichier de paramètres autre que celui de l'outil connecté est sélectionné, [Delete] et non pas [Factory Default] est affiché.

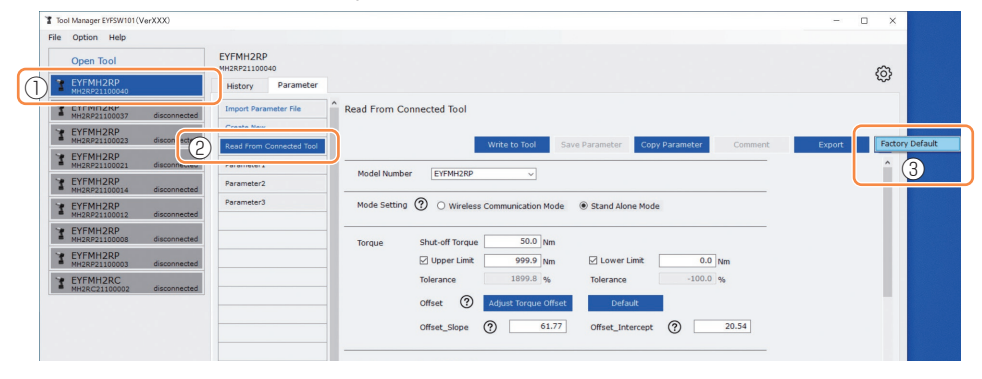

**4 Lorsque la boîte de dialogue s'affiche pour demander s'il faut initialiser l'outil, sélectionnez [OK], et il sera initialisé.**

## **2.2.12 AFFICHAGE ET ENREGISTREMENT DU JOURNAL DE L'HISTORIQUE**

Vous pouvez enregistrer les journaux d'historique dans l'outil dans le logiciel Tool Manager et les consulter plus tard.

### **Enregistrez les journaux d'historique enregistrés dans l'outil dans le logiciel Tool Manager**

Il est possible de lire un journal d'historique de l'outil connecté au logiciel Tool Manager via une communication USB, et de l'enregistrer dans la liste d'historique.

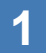

**1 Dans la liste d'outils (**①**), sélectionnez un outil à connecter.**

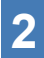

**2 Sélectionnez un journal d'historique sur l'onglet de changement d'affichage (**②**), et cliquez sur [Read From Connected Tool] (**③**).** 

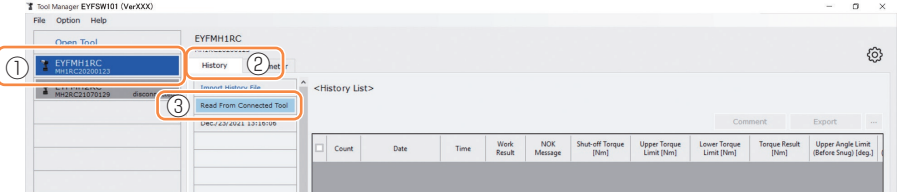

### **3 Il sera lu lorsque vous sélectionnez [Acquire] dans la boîte de dialogue à afficher.**

Le journal d'historique de lecture est enregistré automatiquement dans le logiciel Tool Manager.

- **4 Dans la boîte de dialogue affichée après la fin de la lecture, vous pouvez choisir de supprimer le journal d'historique de lecture dans la mémoire interne de l'outil ou de le conserver.**
- **5 Le journal d'historique de lecture est ajouté dans la liste d'historique (**④**).**

### **Remarque**

• Si la capacité des journaux d'historique enregistrés dans l'outil atteint la limite supérieure de la mémoire de l'outil, l'ancien journal d'historique sera écrasé. Lisez les données périodiquement.

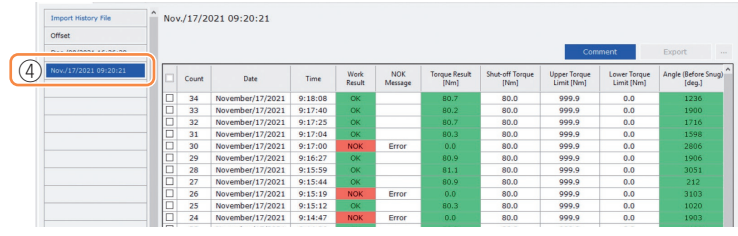

## **2.2.12 AFFICHAGE ET ENREGISTREMENT DU JOURNAL DE L'HISTORIQUE**

### **Consultez les journaux d'historique enregistrés dans le logiciel Tool Manager**

- Les journaux d'historique enregistrés dans le logiciel Tool Manager sont affichés dans la liste d'historique (①). Lorsque vous sélectionnez un journal d'historique souhaité, son contenu sera affiché sur l'écran d'affichage de l'historique (②) à droite.
- Pour consulter le journal d'historique acquis dans le réglage de décalage, sélectionnez [Offset] (③) dans la liste d'historique. (Pour savoir comment régler les décalages, **[Se reporter à 2.2.8](#page-146-0)** .)
- Pour les éléments [Work Result], [Torque Result], [Angle (Before Snug)], et [Angle (After Snug)], l'affichage sera mis en surbrillance en vert lorsqu'il n'y a pas de problème, ou en rouge s'il y a un problème.

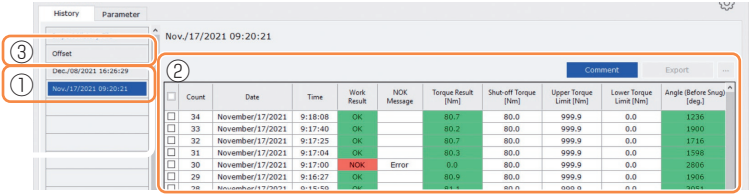

### **Faire un commentaire supplémentaire dans le fichier du journal d'historique**

Vous pouvez faire un commentaire supplémentaire dans le fichier du journal d'historique en effectuant la procédure suivante.

**1 Sélectionnez un fichier de journal d'historique souhaité (**①**), et cliquez sur [Comment] (**②**).**

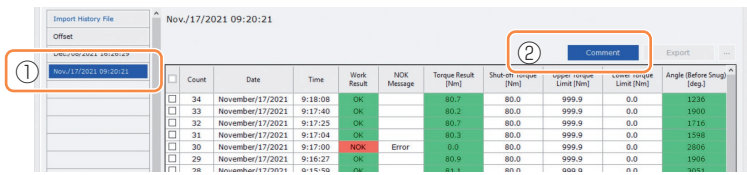

### **2 Lorsque le champ de commentaire (**③**) est activé, entrez un commentaire souhaité et appuyez sur la touche Enter.**

Le commentaire supplémentaire peut comprendre jusqu'à 25 caractères à un bit ou 15 caractères à deux bits.

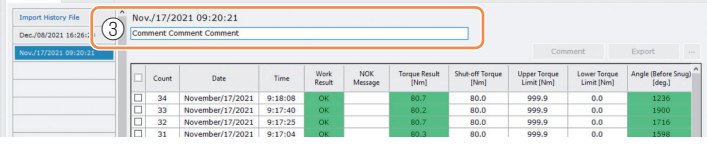

## **2.2.12 AFFICHAGE ET ENREGISTREMENT DU JOURNAL DE L'HISTORIQUE**

## **Exporter les fichiers de journal d'historique**

Dans le menu affiché en survolant avec le curseur de la souris sur [Export], vous pouvez sélectionner l'un des formats suivants et exporter les journaux d'historique.

CSV format: Le format de fichier pour la consultation et l'édition

ZDT format: Le format de fichier pour installer le logiciel Tool Manager dans les données du journal d'historique d'importation de l'autre dispositif

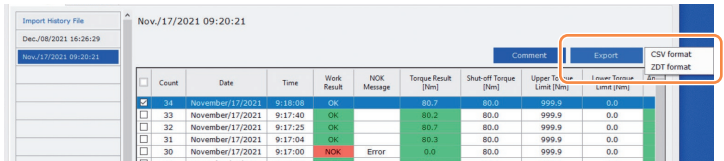

### **Importer le journal d'historique (en ZDT format) Exporté depuis l'autre dispositif**

Le logiciel Tool Manager peut importer le journal d'historique exporté au ZDT format.

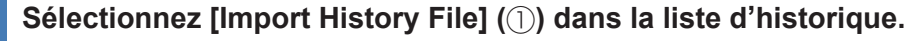

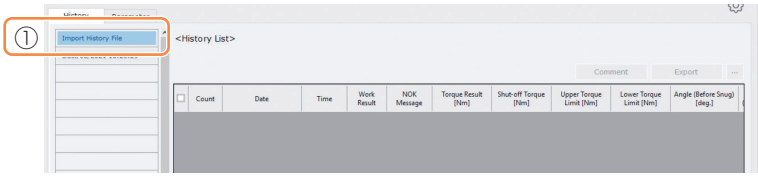

- **2 Sélectionnez un fichier ZDT contenant un fichier de journal d'historique à parcourir, dans la boîte de dialogue Ouvrir un fichier à afficher.**
- **3 Le fichier du journal d'historique dans le fichier ZDT est nouvellement ajouté dans la liste d'historique (**②**).**

Lorsque vous sélectionnez un fichier, son contenu sera affiché sur la fenêtre d'affichage (③) à droite.

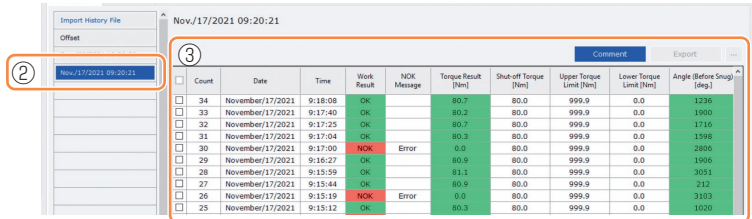

## **2.2.12 AFFICHAGE ET ENREGISTREMENT DU JOURNAL DE L'HISTORIQUE**

### **Vous pouvez consulter les données de graphique enregistrées dans le logiciel Tool Manager**

- Lorsque le paramètre de [Graph Sending/Storing Timing] est défini pour [After Every Fastening], [After Batch Complete], ou [NOK Only], les données de graphique de progression du travail seront aussi enregistrées dans le journal d'historique.
- Les données de graphique du travail effectué dans [Stand Alone Mode] sont enregistrées dans la mémoire interne de l'outil et peuvent être consultées dans le logiciel Tool Manager après le travail.

(Les données de graphique du travail effectué en mode [Wireless Communication Mode] sont envoyées au contrôleur applicable de C.E. Electronics, Inc. par un dispositif sans fil.) Pour savoir comment consulter les données de graphique envoyées au contrôleur, lisez les instructions d'utilisation de C.E. Electronics, Inc.

#### **Remarque**

• Le logiciel Tool Manager calcule une forme d'onde de couple à partir des informations de tension du capteur de couple, indépendamment de l'algorithme d'arrêt de l'outil. Par conséquent, les valeurs de couple peuvent être affichées différemment de celles de l'estimation d'arrêt de l'outil.

Utilisez-les comme informations de référence qui montrent comment le couple mesuré a tendance à changer.

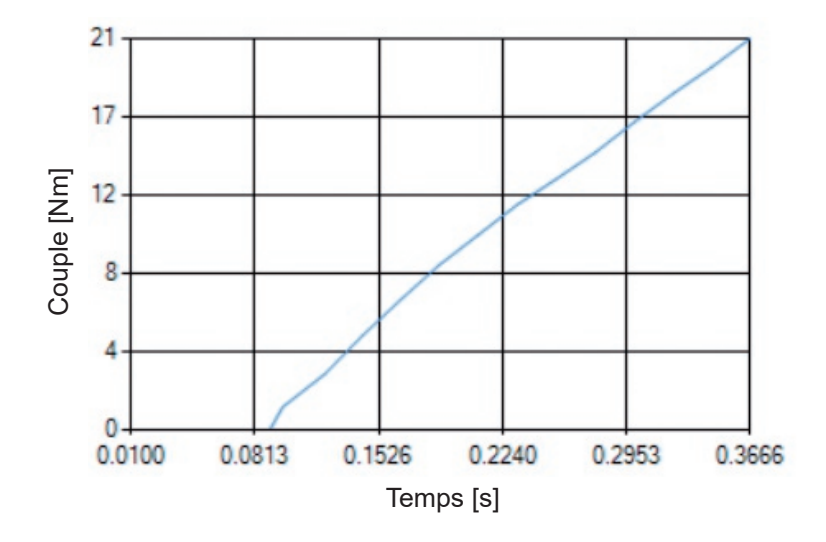

## **2.2.12 AFFICHAGE ET ENREGISTREMENT DU JOURNAL DE L'HISTORIQUE**

• En double-cliquant sur la ligne d'un journal d'historique affiché sur l'écran d'affichage de l'historique, la fenêtre détaillée de l'historique s'ouvre et les données de graphique de ce journal d'historique s'affichent.

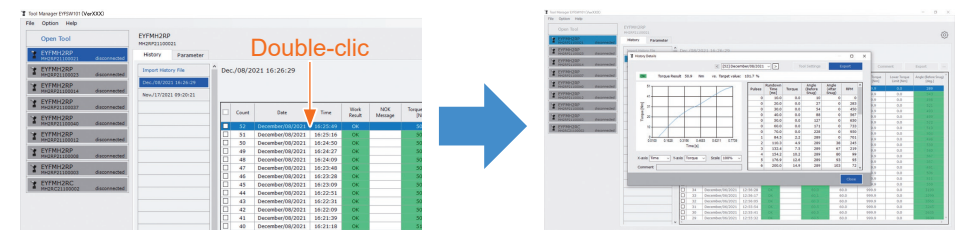

- Le graphique à afficher peut être changé en utilisant les boutons [<] [>] et le menu déroulant (①) au-dessus de la fenêtre. Changez les dossiers de journal d'historique de l'outil sélectionné en utilisant [<] et [>], et sélectionnez un journal d'historique pour afficher le graphique à partir du menu déroulant.
- En sélectionnant les menus déroulants (②) sous le graphique, vous pouvez définir le couple de serrage, l'angle de serrage ou la vitesse sous forme d'axe vertical du graphique et définir le temps de travail de serrage défini, l'angle de serrage ou le nombre d'impulsions sous forme d'axe horizontal.
- En sélectionnant un menu déroulant (3) sous le graphique, vous pouvez changer l'échelle du graphique.
- La fenêtre de données (4) à droite affiche les données de journal pour chaque échantillon (toutes les 20 ms pour une fixation sans charge et toutes les impulsions lors de la pulsation) dans une tâche de serrage.

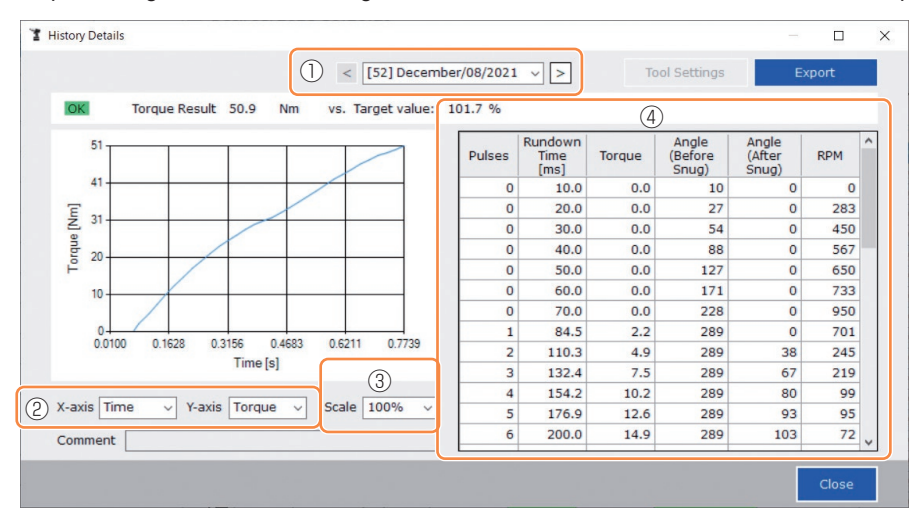

• Vous pouvez agrandir la fenêtre en glissant l'extrémité de la fenêtre détaillée de l'historique.
### **2.2.12 AFFICHAGE ET ENREGISTREMENT DU JOURNAL DE L'HISTORIQUE**

### **Effectuer un réglage de l'outil tout en parcourant les données de graphique**

• Lorsque vous sélectionnez [Tool Settings] (①) au-dessus de la fenêtre, la fenêtre de réglage s'ouvre.

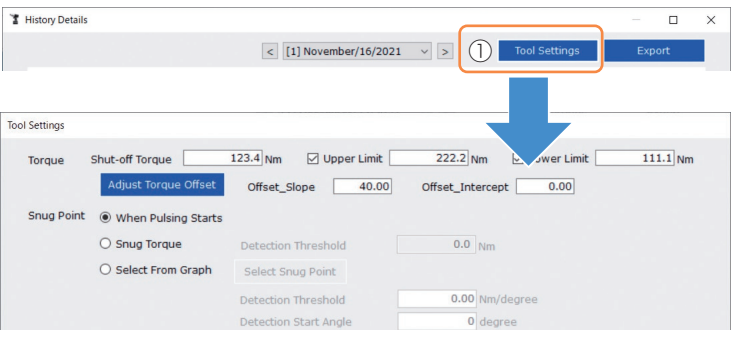

- Certains paramètres peuvent être configurés dans la fenêtre de réglage. (Pour savoir comment configurer chaque paramètre, **[Se reporter à 2.2.8](#page-146-0)** .)
- Pour configurer les paramètres qui ne sont pas affichés dans la fenêtre de réglage, cliquez sur [Parameters] (②) pour aller à l'onglet Paramètres.
- Lorsque vous cliquez sur [Write to Tool] (③), le fichier de paramètres défini sera enregistré dans l'outil sélectionné dans la liste d'outils (④).

(Les paramètres qui n'ont pas été configurés dans cette fenêtre de réglage resteront dans leur état initial, sans être changés.)

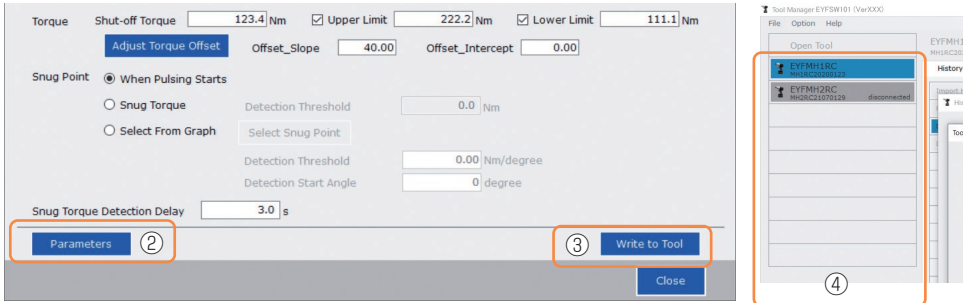

## **2.2.12 AFFICHAGE ET ENREGISTREMENT DU JOURNAL DE L'HISTORIQUE**

### **Exporter les données de graphique**

Lorsque vous appuyez sur [Export], les données de graphique sélectionnées seront exportées au format de fichier CSV.

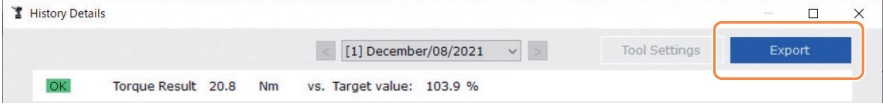

## **2.2.13 LISTE DES ÉLÉMENTS DU JOURNAL DE L'HISTORIQUE**

#### **Count**

[Affichage de l'aperçu]

Le décompte se fait dans l'ordre d'exécution du travail. Le décompte sera remis à zéro lorsque vous importez les journaux d'historique depuis l'outil au logiciel Tool Manager et lorsque vous supprimez les journaux d'historique de la mémoire de l'outil.

#### **Date**

[Affichage de l'aperçu] Ceci affiche la date de fin du travail.

#### **Time**

[Affichage de l'aperçu] Ceci affiche l'heure de fin du travail.

#### **Work Result**

[Affichage de l'aperçu]

Le résultat du travail est jugé OK ou NOK. Les critères d'estimation OK/NOK sont les suivants.

OK : Un arrêt a été exécuté avec succès sans erreur, NOK : Un arrêt a été exécuté de manière incomplète ou comporte une erreur

#### **NOK Message**

[Affichage de l'aperçu]

Lorsque le résultat du travail est NOK, la raison de NOK est affichée dans la catégorie Couple, Angle ou Erreur.

Si la raison de NOK est classifiée comme Erreur, les détails seront affichés dans le message d'erreur sur la dernière ligne du journal d'historique.

#### **Shut-off Torque**

[Affichage de l'aperçu]

Cela montre le paramètre configuré de couple qui entraîne l'arrêt de l'outil.

#### **Upper Torque Limit**

[Affichage de l'aperçu]

Cela montre le paramètre configuré de la limite supérieure de couple pour estimer que le résultat du travail est OK.

#### **Lower Torque Limit**

[Affichage de l'aperçu]

Cela montre le paramètre configuré de la limite inférieure de couple pour estimer que le résultat du travail est OK.

# **2.2.13 LISTE DES ÉLÉMENTS DU JOURNAL DE L'HISTORIQUE**

#### **Torque Result**

[Affichage de l'aperçu]

Cela montre la valeur de résultat de couple de puissance de l'outil pour le travail en question.

#### **Upper Angle Limit (Before Snug)**

[Affichage de l'aperçu]

Cela montre le paramètre configuré de la limite supérieure d'angle avant l'ajustement pour estimer que le résultat du travail est OK.

L'angle avant l'ajustement est un angle de rotation d'enclume depuis l'activation de la gâchette au point d'ajustement défini par le paramètre du point d'ajustement.

#### **Lower Angle Limit (Before Snug)**

[Affichage de l'aperçu]

Cela montre le paramètre configuré de la limite inférieure d'angle avant l'ajustement pour estimer que le résultat du travail est OK.

L'angle avant l'ajustement est un angle de rotation d'enclume depuis l'activation de la gâchette au point d'ajustement défini par le paramètre du point d'ajustement.

#### **Angle (Before Snug)**

[Affichage de l'aperçu]

Cela montre la valeur de résultat de l'angle avant l'ajustement du travail en question. L'angle avant l'ajustement est un angle de rotation d'enclume depuis l'activation de la gâchette au point d'ajustement défini par le paramètre du point d'ajustement.

#### **Upper Angle Limit (After Snug)**

[Affichage de l'aperçu]

Cela montre le paramètre configuré de la limite supérieure d'angle après l'ajustement pour estimer que le résultat du travail est OK.

L'angle après l'ajustement est un angle de rotation d'enclume depuis le point d'ajustement défini par le paramètre de point d'ajustement jusqu'à la fin du travail.

#### **Lower Angle Limit (After Snug)**

[Affichage de l'aperçu]

Cela montre le paramètre configuré de la limite inférieure d'ange après l'ajustement pour estimer que le résultat du travail est OK.

L'angle après l'ajustement est un angle de rotation d'enclume depuis le point d'ajustement défini par le paramètre de point d'ajustement jusqu'à la fin du travail.

# **2.2.13 LISTE DES ÉLÉMENTS DU JOURNAL DE L'HISTORIQUE**

#### **Angle (After Snug)**

[Affichage de l'aperçu]

Cela montre la valeur de résultat de l'angle après l'ajustement du travail en question. L'angle après l'ajustement est un angle de rotation d'enclume depuis le point d'ajustement défini par le paramètre de point d'ajustement jusqu'à la fin du travail.

#### **Number of Pulse**

[Affichage de l'aperçu]

Cela montre le nombre d'impulsions émises par l'outil pour le travail en question.

#### **Fastening Time**

[Affichage de l'aperçu]

Cela montre le temps nécessaire depuis l'activation de la gâchette jusqu'à la fin du travail concerné.

#### **Battery Level**

[Affichage de l'aperçu]

Cela montre le niveau de batterie restant lorsque le travail en question a démarré dans les quatre niveaux : 3 à 0. Le niveau de batterie restant indiqué sur chaque affichage est le suivant.

3 : Niveau de charge pleine à niveau de batterie restant adéquat, 2 : 40% ou moins, 1 : 20% ou moins, 0 : Batterie déchargée.

#### **Offset Slope**

[Affichage de l'aperçu]

Cela montre le paramètre configuré du coefficient pour convertir la tension de sortie du capteur de couple en couple.

#### **Offset Intercept**

[Affichage de l'aperçu]

Cela montre le paramètre configuré du coefficient pour convertir la tension de sortie du capteur de couple en couple.

#### **Snug Point Detection Method**

[Affichage de l'aperçu]

Cela montre le paramètre configuré de [Snug Point Detection Method].

#### **Snug Point Detection Threshold**

[Affichage de l'aperçu]

Cela montre le paramètre configuré de seuil pour déterminer le point d'ajustement. Le [Snug Point Detection Threshold] est affiché lorsque le paramètre configuré de [Snug Pointl est [Snug Torque] ou [Select From Graph].

## **2.2.13 LISTE DES ÉLÉMENTS DU JOURNAL DE L'HISTORIQUE**

#### **Snug Point Detection Start Angle**

[Affichage de l'aperçu]

Cela montre le paramètre configuré de l'angle pour démarrer la détection du point d'ajustement.

Le [Snug Point Detection Start Angle] est affiché lorsque le paramètre configuré de [Snug Point] est [Select From Graph].

#### **Angle Error Shut-Off**

[Affichage de l'aperçu]

Cela montre le paramètre configuré de la fonction pour arrêter l'outil lorsque la limite supérieure d'angle est excédée.

#### **No Load Speed**

[Affichage de l'aperçu]

Cela montre le paramètre configuré de la vitesse sans charge.

**Disable Reverse**

[Affichage de l'aperçu]

Cela montre le paramètre configuré de la fonction de désactivation du travail en sens inverse.

#### **Rundown Error Detection**

[Affichage de l'aperçu]

Cela montre le paramètre configuré de la fonction d'estimation du travail sur NOK lors de l'arrêt de l'outil durant le temps défini après l'activation de la gâchette.

#### **Retightening Prevention**

[Affichage de l'aperçu]

Cela montre le paramètre configuré de la fonction de désactivation du fonctionnement de l'outil jusqu'à l'expiration du temps défini depuis l'activation de la gâchette.

#### **Cross Thread Reduction**

[Affichage de l'aperçu]

Cela montre le paramètre configuré de l'option de fonctionnement pour réduire la déformation de filet.

#### **Soft Start Up Shift Timing**

[Affichage de l'aperçu]

Lorsque la fonction de réduction de déformation de filet est définie pour un démarrage progressif, le temps défini est affiché.

## **2.2.13 LISTE DES ÉLÉMENTS DU JOURNAL DE L'HISTORIQUE**

#### **Snug Torque Detection Delay**

[Affichage de l'aperçu]

Cela montre le paramètre configuré de la fonction pour que l'outil ignore la charge de travail au milieu d'un serrage avant l'expiration du temps défini depuis l'activation de la gâchette.

#### **Error Message**

[Affichage de l'aperçu]

Lorsque la raison de NOK, le résultat de travail affiché dans le message NOK est classifié comme Erreur, les détails de l'erreur sont affichés.

(Pour les détails des messages d'erreur, **[Se reporter à 4.3.1](#page-203-0)** .)

## **2.2.14 GESTION DU DOSSIER DE DONNÉES**

Vous pouvez gérer les dossiers de données à partir de [File] dans le logiciel Tool Manager. Une gestion des dossiers de données est effectuée en sélectionnant un dossier souhaité dans la boîte de dialogue de sélection de dossier.

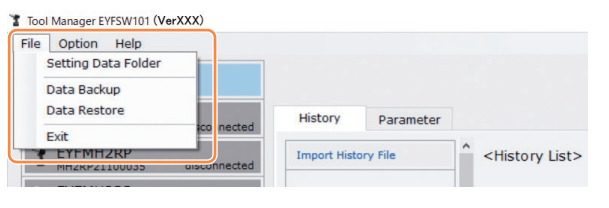

#### Boîte de dialogue de sélection de dossier

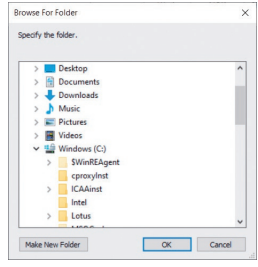

## **Setting Data Folder**

- Vous pouvez spécifier le dossier dans lequel enregistrer les données des journaux d'historique et les paramètres configurés.
- Sélectionnez un dossier de destination dans la boîte de dialogue de sélection de dossier. Lorsque vous sélectionnez un dossier, de nouveaux dossiers seront créés sous le nom de [History] et [Parameter] dans le dossier sélectionné.

### **Data Backup**

- Vous pouvez effectuer une sauvegarde des journaux d'historique et des paramètres configurés.
- Sélectionnez un dossier dans lequel enregistrer la sauvegarde, dans la boîte de dialogue de sélection de dossier. Lorsque vous sélectionnez un dossier, un nouveau dossier de sauvegarde, dont le nom affiche la date et l'heure de création, sera créé dans le dossier sélectionné. (Exemple : Nom de dossier 20210415103045 = Créé à 10:30:45 le 15 avril 2021)

#### **MISE EN GARDE**

• Ne changez pas le nom du dossier de sauvegarde. Si le nom de dossier est changé, les données de sauvegarde ne peuvent pas être restaurées.

## **Data Restore**

- Les données des journaux d'historique et les paramètres configurés enregistrés comme sauvegarde peuvent être importés dans le logiciel Tool Manager et restaurés.
- Sélectionnez un dossier de sauvegarde dans lequel restaurer la sauvegarde, dans la boîte de dialogue de sélection de dossier. Les données du dossier de sauvegarde seront importées dans le logiciel Tool Manager.

#### **Remarque**

• Les mêmes données que celles qui se trouvent déjà dans le logiciel Tool Manager ne seront pas écrasées.

## **2.2.15 CONFIGURATION DE L'AFFICHAGE DU LOGICIEL TOOL MANAGER**

Divers réglages d'affichage du logiciel peuvent être effectués à partir de [Option] du logiciel Tool Manager. Sélectionnez [Option] pour ouvrir la boîte de dialogue d'options.

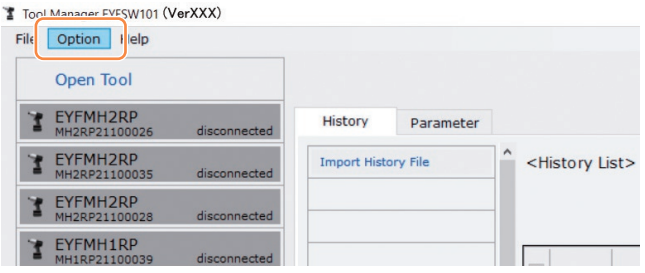

## **Basic Settings**

- Vous pouvez sélectionner une langue, l'unité de couple et l'onglet par défaut pour l'affichage du logiciel.
- Pour les langues, l'anglais ou le japonais peuvent être sélectionnés.
- Pour une unité de couple, Nm, In.lbs ou Ft.lbs peut être sélectionné.
- Pour l'onglet par défaut, [Parameter] ou [History] peut être sélectionné.

### **History**

- Vous pouvez afficher ou masquer chacun des éléments des journaux d'historique.
- Les éléments portant une coche ( $\diagup$ ) dans leur case sont affichés dans le logiciel Tool Manager.
- Les données du journal d'historique des éléments masqués ne seront pas supprimées.
- Lorsque vous [Acquire] (acquérez) des journaux d'historique de l'outil, les données des éléments masqués seront enregistrées dans le dossier spécifié.

## **Parameter**

- Vous pouvez afficher ou masquer chacun des éléments des paramètres configurés.
- Les éléments portant une coche ( $\checkmark$ ) dans leur case sont affichés dans le logiciel Tool Manager.
- Lorsque vous [Apply] (appliquez) les paramètres configurés à l'outil, les valeurs par défaut ou même les valeurs définies précédemment des éléments masqués seront enregistrées dans l'outil.

# **2.2.16 FONCTION D'AIDE**

Vous pouvez consulter les diverses sections des informations d'aide de [Help] du logiciel Tool Manager.

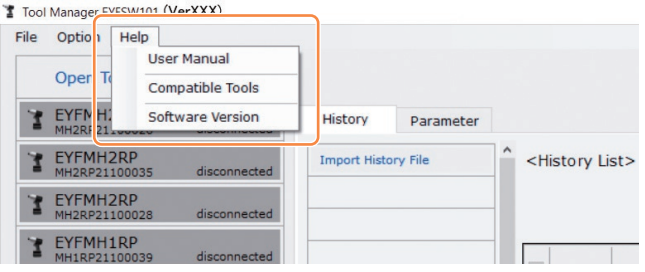

### **User Manual**

Vous pouvez consulter les données de ce manuel d'utilisation.

#### **Remarque**

• Les instructions d'utilisation pouvant être consultées dans le logiciel Tool Manager sont actuelles au moment du téléchargement du programme d'installation du logiciel Tool Manager. Certains contenus peuvent ne pas être mis à jour. Les instructions d'utilisation les plus récentes peuvent être téléchargées depuis notre site Web. (Pour savoir comment les télécharger depuis notre site Web, **[Se reporter à 1.1.2](#page-106-0)** .)

### **Compatible Tools**

Vous pouvez vérifier le numéro de modèle de l'outil qui peut être actionné depuis le logiciel Tool Manager.

### **Software Version**

Vous pouvez vérifier les informations de version du logiciel utilisé.

# **2.3 UTILISATION SIMULTANÉE D'UN CONTRÔLEUR**

## **COMMENT APPARIER**

Cet outil peut communiquer le résultat de serrage du contrôleur applicable de C.E. Electronics, Inc.

Pour établir la communication, vous devez apparier cet outil avec le contrôleur (fonctionnement initial pour la connexion).

- Vous pouvez l'apparier avec le contrôleur C.E. Electronics, Inc. en effectuant la procédure suivante. (Pour savoir comment actionner le contrôleur, lisez les instructions d'utilisation de C.E. Electronics, Inc.)
- 

### **1 Placez le contrôleur de C.E. Electronics, Inc. en état de veille d'appariement.**

### **2 Retirez une fois la batterie autonome de l'outil et mettez-la de nouveau en place.**

# **3 Appuyez sur l'interrupteur à gâchette pendant 2 secondes.**

Si vous effectuez une autre opération avant d'appuyer sur l'interrupteur à gâchette, refaites la procédure depuis l'étape **2** .

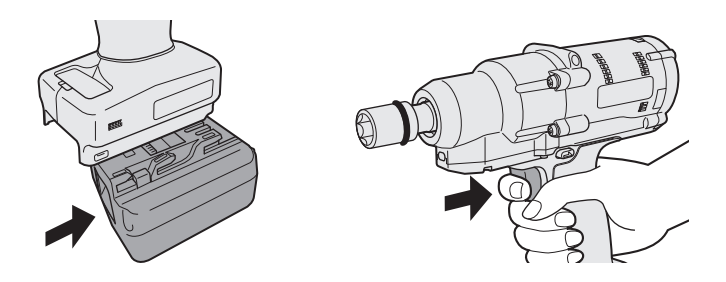

- **4 L'outil indique que l'appariement sans fil est terminé. [Se reporter à 2.1.4](#page-127-0)**
- **5 Vérifiez que l'outil a été enregistré, dans l'affichage du contrôleur de C.E. Electronics, Inc.**

Au moment de l'appariement, vous pouvez transmettre et enregistrer le fichier de paramètres enregistré dans l'outil vers le contrôleur applicable de C.E. Electronics, Inc. par un dispositif sans fil.

(Pour plus de détails sur comment l'enregistrer dans le contrôleur, lisez les instructions d'utilisation de C.E. Electronics, Inc.)

## **Capacité de l'outil**

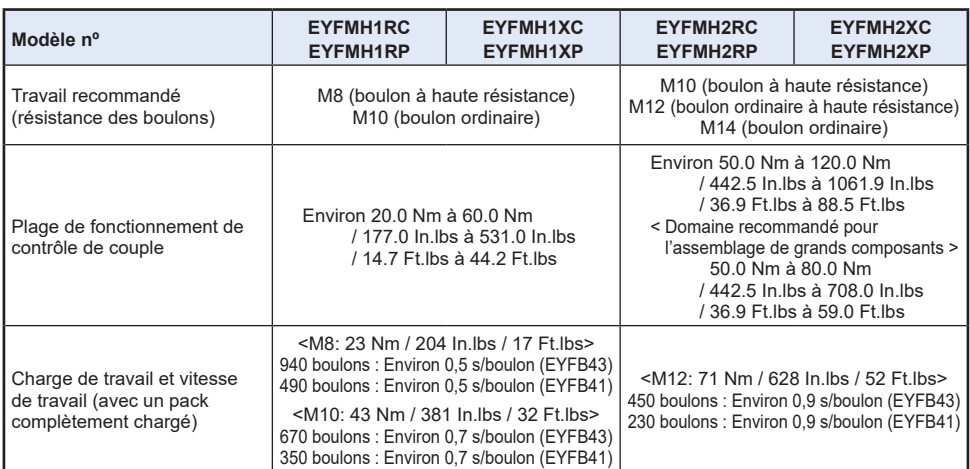

### **Caractéristiques techniques de l'outil**

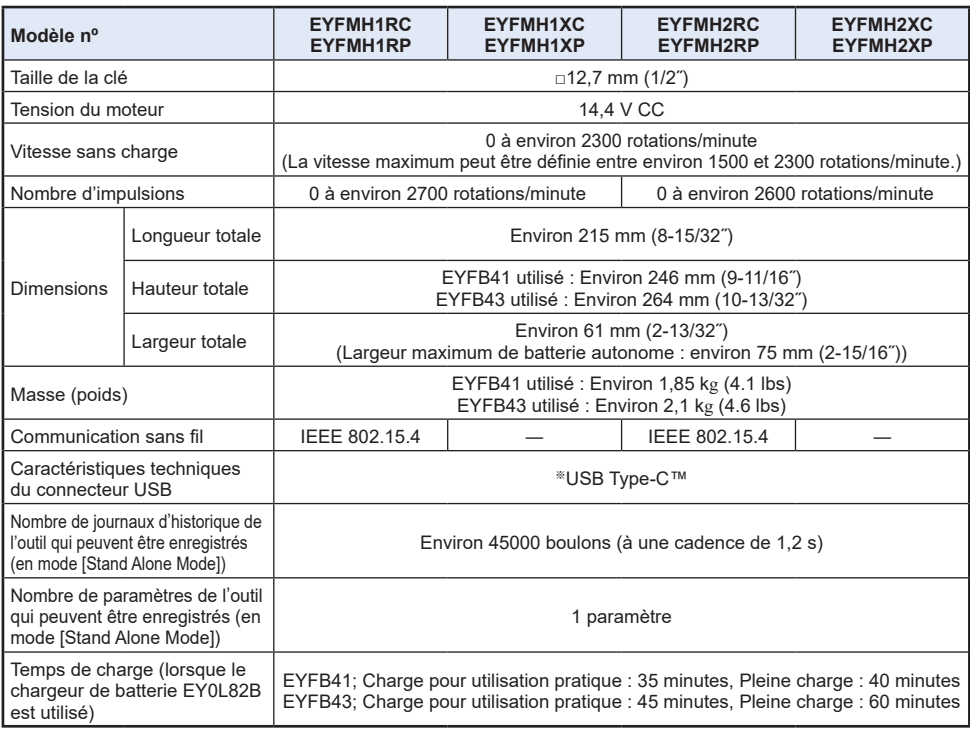

※USB Type-C est une marque déposée de USB Implementers Forum.

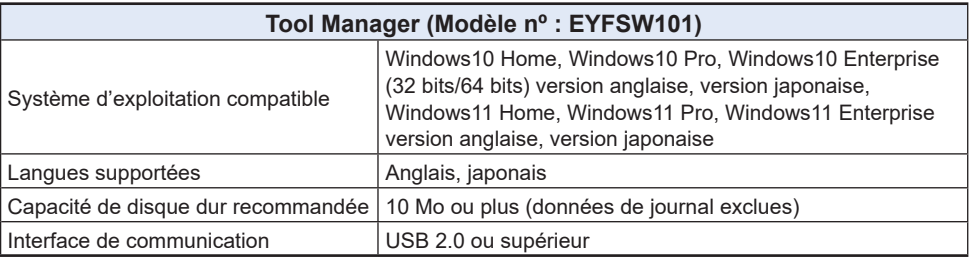

• Les spécifications minimales requises pour le fonctionnement du système d'exploitation doivent être respectées.

### **MISE EN GARDE**

- Certains PC ne sont pas disponibles même s'ils sont conformes à l'environnement d'exploitation.
- Selon l'environnement d'utilisation etc. de votre PC, les descriptions et les écrans décrits dans ces Instructions d'utilisation peuvent être différents des descriptions et écran réels. Veuillez en prendre note.
- Le contenu de ces Instructions d'utilisation est sujet à des modifications sans préavis.
- Toute reproduction du contenu des Instructions d'utilisation en partie ou en totalité est strictement interdite sans autorisation.
- Les descriptions sur le mode d'exécution de Windows dans ces Instructions d'utilisation utilisent les procédures et les écrans de Windows 10.
- Tool Manager est seulement disponible dans le système d'exploitation compatible.
- Le fonctionnement n'est pas garanti pour tous les PC conformes à l'environnement recommandé.
- Windows® 3.1, Windows® 95, Windows® 98, Windows® 98SE, Windows® Me, Windows NT® et Windows® 2000 ne sont supportés.
- Le fonctionnement n'est pas garanti pour Windows® XP Media Center Edition, Tablet PC Edition, Windows Vista® Enterprise et Windows® 7 Enterprise.
- Le fonctionnement n'est pas garanti pour les systèmes d'exploitation à 64 bits de Windows® XP et Windows Vista®.
- Le fonctionnement n'est pas garanti en mode XP de Windows® 7.
- Le fonctionnement n'est pas garanti pour les systèmes d'exploitation dans l'environnement mis à niveau.
- L'environnement à démarrage multiple n'est pas supporté.
- L'environnement multi-moniteur n'est pas supporté.
- Seulement l'utilisateur ayant des privilèges d'administrateur système (Administrateur) est autorisé à effectuer l'installation et la désinstallation.
- Avant l'utilisation, connectez-vous avec le nom d'utilisateur ayant un compte administrateur ou un compte utilisateur standard. Le nom d'utilisateur avec compte invité ne peut pas l'utiliser.
- Le fonctionnement n'est pas garanti dans un environnement où vous avez changé la langue en utilisant la fonction d'interface utilisateur multilingue (MUI) de Windows Vista® ou Windows® 7 Ultimate.
- Microsoft et Windows sont des marques déposées ou des marques commerciales de Microsoft Corporation aux États-Unis et/ou d'autres pays.
- IBM et PC/AT sont des marques déposées de International Business Machines Corporation.
- Apple, Apple logos, Macintosh et MacOS sont des marques déposées de Apple Inc.
- Intel, Pentium et Celeron sont des marques déposées ou des marques commerciales de Intel Corporation aux États-Unis et/ou d'autres pays.
- Les captures d'écran sont utilisées en conformité avec les directives de Microsoft Corporation.
- Les autres noms, les noms de société et les noms de produit mentionnés dans le présent document sont des marques commerciales ou des marques déposées de leur société respective.

# **3.2 SPÉCIFICATIONS DU LOGICIEL TOOL MANAGER**

## **À propos du traitement (veuillez lire attentivement)**

#### **<Limitations>**

Le logiciel Tool Manager sert à configurer divers réglages de EYFMH1/EYFMH2.

#### **MISE EN GARDE**

Notez les points suivants lors de l'utilisation du logiciel. Son utilisation implique l'acceptation des [Conditions d'utilisation] qui se trouvent à droite.

#### **[Conditions d'utilisation]**

Ce logiciel ne comporte aucune garantie quelle qu'elle soit. Nous n'assumons aucune responsabilité pour les dommages directs, les dommages indirects, les dommages graves, les dommages consécutifs ou les dommages spéciaux de toute sorte, résultant de l'utilisation ou de l'exploitation de ce logiciel. Il est strictement interdit de reproduire ou de distribuer ce logiciel.

# **3.3 CARACTÉRISTIQUES TECHNIQUES SANS FIL**

## **Caractéristiques techniques de communication sans fil**

EYFMH1RC, EYFMH1RP, EYFMH2RC, EYFMH2RP seulement.

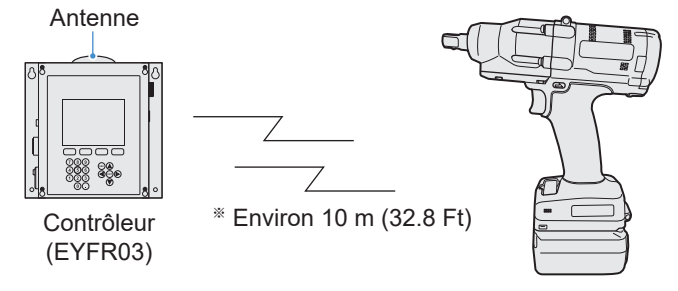

Outil prêt à l'emploi

※ Pour la plage de communication entre l'outil prêt à l'emploi sans fil et le contrôleur, la distance horizontale est d'environ 10 m (32.8 Ft) dans un lieu sans obstacles.

**Veuillez noter que dans les environnements d'utilisation suivants, l'outil peut être affecté par des ondes radio (bruit), la plage de communication des ondes radio peut être réduite ou peut ne pas fonctionner.**

- Certaines barrières perturbent les ondes radio, tels que les métaux et le béton armé, entre l'outil prêt à l'emploi sans fil et le contrôleur.
- L'antenne du contrôleur est recouverte par une gaine métallique.
- Entre un ouvrier (l'outil prêt à l'emploi sans fil) et le contrôleur, des ondes radio sont interrompue par une partie du corps de l'ouvrier.
- L'outil est proche d'un four à micro-ondes, d'un PC ou d'autres appareils qui émettent des ondes radio (bruit).
- Un téléphone cellulaire ou un téléphone PHS est utilisé à proximité de l'outil prêt à l'emploi sans fil et le contrôleur.

# **3.3 CARACTÉRISTIQUES TECHNIQUES SANS FIL**

### **Déclaration sur le brouillage de la Commission Fédérale des Communications**

Cet équipement a été testé et déclaré conforme aux limites des appareils numériques de classe B, conformément a la chapitre 15 du règlement de la FCC. Ces limites ont été définies pour fournir une protection raisonnable contre les brouillages préjudiciables dans une installation résidentielle. Cet équipement produit, utilise et peut émettre des énergies de fréquence radio et s'il n'est pas installé et utilisé conformément aux instructions, il pourra provoquer des brouillages préjudiciables aux communications radio. Il n'y a toutefois aucune garantie que ces brouillages ne se produisent pas lors d'une installation particulière. Si cet équipement provoque des brouillages préjudiciables à la réception de la radio ou de la télévision, ce qui peut être vérifié en mettant en marche puis en arrêtant l'équipement, l'utilisateur est encouragé à essayer d'éliminer le brouillage selon l'une des mesures suivantes :

- Réorienter ou déplacer l'antenne réceptrice.
- Augmenter l'espacement entre l'équipement et le récepteur.
- Brancher l'équipement à une prise d'un circuit différent de celui auquel le récepteur est branché.
- Consulter le distributeur ou un technicien de radio/télévision expérimenté pour obtenir une aide.

Avertissement de la FCC : afin d'assurer la continuité de la conformité, installez et utilisez selon les instructions données. Utilisez seulement les blocs batteries spécifiés dans les instructions. Tout changement ou modification non expressément approuvé par les parties responsables de la conformité pourraient faire perdre à l'utilisateur le droit de faire fonctionner cet équipement.

#### **[EYFMH1RC, EYFMH1RP, EYFMH2RC, EYFMH2RP]**

#### **ID FCC: MCQ-XBS2C IC: 1846A-XBS2C**

Cet appareil est conforme au chapitre 15 du règlement de la FCC. Le fonctionnement est soumis aux deux conditions suivantes : (1) cet appareil ne peut pas provoquer de brouillage préjudiciable et (2) cet appareil doit pouvoir accepter n'importe quel brouillage reçu incluant ceux qui pourraient provoquer un fonctionnement non désiré.

Cet appareil numérique de la classe B est conforme à la norme NMB-003 du Canada. Le présent appareil est conforme aux CNR d'Industrie Canada applicables aux appareils radioexempts de licence. L'exploitation est autorisée aux deux conditions suivantes : (1) l'appareil nedoit pas produire de brouillage, et (2) l'utilisateur de l'appareil doit accepter tout brouillageradioélectrique subi, même si le brouillage est susceptible d'en compromettre le fonctionnement.

### **CONDITIONS DE LICENCE DU LOGICIEL**

Ce produit utilise un logiciel à source ouverte basé sur Apache License Version 2.0. Les conditions applicables s'appliquent à ces logiciels, c'est pourquoi vous devez lire le contrat de licence avant utilisation.

Copyright (c) 2009-2017 ARM Limited. All rights reserved. Copyright (c) 2009-2018 Arm Limited. All rights reserved. Copyright (c) 2017-2018 Arm Limited. All rights reserved. Copyright (c) 2017-2018 IAR Systems

> Apache License Version 2.0, January 2004 http://www.apache.org/licenses/

#### TERMS AND CONDITIONS FOR USE, REPRODUCTION, AND DISTRIBUTION

1. Definitions.

 "License" shall mean the terms and conditions for use, reproduction, and distribution as defined by Sections 1 through 9 of this document.

 "Licensor" shall mean the copyright owner or entity authorized by the copyright owner that is granting the License.

 "Legal Entity" shall mean the union of the acting entity and all other entities that control, are controlled by, or are under common control with that entity. For the purposes of this definition, "control" means (i) the power, direct or indirect, to cause the direction or management of such entity, whether by contract or otherwise, or (ii) ownership of fifty percent (50%) or more of the outstanding shares, or (iii) beneficial ownership of such entity.

 "You" (or "Your") shall mean an individual or Legal Entity exercising permissions granted by this License.

 "Source" form shall mean the preferred form for making modifications, including but not limited to software source code, documentation source, and configuration files.

 "Object" form shall mean any form resulting from mechanical transformation or translation of a Source form, including but not limited to compiled object code, generated documentation, and conversions to other media types.

 "Work" shall mean the work of authorship, whether in Source or Object form, made available under the License, as indicated by a copyright notice that is included in or attached to the work (an example is provided in the Appendix below).

 "Derivative Works" shall mean any work, whether in Source or Object form, that is based on (or derived from) the Work and for which the editorial revisions, annotations, elaborations, or other modifications represent, as a whole, an original work of authorship. For the purposes of this License, Derivative Works shall not include works that remain separable from, or merely link (or bind by name) to the interfaces of. the Work and Derivative Works thereof.

 "Contribution" shall mean any work of authorship, including the original version of the Work and any modifications or additions to that Work or Derivative Works thereof, that is intentionally submitted to Licensor for inclusion in the Work by the copyright owner or by an individual or Legal Entity authorized to submit on behalf of the copyright owner. For the purposes of this definition, "submitted" means any form of electronic, verbal, or written communication sent to the Licensor or its representatives, including but not limited to communication on electronic mailing lists, source code control systems, and issue tracking systems that are managed by, or on behalf of, the Licensor for the purpose of discussing and improving the Work, but excluding communication that is conspicuously marked or otherwise designated in writing by the copyright owner as "Not a Contribution."

 "Contributor" shall mean Licensor and any individual or Legal Entity on behalf of whom a Contribution has been received by Licensor and subsequently incorporated within the Work.

- 2. Grant of Copyright License. Subject to the terms and conditions of this License, each Contributor hereby grants to You a perpetual, worldwide, non-exclusive, no-charge, royalty-free, irrevocable copyright license to reproduce, prepare Derivative Works of, publicly display, publicly perform, sublicense, and distribute the Work and such Derivative Works in Source or Object form.
- 3. Grant of Patent License. Subject to the terms and conditions of this License, each Contributor hereby grants to You a perpetual, worldwide, non-exclusive, no-charge, royalty-free, irrevocable (except as stated in this section) patent license to make, have made, use, offer to sell, sell, import, and otherwise transfer the Work, where such license applies only to those patent claims licensable by such Contributor that are necessarily infringed by their Contribution(s) alone or by combination of their Contribution(s) with the Work to which such Contribution(s) was submitted. If You institute patent litigation against any entity (including a cross-claim or counterclaim in a lawsuit) alleging that the Work or a Contribution incorporated within the Work constitutes direct

 or contributory patent infringement, then any patent licenses granted to You under this License for that Work shall terminate as of the date such litigation is filed.

- 4. Redistribution. You may reproduce and distribute copies of the Work or Derivative Works thereof in any medium, with or without modifications, and in Source or Object form, provided that You meet the following conditions:
	- (a) You must give any other recipients of the Work or Derivative Works a copy of this License; and
	- (b) You must cause any modified files to carry prominent notices stating that You changed the files; and
	- (c) You must retain, in the Source form of any Derivative Works that You distribute, all copyright, patent, trademark, and attribution notices from the Source form of the Work, excluding those notices that do not pertain to any part of the Derivative Works; and
	- (d) If the Work includes a "NOTICE" text file as part of its distribution, then any Derivative Works that You distribute must include a readable copy of the attribution notices contained within such NOTICE file, excluding those notices that do not pertain to any part of the Derivative Works, in at least one of the following places: within a NOTICE text file distributed as part of the Derivative Works; within the Source form or documentation, if provided along with the Derivative Works; or, within a display generated by the Derivative Works, if and wherever such third-party notices normally appear. The contents of the NOTICE file are for informational purposes only and do not modify the License. You may add Your own attribution notices within Derivative Works that You distribute, alongside or as an addendum to the NOTICE text from the Work, provided that such additional attribution notices cannot be construed as modifying the License.

 You may add Your own copyright statement to Your modifications and may provide additional or different license terms and conditions for use, reproduction, or distribution of Your modifications, or for any such Derivative Works as a whole, provided Your use, reproduction, and distribution of the Work otherwise complies with the conditions stated in this License.

 5. Submission of Contributions. Unless You explicitly state otherwise, any Contribution intentionally submitted for inclusion in the Work by You to the Licensor shall be under the terms and conditions of this License, without any additional terms or conditions. Notwithstanding the above, nothing herein shall supersede or modify

 the terms of any separate license agreement you may have executed with Licensor regarding such Contributions.

- 6. Trademarks. This License does not grant permission to use the trade names, trademarks, service marks, or product names of the Licensor, except as required for reasonable and customary use in describing the origin of the Work and reproducing the content of the NOTICE file.
- 7. Disclaimer of Warranty. Unless required by applicable law or agreed to in writing, Licensor provides the Work (and each Contributor provides its Contributions) on an "AS IS" BASIS, WITHOUT WARRANTIES OR CONDITIONS OF ANY KIND, either express or implied, including, without limitation, any warranties or conditions of TITLE, NON-INFRINGEMENT, MERCHANTABILITY, or FITNESS FOR A PARTICULAR PURPOSE. You are solely responsible for determining the appropriateness of using or redistributing the Work and assume any risks associated with Your exercise of permissions under this License.
- 8. Limitation of Liability. In no event and under no legal theory, whether in tort (including negligence), contract, or otherwise, unless required by applicable law (such as deliberate and grossly negligent acts) or agreed to in writing, shall any Contributor be liable to You for damages, including any direct, indirect, special, incidental, or consequential damages of any character arising as a result of this License or out of the use or inability to use the Work (including but not limited to damages for loss of goodwill, work stoppage, computer failure or malfunction, or any and all other commercial damages or losses), even if such Contributor has been advised of the possibility of such damages.
- 9. Accepting Warranty or Additional Liability. While redistributing the Work or Derivative Works thereof, You may choose to offer, and charge a fee for, acceptance of support, warranty, indemnity, or other liability obligations and/or rights consistent with this License. However, in accepting such obligations, You may act only on Your own behalf and on Your sole responsibility, not on behalf of any other Contributor, and only if You agree to indemnify, defend, and hold each Contributor harmless for any liability incurred by, or claims asserted against, such Contributor by reason of your accepting any such warranty or additional liability.

#### END OF TERMS AND CONDITIONS

APPENDIX: How to apply the Apache License to your work.

 To apply the Apache License to your work, attach the following boilerplate notice, with the fields enclosed by brackets "{}" replaced with your own identifying information. (Don't include the brackets!) The text should be enclosed in the appropriate comment syntax for the file format. We also recommend that a

 file or class name and description of purpose be included on the same "printed page" as the copyright notice for easier identification within third-party archives.

Copyright {yyyy} {name of copyright owner}

 Licensed under the Apache License, Version 2.0 (the "License"); you may not use this file except in compliance with the License. You may obtain a copy of the License at

http://www.apache.org/licenses/LICENSE-2.0

 Unless required by applicable law or agreed to in writing, software distributed under the License is distributed on an "AS IS" BASIS, WITHOUT WARRANTIES OR CONDITIONS OF ANY KIND, either express or implied. See the License for the specific language governing permissions and limitations under the License.

Les informations du détenteur de copyright et les détails de licence sont disponibles sur le site Web suivant.

Pour les États-Unis et le Mexique : https://na.panasonic.com/us/support/assembly-tools-owners-manuals

Canada :

https://na.panasonic.com/ca/support/assembly-tools-owners-manuals

Veuillez noter que ces logiciels ne sont pas couverts par une garantie.

Les frais de connexion à Internet et de communication sont à la charge des clients.

# **4.1 NETTOYAGE ET STOCKAGE**

### **Comment nettoyer**

#### **Example 2 Essuver avec un chiffon doux**

N'utilisez pas de chiffon mouillé, d'alcool, de benzène ou d'autres liquides volatiles. (Cause de décoloration, déformation ou fissure)

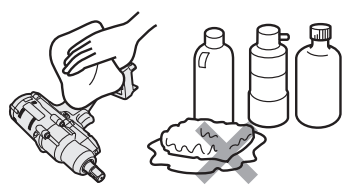

#### █ **Pour une longue durée de vie**

Faire effectuer périodiquement un entretien par le revendeur ou notre service de consultation.

#### █ **Retirer les corps étrangers du siège de batterie autonome sur le chargeur de batterie**

Retirez la fiche d'alimentation de la prise.

#### **Siège de batterie autonome au lithium-ion**

- Maintenez le cache vers le bas pour exposer les connecteurs dans les sections  $\textcircled{A}$  et  $\textcircled{B}$ .
- $\cdot$   $\circ$  : Retirez les corps étrangers avec une brosse ou objet similaire, tout en faisant attention de ne pas forcer les connecteurs.
- $\Theta$  : Retirez les corps étrangers avec un chiffon ou similaire.

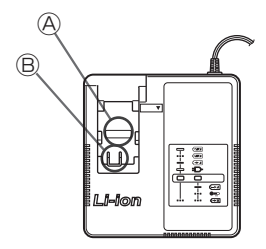

## **Comment stocker**

#### **Évitez les conditions suivantes durant le stockage.**

- Cabine automobile ou autres endroits chauds
- Endroits exposés à la lumière directe du soleil
- Endroits exposés à l'eau ou à l'humidité
- Endroits avec beaucoup de corps étrangers ou de poussière
- Endroits à portée des enfants
- Endroits contenant de l'essence ou autres produits inflammables

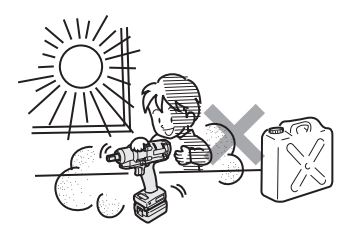

## **DANGER**

- **Utilisez-les pour nos outils de charge et nos outils de charge agréés seulement.**
- **N'utilisez pas de batteries autonomes rechargeables autres que celles destinées à nos outils de charge seulement. N'utilisez pas de batterie autonome modifiée (incluant toute batterie autonome avec ses pièces internes remplacées après le démontage).**
- **Ne mettez pas une batterie autonome au feu et ne la chauffez pas.**  Sinon, elle risque de générer de la chaleur, de s'enflammer ou d'exploser.
- **Après le retrait d'une batterie autonome de l'outil ou du chargeur de batterie, veillez à fixer le cache dessus.**  Si le cache n'est pas fixé, cela peut provoquer un court-circuit des connecteurs de batterie et ils peuvent s'enflammer.

## **Pour une longue durée de vie**

- Après l'utilisation d'une batterie autonome au lithium-ion, **entreposezla sans la charger**.
- Lorsqu'elle n'est pas utilisée, mettez une protection dessus pour empêcher la pénétration de poussière et un court-circuit.
- Retirez les corps étrangers présents sur les connecteurs.

## **Durée de vie d'une batterie autonome**

Le produit est arrivé à sa fin de vie lorsque sa performance est réduite de moitié environ par rapport à sa performance initiale lorsqu'il est complètement chargé.

Achetez une batterie autonome pour nos outils de charge seulement. Nous n'assumons aucune responsabilité pour les accidents ou pannes de toute sorte résultant de l'utilisation de batteries autonomes autres que celles spécifiées par nous.

### **AVERTISSEMENT**

N'utilisez pas de batterie autonome recyclée dont seulement sa batterie de stockage interne est remplacée. Sinon, cela peut causer un accident ou une panne.

### █ **À propos du recyclage**

#### **Attention**

• La batterie Li-ion que vous vous êtes procurée est recyclable. Pour des renseignements sur le recyclage de la batterie, veuillez composer le 1-800-8-BATTERY.

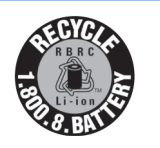

## **Lorsque la batterie autonome n'est pas utilisée**

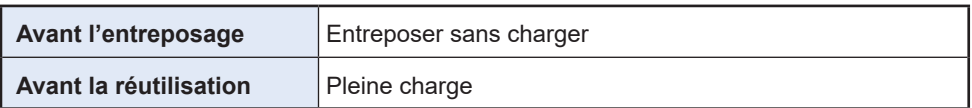

# <span id="page-203-0"></span>**4.3.1 CODES D'ERREUR SUR LE PANNEAU DE COMMANDE**

Si l'outil ou la batterie autonome présente une anomalie, un code d'erreur clignote sur le panneau de commande.

Avant de demander une réparation, procédez comme suit.

Envoyez-la pour réparation si aucune amélioration n'est observée même après l'action suivante.

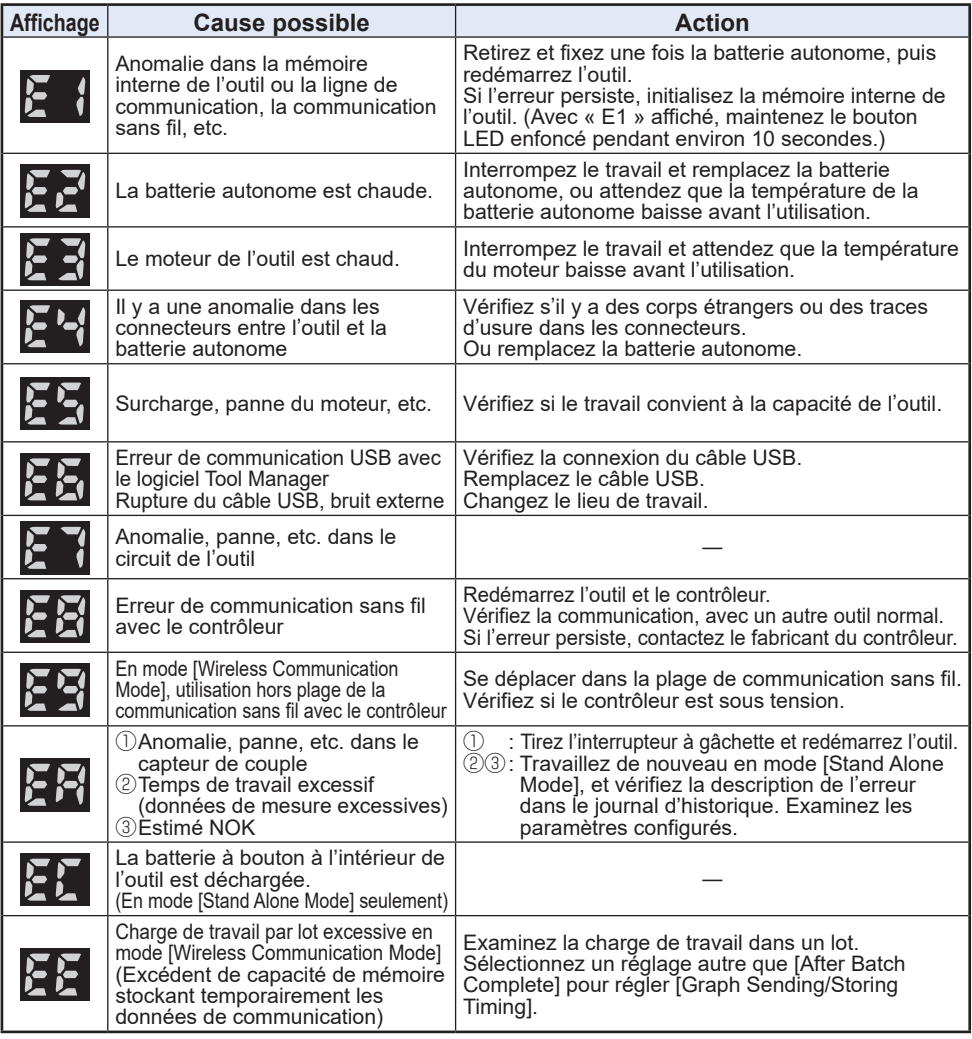

#### **MISE EN GARDE**

• La protection contre la surcharge (E5) peut fonctionner si vous serrez ou desserrez le boulon qui a été serré.

## **4.3.2 MESSAGES D'ERREUR DES JOURNAUX D'HISTORIQUE**

Si le travail de serrage n'est pas bien effectué, vous pouvez vérifier la description d'erreur dans le journal d'historique affiché dans le logiciel Tool Manager. (Pour savoir comment consulter les journaux d'historique, **[Se reporter à 2.2.12](#page-175-0)** .)

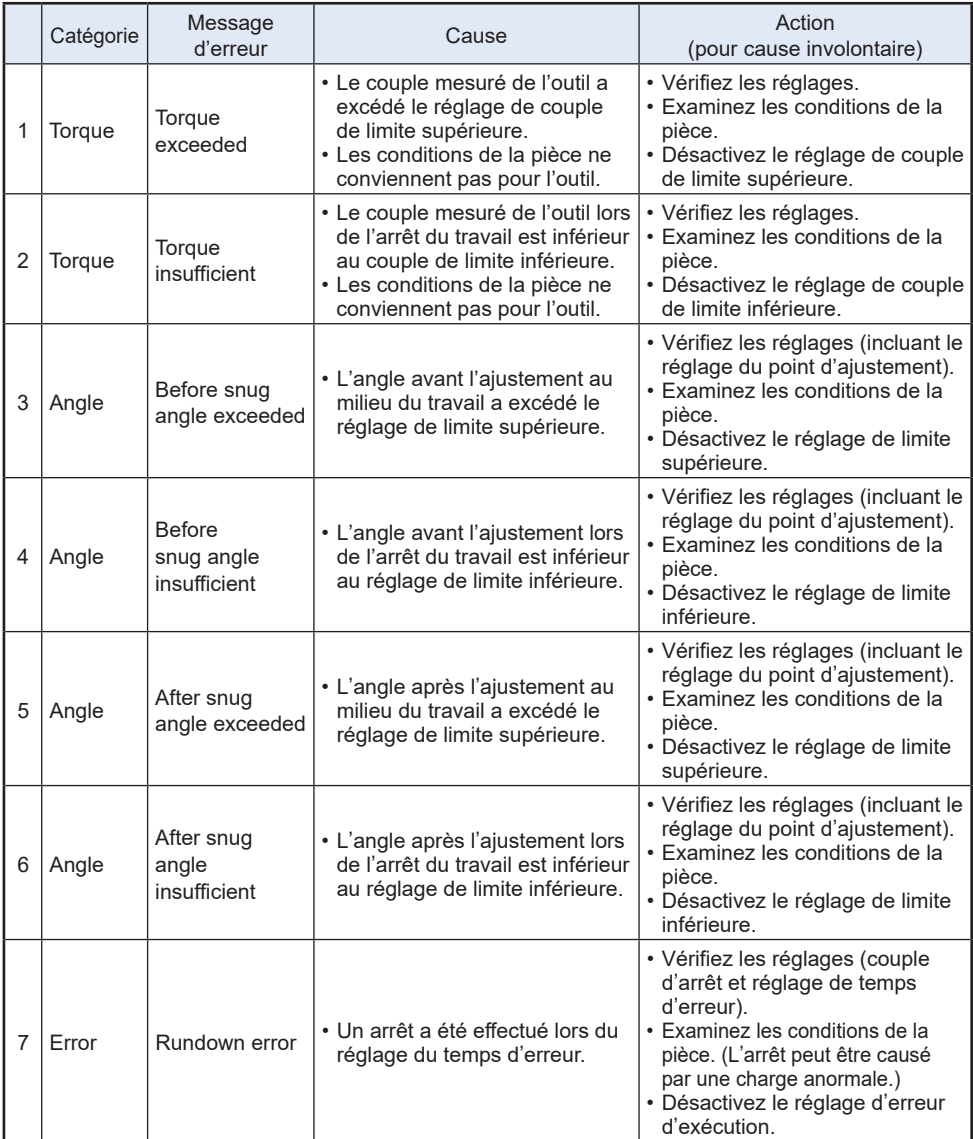

# **4.3 CODES D'ERREUR**

## **4.3.2 MESSAGES D'ERREUR DES JOURNAUX D'HISTORIQUE**

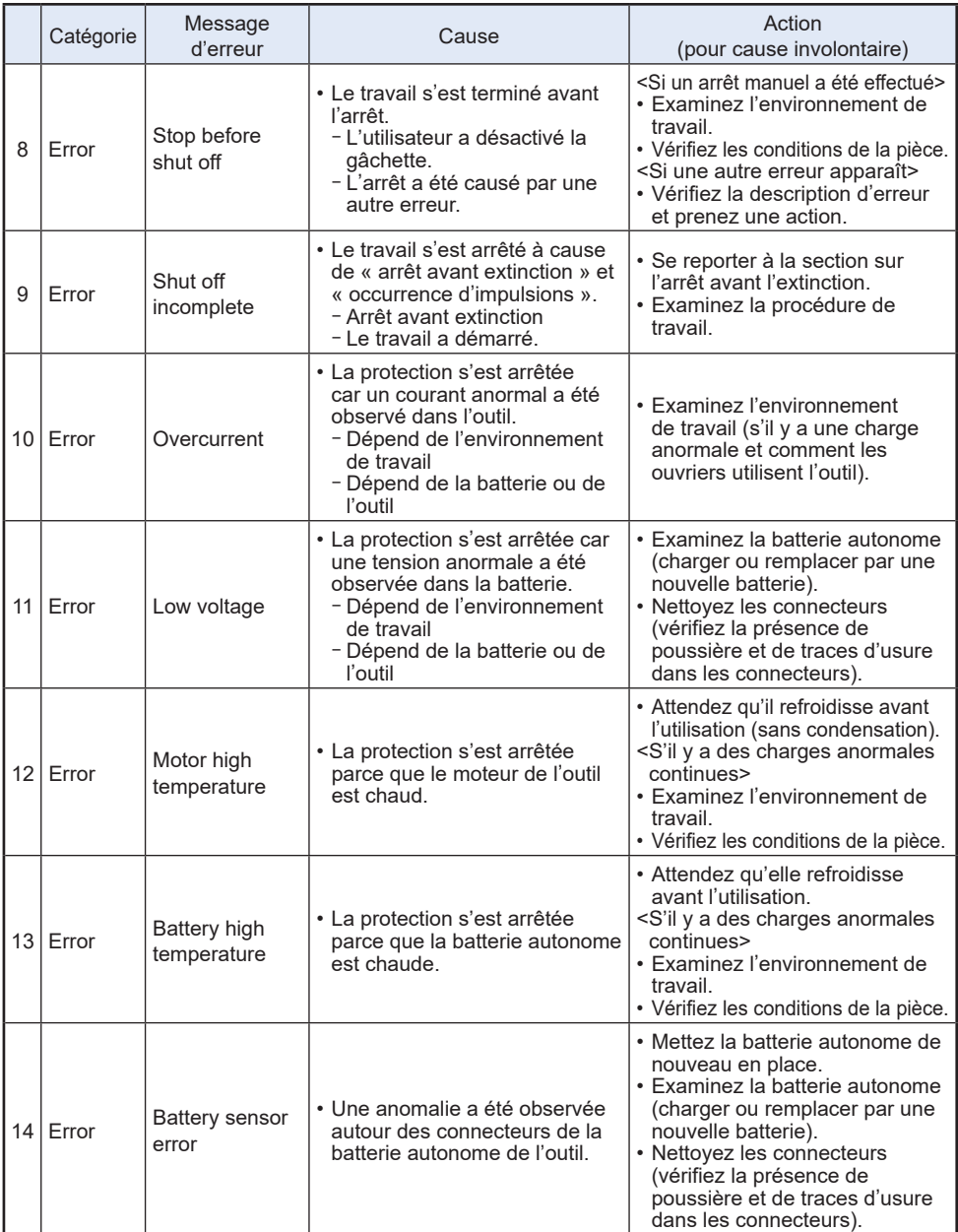

# **4.3 CODES D'ERREUR**

# **4.3.2 MESSAGES D'ERREUR DES JOURNAUX D'HISTORIQUE**

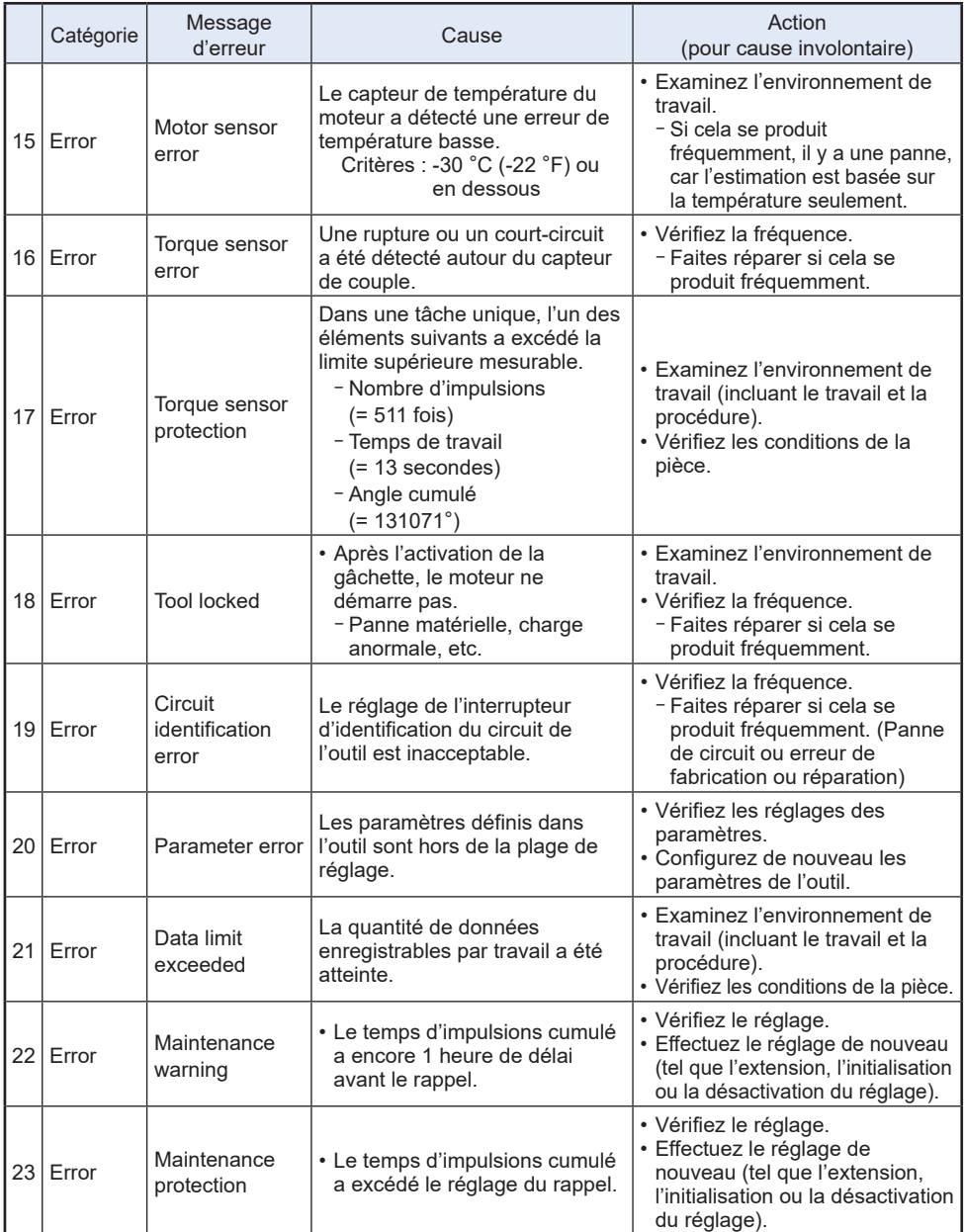

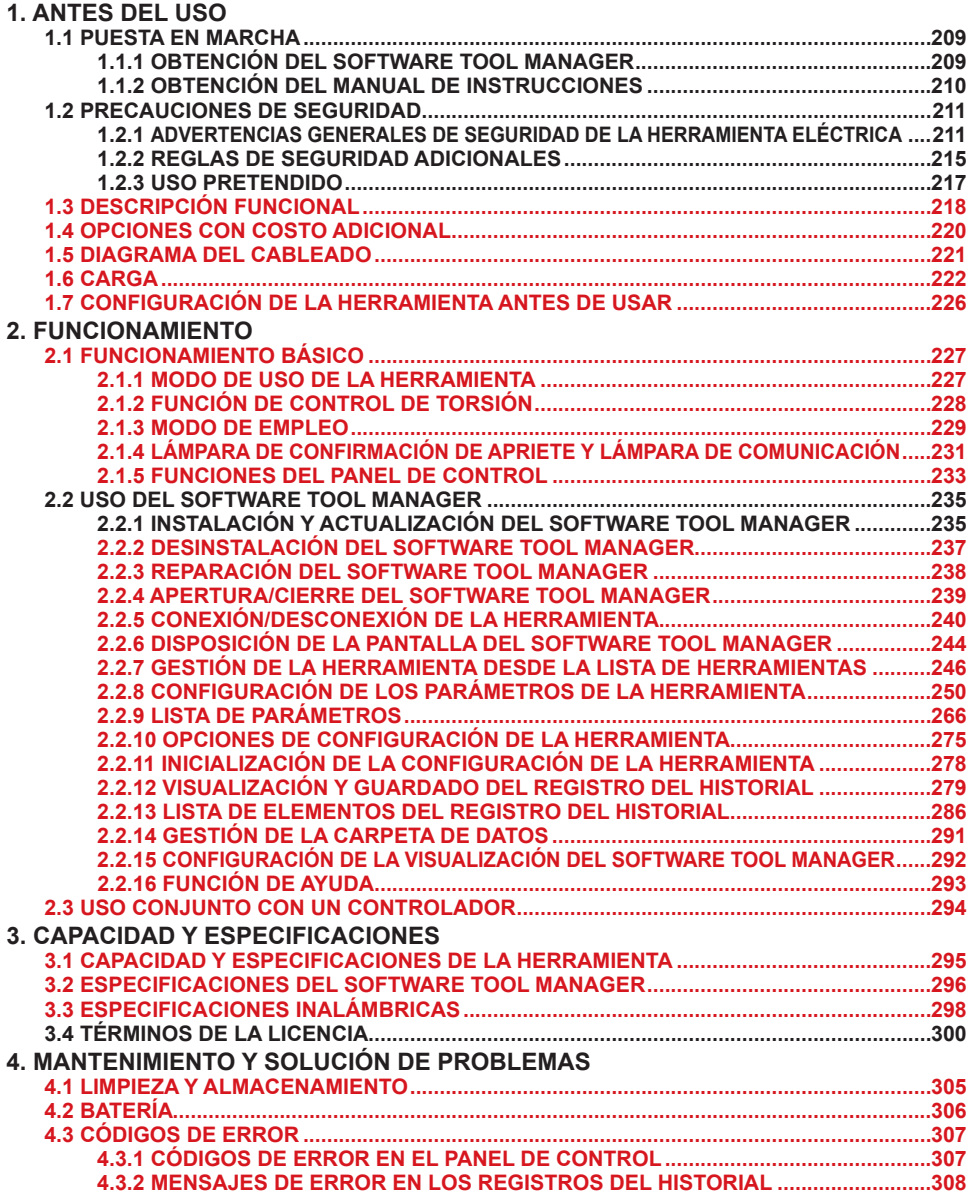

Los caracteres en rojo se refieren a los caracteres que no se mencionan en la versión abreviada (impresa) del Manual de instrucciones.

# <span id="page-208-0"></span>**1.1 PUESTA EN MARCHA**

# **1.1.1 OBTENCIÓN DEL SOFTWARE TOOL MANAGER**

Para utilizar este producto, es necesario configurar sus parámetros mediante el software dedicado (Tool Manager).

En primer lugar, obtenga el software Tool Manager siguiendo el procedimiento que se describe a continuación.

Preparativos: Prepare una computadora o tablet con el SO compatible instalado.

SO compatibles: Windows10 Home, Windows10 Pro, Windows10 Enterprise (32 bits/64 bits) versión en inglés, versión en japonés, Windows11 Home, Windows11 Pro, Windows11 Enterprise versión en inglés, versión en japonés

Acceda al siguiente sitio de descarga y descargue el instalador del software Tool Manager. (Para más información sobre cómo instalar el software Tool Manager, **[Consulte 2.2.1](#page-234-0)** )

Estados Unidos y México:

https://na.panasonic.com/us/support/assembly-tools-downloads

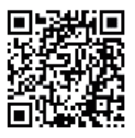

Canadá:

https://na.panasonic.com/ca/support/assembly-tools-downloads

# <span id="page-209-0"></span>**1.1 PUESTA EN MARCHA**

## **1.1.2 OBTENCIÓN DEL MANUAL DE INSTRUCCIONES**

Existen dos formas de acceder a la versión descargable del manual de instrucciones tal y como se indica a continuación.

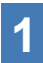

#### **1 Descarga desde nuestro sitio web.**

Acceda al siguiente sitio de descarga y descargue el Manual de instrucciones de EYFMH1 o EYFMH2.

Estados Unidos y México: https://na.panasonic.com/us/support/assembly-tools-owners-manuals

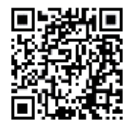

Canadá: https://na.panasonic.com/ca/support/assembly-tools-owners-manuals

### **2 Acceso mediante Ayuda en el software Tool Manager.**

- ① Inicie el software Tool Manager. **[Consulte 2.2.4](#page-238-0)** (SoftwareTool Manager: Modo de acceso: **[Consulte 1.1.1](#page-208-0)** , Modo de instalación: **[Consulte 2.2.1](#page-234-0)** )
- ② Seleccione [Help] y haga clic en [User Manual].
- ③ El Manual de instrucciones se puede visualizar en formato PDF.

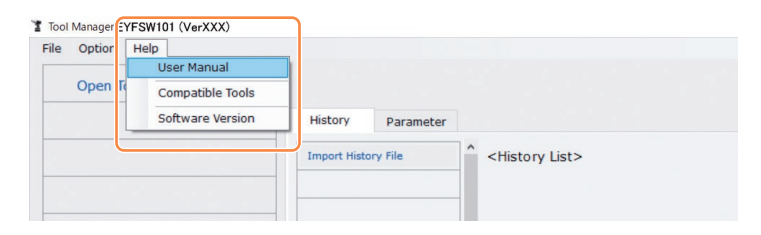

#### **Nota**

• El Manual de instrucciones, que se puede consultar desde el software Tool Manager, está actualizado al momento de descargar el instalador del software Tool Manager. Es posible que algunos contenidos no estén actualizados.

### <span id="page-210-0"></span>**1.2.1 ADVERTENCIAS GENERALES DE SEGURIDAD DE LA HERRAMIENTA ELÉCTRICA**

## **ADVERTENCIA**

**Lea todas las advertencias de seguridad, instrucciones, ilustraciones y especificaciones que se proporcionan con esta herramienta eléctrica.**

El incumplimiento de las instrucciones que se mencionan a continuación puede provocar descargas eléctricas, incendios y/o lesiones graves.

El término "herramienta de poder" en todas las advertencias se refiere a las herramientas de poder operadas por cable (con cordón) y a las herramientas de poder operadas a batería (inalámbricas).

#### **Guarde todas las advertencias e instrucciones para referencia futura.**

- **1) Seguridad del lugar de trabajo**
	- **a) Mantenga el lugar de trabajo limpio y bien iluminado.** Un área desprolija u oscura es una causa de accidentes.
	- **b) No haga funcionar herramientas eléctricas en un ambiente explosivo como en lugares donde hay líquidos inflamables cajas o polvo.** Las herramientas eléctricas producen chispas que pueden encender el polvo o el vapor.
	- **c) Mantenga a los niños y personal no relacionado lejos mientras haga funcionar la herramienta eléctrica.**

Una distracción puede hacer que pierda el control.

#### **2) Seguridad eléctrica**

**a) Los enchufes de herramientas eléctricas deben coincidir con el tomacorriente. Nunca modifique el enchufe. No utilice ningún adaptador de enchufe con herramientas eléctricas con tierra (conexión a tierra).**

Un enchufe no modificado y tomacorrientes que coincidan reducirán el riesgo de descarga eléctrica.

- **b) Evite el contacto de su cuerpo con una superficie de tierra o conectado a una tierra tales como tubos, radiadores, microondas y refrigeradores.** Existe un mayor riesgo de descarga eléctrica si su cuerpo queda conectado a una tierra.
- **c) No exponga herramientas eléctricas a la lluvia o condiciones de humedad.** El agua que entra en una herramienta eléctrica aumentará el riesgo de descarga eléctrica.
- **d) No abuse del cable. Nunca utilice el cable para transportar, tirar de o desenchufar la herramienta eléctrica. Mantenga el cable lejos de fuentes de calor, aceite, bordes afilados o piezas móviles.**

Un cable dañado o enredado puede aumentar el riesgo de descarga eléctrica.

### **1.2.1 ADVERTENCIAS GENERALES DE SEGURIDAD DE LA HERRAMIENTA ELÉCTRICA**

**e) Cuando haga funcionar una herramienta eléctrica en exteriores, utilice un cable de extensión adecuado para uso en exteriores.**

El uso de un cable adecuado para uso en exteriores reduce el riesgo de descarga eléctrica.

**f) Si la operación de una herramienta de poder en una localización húmeda es inevitable, use una alimentación eléctrica protegida por un dispositivo de corriente residual (RCD).**

El uso del RCD reduce el riesgo de choques eléctricos.

- **3) Seguridad personal**
	- **a) Manténgase alerta, vigile lo que haga y utilice sentido común cuando haga funcionar la herramienta eléctrica. No utilice una herramienta eléctrica mientras está cansado o bajo la influencia de drogas, alcohol o medicamentos.** Un momento de falta de atención mientras opera las herramientas de poder puede resultar en lesiones personales serias.
	- **b) Use equipos de protección personal. Siempre use protección ocular.** Los equipos de protección, tales como máscaras contra el polvo, zapatos de seguridad no deslizantes, casco o protección auditiva usados para las condiciones apropiadas reducirán las lesiones personales.
	- **c) Evite el arranque no intencional. Asegúrese que el interruptor esté en la posición apagada antes de conectar la fuente de alimentación y/o el paquete de baterías tomando o transportando la herramienta.**

El transportar las herramientas de poder con su dedo en el interruptor o dar energía a las herramientas de poder que tengan interruptor invita a la ocurrencia de accidentes.

**d) Desmonte cualquier llave de ajuste o llave de cubo antes de conectar la herramienta eléctrica.**

Una llave instalada en una pieza rotatoria de la herramienta eléctrica puede provocar una herida personal.

- **e) No se extralimite. Mantenga la postura y el equilibrio en todo momento.** Esto permite un mejor control de la herramienta eléctrica en situaciones inesperadas.
- **f) Vístase correctamente. No utilice ropa suelta o joyas. Mantenga su cabello, ropa y guantes lejos de las piezas móviles.**

La ropa suelta, las joyas o el cabello largo pueden quedar atrapados en las piezas móviles.

**g) Si se proveen los dispositivos para conexión de las instalaciones para extracción y recolección de polvo, asegúrese que ellos estén conectados y que se usen apropiadamente.**

La aplicación de la recolección de polvo puede reducir los peligros relacionados con el polvo.

### **1.2.1 ADVERTENCIAS GENERALES DE SEGURIDAD DE LA HERRAMIENTA ELÉCTRICA**

**h) No deje que la familiaridad adquirida con el uso frecuente de las herramientas lo vuelva complaciente e ignore los principios de seguridad de las herramientas.** Una acción imprudente puede causar lesiones graves en una fracción de segundo.

#### **4) Uso y cuidados de herramientas eléctricas**

**a) No fuerce la herramienta eléctrica. Utilice la herramienta eléctrica correcta según su aplicación.**

Una herramienta eléctrica correcta hará el trabajo mejor y más seguro a la velocidad para la que fue diseñada.

- **b) No utilice la herramienta eléctrica si el interruptor no se conecta y des conecta.** Cualquier herramienta eléctrica que no pueda controlarse con el interruptor es peligroso y debe repararse.
- **c) Desconecte el enchufe del tomacorriente y/o retire la batería, si es desmontable, de la herramienta eléctrica antes de realizar un ajuste, cambiar algún acce sorio o guardar las herramientas eléctricas.**

Estas medidas de seguridad preventiva reducen el riesgo de que la herramienta eléctrica arranque por accidente.

- **d) Guarde las herramientas eléctricas apagadas en un lugar fuera del alcance de los niños y no permita que personas que no saben el uso de la herramienta eléctrica o estas instrucciones hagan funcionar la herramienta eléctrica.** Las herramientas eléctricas son peligrosas en manos de usuarios no entrenados.
- **e) Realice el mantenimiento de las herramientas eléctricas y de los accesorios. Verifique que las piezas móviles no estén desalineadas ni atascadas, que no haya piezas rotas ni otras condiciones que puedan afectar el funcionamiento de la herramienta eléctrica. Si la herramienta eléctrica estuviese dañada, haga que la reparen antes de volver a utilizarla.**

Muchos accidentes se deben a herramientas eléctricas mal mantenidas.

- **f) Mantenga las herramientas de corte afiladas y limpias.** Las herramientas de corte bien mantenidas con bordes de corte afilados tienen menos posibilidades de atascarse y son más fáciles de controlar.
- **g) Use la herramienta eléctrica, los accesorios, las brocas etc., de acuerdo con estas instrucciones, teniendo en cuenta las condiciones de trabajo y el trabajo a ser efectuado.**

El uso de la herramienta de poder para operaciones diferentes de aquellas para las que está diseñada podría resultar en una situación peligrosa.

**h) Mantenga los mangos y las superficies de agarre secas, limpias y libres de aceite y grasa.**

Los mangos y las superficies de agarre resbaladizas no permiten manipular y controlar la herramienta de forma segura en situaciones inesperadas.

### **1.2.1 ADVERTENCIAS GENERALES DE SEGURIDAD DE LA HERRAMIENTA ELÉCTRICA**

#### **5) Uso y cuidado de la herramienta a batería**

- **a) Recargue sólo con el cargador especificado por el fabricante.** Un cargador que es adecuado para un tipo de paquete de batería puede provocar el riesgo de incendio cuando se utiliza con otro paquete de batería.
- **b) Utilice herramientas eléctricas sólo con los paquetes de batería especificados.** El uso de otros paquetes de batería puede provocar el riesgo de heridas e incendio.
- **c) Cuando no se utilice el paquete de batería, mantenga alejado de otros objetos metálicos como ganchos de papel, monedas, llaves, clavos, tornillos u otros objetos pequeños que puedan crear una conexión de un terminal a otro.** El cortocircuito de terminales de batería puede provocar quemaduras o un incendio.
- **d) En condiciones de uso abusivo, el líquido puede salir de la batería; evite el contacto. Si se produce un contacto por accidente, lave con agua. Si el líquido entra en contacto con los ojos, solicite además ayuda médica.** El líquido que sale de la batería puede provocar irritación o quemaduras.
- **e) No utilice la batería o la herramienta si está dañada o ha sido modificada.** Las baterías dañadas o modificadas pueden presentar un comportamiento imprevisible y provocar incendios, explosiones o riesgo de lesiones.
- **f) No exponga la batería ni la herramienta al fuego ni a temperaturas excesivas.** La exposición al fuego o a temperaturas superiores a 130 °C (266 °F) puede provocar una explosión.
- **g) Siga todas las instrucciones referentes a la carga y no cargue la batería ni la herramienta fuera del rango de temperatura que se especifica en las instrucciones.**

Una carga inadecuada o a temperaturas fuera del rango especificado puede dañar la batería y aumentar el riesgo de incendio.

#### **6) Servicio**

**a) Solicite el servicio de la herramienta eléctrica a un técnico cualificado utilizando sólo repuestos idénticos.**

Esto mantendrá la seguridad de la herramienta eléctrica.

**b) No repare nunca las baterías dañadas.** El mantenimiento de las baterías lo debe realizar solamente el fabricante o los proveedores de servicios autorizados.

#### **Advertencias de seguridad de destornilladores/llaves de impacto Sujete la herramienta eléctrica por las superficies de agarre aislantes cuando realice una operación donde el sujetador pueda hacer contacto con cables ocultos o con su propio cordón de alimentación.**

Los sujetadores que entran en contacto con cable energizado pueden hacer partes vivas a las partes metílicas de la herramienta eléctrica y como consecuencia de esto, ocasionar una descarga eléctrica al operador.

## <span id="page-214-0"></span>**1.2.2 REGLAS DE SEGURIDAD ADICIONALES**

- **1) Use protectores auditivos cuando use la herramienta por períodos prolongados.** La exposición prolongada a ruidos de alta intensidad puede provocar la pérdida de audición.
- 2) Recuerde que esta herramienta puede funcionar en cualquier momento ya que no necesita enchufarse al tomacorriente para hacerlo funcionar.
- 3) No toque las piezas giratorias para evitar herirse.
- 4) No utilice la herramienta continuamente durante un largo período de tiempo. Deje de utilizar la herramienta de vez en cuando para evitar que suba la temperatura y se caliente excesivamente el motor.
- 5) No deje caer la herramienta.
- 6) Asegúrese de presionar la tapa del conector USB hasta el fondo antes de comenzar a trabajar.

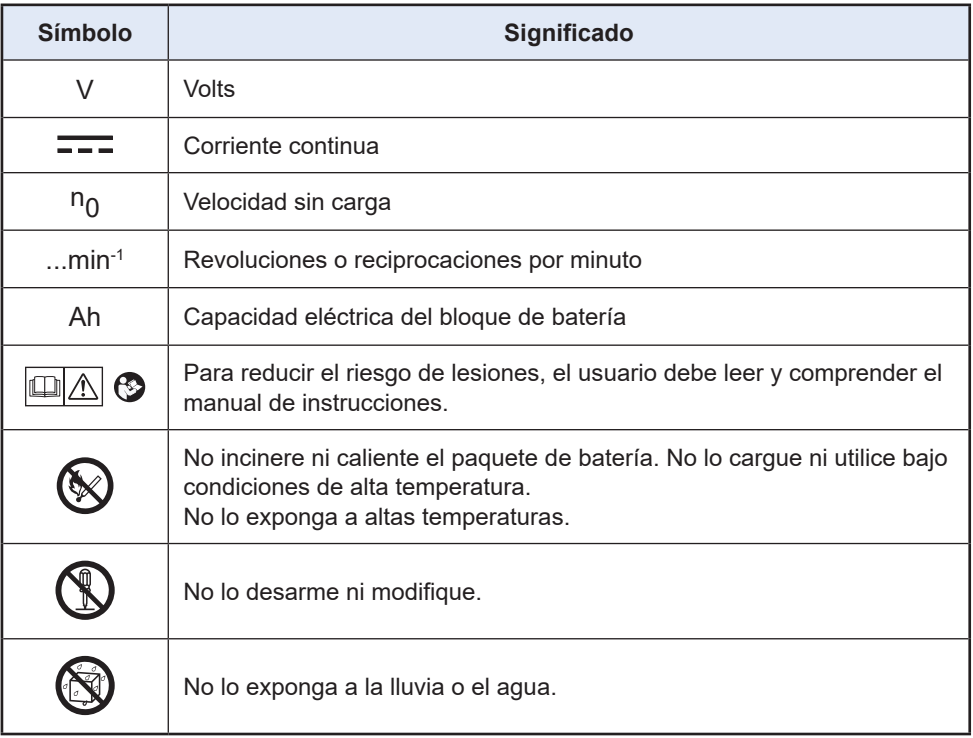

## **1.2.2 REGLAS DE SEGURIDAD ADICIONALES**

### **ADVERTENCIA**

- Solamente use paquetes de baterías Panasonic que están diseñados para uso con esta herramienta recargable.
- Panasonic no se responsabiliza de los daños o accidentes causados por el uso de una batería reciclada o falsificada.
- No elimine el paquete de baterías en el fuego,ni lo exponga al calor excesivo.
- No permita que los objetos metálicosn toquen los terminales del paquete de baterías.
- No transporte ni almacene el paquete de baterías en el mismo contenedor que clavos u otros objetos metálicos similares.
- No cargue el paquete de baterías en un lugar a alta temperatura, como por ejemplo cerca de una fuente de fuego o bajo la luz solar directa. De otra manera, la batería podría sobrecalentarse, encenderse o explotar.
- Después de extraer el paquete de baterías de la herramienta o el cargador, siempre reinstale la cubierta del paquete. De otra manera, los contactos de la batería podrían ser cortados, causando el riesgo de fuego.
- Cuando el paquete de pilas se deteriora, reemplácelo con uno nuevo. El uso continuo de un paquete de pilas dañado puede ser causa de la generación de calor, ignición o rotura de batería.
- Para prevenir fugas, recalentamientos, humos, incendios, y reventones, siga estas instrucciones a la hora de manejar sus herramientas eléctricas recargables (cuerpo de la herramienta/batería/cargador).
	- No deje que el polvo o los desechos de los materiales caigan sobre la batería.
	- Antes de guardar la herramienta, quite el polvo y cualquier resto de material de la batería, acople "la tapa del terminal" de plástico rojo, y luego deposite el aparato en la caja de herramientas de manera que quede separado de objetos metálicos (tornillos, clavos, etc.). La garantía no cubre los daños causados por objetos sueltos en el interior de la caja.
- No maneje las herramientas eléctricas recargables de la siguiente manera. ( Existe el riesgo de que se produzcan humos, incendios y reventones)
	- Usar o dejar en lugares expuestos a la lluvia o la humedad
	- Usar dentro del agua
# **1.2 PRECAUCIONES DE SEGURIDAD**

## **1.2.3 USO PRETENDIDO**

Esta herramienta es una Llave de Impulso Mecánica, electrónica e inalámbrica que puede usarse para apretar pernos, tuercas y tornillos. Además, proporciona una función de control de torsión que detiene automáticamente la operación de la herramienta al alcanzar una carga predeterminada para proporcionar una torsión consistente.

Además, el controlador de serie EYFR03 de C.E. Electronics, Inc. puede proporcionar supervisión inalámbrica para determinar si el apriete ha concluido correctamente, etc.

#### **USO INDEBIDO**

Usar esta herramienta de modo distinto al USO PREVISTO es peligroso y debe evitarse. No use la herramienta para propósitos tales como los siguientes:

- mezclar pintura o materiales de construcción,
- pulir, esmerilar, afilar, inscribir.

#### **RIESGO RESIDUAL**

Incluso si usa la herramienta de modo correcto siguen existiendo riesgos residuales tales como los siguientes:

- contacto con la broca giratoria
- contacto con bordes afilados del material u otros objetos.

# **1.3 DESCRIPCIÓN FUNCIONAL**

## **Herramienta**

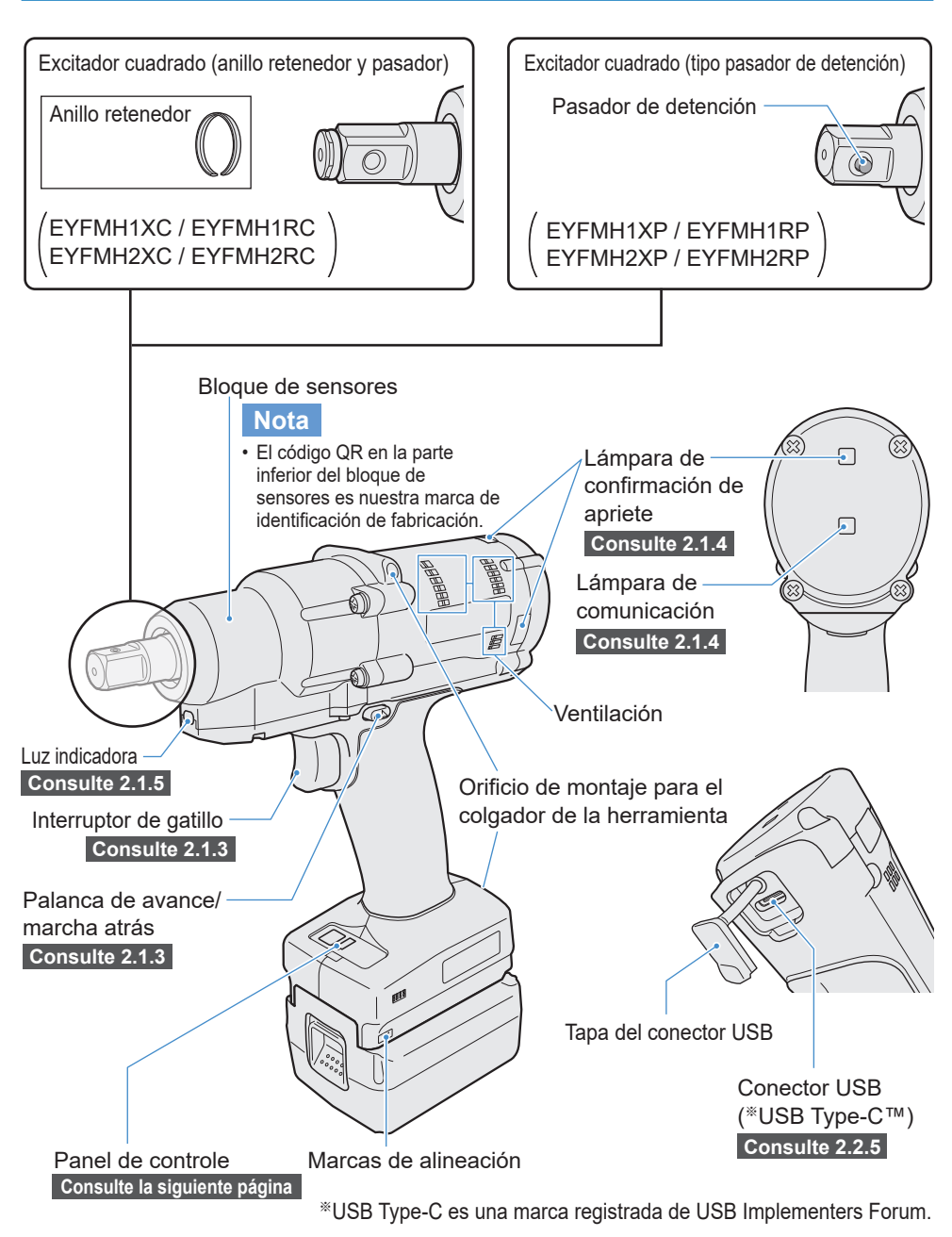

# <span id="page-218-0"></span>**1.3 DESCRIPCIÓN FUNCIONAL**

### **Panel de control [Consulte 2.1.5](#page-232-0)**

**Visor**

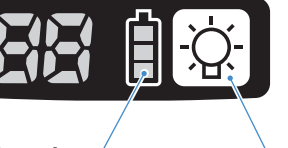

**Lámpara de indicadora de la batería**

**Botón ON/OFF de luz LED**

**Accesorio**

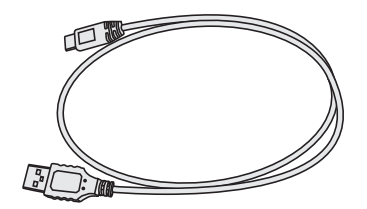

**Cable USB 1 m (39 - 3/8 pulgadas)** EYFMH1XL701W

# **1.4 OPCIONES CON COSTO ADICIONAL**

### **Lista de opciones con costo adicional**

**Cargador de batería rápido** EY0L82

**Cable USB 1 m (39 - 3/8 pulgadas)** EYFMH1XL701W (※1)

**Protector para la herramienta** EYFA14-A (azul), D (naranja), G (verde), H (gris), Y (amarillo)

**Batería de iones de litio (14.4 V)** EYFB41 EYFB43

#### **Protector para la batería**

EYFA04-H (gris) • Para EYFB43 EYFA06-H (gris) • Para EYFB41

**Colgador de la herramienta** EYFA40

**Anillo retenedor (anillo C)**

EZ7552K0187 (※1)

#### **Controlador receptor de la serie EYFR03 de C.E. Electronics, Inc.**

- Herramienta Panasonic (EYFMH1RC, EYFMH1RP, EYFMH2RC, EYFMH2RP) conectada a través del controlador por C.E. Electronics, Inc.
- Póngase en contacto con el personal de ventas autorizado de Panasonic para obtener información sobre los controladores compatibles de C.E. Electronics, Inc.

※1 Puede adquirirlo como pieza de reparación.

#### **PRECAUCIÓN**

• El colgador de la herramienta actúa solo como balanceador. Si se aplica demasiada fuerza o se golpea, podría romperse y provocar la caída de la herramienta.

#### **Nota**

- Adquiera la batería, EYFB41 o EYFB43.
- Adquiera el anillo retenedor (anillo C), EZ7552K0187 (EYFMH1XC, EYFMH1RC, EYFMH2XC, EYFMH2RC).

# **1.5 DIAGRAMA DEL CABLEADO**

La herramienta se puede utilizar conectada a dispositivos externos como se muestra en el siguiente diagrama de conexión.

- $\cdots$   $\blacktriangleright$  Comunicación inalámbrica
- $\rightarrow$  Comunicación por cable, conexión directa

#### **Software de programación**

• Tool Manager (N.º de modelo: EYFSW101)

#### **[OS compatible]**

• Windows10 Home, Windows10 Pro, Windows10 Enterprise (32 bits/64 bits) versión en inglés, versión en japonés, Windows11 Home, Windows11 Pro, Windows11 Enterprise versión en inglés, versión en japonés

#### **[Características]**

- Permite ver los resultados de los trabajos, administrar archivos de resultados de trabajos
- Establecer parámetros, administrar archivos de parámetros

Modo de acceso: **[Consulte 1.1.1](#page-208-0)**

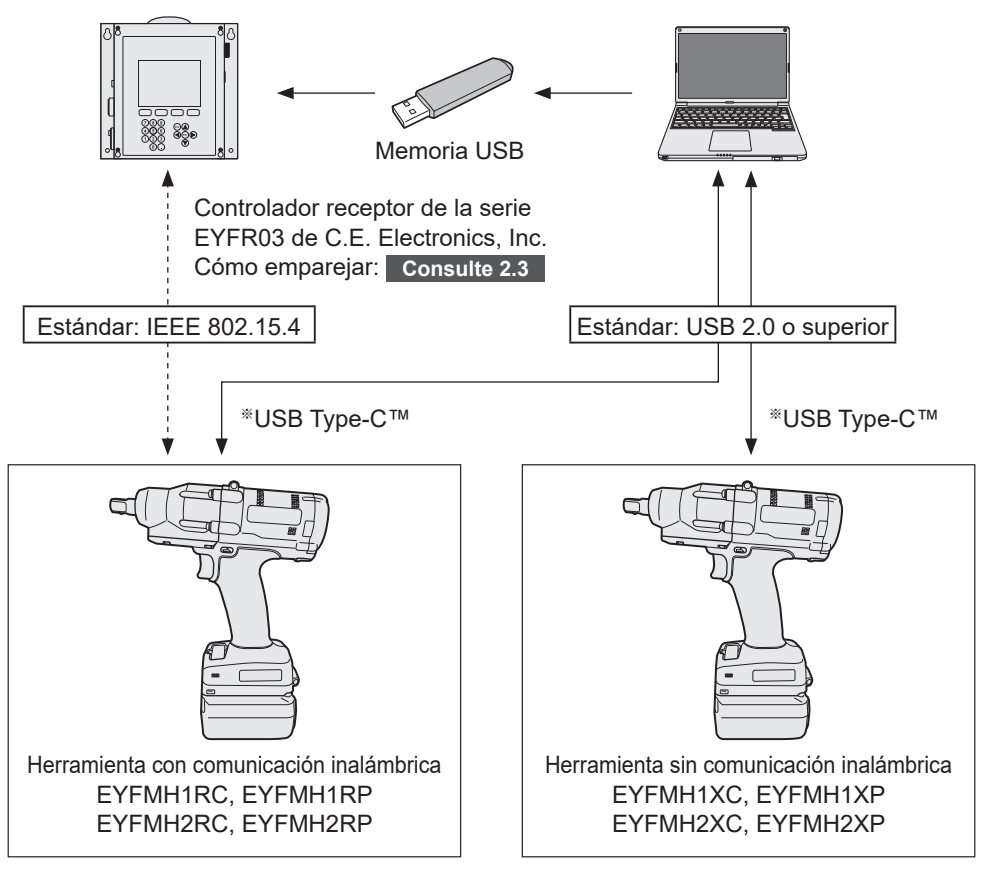

※USB Type-C es una marca registrada de USB Implementers Forum.

## **1.6 CARGA**

### **Antes de la carga**

**Puede cargar una batería de iones de litio deslizante.**

#### **(Carga de EYFB41 o EYFB43)**

**Instale un cargador de batería en un lugar donde la temperatura sea de 5 ºC (41 °F) a 40 °C (104 °F) y cargue la batería cuando la temperatura de la misma esté dentro del rango de temperaturas del lugar de carga.**

**Si la temperatura de la batería es de 5 °C (41 °F) o inferior o si difiere significativamente de la temperatura del lugar de carga, es posible que no se cargue lo suficiente. Déjela que se asiente en ese lugar durante 1 hora o más antes de cargarla.**

#### **Atención**

- Si ha cargado dos baterías seguidas, detenga la carga durante unos 30 minutos. Espere a que baje la temperatura del cargador de batería antes de cargar.
- Si no escucha el funcionamiento del ventilador justo después de insertar la batería, es posible que el cargador de batería esté averiado. Solicite su reparación de inmediato.

#### **Nota**

- El cargador de batería controla el ventilador de enfriamiento según la temperatura de la batería y el modo de carga. El funcionamiento del ventilador cambia durante la carga, lo cual no es una falla.
- Incluso después de sacar el enchufe de alimentación, la lámpara de alimentación puede quedar encendida durante unos 10 segundos, lo cual no es una falla.

**Las temperaturas mencionadas en este Manual de instrucciones son de referencia. En realidad, pueden variar ligeramente dependiendo de las condiciones.**

## **1.6 CARGA**

## **Cómo cargar el dispositivo**

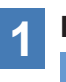

#### **1 Enchufe el cargador en la fuente de alimentación de c.a. Nota**

- Se pueden producir chispas cuando se inserta el enchufe en la alimentación eléctrica de c.a. pero este no es un problema en términos de seguridad.
- 

## **2 Meta firmemente la batería en el cargador.**

- ① Alinee las marcas de alineación y coloque la batería en el enchufe del cargador.
- ② Deslice hacia adelante en el sentido de la flecha.

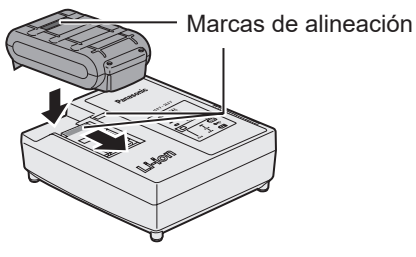

# **3 La luz indicadora de carga permanecerá encendida durante la carga.**

Cuando haya terminado la carga, se accionará automáticamente un conmutador electrónico interno para impedir cualquier sobrecarga.

• No podrá cargar la batería si ésta está todavía caliente (por ejemplo, inmediatamente después de haber trabajado mucho).

La luz de espera naranja seguirá destellando hasta que se enfríe la batería. La carga comenzará automáticamente.

- **4 La luz de carga (verde) destellará lentamente cuando la batería se haya cargado a un 80%.**
- **5 Cuando se completa la carga, la luz de carga en verde se apagará.**
- **6 Si la temperatura de la batería es de 0 °C (32 °F) o menos, la batería demora más en cargarse completamente que el tiempo de carga normal.**

Incluso cuando la batería esté completamente cargada, tendrá aproximadamente 50% de la carga de una batería totalmente cargada a la temperatura de funcionamiento normal.

## **1.6 CARGA**

- **7 Si no se enciende la luz (verde) de carga consulte con un concesionario autorizado.**
- **8 Si se vuelve a colocar una batería totalmente cargada en el cargador, se encenderá la luz de carga. Luego de algunos minutos, la lámpara de carga en verde se apagará.**
- **9 Extraiga la batería manteniendo levantado el botón de liberación de batería.**

#### █ **INDICACIÓN DE LA LÁMPARA**

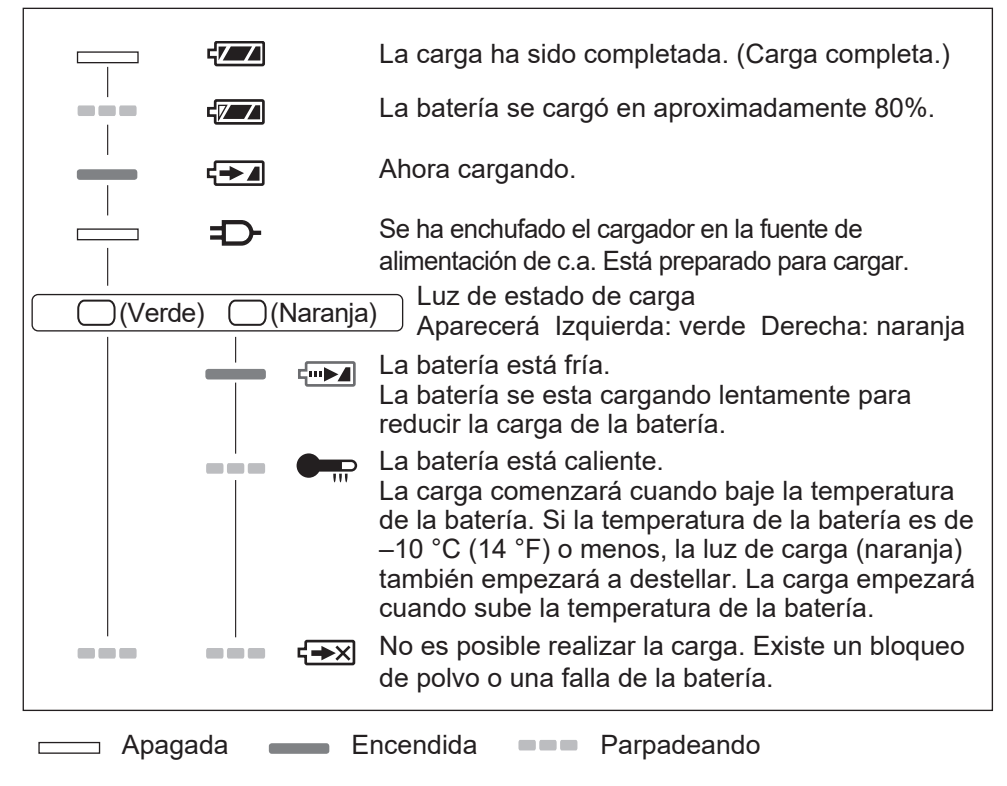

#### █ **Declaración de interferencias con radiofrecuencias de la Comisión Federal de Comunicaciones**

Este equipo ha sido probado y se ha determinado que cumple con las limitaciones de un dispositivo digital de Clase B, de conformidad con el Apartado 15 de las regulaciones de FCC. Estas limitaciones están diseñadas para brindar protección razonable contra las interferencias perjudiciales en un entorno residencial. Este equipo genera, utiliza y puede irradiar energía de radiofrecuencia y, si no se instala y utiliza de acuerdo a las instrucciones, puede provocar interferencias perjudiciales en las comunicaciones de radio. Sin embargo, no existe ninguna garantía de que no se produzcan interferencias en una instalación concreta. Si este equipo provoca interferencias perjudiciales en la recepción de radio o televisión, lo que se puede determinar apagando y encendiendo el equipo, se recomienda al usuario intentar corregir la interferencia adoptando una de las siguientes medidas:

- Cambie la orientación o posición de la antena receptora.
- Aumente la separación entre el equipo y el receptor.
- Conecte el equipo en una toma de corriente de un circuito que no sea el mismo en el que está conectado el receptor.
- Consulte por ayuda a un proveedor o un técnico de radio/televisión con experiencia.

Precaución de FCC: Para asegurar un cumplimiento continuo, instale y use el equipo según las instrucciones provistas. Utilice solamente el paquete de pilas especificado en el manual de instrucciones. Cualquier cambio o modificación no aprobada expresamente por el grupo responsable de su certificación puede anular el derecho del usuario sobre el uso del equipo.

Este dispositivo cumple con el Apartado 15 de las regulaciones de FCC. La operación está sujeta a las siguientes dos condiciones (1) Este dispositivo no puede ocasionar interferencias que ocasionen daños y (2) este dispositivo debe aceptar cualquier interferencia, incluida una interferencia que pueda ocasionar una operación no deseada.

Este aparato digital de Clase B cumple con la norma canadiense ICES-003.

# **1.7 CONFIGURACIÓN DE LA HERRAMIENTA ANTES DE USAR**

**1 Sostenga la palanca de avance/ marcha atrás en el centro para mantenerla en la posición de bloqueo del interruptor.**

**2 Coloque un casquillo.** ① Extraiga el anillo de caucho y el pasador del casquillo.

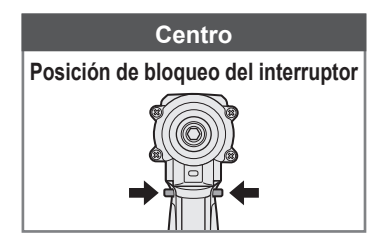

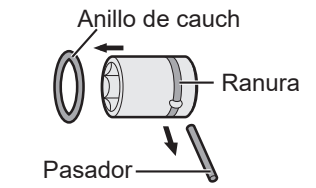

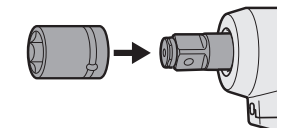

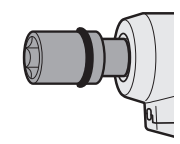

- ② Inserte el casquillo en la herramienta. (Alinee las posiciones de sus agujeros).
- ③ Invierta el procedimiento ① y coloque el pasador y el anillo de caucho.
	- Asegúrese de colocar el anillo de caucho para que el pasador no se salga.
- El anillo retenedor (anillo en C) se utiliza para realizar una fijación temporal. Asegúrese de utilizar el pasador y el anillo de caucho para fijar el casquillo.
- Si utiliza un casquillo desgastado o deformado, es posible que no pueda insertar un yunque del tipo de anillo retenedor (anillo en C).

#### **3 Alinee las marcas de alineación y conecte la batería.**

Deslice la batería hasta que la etiqueta roja no se vea y asegúrese de que esté bien asentada y no se salga.

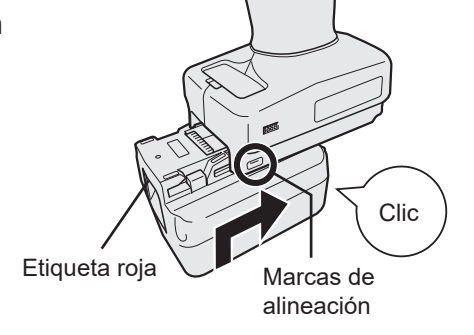

## **2.1.1 MODO DE USO DE LA HERRAMIENTA**

La herramienta funciona en uno de los siguientes modos. El modo que está en uso se muestra en el visor del panel de control.

Visor

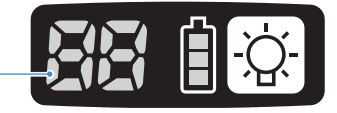

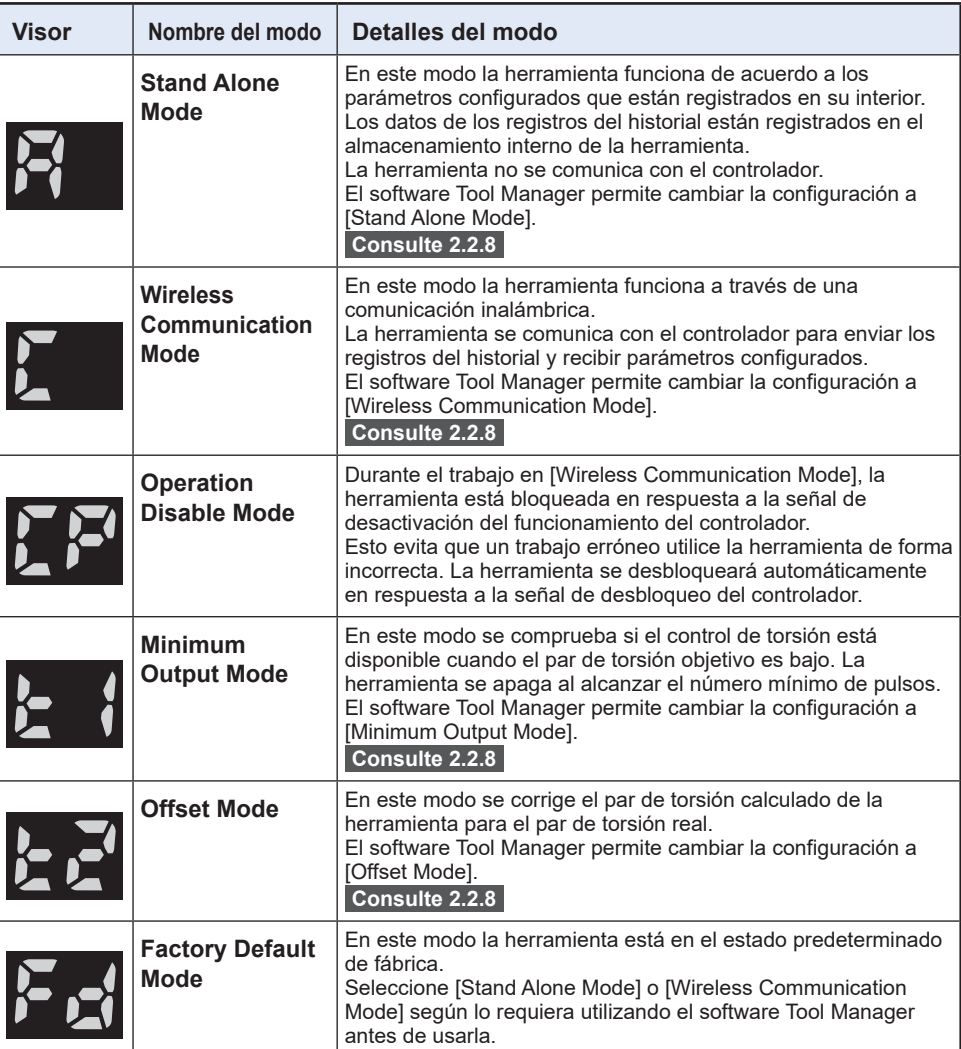

## **2.1.2 FUNCIÓN DE CONTROL DE TORSIÓN**

El par de apriete para el objetivo del trabajo se calcula mediante el sensor de torsión de la herramienta.

Cuando el valor de par de torsión calculado alcanza el valor objetivo preestablecido, la herramienta debe detenerse (apaga) automáticamente.

(Para más información sobre cómo configurar el Shut-Off Torque, **[Consulte 2.2.8](#page-249-0)** ).

### **ADVERTENCIA**

Realice una gestión diaria del rendimiento del par de torsión. De lo contrario, los pernos se aflojarán debido al cambio del par de torsión y provocarán un accidente.

#### **PRECAUCIÓN**

- Durante el trabajo, el interruptor de gatillo debe presionarse hasta el fondo. Si no se presiona lo suficiente, el control de torsión no funcionará y la herramienta no se detendrá automáticamente.
- En trabajos en los que se aplique una carga más pesada que la del par de torsión objetivo, es posible que los pernos no se puedan apretar completamente porque dicha carga puede ser interpretada como el par de torsión objetivo.
- En trabajos en los que varían los elementos, el par de apriete puede variar incluso con el mismo par establecido.
- Si aprieta el mismo perno dos veces, el apriete excesivo puede hacer que el perno se rompa o que el elemento atornillado se deforme.
- El par de apriete varía según las condiciones de trabajo. Ajústelo en el trabajo real.
- El par de apriete de los pernos puede cambiar según los siguientes factores.

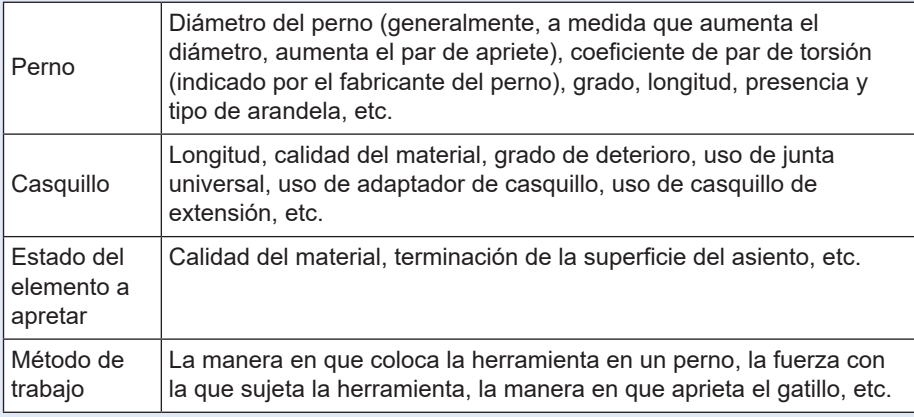

## <span id="page-228-0"></span>**2.1.3 MODO DE EMPLEO**

#### **1 Elija avance o marcha atrás con la palanca de avance/marcha atrás y accione el interruptor de gatillo.**

- La acción de presionar el interruptor de gatillo puede retrasar el inicio de la rotación por un momento, lo cual no es una falla.
- En caso de un encendido/apagado rápido, el inicio de la rotación se retrasará un poco.
- Si sigue apretando el interruptor de gatillo para realizar rotaciones de forma continua, la herramienta puede detenerse por error (EA) de forma automática porque los datos que se pueden registrar por trabajo exceden el límite superior.
- El rango de temperatura de funcionamiento de las baterías de iones de litio es de 0 °C (32 °F) a 40 °C (104 °F).

Si se usa una batería fría a 0 °C (32 °F) o menos, como ocurre en las regiones frías, etc., es posible que la herramienta no funcione con normalidad. En este caso, antes de usar la batería, déjela en un lugar a 10 °C (50 °F) o más durante 1 hora o más para aumentar su temperatura. Una vez que la temperatura haya aumentado, podrá usar la batería.

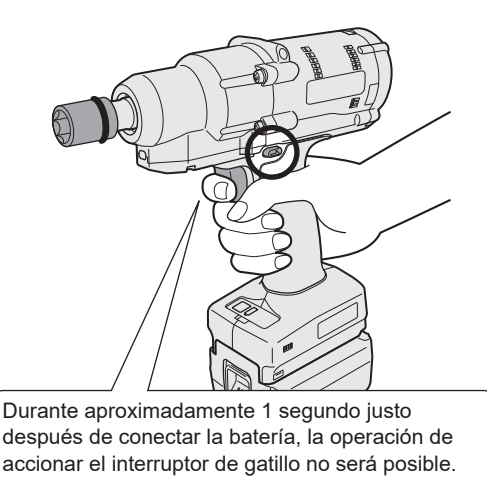

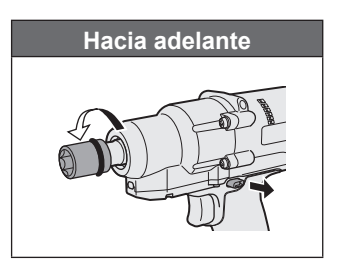

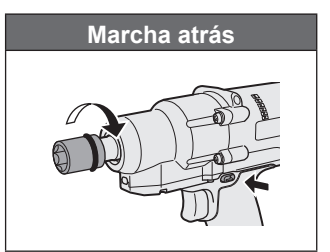

#### **PRECAUCIÓN**

• Espere a que el motor se detenga antes de accionar la palanca de avance/marcha atrás.

Si la acciona mientras el motor no se ha detenido por completo, provocará una falla.

## **2.1.3 MODO DE EMPLEO**

**2 Consulte el visor de la lámpara de confirmación de apriete para comprobar que el control de torsión haya funcionado.**

Para más información sobre el visor de la lámpara de confirmación de apriete, **[Consulte 2.1.4](#page-230-0)** .

**Nota**

- En el trabajo en marcha atrás, las lámparas de confirmación de apriete no se encienden.
- Las lámparas se apagarán cuando apriete el interruptor de gatillo.

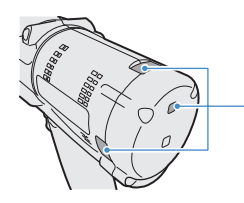

Lámpara de confirmación de apriete

Para utilizar la herramienta en un soporte, seleccione un soporte que no interfiera con el interruptor de gatillo de la herramienta. Si el soporte interfiere con el interruptor de gatillo, el interruptor de gatillo se apretará y hará que la batería descargue electricidad, provocando una falla en la batería.

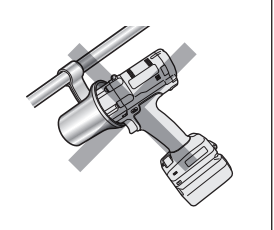

## <span id="page-230-0"></span>**2.1.4 LÁMPARA DE CONFIRMACIÓN DE APRIETE Y LÁMPARA DE COMUNICACIÓN**

Puede verificar el resultado del apriete y el estado de la comunicación a través de las luces indicadoras de la herramienta.

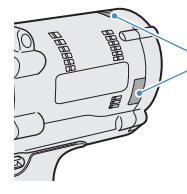

Lámpara de confirmación de apriete

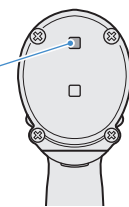

## **Visor de la lámpara de confirmación de apriete**

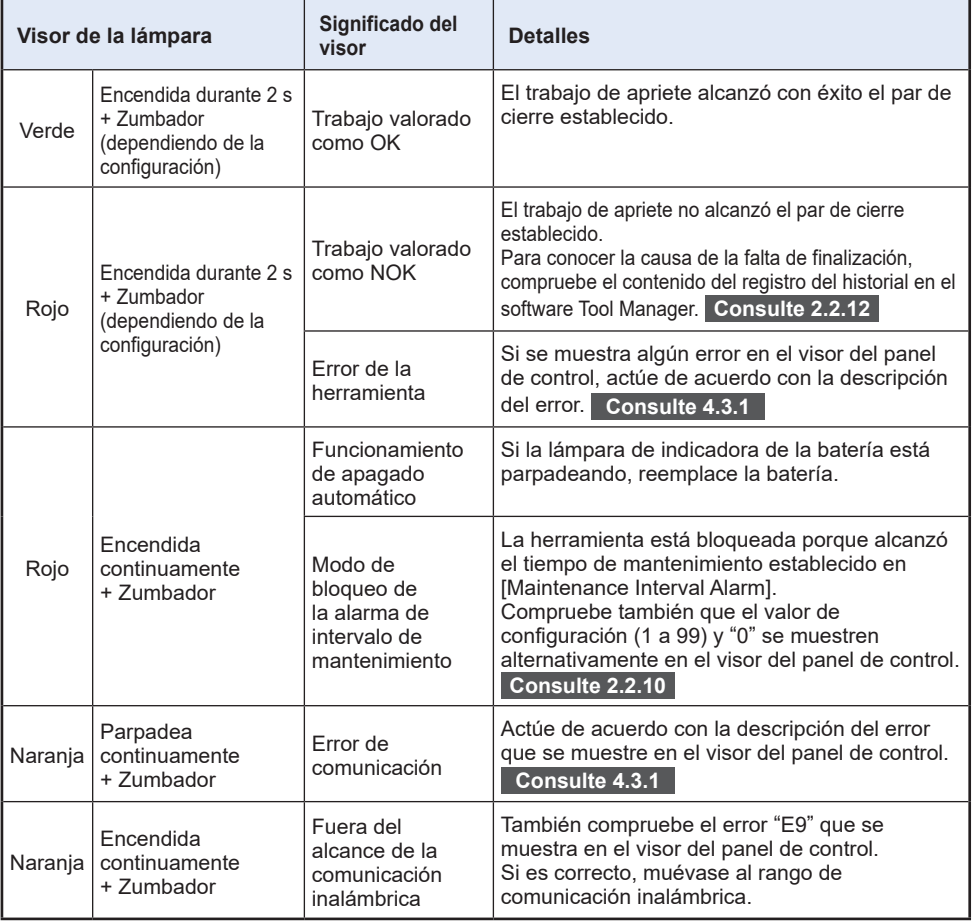

## **2.1.4 LÁMPARA DE CONFIRMACIÓN DE APRIETE Y LÁMPARA DE COMUNICACIÓN**

Puede verificar el resultado del apriete y el estado de la comunicación a través de las luces indicadoras de la herramienta.

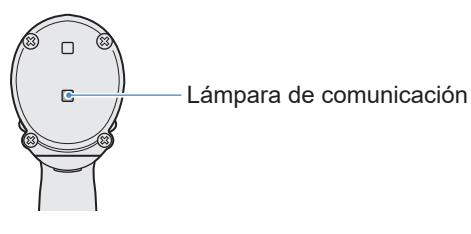

### **Visor de la lámpara de comunicación**

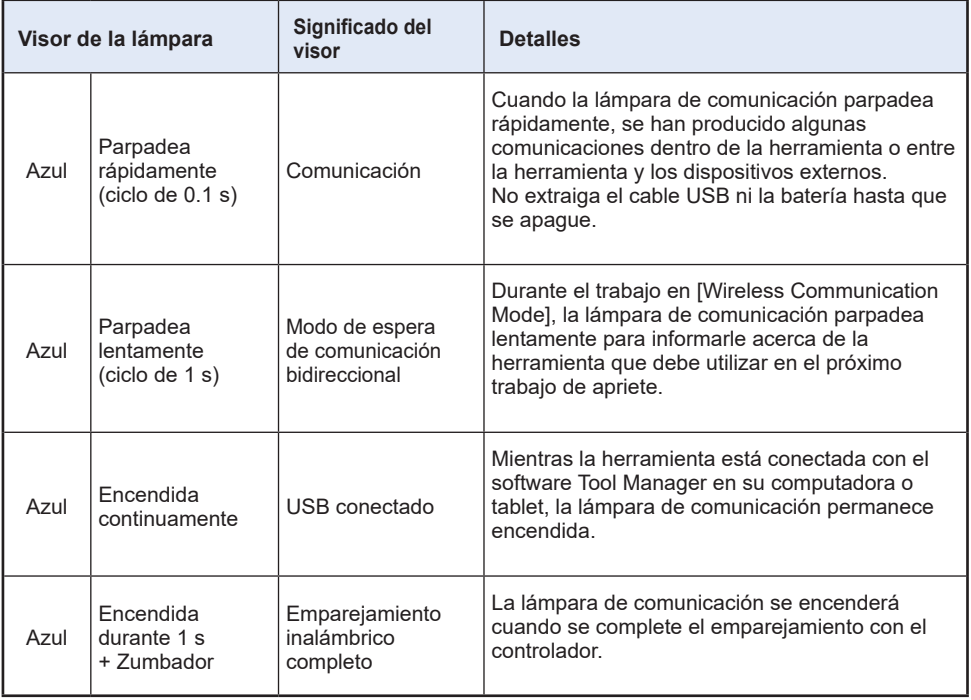

## <span id="page-232-0"></span>**2.1.5 FUNCIONES DEL PANEL DE CONTROL**

#### **La alimentación está en estado OFF cuando todas las luces del panel de control se han apagado. Apriete el interruptor de gatillo una vez para activar la herramienta antes de usarla.**

En los siguientes casos, la alimentación pasará a un estado desconexión para reducir el consumo de la batería, y la luz indicadora y todos los visores se apagarán.

- Justo después de conectar una batería
- Cuando no haya realizado ninguna operación durante los siguientes períodos de tiempo:

En [Stand Alone Mode]: aproximadamente 5 minutos

En [Wireless Communication Mode]: aproximadamente 20 minutos

Cuando el software Tool Manager está conectado: aproximadamente 20 minutos

## **Uso de la luz indicadora**

La luz indicadora se puede cambiar mediante el botón de encendido/apagado de la luz a los estados de luz Vinculada a la operación del interruptor de gatillo, Siempre encendida y Siempre apagada.

Cuando presiona el botón una vez, se mostrará el estado actual en el visor del panel de control. Luego, cada vez que presione el botón, el ajuste de la luz indicadora cambiará.

#### **Nota**

- Mientras la luz está encendida, si no realiza ninguna operación durante unos 5 minutos, la luz se apagará de forma automática.
- La luz utiliza solo una pequeña cantidad de corriente para encenderse. Tiene poca influencia en la capacidad de trabajo de la herramienta.

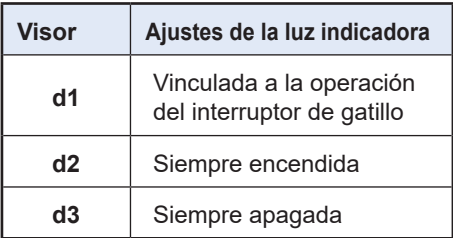

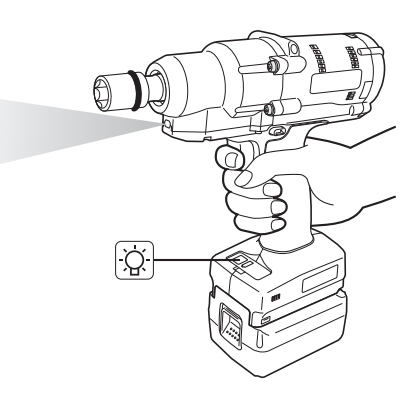

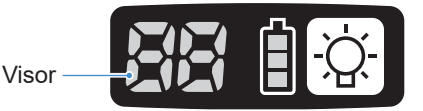

## **2.1.5 FUNCIONES DEL PANEL DE CONTROL**

## **Cómo leer la lámpara indicadora de la batería**

- Puede comprobar el nivel de batería restante.
- Use el nivel de batería restante como referencia, ya que varía un poco con la temperatura ambiente, las propiedades de la batería, etc.

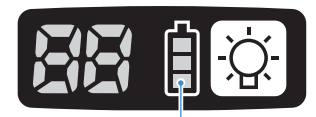

Lámpara de indicadora de la batería

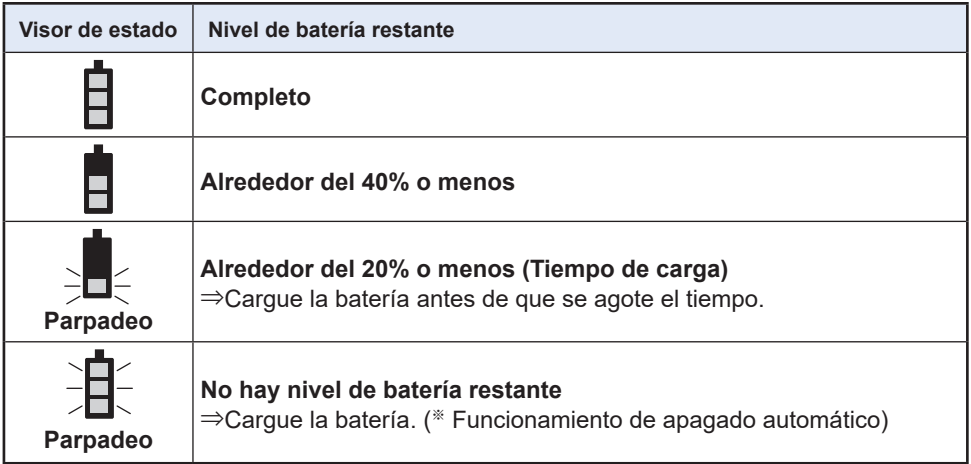

※ Consulte a continuación la descripción de la función de apagado automático.

### **Función de apagado automático**

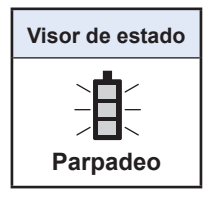

Esta función permite cortar la alimentación de la herramienta cuando el voltaje de la batería cae a un cierto nivel. Cuando está activada, por más que apriete el interruptor de gatillo, la herramienta no se moverá hasta que cargue la batería (o la reemplace por otra batería cargada).

#### **Nota**

• Cuando el apagado automático está activado, los tres segmentos de la lámpara indicadora de la batería parpadearán.

Además, la lámpara de confirmación de apriete también se encenderá en rojo.

- Cuando la lámpara esté parpadeando, cargue la batería de inmediato (o reemplácela por otra batería que esté cargada).
- La batería en la que se accionó el apagado automático debe cargarse hasta completar la carga. Si la carga no es suficiente, es posible que la función de apagado automático no se cancele.

**ES** - 234 -

## **2.2.1 INSTALACIÓN Y ACTUALIZACIÓN DEL SOFTWARE TOOL MANAGER**

Antes de usar la herramienta, instale el software Tool Manager en su computadora o tablet siguiendo el procedimiento indicado a continuación. Preparativos:

Prepare una computadora o tablet con el OS compatible instalado.

(Para el sistema operativo compatible, **[Consulte 3.2](#page-295-0)** ).

### **Instalación**

**1 Descargue el instalador del software Tool Manager desde nuestro sitio web.**

Para más información sobre cómo descargar el software Tool Manager, **[Consulte 1.1.1](#page-208-0)** .

**2 Abra la carpeta en la que guardó el instalador descargado e inicie "Install.exe".**

**3 Cuando se muestre el instalador, seleccione [Next] (**①**).**

#### **4 Se mostrará la pantalla de selección de una carpeta de instalación.**

Para instalar el software en la carpeta predeterminada, seleccione [Next] (②). Para instalarlo en otra carpeta, introduzca una ruta de carpeta en "Folder" (③) o seleccione [Browse] (4) y, a continuación, seleccione una carpeta de instalación deseada.

Puede comprobar si la unidad de instalación tiene capacidad suficiente seleccionando [Disc Cost] (5).

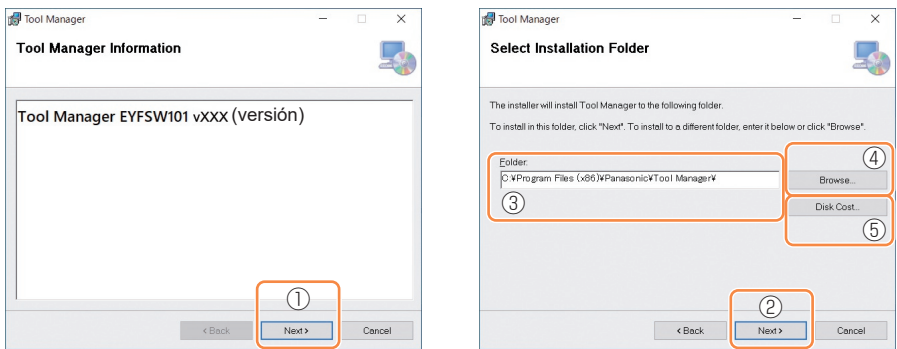

## **2.2.1 INSTALACIÓN Y ACTUALIZACIÓN DEL SOFTWARE TOOL MANAGER**

- **5 Cuando se muestre la pantalla de confirmación de instalación, seleccione [Next] (**⑥**).**
- **6 Cuando aparezca el cuadro de diálogo de Windows preguntándole si permitirá que la aplicación realice cambios en su dispositivo, seleccione [Yes].**
- 

#### **7 Comienza la instalación del software Tool Manager.**

Cuando aparezca la notificación de finalización exitosa de la instalación, seleccione  $[Close]$   $(\circled{?})$ .

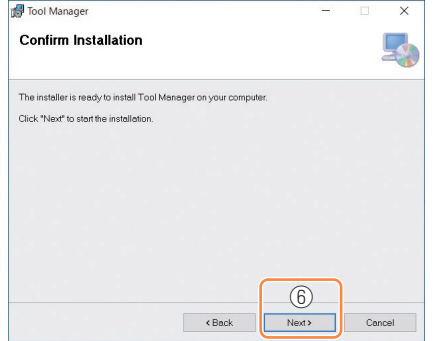

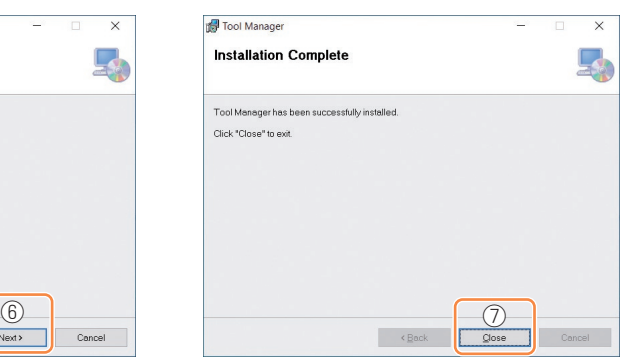

**8 La instalación ha finalizado si puede ver el icono de Tool Manager en el escritorio.**

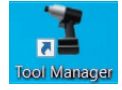

## **Actualización**

• Puede actualizar el software Tool Manager reinstalándolo con una versión más reciente del instalador.

(No es necesaria la desinstalación antes de la actualización).

• En el momento de la instalación, confirme la información de la versión que se muestra en la pantalla inicial del instalador.

## **2.2.2 DESINSTALACIÓN DEL SOFTWARE TOOL MANAGER**

Puede desinstalar el software Tool Manager realizando el procedimiento estándar de Windows para desinstalar la aplicación.

La desinstalación del software Tool Manager no borra los datos del registro del historial, ni los parámetros configurados ni la configuración de opciones, que se retomarán si se vuelve a instalar el software Tool Manager.

• Seleccione "Tool Manager" a través de uno de los siguientes menús de Windows y ejecute la desinstalación.

(Para (1) y (3), haga clic derecho para visualizar la opción de desinstalación).

## **(1) (Menú Inicio)**

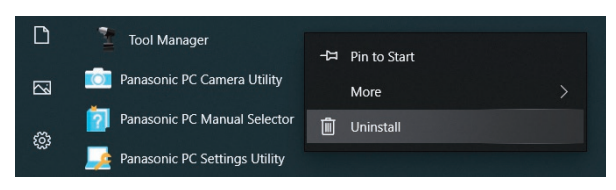

#### **Nota**

• Para (1), la opción de desinstalación no se visualizará si aún no ha reiniciado su dispositivo desde que instaló el software Tool Manager.

## **(2) Apps & features ( (Configuración de Windows) → Apps → Apps & features)**

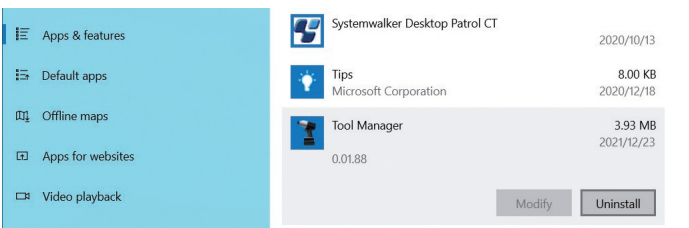

### **(3) Programs and Features (Control Panel → Programs → Programs and Features)**

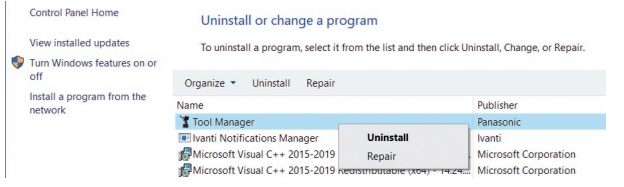

## **2.2.3 REPARACIÓN DEL SOFTWARE TOOL MANAGER**

Puede reparar el software Tool Manager a través de su instalador. Si el software Tool Manager no se inicia, intente lo siguiente.

- **1 En su computadora o tablet con el software Tool Manager instalado, inicie el instalador del software Tool Manager como se describe en 2.2.1.**
- **2 Cuando se muestre la pantalla para reparar o eliminar el Tool Manager, seleccione "Repair Tool Manager" (**①**) y haga clic en [Finish] (**②**).**

## **3 Se inicia la reparación del software Tool Manager .**

Cuando visualice la notificación que la reparación ha finalizado con éxito, seleccione  $[Close]$   $(\circled{3})$ .

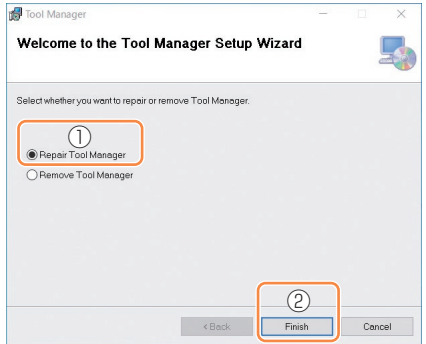

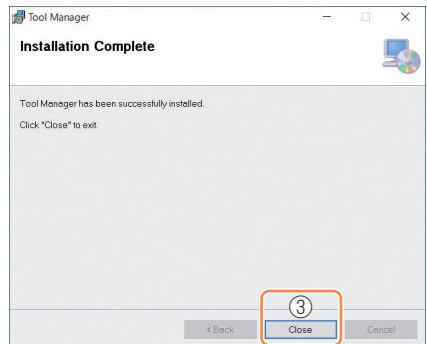

## **2.2.4 APERTURA/CIERRE DEL SOFTWARE TOOL MANAGER**

Puede iniciar y salir del software Tool Manager siguiendo el procedimiento que se detalla a continuación.

### **Inicio del software Tool Manager**

Para abrir el software Tool Manager, seleccione Tool Manager en el escritorio o en el menú de inicio de Windows.

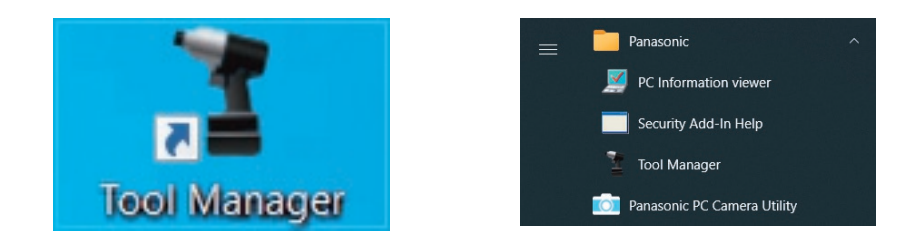

### **Cierre del software Tool Manager**

Para salir del software Tool Manager, seleccione [Exit] en [File] (①) o seleccione el botón [x]  $(2)$  en la parte superior derecha de la ventana.

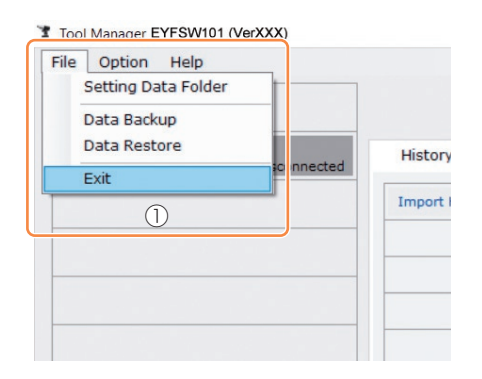

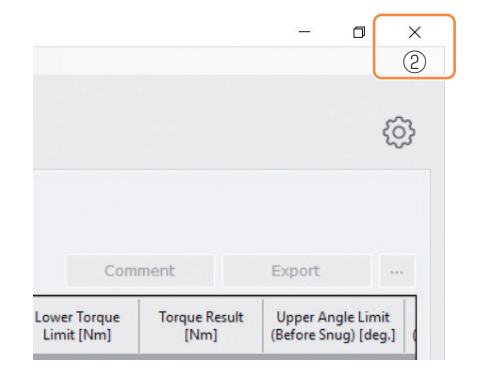

## <span id="page-239-0"></span>**2.2.5 CONEXIÓN/DESCONEXIÓN DE LA HERRAMIENTA**

La herramienta y su computadora o tablet en la que está instalado el software Tool Manager se pueden conectados mediante un cable USB.

Preparativos: Conecte una batería cargada a la herramienta. Inicie el software Tool Manager instalado en su computadora o tablet.

### **Conector USB**

- Hay un puerto USB en la parte inferior de la carcasa en la parte trasera de la herramienta. Abra la tapa antes de usar.
- Conector USB (lado de la herramienta): ※ USB Type-C™

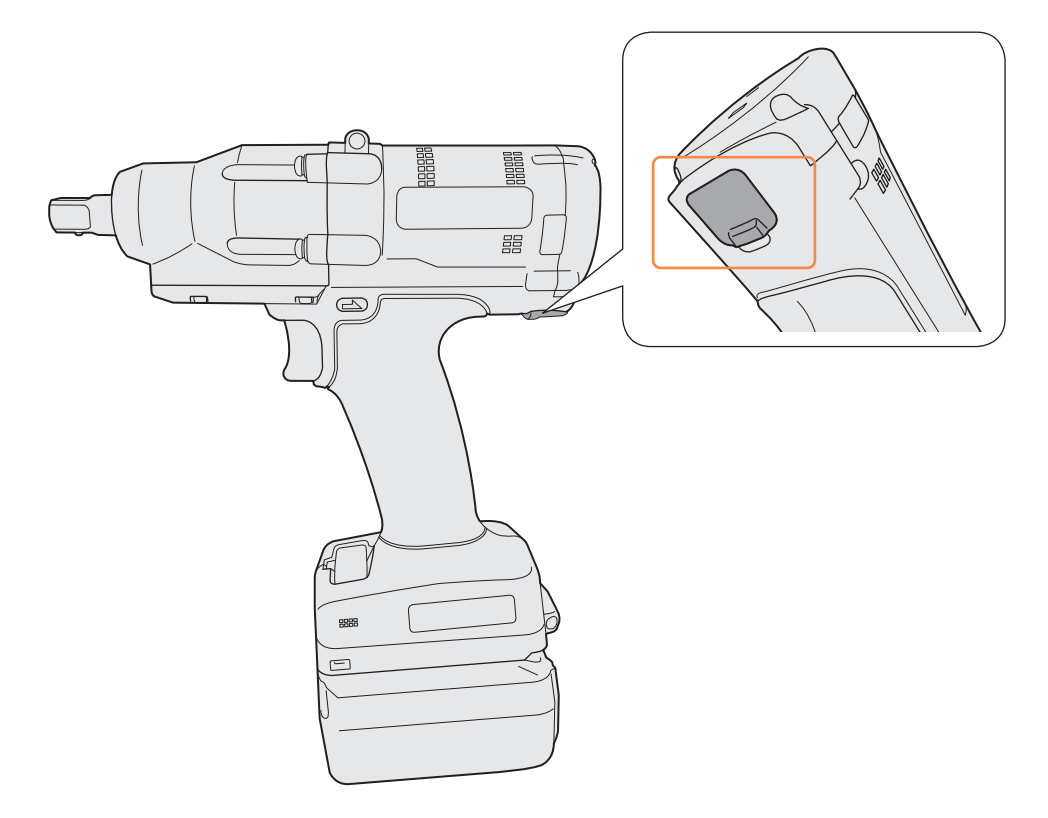

※USB Type-C es una marca registrada de USB Implementers Forum.

## **2.2.5 CONEXIÓN/DESCONEXIÓN DE LA HERRAMIENTA**

### **Conexión de la herramienta**

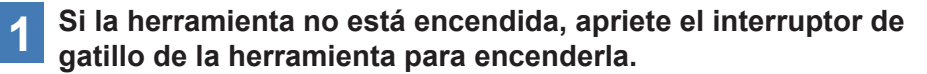

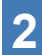

**2 Conecte la herramienta a su computadora o tablet con un cable USB.**

#### **PRECAUCIÓN**

• Sujete el enchufe e insértelo o retírelo en línea recta. Si lo inserta en diagonal, el conector se deformará y provocará un mal funcionamiento.

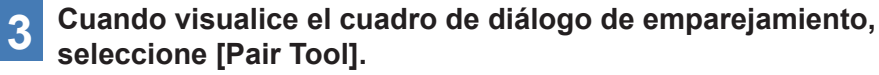

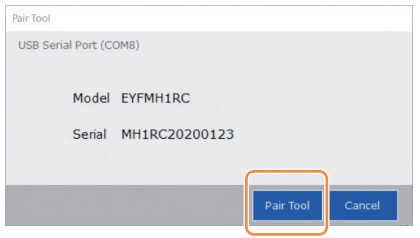

#### **Nota**

- Si en la herramienta no hay información sobre el número de serie, seleccione el número de modelo de la herramienta e ingrese el número de serie que se muestra en el cuadro de diálogo de emparejamiento.
	- (El número de serie está impreso en la placa de color de la herramienta).

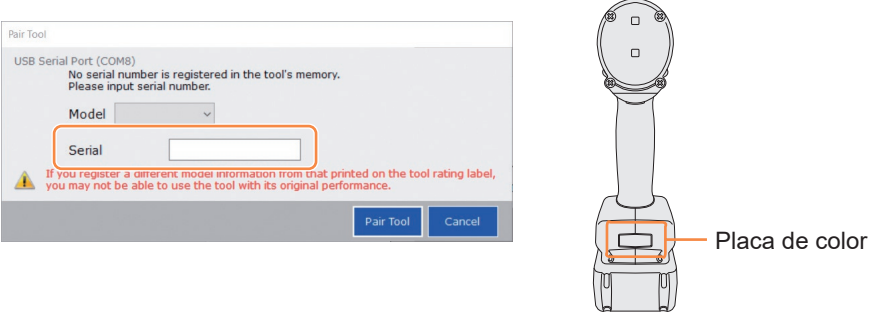

**ES** - 241 - **Continúa en la página siguiente**

## **2.2.5 CONEXIÓN/DESCONEXIÓN DE LA HERRAMIENTA**

**4 Si el reloj interno de la herramienta difiere del reloj de su computadora o tablet en 10 segundos o más, el cuadro de diálogo le preguntará si desea corregir la hora del reloj interno de la herramienta a la del reloj de su computadora o tablet.**

Seleccione [OK] para realizar la corrección o seleccione [Cancel] para omitir este proceso sin corregir el reloj.

(La hora del reloj interno de la herramienta se refleja en el registro del historial en [Stand Alone Mode]).

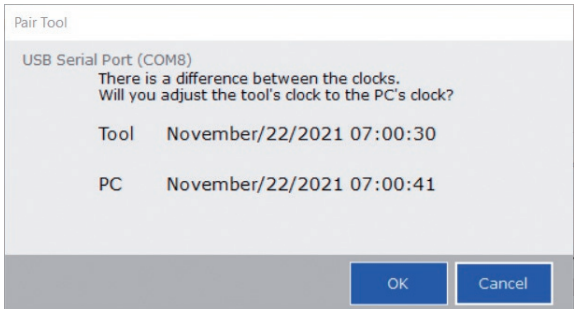

# **5 La herramienta conectada se agrega a la parte superior de la lista de herramientas en el software Tool Manager.**

Una vez agregada a la lista de herramientas, la herramienta permanece en la lista incluso cuando se desconecta.

(Si la cantidad de herramientas en la lista supera las 10, la herramienta seleccionada más antigua se ocultará).

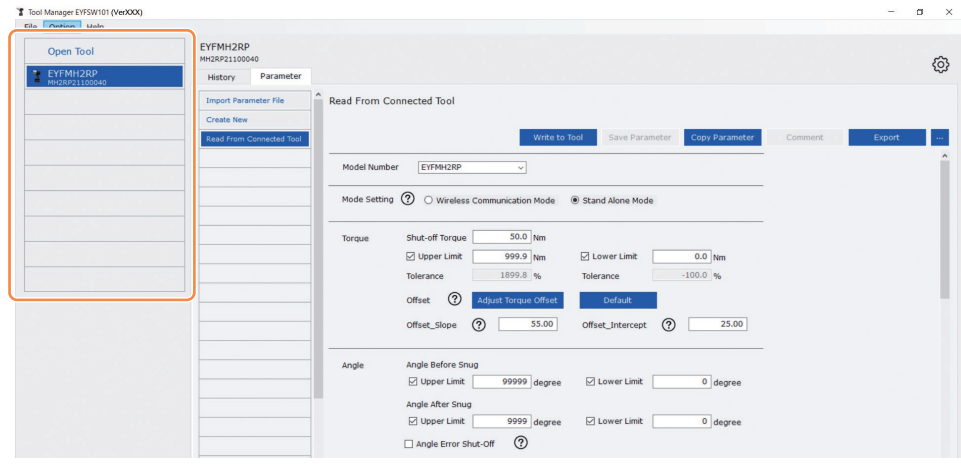

## **2.2.5 CONEXIÓN/DESCONEXIÓN DE LA HERRAMIENTA**

#### **Desconexión de la herramienta**

Desconecte el cable USB de la herramienta o de la computadora o tablet conectada.

#### **PRECAUCIÓN**

- Si la lámpara de comunicación (azul) de la herramienta parpadea rápidamente (ciclo de 0.1 s), significa que se están transmitiendo datos. No desconecte el cable USB; de lo contrario, existe el riesgo de dañar los datos que se estén transmitiendo.
- No trabaje con el cable USB conectado a la herramienta.
- Antes de utilizar la herramienta, cierre firmemente la tapa del conector USB empujándola hasta el fondo.

## **2.2.6 DISPOSICIÓN DE LA PANTALLA DEL SOFTWARE TOOL MANAGER**

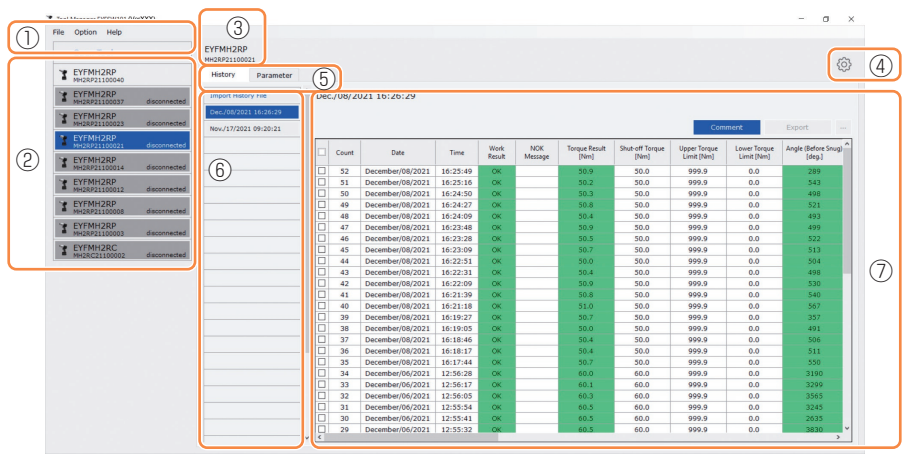

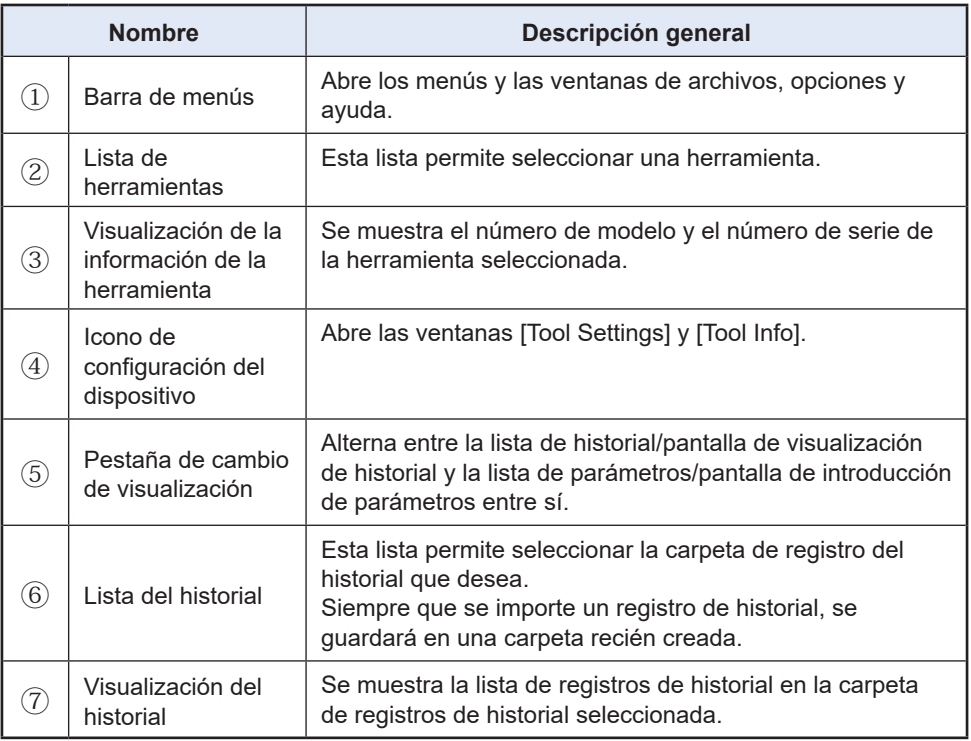

## **2.2.6 DISPOSICIÓN DE LA PANTALLA DEL SOFTWARE TOOL MANAGER**

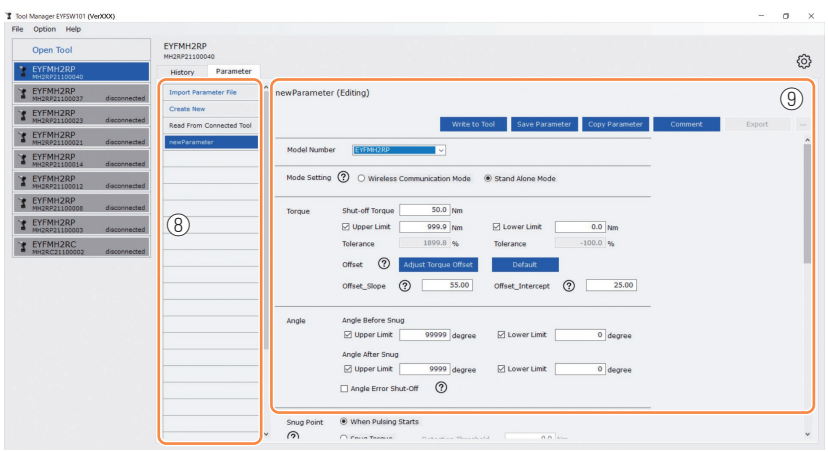

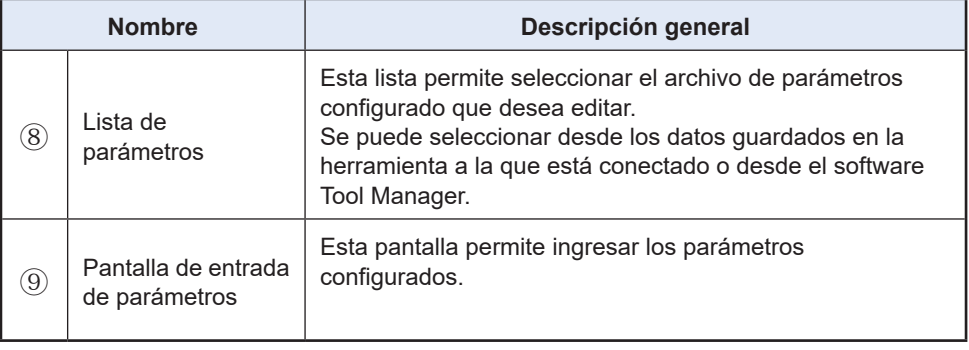

## **2.2.7 GESTIÓN DE LA HERRAMIENTA DESDE LA LISTA DE HERRAMIENTAS**

En la lista de herramientas, seleccione la herramienta que va a funcionar con el software Tool Manager .

La lista de herramientas muestra las herramientas que se están conectando con el software Tool Manager o las herramientas que se han conectado anteriormente. (Se pueden visualizar hasta 9 herramientas).

El elemento de cada herramienta en la lista de herramientas muestra información sobre el número de modelo, el número de serie y el estado de la conexión.

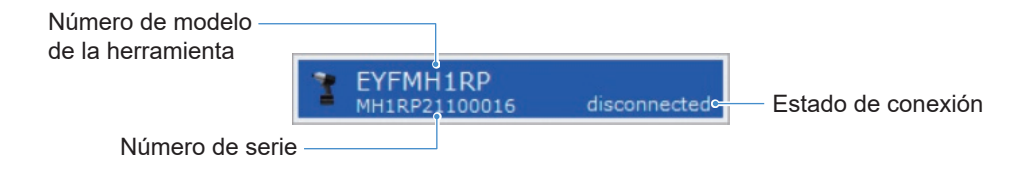

### **Añadido a la lista de herramientas**

Cuando empareja la herramienta con el software Tool Manager, la acción quedará reflejada de manera automática en la lista de herramientas.

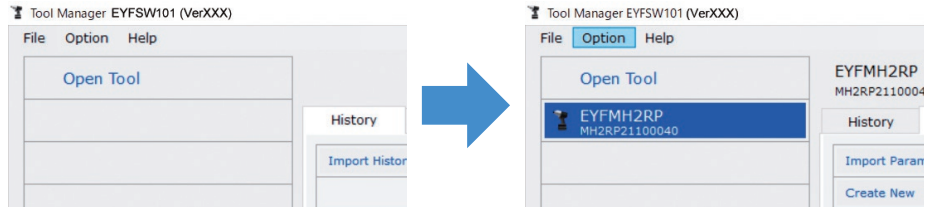

Incluso si la herramienta está desconectada, permanecerá en la lista de herramientas como una herramienta desconectada.

(Si la cantidad de herramientas en la lista supera las 10, la herramienta seleccionada más antigua se ocultará).

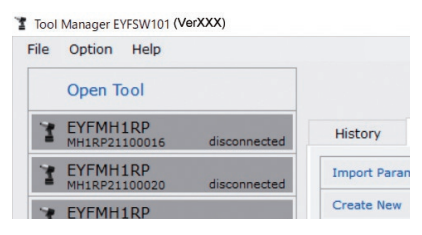

## **2.2.7 GESTIÓN DE LA HERRAMIENTA DESDE LA LISTA DE HERRAMIENTAS**

#### **Ocultamiento de la herramienta**

La herramienta en estado desconectado se puede ocultar de la lista de herramientas. (Los datos de la herramienta oculta permanecen en el software Tool Manager y se pueden recuperar con [Open Tool]).

#### **1 Seleccione una herramienta que esté desconectada en la lista de herramientas y haga clic en [Hide].**

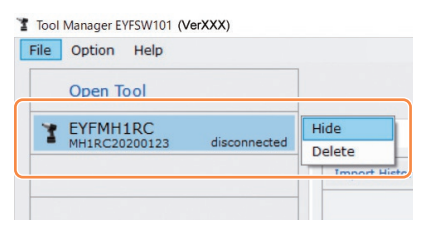

**2 Cuando visualice el cuadro de diálogo preguntando si desea ocultar la herramienta, seleccione [Hide] y la herramienta seleccionada se ocultará de la lista de herramientas.**

## **2.2.7 GESTIÓN DE LA HERRAMIENTA DESDE LA LISTA DE HERRAMIENTAS**

#### **Recuperación de la herramienta**

La herramienta oculta se puede recuperar con [Open Tool].

#### **1 Haga clic en [Open Tool] para visualizar el cuadro de diálogo para abrir herramientas.**

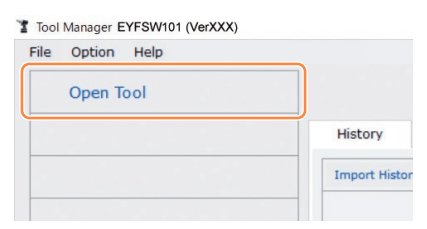

**2 Seleccione el número de serie de la herramienta que se va a mostrar en la lista [Hidden tools] (**①**), haga clic en [Open] (**②**) y muévalo a la lista [Tools to display] (**③**).**

(Se pueden configurar hasta 9 herramientas en la lista de herramientas que se muestran).

### **3 Para ocultar la herramienta que se está mostrando, ocúltela de la lista [Tools to display].**

Seleccione el número de serie de la herramienta, haga clic en [Hide] (④) y muévalo a la lista [Hidden tools] . (La herramienta a la que se está conectando no se puede ocultar).

#### **4 Cuando haya seleccionado una herramienta para mostrar o una herramienta para ocultar, haga clic en [Set] (**⑤**) para actualizar la lista de herramientas.**

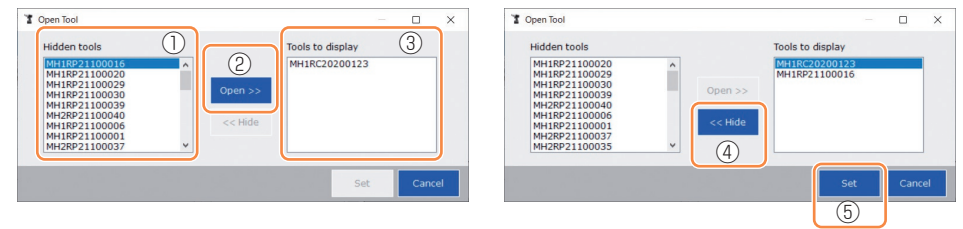

## **2.2.7 GESTIÓN DE LA HERRAMIENTA DESDE LA LISTA DE HERRAMIENTAS**

#### **Eliminación de la herramienta**

La herramienta en estado desconectado se puede eliminar de la lista de herramientas. Los datos del registro del historial de la herramienta eliminada se borran por completo del software Tool Manager.

Dado que el registro del historial borrado no se puede restaurar, se recomienda realizar una copia de seguridad.

(Para más información sobre cómo hacer una copia de seguridad, **[Consulte 2.2.14](#page-290-0)** ).

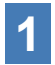

### **1 Seleccione una herramienta que esté desconectada en la lista de herramientas y haga clic en [Delete].**

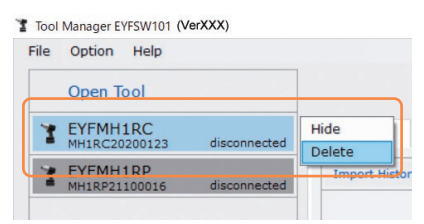

**2 Cuando visualice el cuadro de diálogo preguntando si desea eliminar la herramienta, seleccione [Delete] y la herramienta seleccionada se eliminará de la lista de herramientas y los datos del registro del historial se eliminarán por completo.**

## <span id="page-249-0"></span>**2.2.8 CONFIGURACIÓN DE LOS PARÁMETROS DE LA HERRAMIENTA**

Esta herramienta se puede utilizar mediante la configuración de parámetros que especifican el funcionamiento.

## **(1) Cómo usar los parámetros**

La fuente de referencia de los parámetros que se utilizarán para realizar el trabajo difiere entre [Stand Alone Mode] y [Wireless Communication Mode].

#### █ **Stand Alone Mode**

La herramienta se ejecuta de acuerdo con los parámetros registrados en su almacenamiento interno.

Durante la configuración

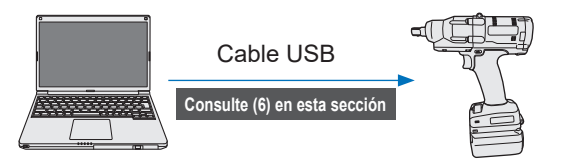

Durante el trabajo

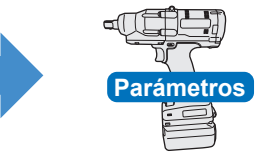

Registra los parámetros desde el software Tool Manager Funciona de acuerdo con los

parámetros dentro de la herramienta

### █ **Wireless Communication Mode**

La herramienta funciona recibiendo para cada trabajo los parámetros registrados en el controlador. Los parámetros registrados en el almacenamiento interno de la herramienta no se utilizan.

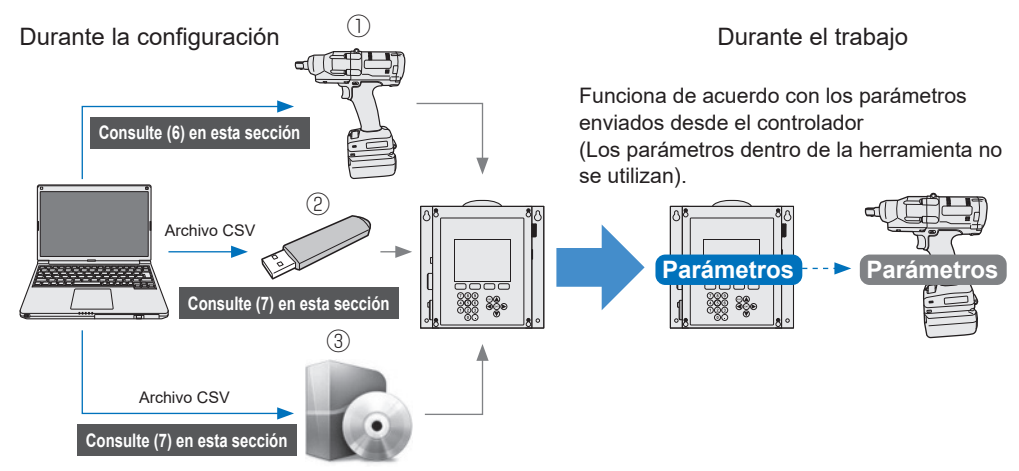

Para registrar parámetros en el controlador, utilice uno de los siguientes métodos. (Para obtener más detalles, lea el Manual de instrucciones de C.E. Electronics, Inc.) ① A través del almacenamiento interno de la herramienta ② A través de la memoria USB ③ A través del software de configuración del controlador de C.E. Electronics, Inc.

## **2.2.8 CONFIGURACIÓN DE LOS PARÁMETROS DE LA HERRAMIENTA**

Se pueden configurar varios parámetros de la herramienta desde el software Tool Manager.

## **(2) Selección de un archivo de parámetros para editar**

El archivo de parámetros se puede seleccionar mediante una de las cuatro maneras siguientes.

- █ **Selección del archivo de parámetros registrado en la herramienta**
- **1 En la lista de herramientas (**①**), seleccione una herramienta que esté conectada para poder editar los parámetros configurados.**
	- **2 Seleccione Parameter en la pestaña de cambio de visualización (**②**) y haga clic en [Read From Connected Tool] (**③**).**

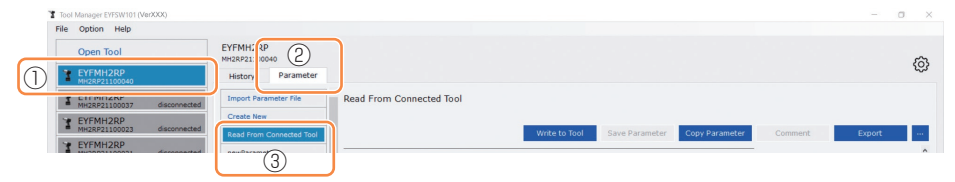

■ Selección del archivo de parámetros guardado en el software Tool Manager ( **[Consulte \(7\) en esta sección](#page-262-0)** para más información sobre cómo guardar el archivo de parámetros).

Seleccione Parameter en la pestaña de cambio de visualización (①) y haga clic en el archivo de parámetros que desee (②).

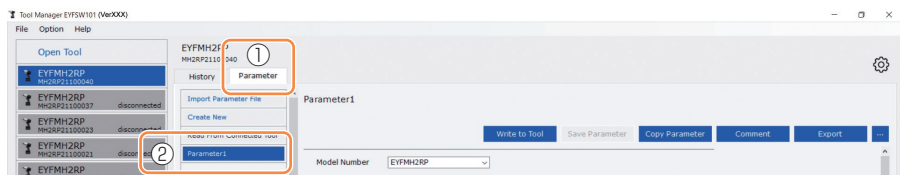

## **2.2.8 CONFIGURACIÓN DE LOS PARÁMETROS DE LA HERRAMIENTA**

- █ **Selección del archivo de parámetros guardado en formato de archivo CSV** ( **[Consulte \(7\) en esta sección](#page-262-0)** para más información sobre cómo exportar el archivo de parámetros a CSV).
- **1 Seleccione Parameter en la pestaña de cambio de visualización (**①**) y haga clic en [Import Parameter File] (**②**). Cuando visualice el cuadro de diálogo Abrir archivo, seleccione el archivo CSV que tenga un archivo de parámetros para editar.**
- **2 El archivo de parámetros recientemente seleccionado se agrega a la lista de parámetros (**③**), así que haga clic en ese archivo de parámetros.**

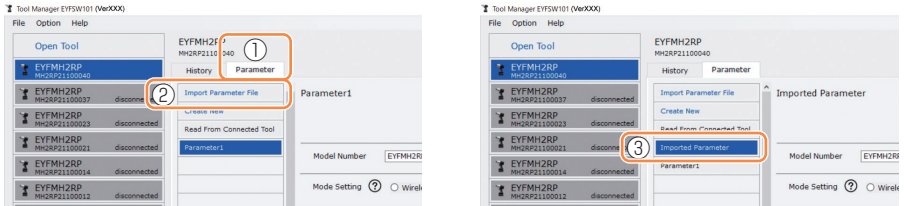

#### █ **Creación de un nuevo archivo de parámetros y selección del archivo**

Cuando seleccione [Create New] en la parte superior de la lista de parámetros, se creará un nuevo archivo de parámetros en la lista.

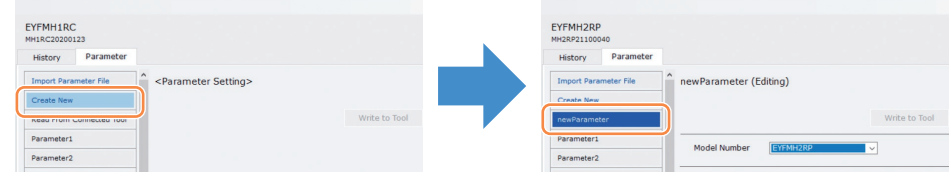

#### **Nota**

- El número de modelo del parámetro se establece automáticamente en el número de la herramienta seleccionada en la lista de herramientas.
- Cuando se crea el nuevo archivo de parámetros, cada parámetro tiene los valores de fábrica establecidos para el modelo de la herramienta seleccionada.

$$
\mathsf{ES} \quad -252
$$
## **2.2.8 CONFIGURACIÓN DE LOS PARÁMETROS DE LA HERRAMIENTA**

### **(3) Configuración de los parámetros básicos**

Cuando seleccione un archivo de parámetros, se mostrará la pantalla de entrada de parámetros configurados.

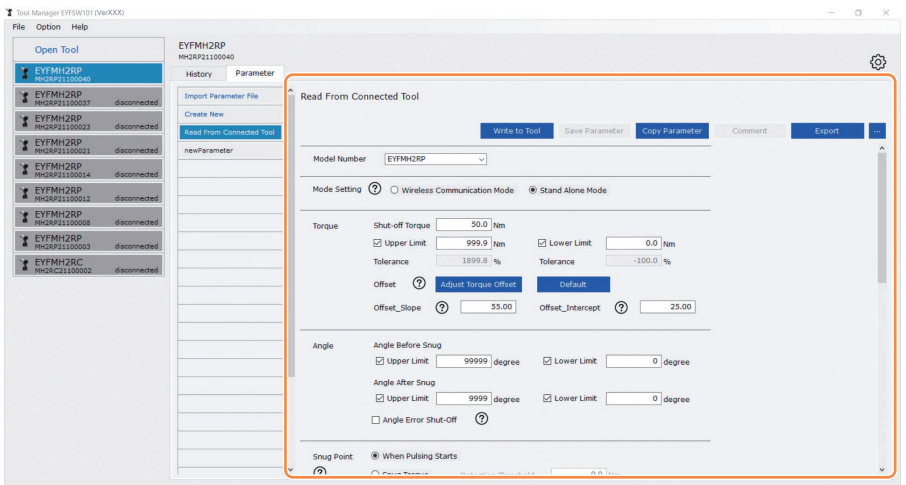

Para configurar cada parámetro ingrese un valor numérico, seleccione una opción o seleccione ON/OFF. (Para obtener información sobre cada uno de los elementos del parámetro, **[Consulte 2.2.9](#page-265-0)** ).

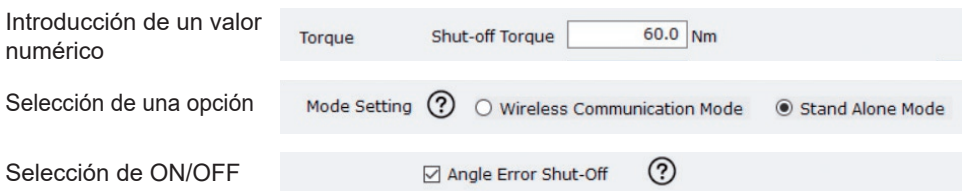

En el caso de los elementos que tienen un icono de desplazamiento  $(Q)$ ), podrá leer la explicación de ese elemento colocando el cursor sobre el icono de desplazamiento.

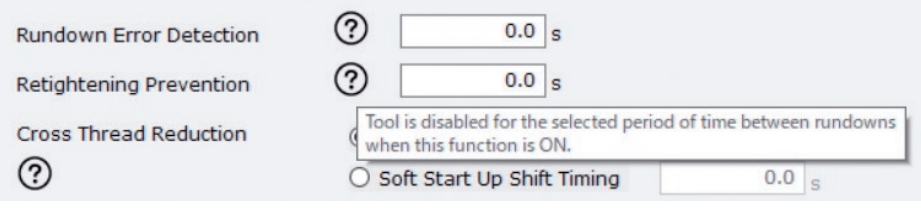

## **2.2.8 CONFIGURACIÓN DE LOS PARÁMETROS DE LA HERRAMIENTA**

### **(4) Ajuste de compensaciones**

El valor de par de torsión que muestra la herramienta y el par de torsión real en el sujetador pueden diferir dependiendo de la amortiguación causada por el casquillo y/o la condición de la junta. En ese caso, el valor de par de torsión que muestra la herramienta se puede ajustar mediante la configuración de Offset.

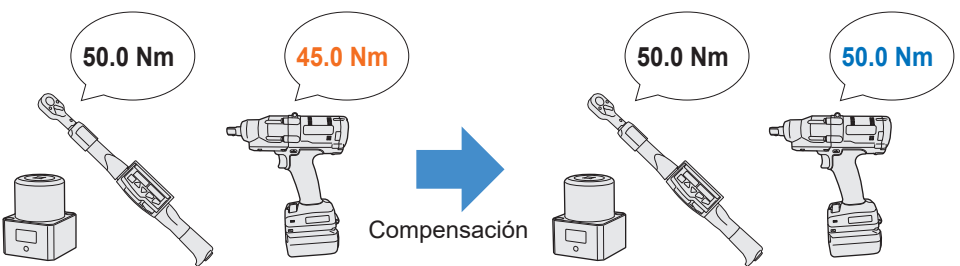

- Para la primera aplicación, seleccione [Adjust Torque Offset] (①) en Offset en la pantalla de entrada de parámetros configurados para calcular los valores de compensación de forma automática.
- Si los valores de compensación que se configuraron previamente para la herramienta utilizada para el realizar el trabajo ya existen, puede establecer el mismo rendimiento de par de torsión para la herramienta introduciendo esos valores en [Offset\_Slope] y [Offset Intercept]  $(2)$  en la pantalla de entrada de parámetros configurados. (Para obtener más información sobre [Offset\_Slope] y [Offset\_Intercept], **[Consulte 2.2.9](#page-265-0)** ).
- Al seleccionar [Default] (③), puede regresar los valores de compensación a los valores de fábrica del modelo.

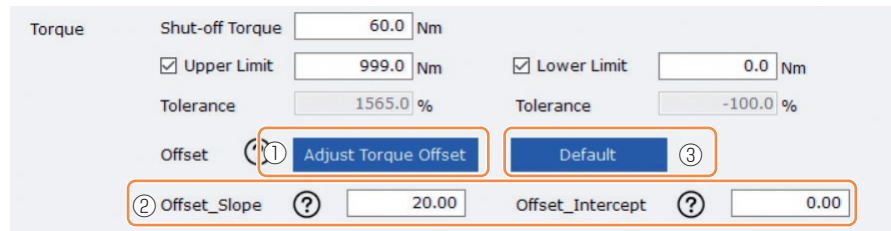

### **Nota**

• Para ajustar las compensaciones, es necesario vaciar los datos del registro del historial en el almacenamiento interno de la herramienta. Siguiendo el cuadro de diálogo que se visualiza después de seleccionar [Adjust Torque Offset], guarde y elimine los datos del registro del historial.

(Los datos del registro del historial se guardan en la lista del historial).

## **2.2.8 CONFIGURACIÓN DE LOS PARÁMETROS DE LA HERRAMIENTA**

Cuando seleccione [Adjust Torque Offset] y luego, desde el cuadro de diálogo que se muestra después, guarde y elimine los datos del registro del historial dentro de la herramienta; se abrirá la ventana de ajustes de compensación.

Realice el siguiente procedimiento para ajustar las compensaciones.

### **1 Seleccione una [Socket Extension Length] (**①**) para usar en el menú desplegable.**

(Si no se encuentra una longitud que coincida con el casquillo que se va a utilizar, seleccione la longitud más cercana).

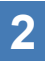

### **2 Introduzca un valor numérico que represente el [Shut-off Torque] (**②**).**

### **3 Seleccione [Continue Offset] (**③**) para registrar los ajustes en la herramienta.**

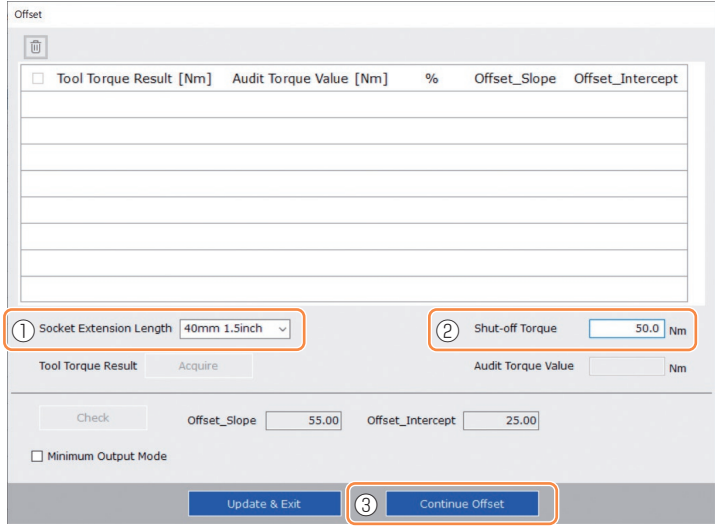

### **2.2.8 CONFIGURACIÓN DE LOS PARÁMETROS DE LA HERRAMIENTA**

- **4 Retire la herramienta del cable USB una vez y realice un trabajo de apriete en el probador de par de torsión o en el perno real.**
- **5 Compruebe el resultado del par de torsión que muestra el probador de torsión o la llave dinamométrica que volvió a apretar el perno real (Audit Torque Value).**

Retire el cable USB.

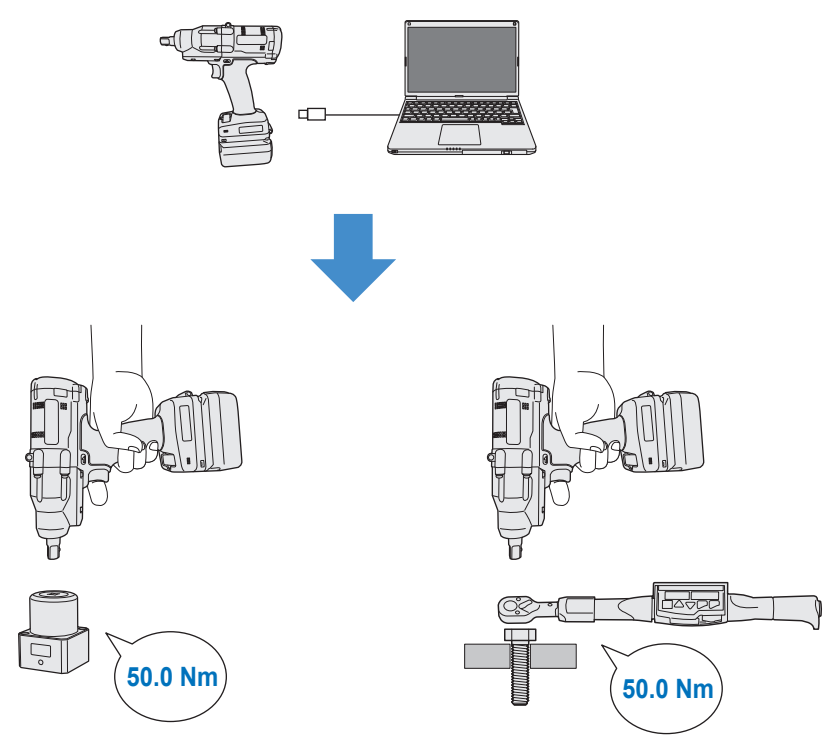

## **2.2.8 CONFIGURACIÓN DE LOS PARÁMETROS DE LA HERRAMIENTA**

- **6 Vuelva a conectar el cable USB para conectar la herramienta al software Tool Manager.**
	- **7 Seleccione [Acquire] (**④**) para importar el valor de par de torsión medido por la herramienta.**

El valor importado se muestra en la columna [Tool Torque Result] (⑤) en la ventana de visualización superior.

- **8 Introduzca el [Audit Torque Value] (**⑥**) verificado con el probador de torsión o con la llave dinamométrica.**
- **9 Seleccione [Check] (**⑦**) para calcular nuevos valores de compensación.** (En este punto, los valores de compensación recién calculados aún no se han registrado en la herramienta).
- **<sup>10</sup> Compruebe en % (**⑨**) la diferencia entre el [Tool Torque Result] (**⑤**) medido por la herramienta y el [Audit Torque Value] (**⑧**) que se muestra en la ventana de visualización superior.**
- **<sup>11</sup> Si la diferencia anterior es lo suficientemente pequeña, seleccione [Update & Exit] (**⑩**) para finalizar el ajuste de compensación.**

Si la diferencia anterior sigue siendo grande, seleccione [Continue Offset] (⑪) para establecer los nuevos valores de compensación en la herramienta y repita los pasos **4** a **11** hasta que la diferencia sea lo suficientemente pequeña.

(Cuando el % entra en el rango de 95.0% a 105.0%, los valores de %, compensación (pendiente) y compensación (intersección) se volverán verdes. Utilícelos como referencia).

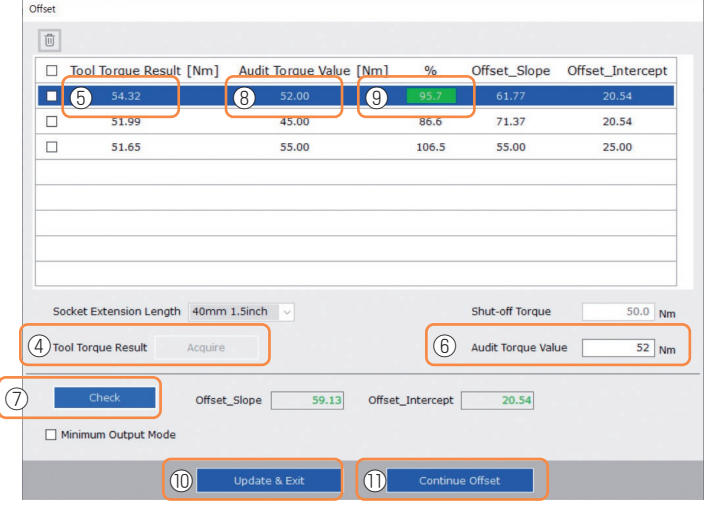

**ES** - 257 - **Continúa en la página siguiente**

## **2.2.8 CONFIGURACIÓN DE LOS PARÁMETROS DE LA HERRAMIENTA**

#### **Nota**

• Después de salir de la ventana de ajustes de compensación, puede guardar los parámetros actualizados en la lista de parámetros.

Si está editando un archivo de parámetros leído desde una herramienta conectada, el archivo de parámetros se agrega nuevamente a la lista de parámetros.

Si está editando un archivo de parámetros originalmente en la lista de parámetros, el archivo de parámetros se sobrescribe.

• El registro del historial adquirido mediante el ajuste de compensación se guardará en la carpeta [Offset] en la lista del historial.

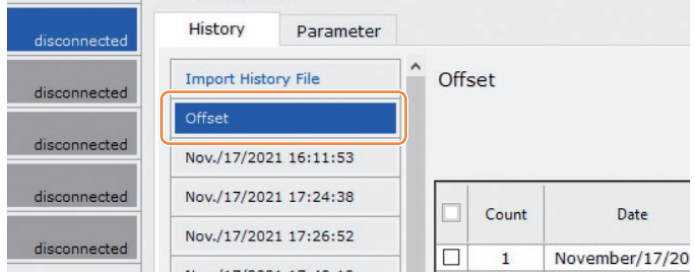

Al seleccionar [Minimum Output Mode] en la ventana de ajustes de compensación, la herramienta puede funcionar en [Minimum Output Mode].

(Cuando deseleccionar [Minimum Output Mode], la herramienta volverá al [Offset Mode]).

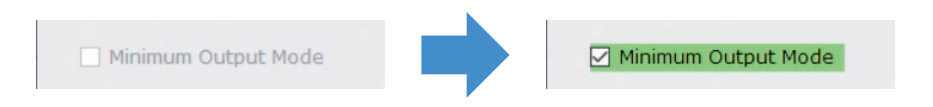

#### **Minimum Output Mode**

#### **[Resumen funcional]**

Cuando el par de torsión objetivo está cerca del límite inferior del rango de funcionamiento del control de torsión de la herramienta, puede comprobar si el control de torsión está disponible. La herramienta en este modo se apaga con el número mínimo de pulsos (la salida mínima). En este caso, no se registra ningún registro en el historial.

Después de realizar el trabajo en este modo, utilice un probador de torsión o una llave dinamométrica para verificar que la salida de par de la herramienta no sea mayor que la del par de torsión objetivo.

Si se produce un par excesivo en este modo, la herramienta podría no estar disponible para dicho trabajo.

## **2.2.8 CONFIGURACIÓN DE LOS PARÁMETROS DE LA HERRAMIENTA**

### **(5) Determinación de un Snug Point**

El punto de apriete exacto se usa como punto de referencia para dividir las medidas de ángulo en el ángulo antes del apriete y el ángulo después del apriete.

El punto de apriete exacto se puede establecer a partir de tres métodos: [When Pulsing Starts], [Snug Torque] y [Select From Graph].

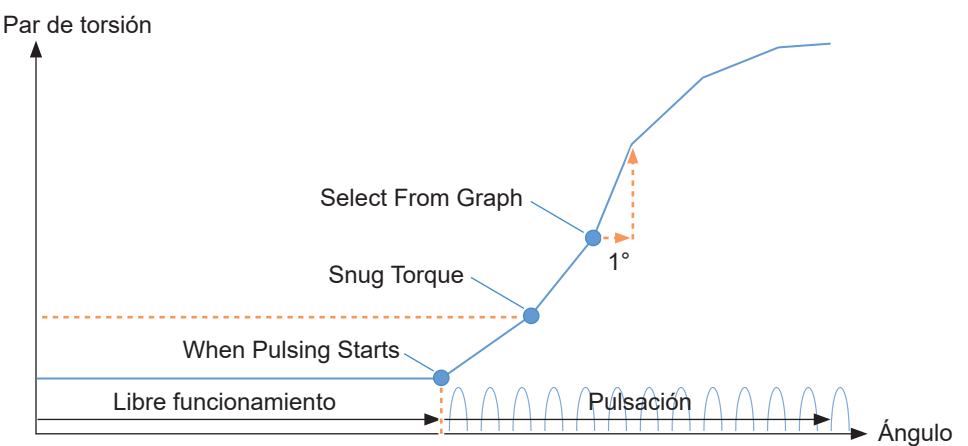

### █ **When Pulsing Starts**

El punto en el tiempo en el que la herramienta comienza a generar pulsos se considera el punto de apriete exacto. Se configura simplemente seleccionando el elemento.

### █ **Snug Torque**

- El punto en el tiempo en el que el apriete alcanza el par de torsión establecido se considera un punto de apriete exacto.
- Una vez seleccionado el elemento [Snug Torque], introduzca el valor de [Detection Threshold].

Snug Torque

Detection Threshold

 $0.0$  Nm

### **Exercise Select From Graph**

- Seleccione un punto de apriete exacto a partir de los datos de forma de onda del par de torsión.
- Un aumento en el par de torsión a un aumento de 1° en el ángulo de apriete en el punto
- seleccionado (una pendiente en el gráfico) es el umbral para determinar el apriete. **Nota**
	- Si hay una pendiente más pronunciada en el gráfico antes del punto seleccionado, ese punto será interpretado como el punto de apriete exacto.
- Seleccione el elemento de [Select From Graph] y haga clic [Select Snug Point]. Se abre la ventana de gráficos.

Select From Graph

**Select Snug Point** 

## **2.2.8 CONFIGURACIÓN DE LOS PARÁMETROS DE LA HERRAMIENTA**

- La ventana de gráficos muestra un gráfico del registro del historial más reciente. El gráfico utilizado para la configuración se puede cambiar desde el menú desplegable anterior (1).
- Al seleccionar [Acquire] (②), también puede importar un nuevo gráfico para usar en la configuración.
- La ventana de ajustes tiene una ventana principal (③) que muestra el gráfico completo y una ventana secundaria (④) que se puede ampliar y mostrar cualquier parte del gráfico.
- El rango de visualización de la ventana principal se puede cambiar introduciendo los ángulos de inicio y final de la visualización en el [X-axis Range] (⑤) debajo del gráfico.
- El rango de visualización y la escala de la ventana secundaria se pueden cambiar libremente moviendo o cambiando el tamaño del marco de selección (⑥) en la ventana principal.

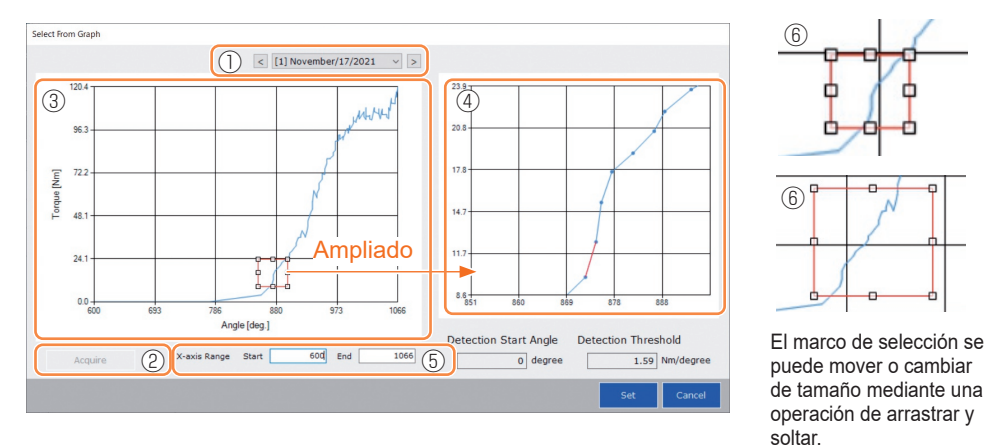

• El punto de apriete exacto se establece seleccionando una línea entre dos puntos cualquiera en el gráfico desde la ventana secundaria. En la línea entre los puntos seleccionados, la cantidad de aumento en el par de torsión con respecto al ángulo de apriete que avanza 1° es el umbral para determinar el punto de apriete exacto (Detection Threshold).

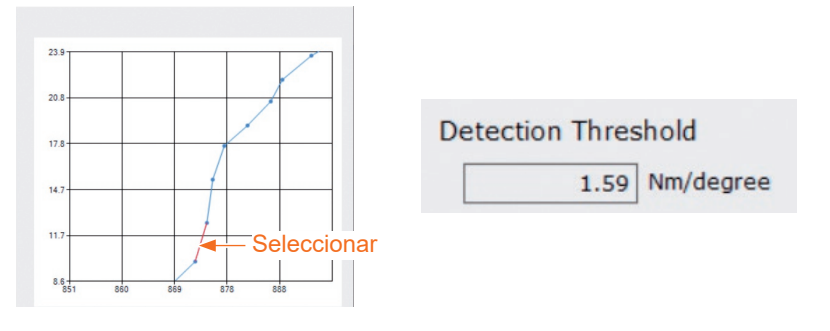

## **2.2.8 CONFIGURACIÓN DE LOS PARÁMETROS DE LA HERRAMIENTA**

- Al configurar el [Detection Start Angle], puede posponer el inicio de la detección del punto de apriete exacto hasta que se alcance el ángulo establecido. Esta característica es efectiva para trabajos donde se genera una carga en el camino antes del apriete exacto.
- El [Detection Start Angle] se configura moviendo la barra de selección (⑦) en la ventana principal hacia la izquierda o hacia la derecha.

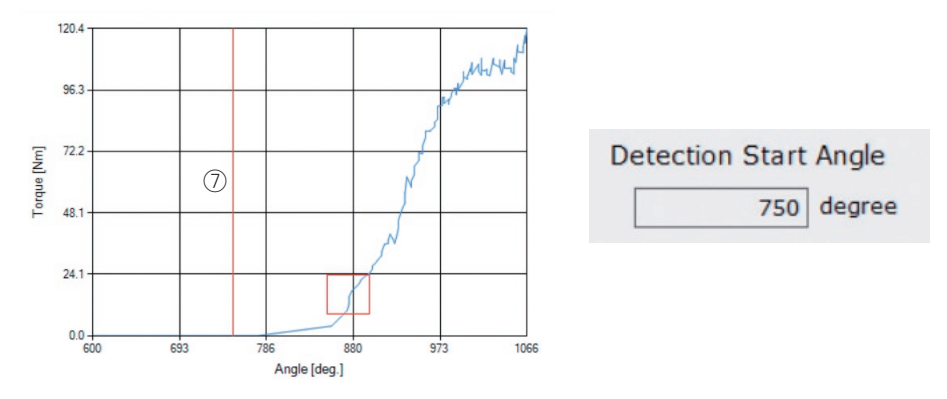

• Cuando haya terminado de configurar el umbral de detección del punto de apriete exacto y el ángulo de inicio de detección del punto de apriete exacto, seleccione [Set] para salir de la ventana del gráfico.

## **2.2.8 CONFIGURACIÓN DE LOS PARÁMETROS DE LA HERRAMIENTA**

### **(6) Registro del archivo de parámetros establecidos en la herramienta**

• Cuando seleccione [Write to Tool], el archivo de parámetros configurado se registrará en la herramienta.

#### **Nota**

- [Write to Tool] está desactivado y no se puede seleccionar cuando el número de modelo en el archivo de parámetros no coincide con el número de modelo de la herramienta.
- Antes del registro, un cuadro de diálogo le permite verificar los cambios a partir de la configuración actualmente registrada en la herramienta.
- Durante el funcionamiento en [Stand Alone Mode], la herramienta trabaja en base a los parámetros registrados en su interior.

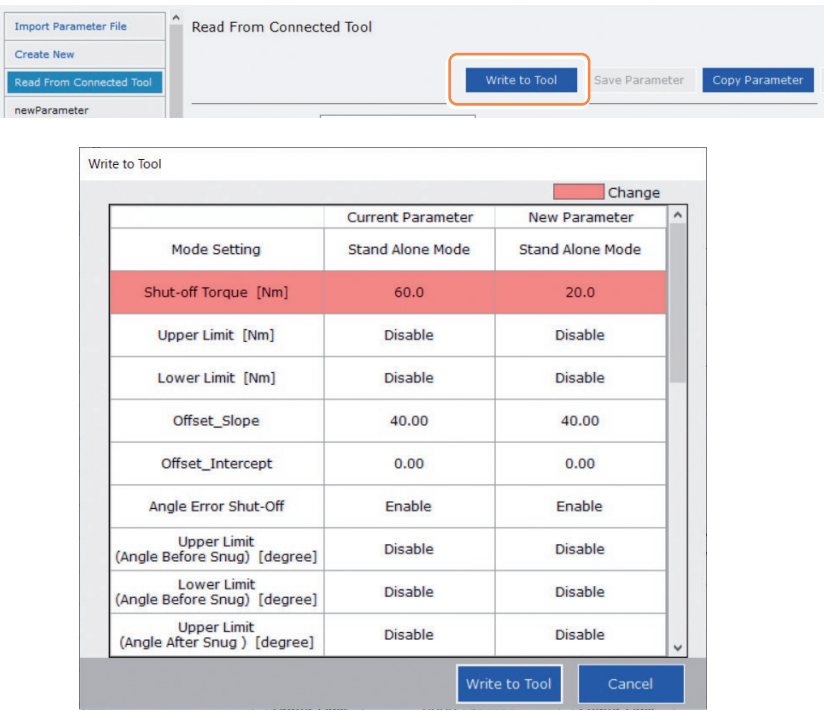

• El archivo de parámetros registrado en la herramienta se puede transmitir y registrar al controlador aplicable de C.E. Electronics, Inc. de forma inalámbrica. (Para obtener detalles sobre cómo registrarlo en el controlador, lea el Manual de instrucciones de C.E. Electronics, Inc.)

## **2.2.8 CONFIGURACIÓN DE LOS PARÁMETROS DE LA HERRAMIENTA**

### **(7) Gestión del archivo de parámetros establecidos**

El archivo de parámetros establecidos se puede registrar en la lista de parámetros. Además, puede administrarlo de diversas formas en el software Tool Manager.

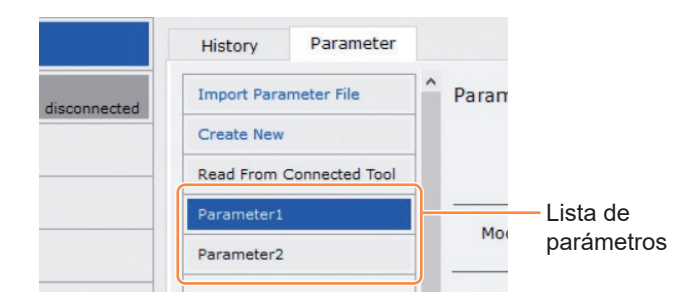

### █ **Sobreescritura del archivo de parámetros**

Cuando selecciona [Save Parameter] (②) mientras edita el archivo de parámetros en la lista de parámetros (①), las ediciones se sobrescribirán.

### █ **Guardado adicional del archivo de parámetros**

Cuando selecciona [Copy Parameter] (③), el archivo de parámetros establecido se guardará adicionalmente en la lista de parámetros (①).

Puede establecer un nombre de archivo y un comentario complementario al guardar adicionalmente el archivo de parámetros.

(El nombre del archivo y el comentario complementario pueden tener hasta 25 caracteres de un byte o 15 caracteres de dos bytes).

(El nombre del archivo no puede incluir las letras \, /, :, \*, ?, ", < y >. Además, el nombre del archivo no puede comenzar con un espacio).

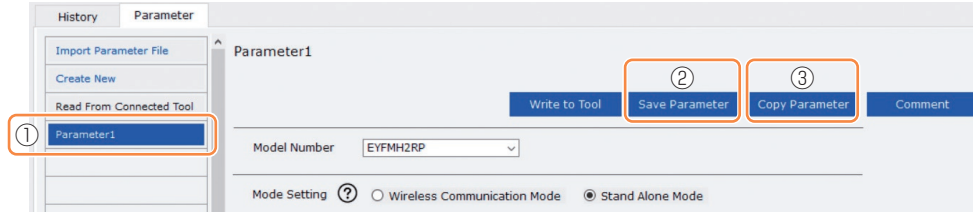

## **2.2.8 CONFIGURACIÓN DE LOS PARÁMETROS DE LA HERRAMIENTA**

#### █ **Introducción de un comentario al archivo de parámetros**

Cuando selecciona [Comment] (④), se puede establecer un comentario complementario para el archivo de parámetros especificado.

(El comentario complementario puede tener hasta 25 caracteres de un byte o 15 caracteres de dos bytes).

### █ **Exportación del archivo de parámetros**

- Al seleccionar [Export] (⑤), puede exportar el archivo de parámetros establecido en formato de archivo CSV.
- Al utilizar el archivo CSV exportado, puede registrar el archivo de parámetros en el controlador fabricado por C.E. Electronics, Inc.

(Para más detalles sobre cómo registrarlo en el controlador, lea el Manual de instrucciones de C.E. Electronics, Inc.)

**Nota**

• Solo el archivo CSV exportado en inglés se puede registrar en el controlador.

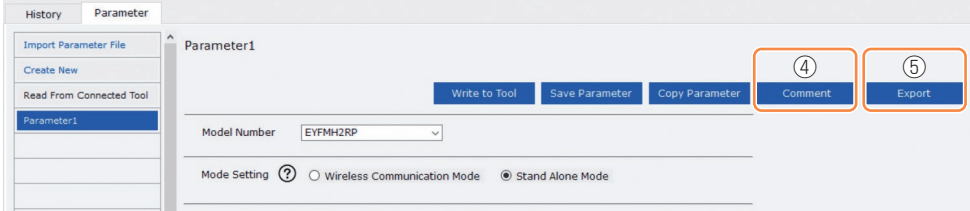

## **2.2.8 CONFIGURACIÓN DE LOS PARÁMETROS DE LA HERRAMIENTA**

█ **Cambio de nombre del archivo de parámetros**

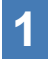

**1 Seleccione un archivo de parámetros para cambiar el nombre de la lista de parámetros.**

### **2 Al seleccionar [Change Name], puede editar el nombre del archivo de parámetros.**

(El nombre del archivo y el comentario complementario pueden tener hasta 25 caracteres de un byte o 15 caracteres de dos bytes).

(El nombre del archivo no puede incluir las letras \, /, :, \*, ?, ", < y >. Además, el nombre del archivo no puede comenzar con un espacio).

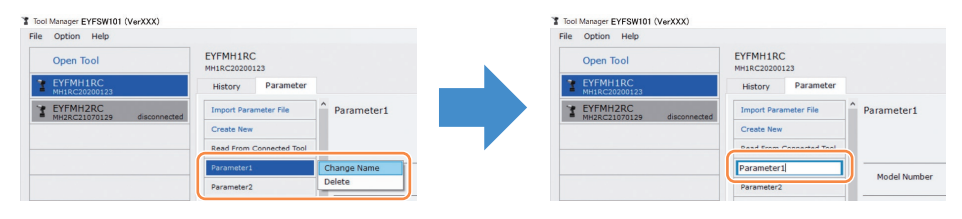

### █ **Eliminación del archivo de parámetros**

**1 Seleccione un archivo de parámetros para eliminar de la lista de parámetros (**①**).** 

**O seleccione [...] (**②**) en la pantalla de entrada de parámetros configurados.**

**2 Cuando seleccione [Delete], el cuadro de diálogo le preguntará si desea realizar una eliminación.**

Cuando seleccione [OK], el archivo de parámetros guardado se eliminará. (Cuando se selecciona el archivo de parámetros de la herramienta que se está conectando, no se visualiza [Delete] sino [Factory Default]) en [...].

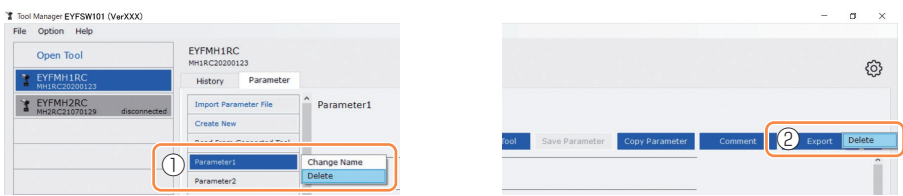

## <span id="page-265-0"></span>**2.2.9 LISTA DE PARÁMETROS**

#### **Mode Setting**

[Resumen funcional] Seleccione un modo de funcionamiento de la herramienta.

[Valor por defecto] Factory Default Mode (Fd)

[Valor de ajuste]

Wireless Communication Mode (C): La herramienta se comunica con el controlador para enviar registros del historial y recibir parámetros. Stand Alone Mode (A): Los datos del registro de historial se registran en el almacenamiento interno. La herramienta no se comunica con el controlador.

#### **Shut-Off Torque**

[Resumen funcional]

Cuando el par de apriete alcance el valor de par de cierre establecido, la herramienta dejará de funcionar automáticamente.

Asegúrese de que esté en el rango, Torque Upper Limit  $\geq$  Shut-Off Torque  $\geq$  Torque Lower Limit.

[Valor por defecto] EYFMH1: 20.0 Nm/177.0 In.lbs/14.7 Ft.lbs EYFMH2: 50.0 Nm/442.5 In.lbs/36.9 Ft.lbs

[Valor de ajuste] EYFMH1: 10.0 Nm a 70.0 Nm/88.5 In.lbs a 619.5 In.lbs/7.4 Ft.lbs a 51.6 Ft.lbs EYFMH2: 30.0 Nm a 140.0 Nm/265.5 In.lbs a 1 238.9 In.lbs/22.1 Ft.lbs a 103.2 Ft.lbs

#### **Nota**

• El rango de aplicación recomendado para esta herramienta es el siguiente: EYFMH1: 20.0 Nm a 60.0 Nm/177.0 In.lbs a 531.0 In.lbs/14.7 Ft.lbs a 44.2 Ft.lbs  $EYFMH2: 50.0 Nm a 120.0 Nm/442.5 In lbs a 1.061.9 In lbs/36.9 Ft lbs a 88.5 Ft lbs$ ( Rango recomendado para el montaje de componentes grandes: De 50.0 Nm a 80.0 Nm/de 442.5 In.lbs a 708.0 In.lbs/de 36.9 Ft.lbs a 59.0 Ft.lbs)

#### **Torque Upper Limit**

[Resumen funcional]

Establezca el límite superior para el par de torsión para valorar el trabajo como OK o NOK. Asegúrese de que esté en el rango, Torque Upper Limit ≥ Shut-Off Torque ≥ Torque Lower Limit.

[Valor por defecto] \*999.9 Nm/\*8 848.7 In.lbs/\*737.4 Ft.lbs

[Valor de ajuste] EYFMH1: 10.0 Nm a \*999.9 Nm/88.5 In.lbs a \*8 848.7 In.lbs/7.4 Ft.lbs a \*737.4 Ft.lbs EYFMH2: 30.0 Nm a \*999.9 Nm/265.5 In.lbs a \*8 848.7 In.lbs/22.1 Ft.lbs a \*737.4 Ft.lbs

## **2.2.9 LISTA DE PARÁMETROS**

#### **Torque Lower Limit**

[Resumen funcional]

Establezca el límite inferior para el par de torsión para valorar el trabajo como OK o NOK. Asegúrese de que esté en el rango, Torque Upper Limit  $\geq$  Shut-Off Torque  $\geq$  Torque Lower Limit.

[Valor por defecto] \*0 Nm/\*0 In.lbs/\*0 Ft.lbs

[Valor de ajuste] EYFMH1: \*0 Nm a 70.0 Nm/\*0 In.lbs a 619.5 In.lbs/\*0 Ft.lbs a 51.6 Ft.lbs EYFMH2: \*0 Nm a 140.0 Nm/\*0 In.lbs a 1 238.9 In.lbs/\*0 Ft.lbs a 103.2 Ft.lbs

#### **Offset\_Slope**

[Resumen funcional]

Este es un coeficiente que ajusta la pendiente de la curva de par de torsión de salida de la herramienta a la curva de par de torsión en la pieza de trabajo real simulada.

Para la configuración, se recomienda utilizar la función de cálculo de compensación automática. (Cómo configurar, **[Consulte 2.2.8](#page-249-0)** ).

[Valor por defecto]  $FYFMH1: 25.00$ EYFMH2: 55.00

[Valor de ajuste]  $0.10 \times 500.00$ 

#### **Offset\_Intercept**

[Resumen funcional]

Este es un coeficiente que ajusta la intercepción de la curva de par de torsión de salida de la herramienta a la curva de par de torsión en la pieza de trabajo real simulada.

Para la configuración, se recomienda utilizar la función de cálculo de compensación automática. (Cómo configurar, **[Consulte 2.2.8](#page-249-0)** ).

### **Nota**

• El valor de compensación (intersección) es el límite inferior que el sensor de torsión puede medir con precisión. Asegúrese de que el valor establecido de "Shut-Off Torque" y/o "Torque Lower Limit" no sea inferior al valor de compensación (intersección).

[Valor por defecto] EYFMH1: 5.00 EYFMH2: 25.00

[Valor de ajuste]  $-1.000.00 \div 1.000.000$ 

## **2.2.9 LISTA DE PARÁMETROS**

#### **Angle Before Snug Upper Limit**

[Resumen funcional]

Establezca el límite superior para el ángulo acumulado, desde el gatillo hasta el punto de apriete exacto, para valorar el trabajo como OK o NOK.

El método de detección del punto de apriete exacto se puede seleccionar desde el ajuste del punto de apriete exacto.

[Valor por defecto] \*99 999°

[Valor de ajuste]  $0^{\circ}$  a \*99 999°

#### **Angle Before Snug Lower Limit**

[Resumen funcional]

Establezca el límite inferior para el ángulo acumulado, desde el gatillo hasta el punto de apriete exacto, para valorar el trabajo como OK o NOK.

El método de detección del punto de apriete exacto se puede seleccionar desde el ajuste del punto de apriete exacto.

[Valor por defecto]

\*0°

[Valor de ajuste]  $*0^\circ$  a 99.999°

#### **Angle After Snug Upper Limit**

[Resumen funcional]

Establezca el límite superior del ángulo acumulado, desde el punto de apriete exacto hasta la parada de funcionamiento, para valorar el trabajo como OK o NOK. El método de detección del punto de apriete exacto se puede seleccionar desde el ajuste del punto de apriete exacto.

[Valor por defecto] \*9 999°

[Valor de ajuste]  $0^{\circ}$  a \*9.999 $^{\circ}$ 

#### **Angle After Snug Lower Limit**

[Resumen funcional]

Establezca el límite inferior para el ángulo acumulado, desde el punto de apriete exacto hasta la parada de funcionamiento, para valorar el trabajo como OK o NOK. El método de detección del punto de apriete exacto se puede seleccionar desde el ajuste del punto de apriete exacto.

[Valor por defecto] \*0°

[Valor de ajuste] \*0° a 9 999°

## **2.2.9 LISTA DE PARÁMETROS**

#### **Angle Error Shut-Off**

[Resumen funcional]

Con esta función en ON, si se excede el ángulo límite superior establecido durante el trabajo de apriete, la herramienta dejará de funcionar automáticamente. Para usar esta función, debe establecer el ángulo de límite superior.

[Valor por defecto] **OFF** 

[Valor de ajuste] ON, OFF

#### **No Load Speed**

[Resumen funcional]

Establezca la velocidad de rotación del yunque desde el gatillo hasta el inicio de pulsación de la herramienta en pasos de 100 r/min.

[Valor por defecto] 2 300 r/min

[Valor de ajuste] 1 500 r/min a 2 300 r/min

#### **Variable Speed Control**

[Resumen funcional] Cuando esta función está en ON, la velocidad sin carga cambia según la profundidad de presión del gatillo. Si esta función está en OFF, la velocidad sin carga se fijará en las r/min establecidas.

[Valor por defecto] OFF

[Valor de ajuste] ON, OFF

## **2.2.9 LISTA DE PARÁMETROS**

#### **Snug Point** [Resumen funcional] Seleccione un método de detección para el punto de apriete exacto. El punto de apriete exacto se utiliza como punto de referencia para dividir los resultados del ángulo en un resultado antes del apriete exacto y otro después del apriete exacto. El punto en el tiempo en el que la herramienta comienza a generar pulsos se considera un punto de apriete exacto. Snug Torque: El punto en el tiempo en el que el apriete alcanza el par de torsión establecido se considera un punto de apriete exacto. Select From Graph: Seleccione el punto de apriete exacto que desee de los datos de forma de onda de par. [Valor por defecto] When Pulsing Starts [Valor de ajuste] When Pulsing Starts, Snug Torque, Select From Graph **Detection Threshold (Snug Torque)** [Resumen funcional] El momento en el que el par de apriete alcanzó este umbral se considera el punto de apriete exacto. Este parámetro está habilitado solo cuando el ajuste del punto de apriete exacto es "Snug Torque". **Nota** • La detección del punto de apriete exacto a través de "Snug Torque" puede ser menos precisa si el valor absoluto de "Offset Intercept" es alto. [Valor por defecto]  $0.0 Nm$ [Valor de ajuste] 0.0 Nm a 999.9 Nm / 0.0 In.lbs a 8 848.7 In.lbs / 0.0 Ft.lbs a 737.4 Ft.lbs **Detection Threshold (Select From Graph)** [Resumen funcional] El punto en el tiempo en el que el par de apriete para un ángulo de apriete de 1° alcanza no menos de este umbral se considera el punto de apriete exacto. El valor se establece de manera automática seleccionando una sección en el gráfico. Este parámetro está habilitado solo cuando la configuración del punto de apriete exacto es "Select From Graph". **Nota** • Si se fija un umbral demasiado alto, es posible que según el trabajo, no se produzca la detección del punto de apriete exacto. [Valor por defecto]  $0.0 Nm/1°$ [Valor de ajuste] 0.0 Nm/1° a 999.9 Nm/1° / 0.0 In.lbs/1° a 8 848.7 In.lbs/1° / 0.0 Ft.lbs/1° a 737.4 Ft.lbs/1°

## **2.2.9 LISTA DE PARÁMETROS**

#### **Detection Start Angle (Select From Graph)**

[Resumen funcional]

A menos que el ángulo de apriete acumulado alcance este valor, la detección del punto de apriete exacto no se inicia.

Este parámetro está habilitado solo cuando la configuración del punto de apriete exacto es "Select From Graph".

[Valor por defecto]  $\Omega^{\circ}$ 

[Valor de ajuste]  $0^{\circ}$  a 99 999 $^{\circ}$ 

#### **Graph Sending/Storing Timing**

[Resumen funcional]

Seleccione el momento en que los datos de forma de onda se envían al controlador o se guardan en la herramienta.

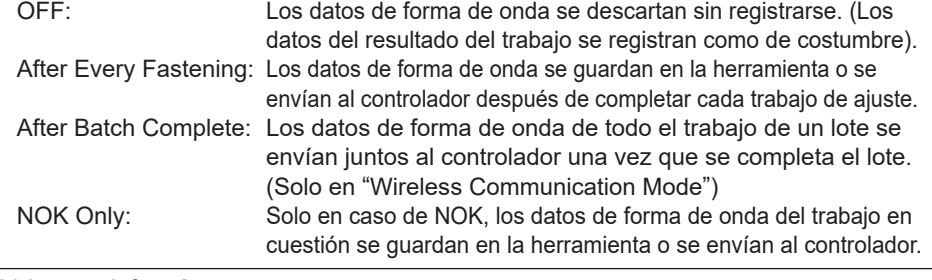

[Valor por defecto] **OFF** 

[Valor de ajuste]

OFF, After Every Fastening, After Batch Complete, NOK Only

### **Disable Reverse** [Resumen funcional] Cuando esta función está en ON, la herramienta no funcionará en sentido inverso incluso si el gatillo está activado. [Valor por defecto] OFF [Valor de ajuste] ON, OFF

## **2.2.9 LISTA DE PARÁMETROS**

#### **Rundown Error Detection**

[Resumen funcional]

Si la herramienta se apaga antes de que haya pasado el tiempo establecido desde que comenzó el trabajo, se considerará como NOK.

[Valor por defecto]  $*0.0$  s

[Valor de ajuste]  $*0.0$  s a 3.0 s

#### **Retightening Prevention**

[Resumen funcional]

A menos que haya pasado el tiempo seleccionado desde que se completó el trabajo, la herramienta no funcionará incluso si el gatillo está activado.

[Valor por defecto]  $*0.0 s$ 

[Valor de ajuste] \*0.0 s a 3.0 s

#### **Cross Thread Reduction**

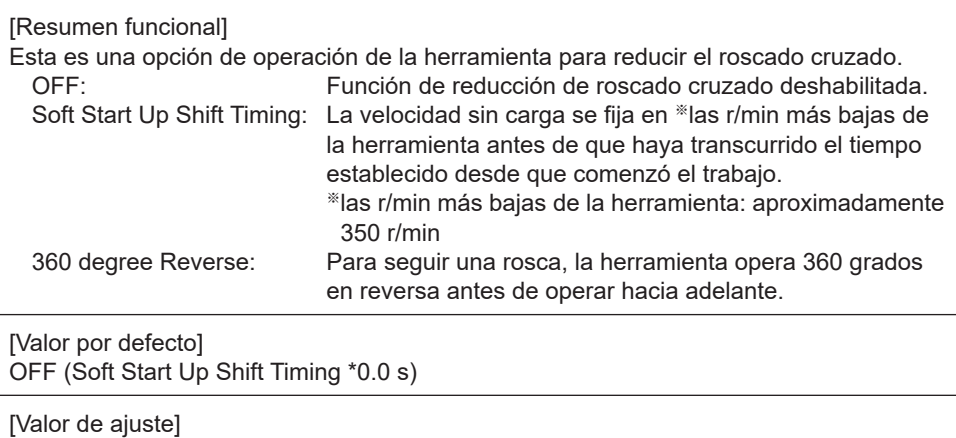

OFF, Soft Start Up Shift Timing (\*0.0 a 1.0 s), 360 degree Reverse

## **2.2.9 LISTA DE PARÁMETROS**

#### **Ignore Rundown Result Before Snug**

[Resumen funcional]

Cuando esta función está en ON, si el trabajo se interrumpe por el gatillo antes del punto de apriete exacto, no se registrará el registro del historial.

Desde el parámetro "Snug Point", configure el método para determinar el punto de apriete exacto.

[Valor por defecto] O<sub>FF</sub>

[Valor de ajuste] ON, OFF

#### **Snug Torque Detection Delay**

[Resumen funcional]

La herramienta no se apagará incluso si se genera una carga en el camino que exceda el par de cierre establecido antes de que haya transcurrido el tiempo determinado desde que comenzó el trabajo.

[Valor por defecto]  $*$ <sup>0.0</sup> $*$ 

[Valor de ajuste] \*0.0 s a 3.0 s

#### **Buzzer**

[Resumen funcional]

Esta es una opción acerca de la condición para hacer sonar un zumbador cuando se completa el trabajo.

OFF:<br>Buzzer OK: Una vez que se completa el trabajo si el resultado es OK: s Una vez que se completa el trabajo, si el resultado es OK, se activará un zumbador.

Buzzer NOK: Después de completar el trabajo, si el resultado es NOK, se activará un zumbador.

[Valor por defecto] OFF

[Valor de ajuste]

OFF, Buzzer OK, Buzzer NOK

## **2.2.9 LISTA DE PARÁMETROS**

Diagrama esquemático de parámetros relacionados con el par de torsión, el ángulo y la velocidad.

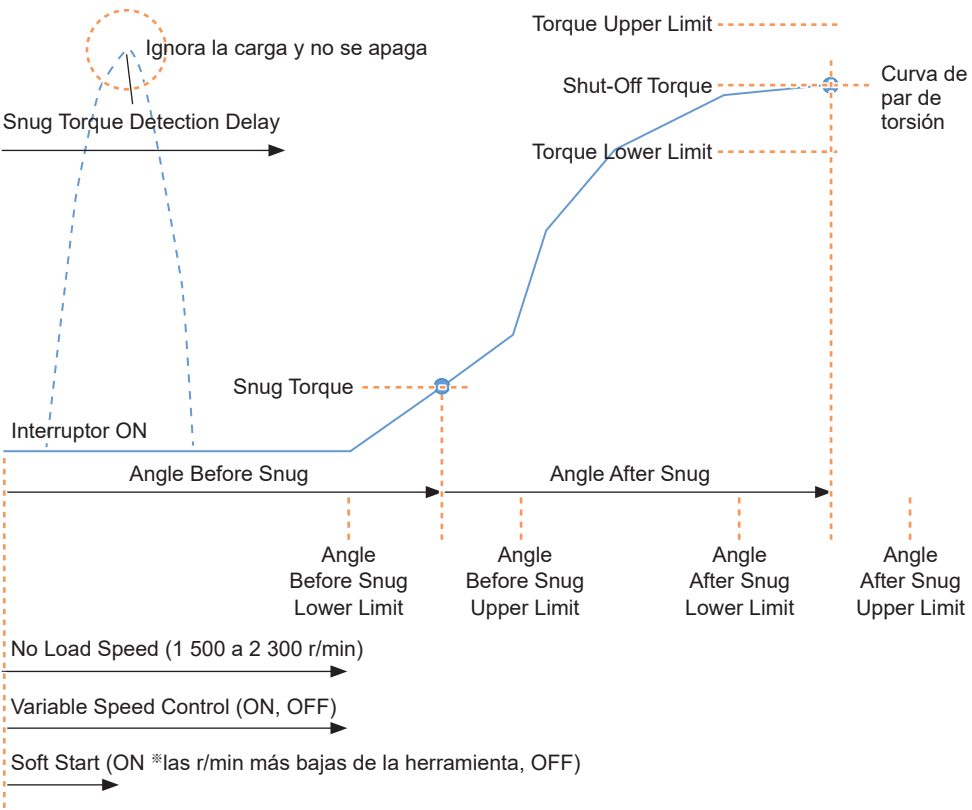

※las r/min más bajas de la herramienta: aproximadamente 350 r/min

## **2.2.10 OPCIONES DE CONFIGURACIÓN DE LA HERRAMIENTA**

Las siguientes opciones de la herramienta se pueden configurar desde el software Tool Manager.

- Tool Information (Serial)
- Maintenance Interval Alarm (Pulse Time)
- Clock

### **1 Abra la ventana de información de la herramienta.**

Seleccione la herramienta (①) que se está conectando en la lista de herramientas o el icono de configuración del dispositivo (②) y haga clic en [Tool Info].

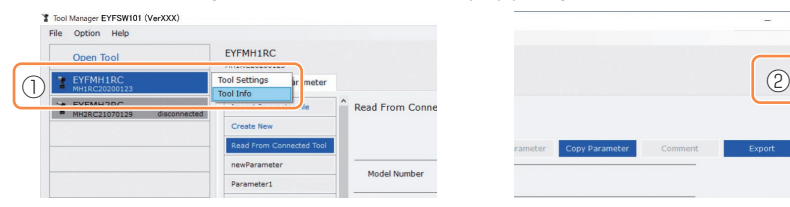

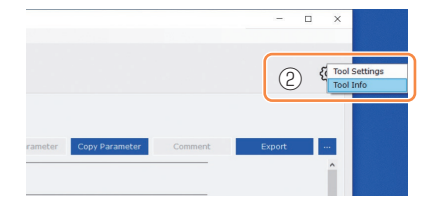

## **2 Ajuste Tool Information.**

Puede establecer los datos de Tool Information (número de serie) desde la ventana de información de la herramienta.

1. Introduzca un número de serie de ocho dígitos en el campo de entrada del número de serie (①).

(El número de serie está impreso en la placa de color de la herramienta).

2. Cuando seleccione [Set Serial Number] (②), la información de la herramienta recién establecida se registrará en la herramienta.

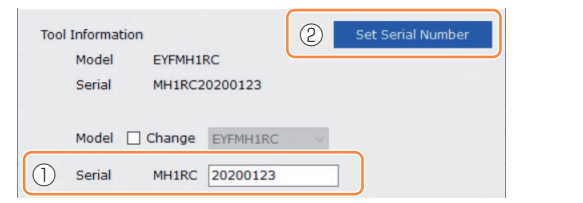

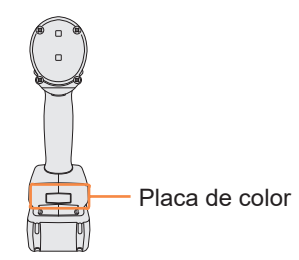

### **Nota**

• Al marcar [Change] en el elemento [Model], estará listo para cambiar la información del número de modelo de la herramienta registrada en la herramienta que se está conectando. Esta función se utiliza únicamente cuando se registra un número de modelo incorrecto en la herramienta debido a la sustitución de componentes del circuito o por otros motivos.

### **PRECAUCIÓN**

• Es posible que la herramienta no ofrezca su rendimiento óptimo si registra un número de modelo diferente al que figura en la etiqueta de clasificación de la herramienta.

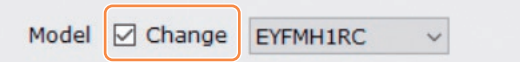

## **2.2.10 OPCIONES DE CONFIGURACIÓN DE LA HERRAMIENTA**

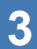

**3 Ajuste Maintenance Interval Alarm (Pulse Time).** Maintenance Interval Alarm (Pulse Time) se puede ajustar desde la ventana de información de la herramienta.

#### **Maintenance Interval Alarm (Pulse Time)**

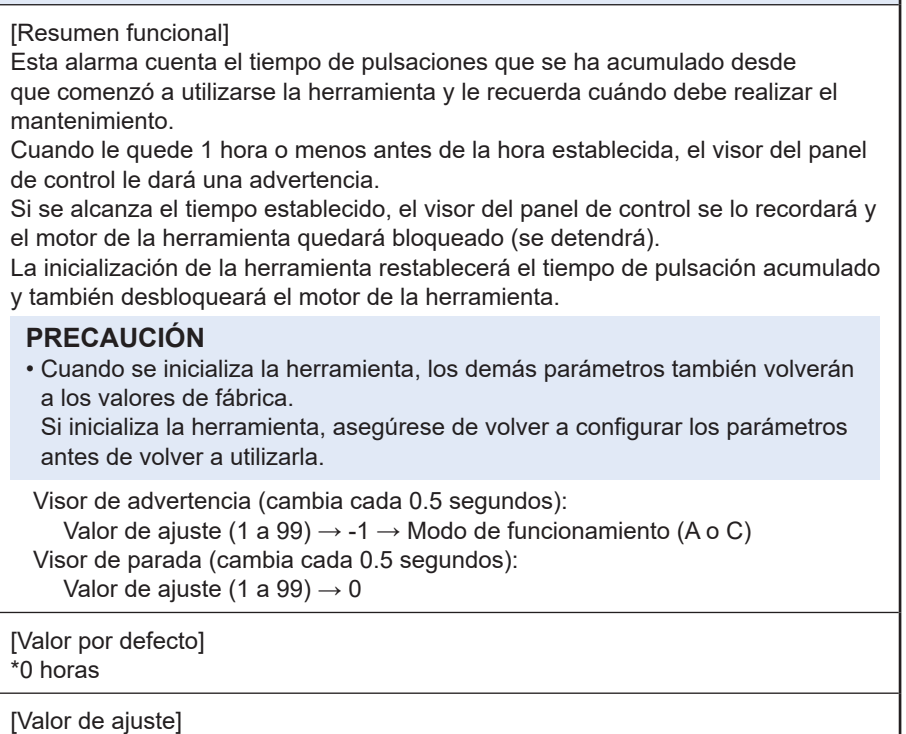

\*0 horas a 99 horas

- 1. Introduzca el tiempo que tarda en sonar una alarma en el campo de entrada (①) de [Maintenance Interval Alarm (Pulse Time)].
- 2. Cuando seleccione [Set Interval Alarm] (②), la alarma se ajustará para la herramienta.

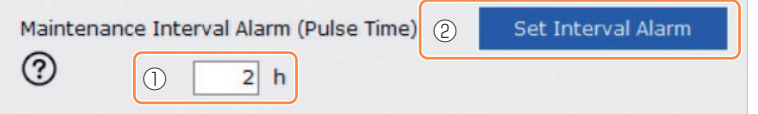

## **2.2.10 OPCIONES DE CONFIGURACIÓN DE LA HERRAMIENTA**

## **4 Ajuste Clock.**

- El reloj interno de la herramienta se puede ajustar desde la ventana de información de la herramienta.
- Cuando haga clic en [Adjust to PC Clock] (①), el reloj interno de la herramienta se sincronizará con el reloj de su computadora.

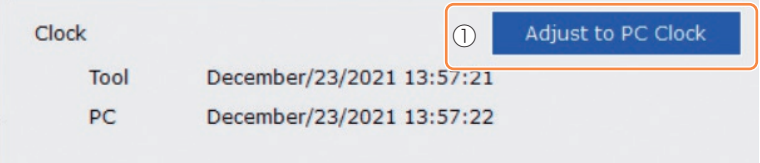

## **2.2.11 INICIALIZACIÓN DE LA CONFIGURACIÓN DE LA HERRAMIENTA**

Puede inicializar la herramienta desde el software Tool Manager.

Para la herramienta inicializada, todos los parámetros configurados vuelven a los valores de fábrica.

Además, la cuenta del tiempo de pulsación acumulado de Maintenance Interval Alarm (Pulse Time) se restablece a 0.

**1 De la lista de herramientas (**①**), seleccione una herramienta para inicializar.**

La herramienta que se va a inicializar debe estar conectada con el software Tool Manager.

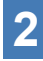

### **2 Seleccione [Read From Connected Tool] (**②**) de la lista de parámetros.**

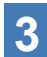

### **3 Seleccione [...] (**③**) en la pantalla de entrada de parámetros configurados y haga clic en [Factory Default].**

Cuando se selecciona un archivo de parámetros que no sea el de la herramienta que se está conectando, no se muestra [Factory Default] sino [Delete].

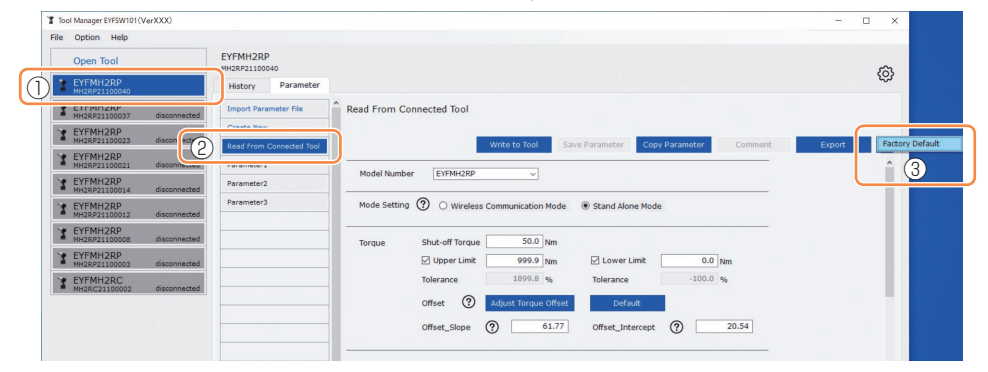

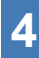

**4 Cuando visualice el cuadro de diálogo preguntando si desea inicializar la herramienta, seleccione [OK] y se inicializará.**

## **2.2.12 VISUALIZACIÓN Y GUARDADO DEL REGISTRO DEL HISTORIAL**

Puede guardar los registros del historial registrados en la herramienta en el software Tool Manager y examinarlos más tarde.

### **Guarde los registros del historial registrados en la herramienta en el software Tool Manager**

Es posible leer un registro del historial de la herramienta conectada con el software Tool Manager mediante la comunicación USB y guardarlo en la lista de historial.

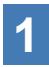

**1 En la lista de herramientas (**①**), seleccione una herramienta que esté conectada.** 

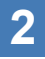

**2 Seleccione un registro del historial en la pestaña de cambio de visualización (**②**) y haga clic en [Read From Connected Tool] (**③**).** 

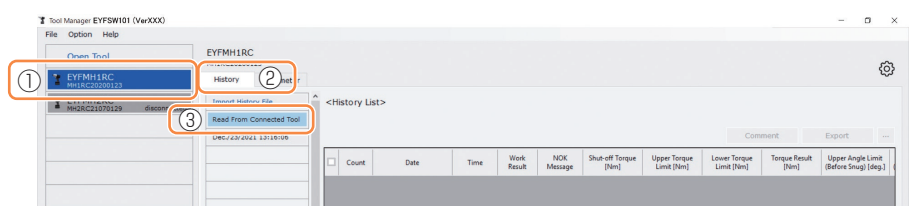

**3 Se leerá cuando seleccione [Acquire] en el cuadro de diálogo que se mostrará.**

El registro del historial de lectura se guarda automáticamente en el software Tool Manager.

- **4 Desde el cuadro de diálogo que se visualiza después de completar la lectura, puede elegir si desea eliminar el registro del historial de lectura de la memoria interna de la herramienta o mantenerlo.**
- **5 El registro del historial de lectura se agrega a la lista del historial (**④**). Nota**
	- Si la capacidad de los registros de historial guardados en la herramienta alcanza el límite superior del almacenamiento de la herramienta, se sobrescribirá el registro de historial antiguo. Lea los datos periódicamente.

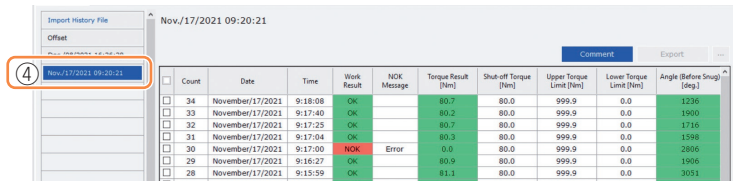

## **2.2.12 VISUALIZACIÓN Y GUARDADO DEL REGISTRO DEL HISTORIAL**

### **Explore los registros de historial guardados en el software Tool Manager**

- Los registros del historial guardados en el software Tool Manager se muestran en la lista de historial (①). Cuando seleccione el registro de historial deseado, su contenido se mostrará en la pantalla de visualización de historial (②) a la derecha.
- Para navegar por el registro del historial adquirido en el ajuste de compensación, seleccione [Offset] (③). (Para más información sobre cómo ajustar compensaciones, **[Consulte 2.2.8](#page-249-0)** ).
- Para los elementos de [Work Result], [Torque Result], [Angle (Before Snug)] y [Angle (After Snug)], el visor se resaltará en verde cuando no haya ningún problema o en rojo si lo hubiera.

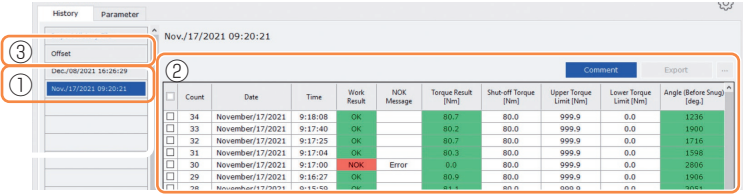

### **Introduzca un comentario adicional en el archivo de registro de historial**

Puede realizar un comentario adicional en el archivo de registro del historial mediante el siguiente procedimiento.

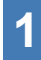

**1 Seleccione el archivo de registro de historial que desee (**①**) y haga clic en [Comment] (**②**).**

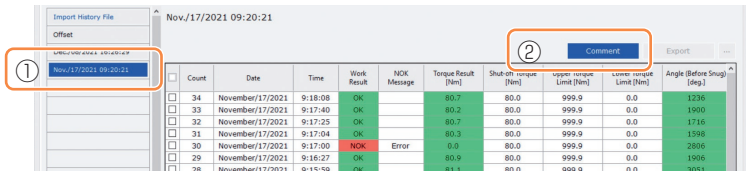

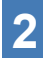

**2 Cuando se active el campo de comentarios (**③**), introduzca el comentario deseado y presione la tecla Enter.**

El comentario adicional puede tener hasta 25 caracteres de un byte o 15 caracteres de dos bytes.

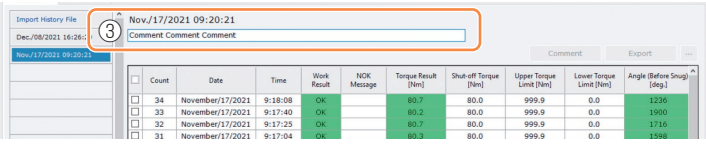

## **2.2.12 VISUALIZACIÓN Y GUARDADO DEL REGISTRO DEL HISTORIAL**

### **Exportación de archivos de registro de historial**

Desde el menú que se muestra al pasar el cursor del mouse sobre [Export], se puede seleccionar uno de los siguientes formatos y exportar registros de historial.

- CSV format: Formato de archivo para navegar y editar
- ZDT format: Formato de archivo para hacer que el software Tool Manager instalado en el otro dispositivo importe los datos del registro del historial

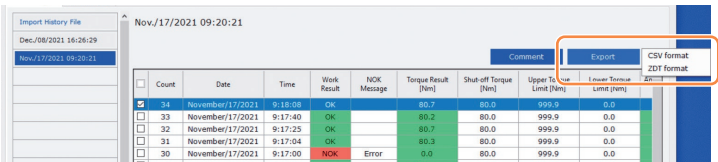

### **Importación del registro de historial (en ZDT format) exportado desde el otro dispositivo**

El software Tool Manager software puede importar el registro del historial exportado en ZDT format.

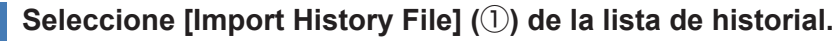

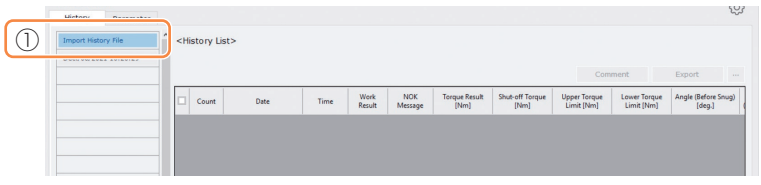

- **2 Seleccione un archivo ZDT que tenga un archivo de registro de historial para examinarlo, desde el cuadro de diálogo Abrir archivo que se mostrará.**
- **3 El archivo de registro del historial en el archivo ZDT se agregará a la lista de historial (**②**).**

Cuando seleccione un archivo, su contenido se mostrará en la ventana de visualización (③) a la derecha.

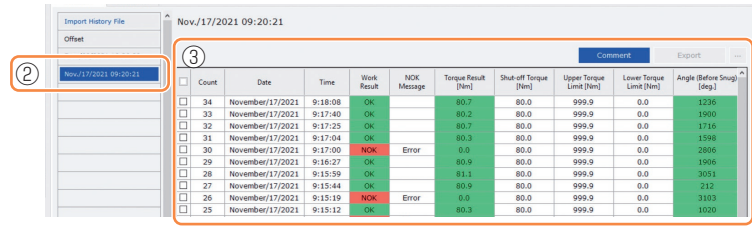

## **2.2.12 VISUALIZACIÓN Y GUARDADO DEL REGISTRO DEL HISTORIAL**

### **Exploración de los datos gráficos guardados en el software Tool Manager**

- Cuando el parámetro de [Graph Sending/Storing Timing] está configurado para [After Every Fastening], [After Batch Complete], o [NOK Only], los datos gráficos del progreso del trabajo también se registrarán en el registro del historial.
- Los datos gráficos del trabajo realizado en [Stand Alone Mode] se registran en el almacenamiento interno de la herramienta y se pueden consultar desde el software Tool Manager después de realizar el trabajo.

(Los datos gráficos del trabajo realizado en [Wireless Communication Mode] se envían al controlador correspondiente de C.E. Electronics, Inc. de forma inalámbrica). Para obtener información sobre cómo explorar los datos gráficos enviados al controlador, lea el Manual de instrucciones de C.E. Electronics, Inc.

#### **Nota**

• El software Tool Manager calcula una forma de onda de par de torsión a partir de la información de voltaje del sensor de torsión, independientemente del algoritmo de apagado de la herramienta. Por lo tanto, los valores de par de torsión pueden mostrarse de manera diferente a los de la valoración de apagado de la herramienta. Úselos como información de referencia que muestra cómo tiende a cambiar el par de torsión medido.

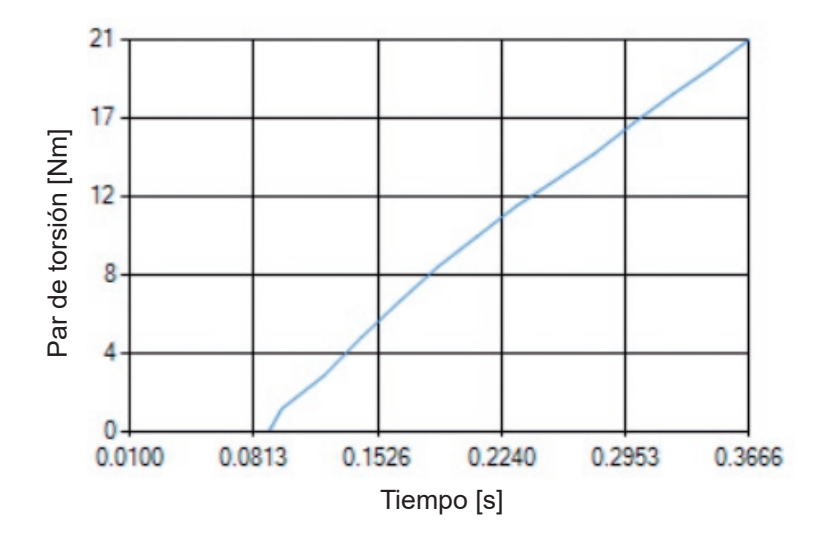

## **2.2.12 VISUALIZACIÓN Y GUARDADO DEL REGISTRO DEL HISTORIAL**

• Al hacer doble clic en la fila de un registro de historial en la pantalla de visualización del historial, se abrirá la ventana de detalles del historial y se mostrarán los datos gráficos de ese registro de historial.

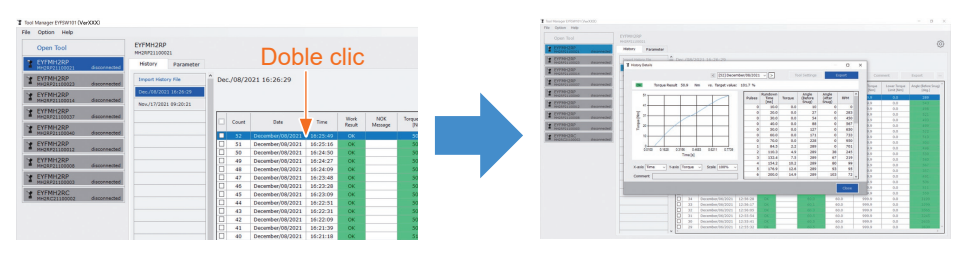

- El gráfico a mostrar se puede cambiar con los botones  $\leq$   $\geq$   $\geq$   $\leq$   $\leq$  menú desplegable  $\circ$ ) encima de la ventana. Cambie las carpetas de registro de historial de la herramienta seleccionada utilizando  $\leq$  y  $\geq$  y seleccione un registro de historial para mostrar el gráfico en el menú desplegable.
- Al seleccionar los menús desplegables (②) debajo del gráfico, puede establecer el par de apriete, el ángulo de apriete o la velocidad como eje vertical del gráfico y establecer el tiempo de trabajo de apriete, el ángulo de apriete o el número de pulsos como eje horizontal.
- Al seleccionar un menú desplegable (③) debajo del gráfico, puede cambiar la escala del gráfico.
- La ventana de datos (④) de la derecha muestra los datos de registro para cada muestra (cada 20 ms en el apriete sin carga y cada un pulso en la pulsación) en un trabajo de apriete.
- Puede expandir la ventana arrastrando el extremo de la ventana de detalles del historial.

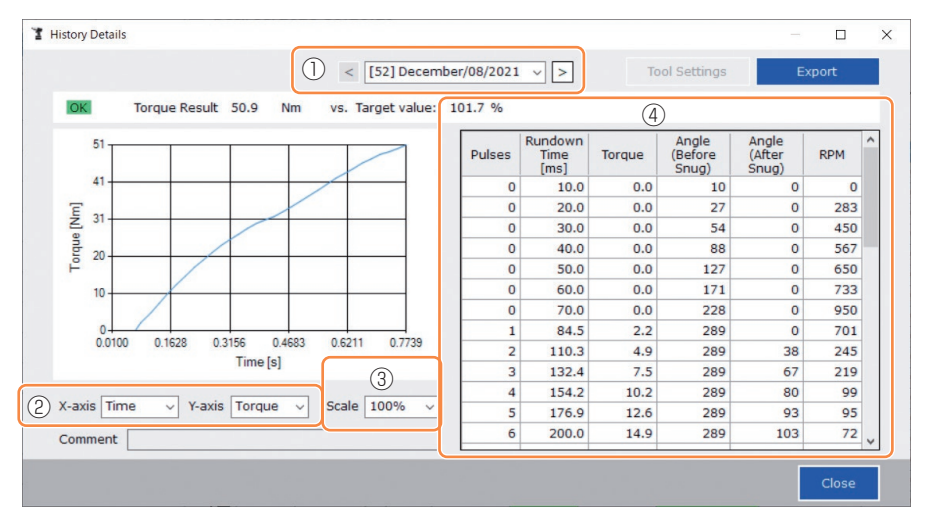

## **2.2.12 VISUALIZACIÓN Y GUARDADO DEL REGISTRO DEL HISTORIAL**

### **Configuración de una herramienta mientras se navega por los datos del gráfico**

• Cuando seleccione [Tool Settings] (①) en la parte superior de la ventana, se abrirá la ventana de ajustes.

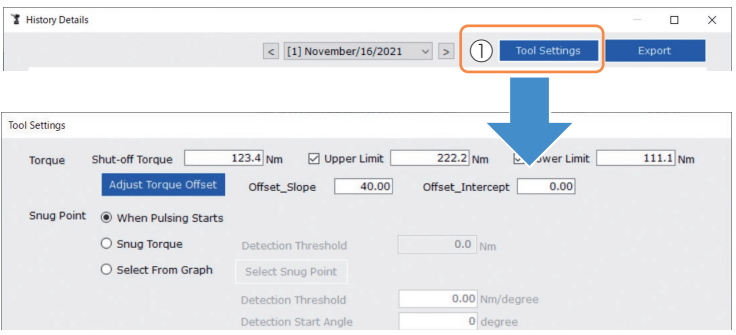

- Algunos parámetros se pueden configurar desde la ventana de ajustes. (Para más información sobre cómo configurar cada parámetro, **[Consulte 2.2.8](#page-249-0)** ).
- Para configurar parámetros que no se muestran en la ventana de ajustes, haga clic en [Parameters] (②) para pasar a la pestaña de parámetros.
- Al hacer clic en [Write to Tool] (③), el archivo de parámetros establecido se registrará en la herramienta seleccionada en la lista de herramientas (④).

(Los parámetros que no fueron configurados en esta ventana de ajustes permanecerán en su estado original, sin ser cambiados).

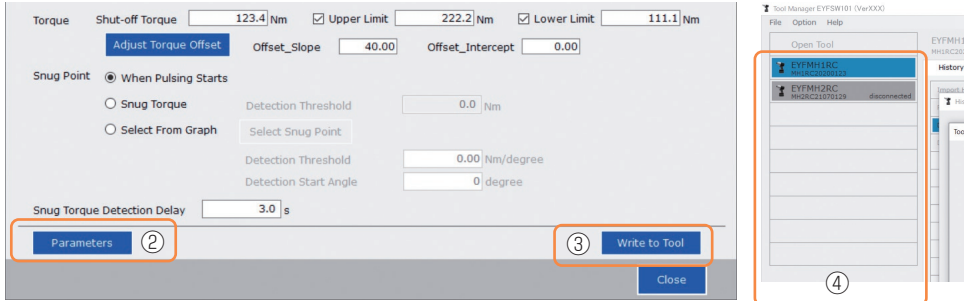

## **2.2.12 VISUALIZACIÓN Y GUARDADO DEL REGISTRO DEL HISTORIAL**

### **Exportación de los datos del gráfico**

Cuando presiona [Export], los datos del gráfico seleccionado se exportarán en formato de archivo CSV.

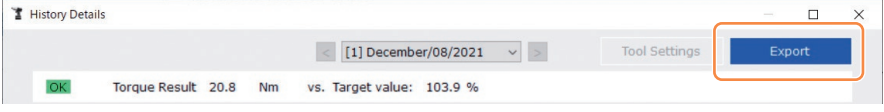

## **2.2.13 LISTA DE ELEMENTOS DEL REGISTRO DEL HISTORIAL**

#### **Count**

[Resumen del visor]

Un recuento en el orden en que se realizó el trabajo. El recuento se restablecerá cuando importe registros del historial de la herramienta al software Tool Manager y elimine los registros del historial de la memoria de la herramienta.

#### **Date**

[Resumen del visor]

Muestra la fecha en que se realizó el trabajo.

#### **Time**

[Resumen del visor]

Muestra la hora en que se realizó el trabajo.

#### **Work Result**

[Resumen del visor]

El resultado del trabajo se considera OK o NOK. Los criterios de valoración OK/NOK son los siguientes.

OK: Una parada de cierre realizada con éxito sin ningún error, NOK: Una parada de cierre incompleta o realizada con un error

#### **NOK Message**

[Resumen del visor]

Cuando el resultado del trabajo es NOK, se muestra el motivo por el cual el trabajo se interpretó como NOK en la categoría Torque, Ángulo o Error.

Si el motivo del NOK se clasifica como Error, los detalles se mostrarán en el mensaje de error en la última línea del registro del historial.

#### **Shut-off Torque**

[Resumen del visor]

Muestra el parámetro configurado de par de torsión que hace que la herramienta se apague.

#### **Upper Torque Limit**

[Resumen del visor]

Muestra el parámetro configurado del límite superior de par de torsión para valorar el resultado del trabajo como OK.

#### **Lower Torque Limit**

[Resumen del visor]

Muestra el parámetro configurado del límite inferior de par de torsión para valorar el resultado del trabajo como OK.

## **2.2.13 LISTA DE ELEMENTOS DEL REGISTRO DEL HISTORIAL**

#### **Torque Result**

[Resumen del visor]

Muestra el valor resultante del par de torsión que genera la herramienta durante el trabajo en cuestión.

#### **Upper Angle Limit (Before Snug)**

[Resumen del visor]

Muestra el parámetro configurado del límite superior del ángulo antes del apriete exacto para valorar el resultado del trabajo como OK.

El ángulo antes del apriete es un ángulo de giro del yunque desde el gatillo hasta el punto de apriete exacto establecido por el parámetro de punto de apriete exacto.

#### **Lower Angle Limit (Before Snug)**

[Resumen del visor]

Muestra el parámetro configurado del límite inferior del ángulo antes del apriete exacto para valorar el resultado del trabajo como OK.

El ángulo antes del apriete es un ángulo de giro del yunque desde el gatillo hasta el punto de apriete exacto establecido por el parámetro de punto de apriete exacto.

#### **Angle (Before Snug)**

[Resumen del visor]

Muestra el valor resultante del ángulo antes del apriete exacto del trabajo en cuestión. El ángulo antes del apriete es un ángulo de giro del yunque desde el gatillo hasta el punto de apriete exacto establecido por el parámetro de punto de apriete exacto.

#### **Upper Angle Limit (After Snug)**

[Resumen del visor]

Muestra el parámetro configurado del límite superior del ángulo después del apriete exacto para valorar el resultado del trabajo como OK.

El ángulo antes del apriete exacto es un ángulo de giro del yunque desde el punto de apriete exacto establecido por el parámetro de punto de apriete exacto hasta el final del trabajo.

#### **Lower Angle Limit (After Snug)**

[Resumen del visor]

Muestra el parámetro configurado del límite inferior del ángulo después del ajuste para valorar el resultado del trabajo como OK.

El ángulo antes del apriete exacto es un ángulo de giro del yunque desde el punto de apriete exacto establecido por el parámetro de punto de apriete exacto hasta el final del trabajo.

## **2.2.13 LISTA DE ELEMENTOS DEL REGISTRO DEL HISTORIAL**

#### **Angle (After Snug)**

[Resumen del visor]

Muestra el valor resultante del ángulo después del apriete exacto del trabajo en cuestión. El ángulo antes del apriete exacto es un ángulo de giro del yunque desde el punto de apriete exacto establecido por el parámetro de punto de apriete exacto hasta el final del trabajo.

#### **Number of Pulse**

[Resumen del visor]

Muestra el número de pulsos que la herramienta emite durante el trabajo en cuestión.

#### **Fastening Time**

[Resumen del visor]

Muestra el tiempo transcurrido desde que presiona el gatillo hasta que finaliza la tarea del trabajo en cuestión.

#### **Battery Level**

[Resumen del visor]

Muestra el nivel de batería restante cuando el trabajo en cuestión comienza en los cuatro niveles: 3 a 0. El nivel de batería restante que se visualiza en cada visor es el siguiente.

3: completamente cargada hasta un nivel de batería restante adecuado,

2: 40% o menos, 1: 20% o menos, 0: batería agotada.

#### **Offset Slope**

[Resumen del visor]

Esto muestra el parámetro configurado del coeficiente para convertir el voltaje de salida del sensor de torsión en par de torsión.

#### **Offset Intercept**

[Resumen del visor]

Esto muestra el parámetro configurado del coeficiente para convertir el voltaje de salida del sensor de torsión en par de torsión.

#### **Snug Point Detection Method**

[Resumen del visor]

Muestra el parámetro configurado del [Snug Point Detection Method].

#### **Snug Point Detection Threshold**

[Resumen del visor]

Muestra el parámetro configurado del umbral para determinar el punto de apriete exacto. El [Snug Point Detection Threshold] se visualiza cuando el parámetro configurado del [Snug Point] es [Snug Torque] o [Select From Graph].
## **2.2.13 LISTA DE ELEMENTOS DEL REGISTRO DEL HISTORIAL**

#### **Snug Point Detection Start Angle**

[Resumen del visor]

Muestra el parámetro configurado del ángulo para iniciar la detección del punto de apriete exacto.

El [Snug Point Detection Start Angle] se visualiza cuando el parámetro configurado del [Snug Point] es [Select From Graph].

#### **Angle Error Shut-Off**

[Resumen del visor]

Muestra el parámetro configurado de la función para detener la herramienta cuando se excede el ángulo del límite superior.

#### **No Load Speed**

[Resumen del visor]

Muestra el parámetro configurado de la velocidad sin carga.

### **Disable Reverse**

[Resumen del visor]

Muestra el parámetro configurado de la función para deshabilitar la función de trabajo inverso.

#### **Rundown Error Detection**

[Resumen del visor]

Muestra que el parámetro configurado de la función para valorar el trabajo en el que la herramienta se apagó dentro del tiempo establecido después apretar el gatillo como NOK.

#### **Retightening Prevention**

[Resumen del visor]

Muestra el parámetro configurado de la función para deshabilitar el funcionamiento de la herramienta hasta que haya transcurrido el tiempo establecido desde el disparo.

#### **Cross Thread Reduction**

[Resumen del visor]

Muestra el parámetro configurado de la opción de funcionamiento para reducir el roscado transversal.

### **Soft Start Up Shift Timing**

[Resumen del visor]

Cuando la función de reducción del roscado transversal se establece en Inicio suave, se muestra el tiempo establecido.

## **2.2.13 LISTA DE ELEMENTOS DEL REGISTRO DEL HISTORIAL**

### **Snug Torque Detection Delay**

[Resumen del visor]

Muestra el parámetro configurado de la función para la herramienta que ignora la carga de trabajo en medio del apriete antes de que haya pasado el tiempo establecido desde el disparo.

#### **Error Message**

[Resumen del visor]

Cuando se trata del motivo por el cual se interpretó como NOK, el resultado del trabajo que se muestra en el mensaje de NOK se clasifica como Error y se muestran los detalles del mismo.

(Para más detalles sobre los mensajes de error, **[Consulte 4.3.1](#page-306-0)** ).

## **2.2.14 GESTIÓN DE LA CARPETA DE DATOS**

Puede gestionar carpetas de datos desde [File] en el software Tool Manager. La gestión de las carpetas de datos se realiza seleccionando la carpeta deseada en el cuadro de diálogo de selección de carpetas.

Diálogo de selección de carpeta

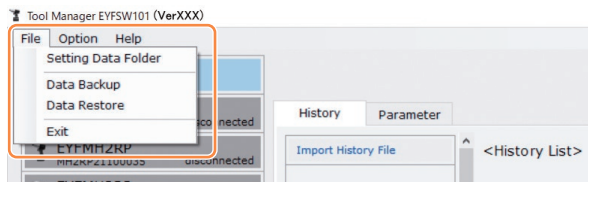

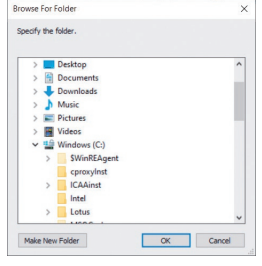

## **Setting Data Folder**

- Puede especificar la carpeta en la que desea guardar los datos de los registros del historial y los parámetros configurados.
- Seleccione una carpeta de destino en el cuadro de diálogo de selección de carpetas. Cuando seleccione una carpeta, se crearán nuevas carpetas con el nombre de [History] y [Parameter] en la carpeta seleccionada.

### **Data Backup**

- Puede hacer una copia de seguridad de los registros del historial y de los parámetros configurados.
- Seleccione una carpeta en la que pueda guardar la copia de seguridad, desde el cuadro de diálogo de selección de carpeta. Cuando selecciona una carpeta, se creará una nueva carpeta de copia de seguridad, cuyo nombre muestra la fecha y la hora de creación, en la carpeta seleccionada.

(Ejemplo: Nombre de carpeta 20210415103045 = Creada a las 10:30:45 el 15 de abril de 2021)

### **PRECAUCIÓN**

• No cambie el nombre de la carpeta de la copia de seguridad. Si se cambia el nombre de la carpeta, los datos de la copia de seguridad no se podrán restaurar.

### **Data Restore**

- Los datos de los registros del historial y de los parámetros configurados guardados como copia de seguridad se pueden importar al software Tool Manager y restaurar.
- Seleccione una carpeta de copia de seguridad desde donde pueda restaurar la copia de seguridad, desde el cuadro de diálogo de selección de carpeta.

Los datos de la carpeta de la copia de seguridad se importarán al software Tool Manager.

**Nota**

• Los datos que ya estén en el software Tool Manager no se sobrescribirán.

## **2.2.15 CONFIGURACIÓN DE LA VISUALIZACIÓN DEL SOFTWARE TOOL MANAGER**

Se pueden realizar varios ajustes de visualización del software desde [Option] del software Tool Manager. Seleccione [Option] para abrir el cuadro de diálogo de opciones.

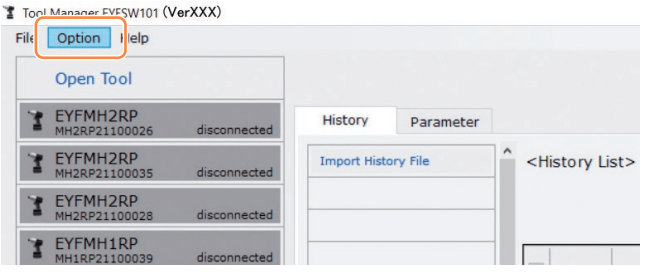

### **Basic Settings**

- Para el visor del software, se puede seleccionar un idioma, una unidad de par de torsión y una pestaña predeterminada.
- Para los idiomas, se puede seleccionar inglés o japonés.
- Para la unidad de par de torsión, se puede seleccionar Nm, In.lbs o Ft.lbs.
- Para la pestaña predeterminada, se puede seleccionar [Parameter] o [History].

### **History**

- Puede mostrar u ocultar cada uno de los elementos de los registros del historial.
- Los elementos marcados con un ( $\diagup$ ) en sus casillas de verificación se muestran en el software Tool Manager.
- Los datos de registro del historial de elementos ocultos no se eliminarán.
- Cuando se selecciona [Acquire] para adquirir registros del historial de la herramienta, los datos de los elementos ocultos también se guardarán en la carpeta especificada.

### **Parameter**

- Puede mostrar u ocultar cada uno de los elementos de los parámetros configurados.
- Los elementos marcados con un ( $\checkmark$ ) en sus casillas de verificación se muestran en el software Tool Manager.
- Cuando se selecciona [Apply] para aplicar los parámetros configurados a la herramienta, los valores de fábrica o los valores previamente establecidos de incluso los elementos ocultos se registrarán en la herramienta.

## **2.2.16 FUNCIÓN DE AYUDA**

Puede consultar varios elementos de información de ayuda desde [Help] en el software Tool Manager.

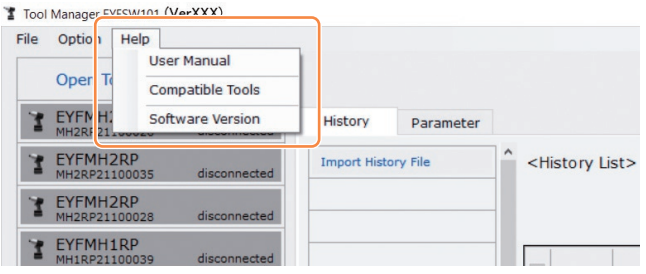

### **User Manual**

Puede navegar por los datos de este Manual de usuario.

### **Nota**

• El Manual de instrucciones que se puede consultar desde el software Tool Manager está actualizado al momento de descargar el instalador del software Tool Manager. Es posible que algunos contenidos no estén actualizados. El Manual de instrucciones más reciente se puede descargar de nuestro sitio web. (Para más información sobre cómo descargarlos desde nuestro sitio web, **[Consulte 1.1.2](#page-209-0)** ).

### **Compatible Tools**

Puede verificar el número de modelo de la herramienta que se puede operar desde el software Tool Manager .

### **Software Version**

Puede comprobar la información de la versión del software en uso.

# **2.3 USO CONJUNTO CON UN CONTROLADOR**

## **EMPAREJAMIENTO**

Esta herramienta puede comunicar el resultado del apriete al controlador correspondiente de C.E. Electronics, Inc.

Para establecer la comunicación, es necesario emparejar esta herramienta con el controlador (operación inicial para la conexión).

• Puede emparejarlo con el controlador de C.E. Electronics, Inc. realizando el siguiente procedimiento. (Para más información sobre cómo operar el controlador, lea el Manual de instrucciones de C.E. Electronics, Inc.)

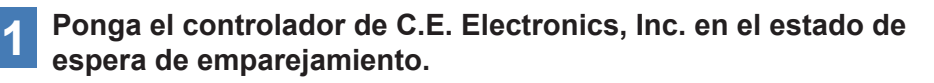

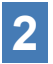

**2 Retire la batería de la herramienta una vez y vuelva a colocarla.**

### **3 Apriete el gatillo durante 2 segundos.**

Si realiza alguna operación antes de apretar el interruptor de gatillo, vuelva a realizar el procedimiento desde **2** .

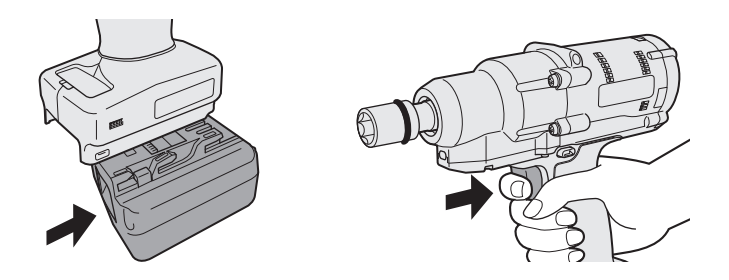

**4 La herramienta indica que el emparejamiento inalámbrico se ha completado. [Consulte 2.1.4](#page-230-0)**

**5 Compruebe que la herramienta se haya registrado, desde el visor del controlador de C.E. Electronics, Inc.**

En el momento en que se produce el emparejamiento, se puede transmitir y registrar el archivo de parámetros registrado en la herramienta al controlador correspondiente de C.E. Electronics, Inc. por vía inalámbrica.

(Para obtener detalles sobre cómo registrarlo en el controlador, lea el Manual de instrucciones de C.E. Electronics, Inc.)

## **Capacidad de la herramienta**

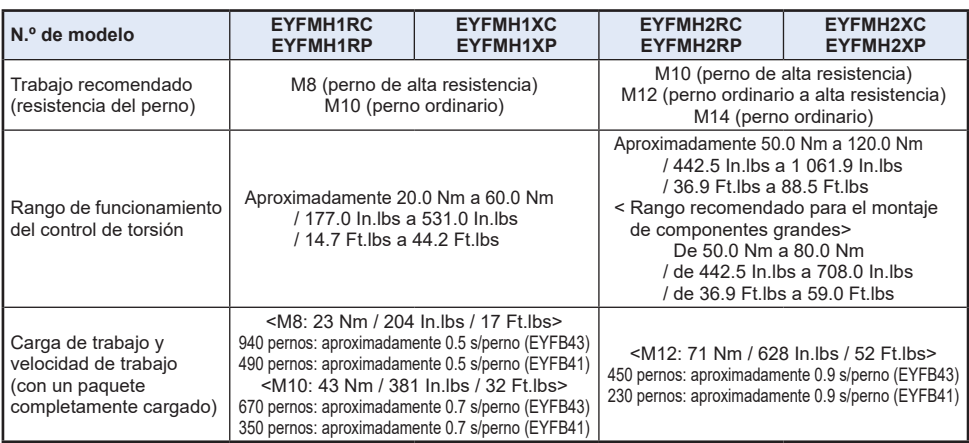

## **Especificaciones de la herramienta**

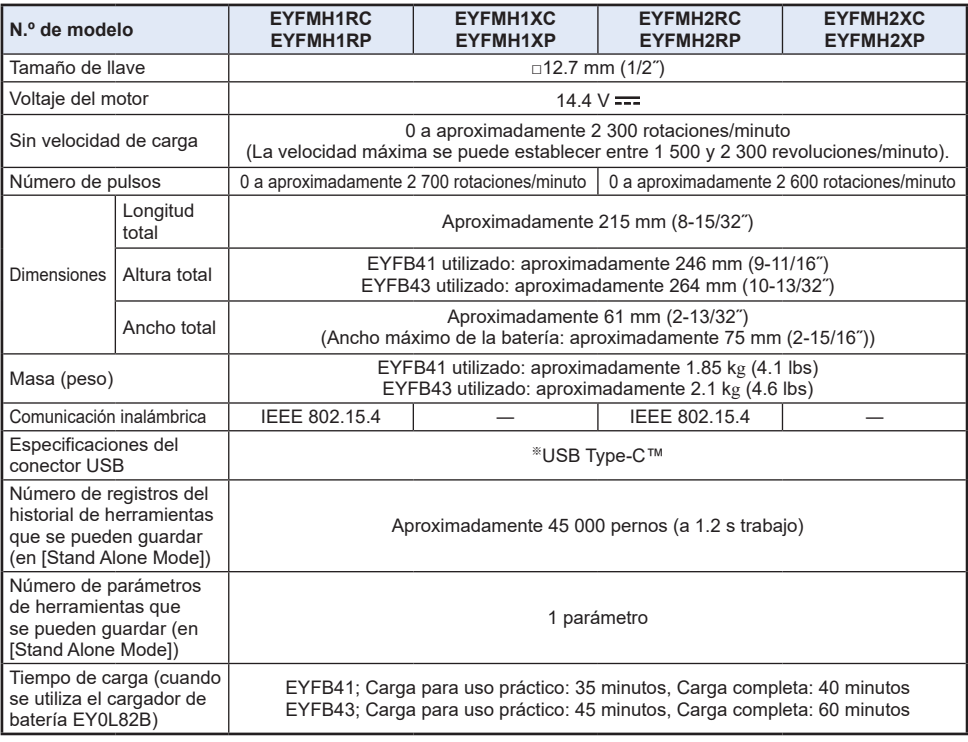

※USB Type-C es una marca registrada de USB Implementers Forum.

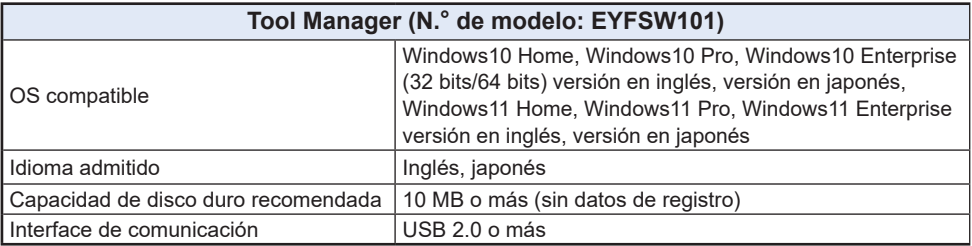

• Deben satisfacerse las especificaciones mínimas de funcionamiento del Sistema Operativo.

### **PRECAUCIÓN**

- Algunas computadoras no están disponibles incluso si cumplen con el entorno operativo.
- Según el entorno de uso, etc. de su computadora, las descripciones y pantallas de este Manual de instrucciones pueden ser diferentes de las descripciones y pantallas reales. Téngalo en cuenta.
- El contenido de este Manual de instrucciones está sujeto a cambios sin previo aviso.
- La reproducción total o parcial del contenido de este Manual de instrucciones sin autorización está prohibida.
- Las descripciones sobre cómo operar Windows en este Manual de instrucciones utilizan los procedimientos y las pantallas de Windows 10.
- El Tool Manager solo está disponible en el sistema operativo compatible.
- El funcionamiento no está garantizando para todas las computadoras que cumplan con el entorno recomendado.
- Windows® 3.1, Windows® 95, Windows® 98, Windows® 98SE, Windows® Me, Windows NT® y Windows® 2000 no son compatibles.
- El funcionamiento no está garantizado para Windows® XP Media Center Edition, Tablet PC Edition, Windows Vista® Enterprise y Windows® 7 Enterprise.
- El funcionamiento para los sistemas operativos de 64 bits de Windows® XP y Windows Vista® no está garantizado.
- El funcionamiento en el modo XP de Windows® 7 no está garantizado.
- No se garantiza el funcionamiento para sistemas operativos en entornos actualizados.
- El entorno de arranque múltiple no es compatible.
- El entorno de varios monitores no es compatible.
- Solo el usuario con privilegios de administrador del sistema (Administrador) puede realizar la instalación y desinstalación.
- Antes de usarla, inicie sesión con el nombre de usuario con una cuenta de administrador o una cuenta de usuario estándar. El nombre de usuario con una cuenta de Invitado no puede usarla.
- El funcionamiento en un entorno en el que haya cambiado el idioma mediante la función de interfaz de usuario multilingüe (MUI) de Windows Vista® o Windows® 7 Ultimate no está garantizado.
- Microsoft y Windows son marcas comerciales registradas o marcas comerciales de Microsoft Corporation en EE. UU. y/o en otros países.
- IBM y PC/AT son marcas comerciales registradas de International Business Machines Corporation.
- Apple, los logotipos de Apple, Macintosh y MacOS son marcas comerciales registradas de Apple Inc.
- Intel, Pentium y Celeron son marcas comerciales registradas o marcas comerciales de Intel Corporation en EE. UU. y/o en otros países.
- Las capturas de pantalla se utilizan de acuerdo con las directrices de Microsoft Corporation.
- Otros nombres, nombres de empresas y nombres de productos mencionados aquí son marcas comerciales o marcas comerciales registradas de sus respectivas empresas.

# **3.2 ESPECIFICACIONES DEL SOFTWARE TOOL MANAGER**

## **Acerca del manejo (asegúrese de leerlo)**

#### **<Limitaciones>**

El software Tool Manager está diseñado para configurar varios ajustes de EYFMH1/ EYFMH2.

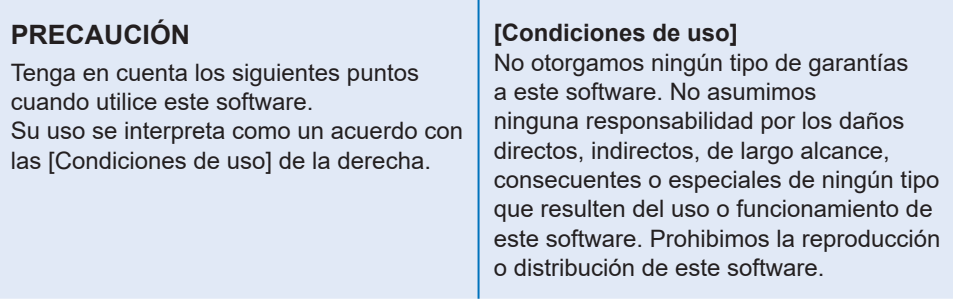

# **3.3 ESPECIFICACIONES INALÁMBRICAS**

## **Especificaciones de comunicación inalámbrica**

Solo para EYFMH1RC, EYFMH1RP, EYFMH2RC, EYFMH2RP.

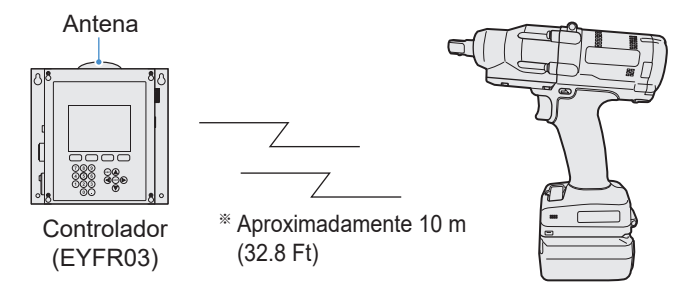

Herramienta lista para la conexión inalámbrica

※ Para el rango de comunicación entre la herramienta lista para la conexión inalámbrica y el controlador, la distancia horizontal es de aproximadamente 10 m (32.8 Ft) en un lugar sin obstáculos.

**Tenga en cuenta que en los siguientes entornos de uso, la herramienta puede verse afectada por ondas de radio (ruido) y que el rango de comunicación de las ondas de radio puede acortarse o puede que no funcione.**

- Hay algunas barreras que obstaculizan las ondas de radio, como el metal y el hormigón armado, entre la herramienta lista para la conexión inalámbrica y el controlador.
- La antena del controlador está tapada con una cubierta de metal.
- Entre un trabajador (la herramienta lista para la conexión inalámbrica) y el controlador, las ondas de radio se ven interrumpidas por una parte del cuerpo del trabajador.
- La herramienta está cerca de un horno microondas, una computadora o de algún otro dispositivo que emite ondas de radio (ruido).
- Se usa un teléfono celular o un teléfono PHS cerca de la herramienta lista para la conexión inalámbrica y el controlador.

# **3.3 ESPECIFICACIONES INALÁMBRICAS**

### **Declaración de interferencias con radiofrecuencias de la Comisión Federal de Comunicaciones**

Este equipo ha sido probado y se ha determinado que cumple con las limitaciones de un dispositivo digital de Clase B, de conformidad con el Apartado 15 de las regulaciones de FCC. Estas limitaciones están diseñadas para brindar protección razonable contra las interferencias perjudiciales en un entorno residencial. Este equipo genera, utiliza y puede irradiar energía de radiofrecuencia y, si no se instala y utiliza de acuerdo a las instrucciones, puede provocar interferencias perjudiciales en las comunicaciones de radio. Sin embargo, no existe ninguna garantía de que no se produzcan interferencias en una instalación concreta. Si este equipo provoca interferencias perjudiciales en la recepción de radio o televisión, lo que se puede determinar apagando y encendiendo el equipo, se recomienda al usuario intentar corregir la interferencia adoptando una de las siguientes medidas:

- Cambie la orientación o posición de la antena receptora.
- Aumente la separación entre el equipo y el receptor.
- Conecte el equipo en una toma de corriente de un circuito que no sea el mismo en el que está conectado el receptor.
- Consulte por ayuda a un proveedor o un técnico de radio/televisión con experiencia.

Precaución de FCC: Para asegurar un cumplimiento continuo, instale y use el equipo según las instrucciones provistas. Utilice solamente el paquete de pilas especificado en el manual de instrucciones. Cualquier cambio o modificación no aprobada expresamente por el grupo responsable de su certificación puede anular el derecho del usuario sobre el uso del equipo.

#### **[Aparte de México] [EYFMH1RC, EYFMH1RP, EYFMH2RC, EYFMH2RP]**

### **FCC ID: MCQ-XBS2C IC: 1846A-XBS2C**

Este dispositivo cumple con el Apartado 15 de las regulaciones de FCC. La operación está sujeta a las siguientes dos condiciones (1) Este dispositivo no puede ocasionar interferencias que oca sionen daños y (2) este dispositivo debe aceptar cualquier interferencia, incluida una interferencia que pueda ocasionar una operación no deseada.

Este aparato digital de Clase B cumple con la norma canadiense ICES-003. Este dispositivo cumple con el(la) norma(s) industrial canadiense para licencia-exenta RSS. La operación está sujeta a las siguientes dos condiciones: (1) Este dispositivo no debe causar interferencias, y (2) Este dispositivo debe aceptar cualquier interferencia, incluso aquellas que puedan causar operación indeseada del dispositivo.

#### **[Solo mercado méxicano] [EYFMH1RC, EYFMH1RP, EYFMH2RC, EYFMH2RP]**

**Este aparato utiliza un modulo modelo XB24CAPIS-001 marca Digi International.** Este dispositivo cumple con el Apartado 15 de las regulaciones de FCC. La operación está sujeta a las siguientes dos condiciones (1) Este dispositivo no puede ocasionar interferencias que oca sionen daños y (2) este dispositivo debe aceptar cualquier interferencia, incluida una interferencia que pueda ocasionar una operación no deseada.

Modelo de modulo : XBEE S2C Marca del modulo : Digi International

"CUMPLIMIENTO MÉXICO" La operación de este equipo está sujeta a las siguientes dos condiciones: (1) es posible que este equipo o dispositivo no cause interferencia perjudicial y (2) este equipo o dispositivo debe aceptar cualquier interferencia, incluyendo la que pueda causar su operación no deseada.

Este equipo no tiene radio FM.

Las antenas adicionales para la funcionalidad del equipo es unitaria ó es igual a 0 dBi.

## **TÉRMINOS DE LA LICENCIA DEL SOFTWARE**

Este producto usa software de código abierto proporcionado en base a Apache License Version 2.0.

Las condiciones aplicables se aplican a este software, por lo tanto, antes del uso lea la declaración de la licencia.

Copyright (c) 2009-2017 ARM Limited. All rights reserved. Copyright (c) 2009-2018 Arm Limited. All rights reserved. Copyright (c) 2017-2018 Arm Limited. All rights reserved. Copyright (c) 2017-2018 IAR Systems

> Apache License Version 2.0, January 2004 http://www.apache.org/licenses/

#### TERMS AND CONDITIONS FOR USE, REPRODUCTION, AND DISTRIBUTION

1. Definitions.

 "License" shall mean the terms and conditions for use, reproduction, and distribution as defined by Sections 1 through 9 of this document.

 "Licensor" shall mean the copyright owner or entity authorized by the copyright owner that is granting the License.

 "Legal Entity" shall mean the union of the acting entity and all other entities that control, are controlled by, or are under common control with that entity. For the purposes of this definition, "control" means (i) the power, direct or indirect, to cause the direction or management of such entity, whether by contract or otherwise, or (ii) ownership of fifty percent (50%) or more of the outstanding shares, or (iii) beneficial ownership of such entity.

 "You" (or "Your") shall mean an individual or Legal Entity exercising permissions granted by this License.

 "Source" form shall mean the preferred form for making modifications, including but not limited to software source code, documentation source, and configuration files.

 "Object" form shall mean any form resulting from mechanical transformation or translation of a Source form, including but not limited to compiled object code, generated documentation, and conversions to other media types.

 "Work" shall mean the work of authorship, whether in Source or Object form, made available under the License, as indicated by a copyright notice that is included in or attached to the work (an example is provided in the Appendix below).

 "Derivative Works" shall mean any work, whether in Source or Object form, that is based on (or derived from) the Work and for which the editorial revisions, annotations, elaborations, or other modifications represent, as a whole, an original work of authorship. For the purposes of this License, Derivative Works shall not include works that remain separable from, or merely link (or bind by name) to the interfaces of. the Work and Derivative Works thereof.

 "Contribution" shall mean any work of authorship, including the original version of the Work and any modifications or additions to that Work or Derivative Works thereof, that is intentionally submitted to Licensor for inclusion in the Work by the copyright owner or by an individual or Legal Entity authorized to submit on behalf of the copyright owner. For the purposes of this definition, "submitted" means any form of electronic, verbal, or written communication sent to the Licensor or its representatives, including but not limited to communication on electronic mailing lists, source code control systems, and issue tracking systems that are managed by, or on behalf of, the Licensor for the purpose of discussing and improving the Work, but excluding communication that is conspicuously marked or otherwise designated in writing by the copyright owner as "Not a Contribution."

 "Contributor" shall mean Licensor and any individual or Legal Entity on behalf of whom a Contribution has been received by Licensor and subsequently incorporated within the Work.

- 2. Grant of Copyright License. Subject to the terms and conditions of this License, each Contributor hereby grants to You a perpetual, worldwide, non-exclusive, no-charge, royalty-free, irrevocable copyright license to reproduce, prepare Derivative Works of, publicly display, publicly perform, sublicense, and distribute the Work and such Derivative Works in Source or Object form.
- 3. Grant of Patent License. Subject to the terms and conditions of this License, each Contributor hereby grants to You a perpetual, worldwide, non-exclusive, no-charge, royalty-free, irrevocable (except as stated in this section) patent license to make, have made, use, offer to sell, sell, import, and otherwise transfer the Work, where such license applies only to those patent claims licensable by such Contributor that are necessarily infringed by their Contribution(s) alone or by combination of their Contribution(s) with the Work to which such Contribution(s) was submitted. If You institute patent litigation against any entity (including a cross-claim or counterclaim in a lawsuit) alleging that the Work or a Contribution incorporated within the Work constitutes direct

 or contributory patent infringement, then any patent licenses granted to You under this License for that Work shall terminate as of the date such litigation is filed.

- 4. Redistribution. You may reproduce and distribute copies of the Work or Derivative Works thereof in any medium, with or without modifications, and in Source or Object form, provided that You meet the following conditions:
	- (a) You must give any other recipients of the Work or Derivative Works a copy of this License; and
	- (b) You must cause any modified files to carry prominent notices stating that You changed the files; and
	- (c) You must retain, in the Source form of any Derivative Works that You distribute, all copyright, patent, trademark, and attribution notices from the Source form of the Work, excluding those notices that do not pertain to any part of the Derivative Works; and
	- (d) If the Work includes a "NOTICE" text file as part of its distribution, then any Derivative Works that You distribute must include a readable copy of the attribution notices contained within such NOTICE file, excluding those notices that do not pertain to any part of the Derivative Works, in at least one of the following places: within a NOTICE text file distributed as part of the Derivative Works; within the Source form or documentation, if provided along with the Derivative Works; or, within a display generated by the Derivative Works, if and wherever such third-party notices normally appear. The contents of the NOTICE file are for informational purposes only and do not modify the License. You may add Your own attribution notices within Derivative Works that You distribute, alongside or as an addendum to the NOTICE text from the Work, provided that such additional attribution notices cannot be construed as modifying the License.

 You may add Your own copyright statement to Your modifications and may provide additional or different license terms and conditions for use, reproduction, or distribution of Your modifications, or for any such Derivative Works as a whole, provided Your use, reproduction, and distribution of the Work otherwise complies with the conditions stated in this License.

 5. Submission of Contributions. Unless You explicitly state otherwise, any Contribution intentionally submitted for inclusion in the Work by You to the Licensor shall be under the terms and conditions of this License, without any additional terms or conditions. Notwithstanding the above, nothing herein shall supersede or modify

 the terms of any separate license agreement you may have executed with Licensor regarding such Contributions.

- 6. Trademarks. This License does not grant permission to use the trade names, trademarks, service marks, or product names of the Licensor, except as required for reasonable and customary use in describing the origin of the Work and reproducing the content of the NOTICE file.
- 7. Disclaimer of Warranty. Unless required by applicable law or agreed to in writing, Licensor provides the Work (and each Contributor provides its Contributions) on an "AS IS" BASIS, WITHOUT WARRANTIES OR CONDITIONS OF ANY KIND, either express or implied, including, without limitation, any warranties or conditions of TITLE, NON-INFRINGEMENT, MERCHANTABILITY, or FITNESS FOR A PARTICULAR PURPOSE. You are solely responsible for determining the appropriateness of using or redistributing the Work and assume any risks associated with Your exercise of permissions under this License.
- 8. Limitation of Liability. In no event and under no legal theory, whether in tort (including negligence), contract, or otherwise, unless required by applicable law (such as deliberate and grossly negligent acts) or agreed to in writing, shall any Contributor be liable to You for damages, including any direct, indirect, special, incidental, or consequential damages of any character arising as a result of this License or out of the use or inability to use the Work (including but not limited to damages for loss of goodwill, work stoppage, computer failure or malfunction, or any and all other commercial damages or losses), even if such Contributor has been advised of the possibility of such damages.
- 9. Accepting Warranty or Additional Liability. While redistributing the Work or Derivative Works thereof, You may choose to offer, and charge a fee for, acceptance of support, warranty, indemnity, or other liability obligations and/or rights consistent with this License. However, in accepting such obligations, You may act only on Your own behalf and on Your sole responsibility, not on behalf of any other Contributor, and only if You agree to indemnify, defend, and hold each Contributor harmless for any liability incurred by, or claims asserted against, such Contributor by reason of your accepting any such warranty or additional liability.

#### END OF TERMS AND CONDITIONS

APPENDIX: How to apply the Apache License to your work.

 To apply the Apache License to your work, attach the following boilerplate notice, with the fields enclosed by brackets "{}" replaced with your own identifying information. (Don't include the brackets!) The text should be enclosed in the appropriate comment syntax for the file format. We also recommend that a

 file or class name and description of purpose be included on the same "printed page" as the copyright notice for easier identification within third-party archives.

Copyright {yyyy} {name of copyright owner}

 Licensed under the Apache License, Version 2.0 (the "License"); you may not use this file except in compliance with the License. You may obtain a copy of the License at

http://www.apache.org/licenses/LICENSE-2.0

 Unless required by applicable law or agreed to in writing, software distributed under the License is distributed on an "AS IS" BASIS, WITHOUT WARRANTIES OR CONDITIONS OF ANY KIND, either express or implied. See the License for the specific language governing permissions and limitations under the License.

En el siguiente sitio web encontrará información sobre el portador de los derechos de autor y los detalles de la licencia.

Estados Unidos y México: https://na.panasonic.com/us/support/assembly-tools-owners-manuals

Canadá: https://na.panasonic.com/ca/support/assembly-tools-owners-manuals

Por favor tenga en cuenta que estos softwares no están garantizados.

El cliente es el responsable de abonar las tarifas de conexión a Internet y las tarifas de comunicación.

# **4.1 LIMPIEZA Y ALMACENAMIENTO**

## **Cómo limpiar**

### █ **Limpieza con un paño suave**

No utilice paños húmedos, disolventes, alcohol, bencina ni otros líquidos volátiles. (Pueden causar decoloración, deformación o agrietamiento)

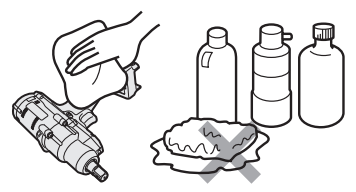

### █ **Para una larga vida útil**

Solicite a su distribuidor o a nuestro servicio de consultas que le realicen un mantenimiento periódico.

### █ **Extracción de cuerpos extraños del asiento de la batería en el cargador de batería**

Saque el enchufe de la toma de corriente.

### **Asiento de la batería de iones de litio**

- Mantenga presionada la cubierta para dejar al descubierto los conectores en las secciones  $\textcircled{A}$  y  $\textcircled{B}$ .
- Ⓐ: Retire los cuerpos extraños con un cepillo o similar, teniendo cuidado de no forzar los conectores.
- Ⓑ: Retire los cuerpos extraños con un paño o similar.

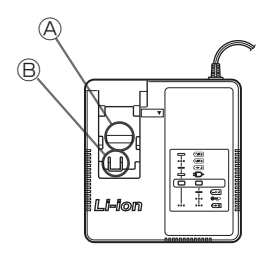

## **Cómo guardar**

### **Evite las siguientes condiciones durante el almacenamiento.**

- La cabina del coche u otros lugares calientes
- Lugares expuestos a la luz solar directa
- Lugares expuestos al agua o la humedad
- Lugares con muchos cuerpos extraños o polvo
- Lugares al alcance de los niños
- Lugares con gasolina u otros productos inflamables

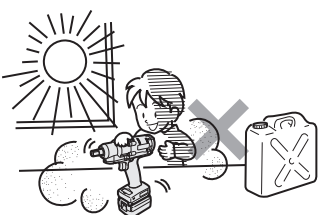

# **4.2 BATERÍA**

### **PELIGRO**

- **Utilícelas solo para nuestras herramientas de carga y para nuestras herramientas de carga autorizadas.**
- **No utilice otras baterías recargables que no sean las recomendadas para nuestras herramientas de carga. Tampoco utilice ninguna batería que haya sido modificada (incluida cualquier**

**batería con sus partes internas reemplazadas después del desmontaje).**

- **No ponga ninguna batería en el fuego ni la caliente.** De lo contrario, podría generar calor, encenderse o estallar.
- **Después de retirar una batería de la herramienta o del cargador de batería, asegúrese de colocarle la tapa.**

Si no lo hace, los conectores de la batería pueden entrar en cortocircuito y provocar un incendio.

## **Para una larga vida útil**

- Después de usar una batería de iones de litio, **guárdela sin cargarla**.
- Si no la va a utilizar, cubra la batería para evitar que le entre polvo y sufra un cortocircuito.
- Si hubiera algún objeto extraño en los conectores, retírelo.

## **Vida útil de la batería**

Se considera que el producto ha llegado al final de su vida útil cuando su rendimiento disminuye casi a la mitad en comparación con el rendimiento inicial, incluso cuando está completamente cargado.

Compre una batería solo para nuestras herramientas de carga. No asumimos ninguna responsabilidad por accidentes o fallas de ningún tipo que resulten del uso de otras baterías que no sean las que nosotros especificamos.

### **ADVERTENCIA**

No utilice ninguna batería reciclada con solo su batería de almacenamiento interna reemplazada. De lo contrario, podría provocar un accidente o una falla.

### █ **Acerca del reciclaje**

### **Atención**

• La batería de Li-ión que compró es reciclable. Llame a 1-800-8-BATTERY para información sobre el reciclado de esta batería.

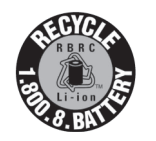

## **En caso de no utilizar una batería por el momento**

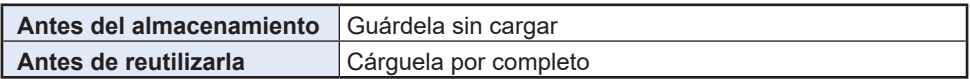

## <span id="page-306-0"></span>**4.3.1 CÓDIGOS DE ERROR EN EL PANEL DE CONTROL**

Si la herramienta o la batería no funcionan correctamente, se mostrará un código de error parpadeando en el panel de control.

Antes de solicitar una reparación, realice la siguiente acción.

Si después de realizar la siguiente acción, no hay ninguna mejora, envíela a que la reparen.

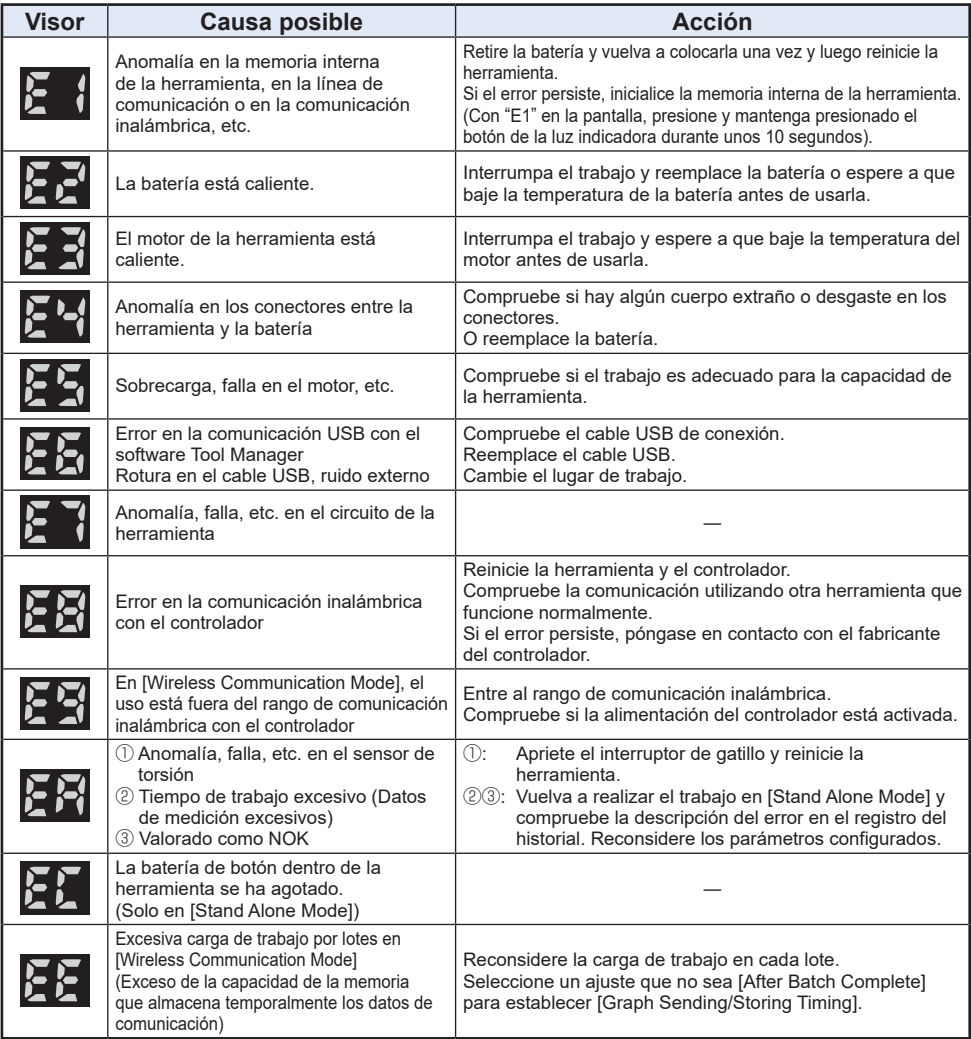

### **PRECAUCIÓN**

• La protección contra sobrecarga (E5) puede funcionar si aprieta o afloja el perno que se ha apretado.

## **4.3.2 MENSAJES DE ERROR EN LOS REGISTROS DEL HISTORIAL**

Si el trabajo de apriete no se completa con éxito, puede consultar la descripción del error en el registro del historial que se muestra en el software Tool Manager. (Para más información sobre cómo navegar por los registros del historial, **[Consulte 2.2.12](#page-278-0)** ).

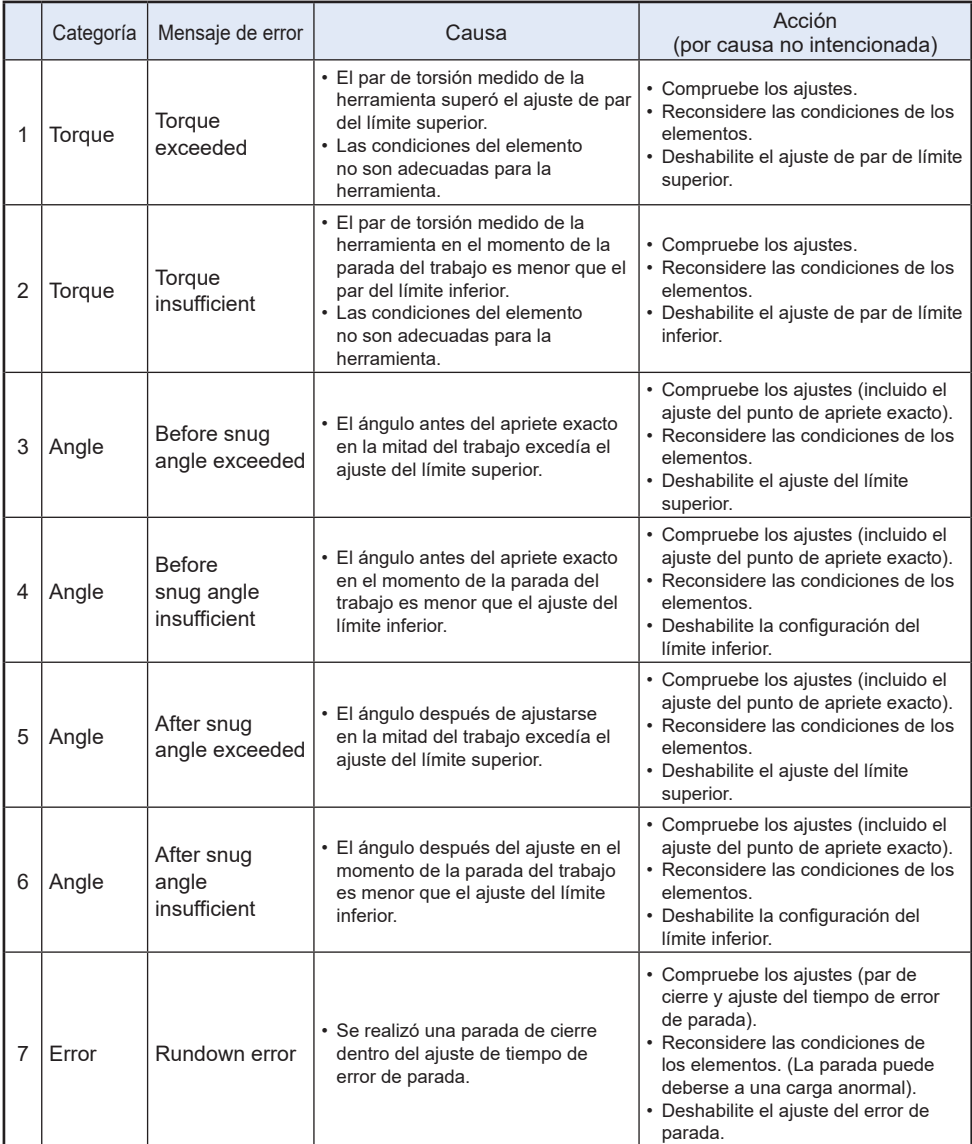

## **4.3.2 MENSAJES DE ERROR EN LOS REGISTROS DEL HISTORIAL**

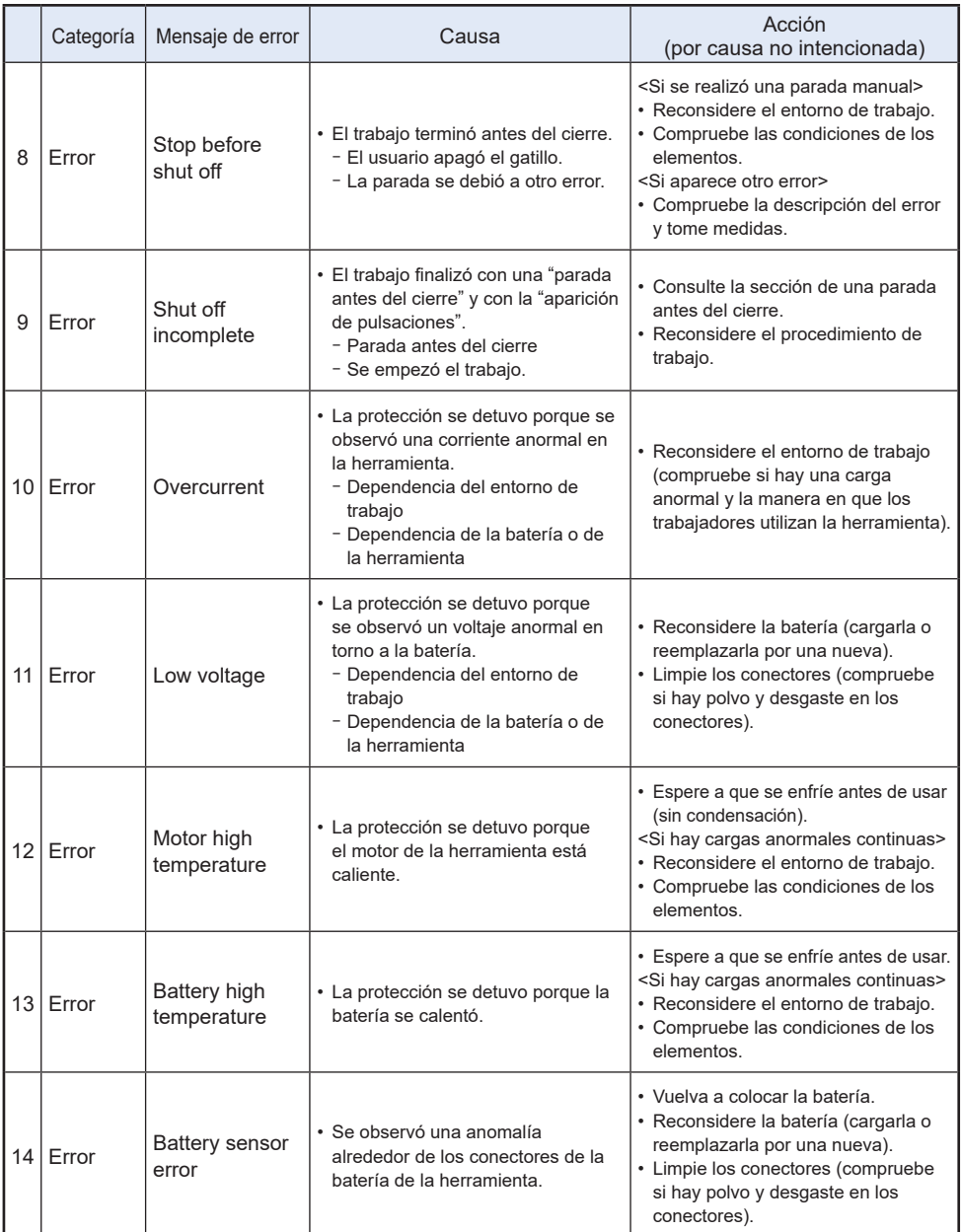

## **4.3.2 MENSAJES DE ERROR EN LOS REGISTROS DEL HISTORIAL**

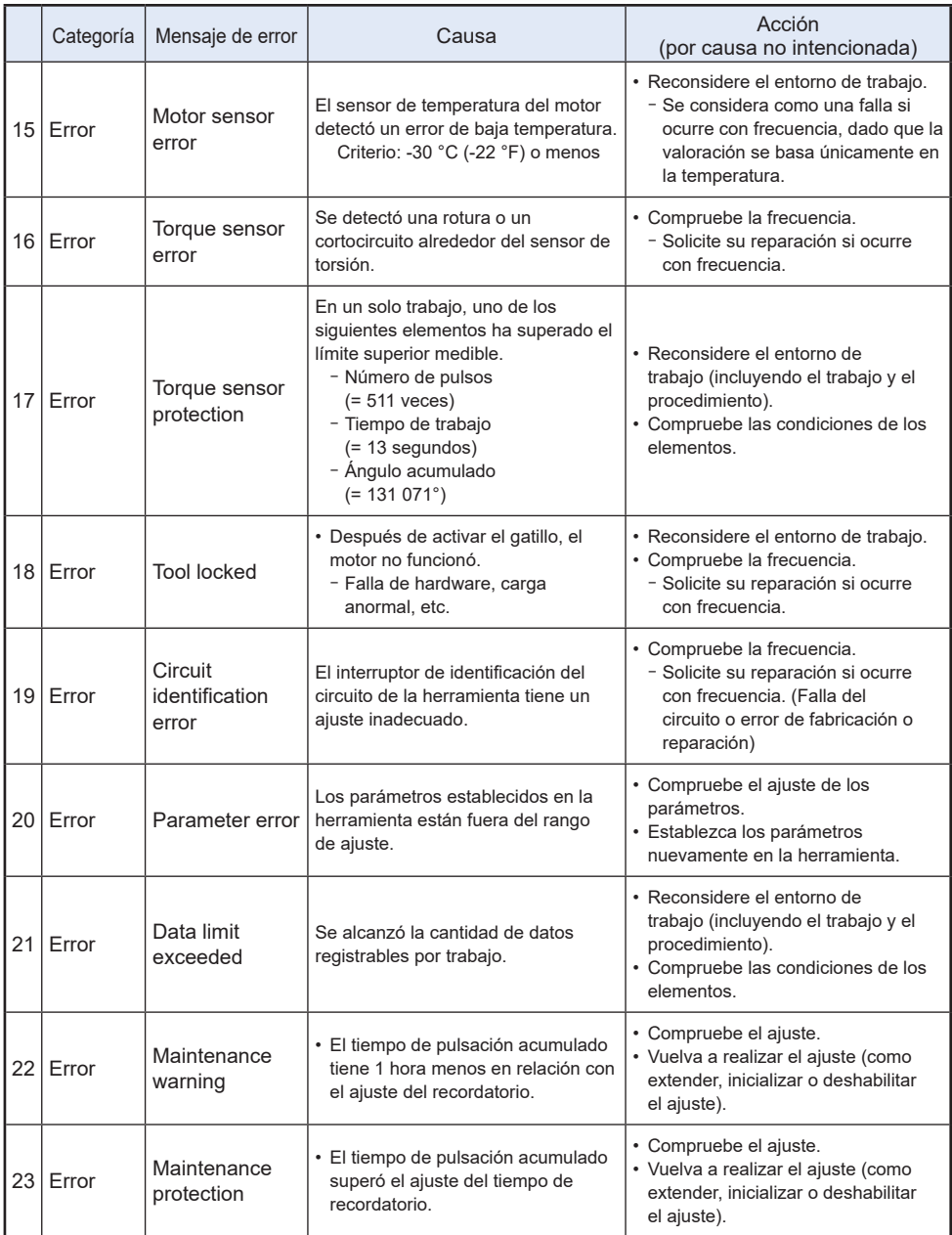

### **[MAIN UNIT]**

**Ce produit est homologue This Product is certified Producto homologado por**

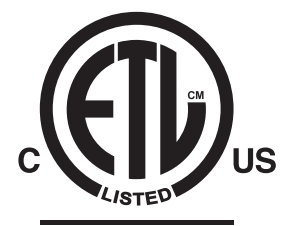

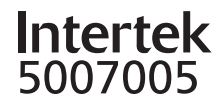

CONFORMS TO UL STD 62841-1 62841-2-2

CERTIFIED TO CAN/CSA STD C22.2 NO 62841-1 62841-2-2

#### **The operating instructions (full version) download site Le site de téléchargement des instructions d'utilisation (version complète) El sitio de descarga del manual de instrucciones (versión completa)**

The United States and Mexico: Pour les États-Unis et le Mexique : Estados Unidos y México: https://na.panasonic.com/us/support/assembly-tools-owners-manuals

Canada: Canada : Canadá: https://na.panasonic.com/ca/support/assembly-tools-owners-manuals

#### **The Tool Manager software download site Site de téléchargement du logiciel Tool Manager El sitio de descarga del software Tool Manager**

The United States and Mexico: Pour les États-Unis et le Mexique : Estados Unidos y México: https://na.panasonic.com/us/support/assembly-tools-downloads

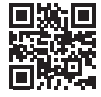

Canada: Canada : Canadá: https://na.panasonic.com/ca/support/assembly-tools-downloads

#### **[Solo mercado méxicano]**

IMPORTADOR: Panasonic de México SA DE CV. Félix Cuevas No.6 Piso 3 Col. Tlacoquemecalt del Valle Alcaldía de Benito Juárez Ciudad de México C.P.03200 Tel: 01 55 5488100

Hecho en: Japón

**Panasonic Life Solutions Company of America** Two Riverfront Plaza, Newark, NJ 07102

### **Panasonic Canada Inc.**

5770 Ambler Drive, Mississauga, Ontario, L4W 2T3 www.panasonic.ca